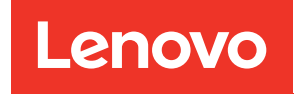

# คู�มือการกำหนดค�าระบบ ThinkEdge SE360 V2

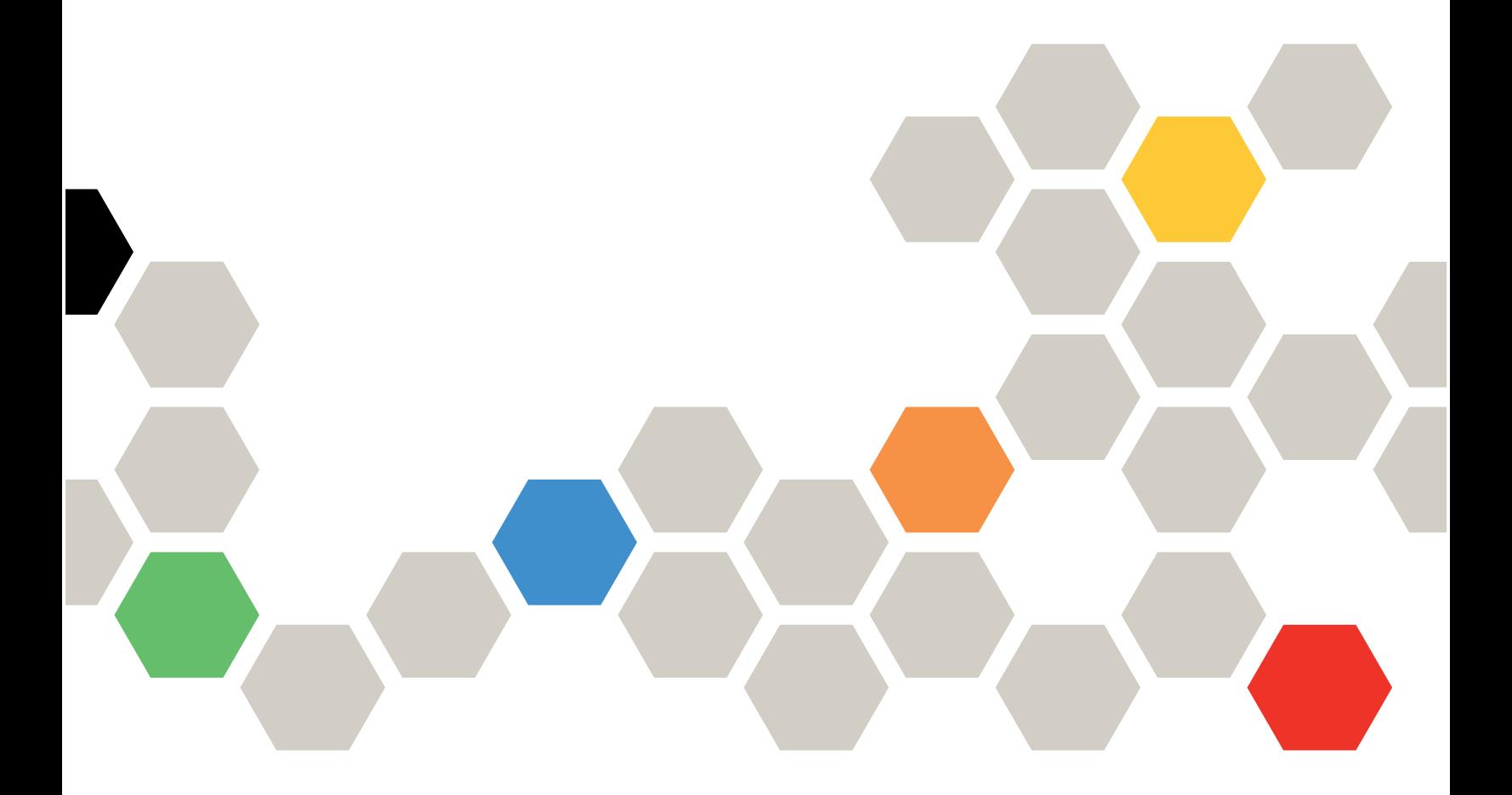

**ประเภทเครื่อง:** 7DAM

#### หมายเหตุ

้ก่อนการใช้ข้อมูลนี้และผลิตภัณฑ์ที่สนับสนุน โปรดอ่านและทำความเข้าใจข้อมูลและคำแนะนำด้านความปลอดภัยที่มีอยู่ <u>ดี่.</u>

https://pubs.lenovo.com/safety\_documentation/

นอกจากนั้น ควรตรวจสอบให้แน่ใจว่าคุณรับทราบข้อกำหนดและเงื่อนไขการรับประกันของ Lenovo สำหรับเซิร์ฟเวอร์ ของคุณ ซึ่งสามารถคูรายละเอียดได้ที่:

http://datacentersupport.lenovo.com/warrantylookup

## ฉบับตีพิมพ์ครั้งที่สาม (มกราคม 2024)

© Copyright Lenovo 2023, 2024.

ประกาศเกี่ยวกับสิทธิ์แบบจำกัดและได้รับการกำหนด: หากมีการนำเสนอข้อมูลหรือซอฟต์แวร์ตามสัญญา General Services ้<br>Administration (GSA) การใช้ การผลิตซ้ำ หรือการเปิดเผยจะเป็นไปตามข้อจำกัดที่กำหนดไว้ในสัญญาหมายเลข GS-35F-05925

## <span id="page-2-0"></span>**สารบัญ**

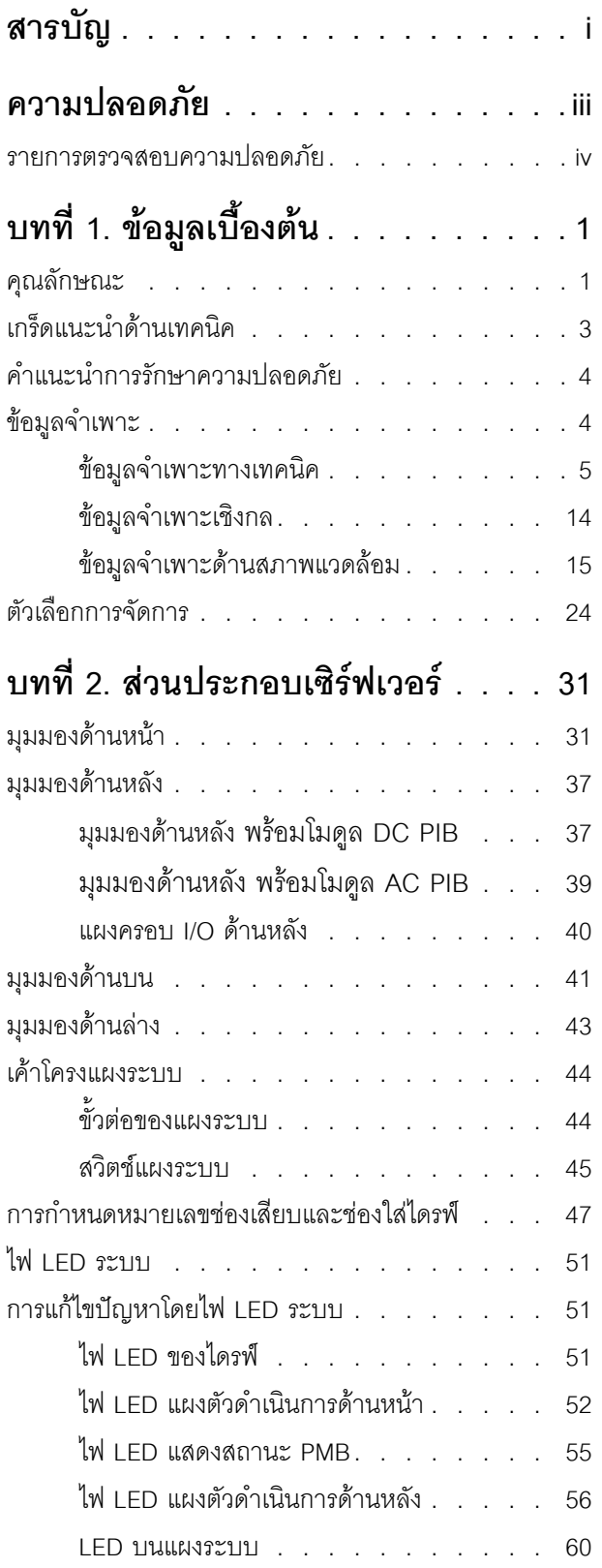

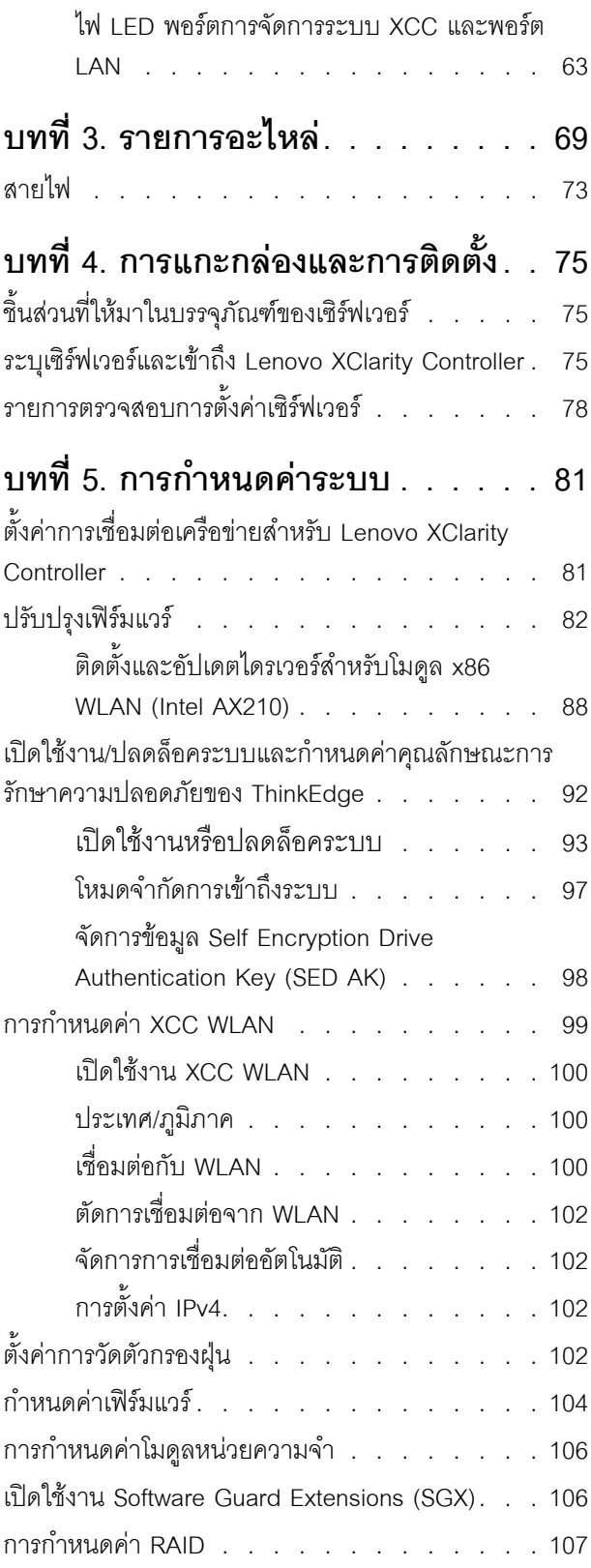

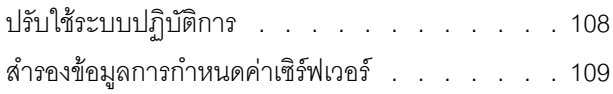

## **[ภาคผนวก A. การขอความช�วยเหลือและ](#page-118-0) [ความช�วยเหลือด�านเทคนิค .111](#page-118-0)**

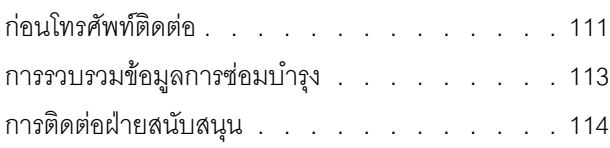

## **[ภาคผนวก B. เอกสารและการสนับสนุน](#page-122-0)**

**[. . . . . . . . . . . . . . . .115](#page-122-0)**

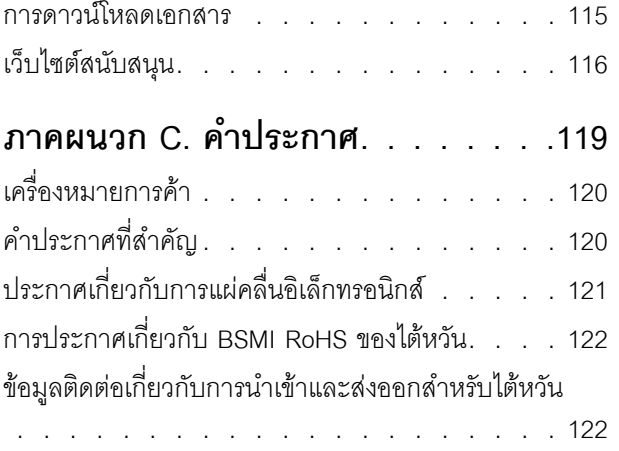

## <span id="page-4-0"></span>**ความปลอดภัย**

Before installing this product, read the Safety Information.

قبل تركيب هذا المنتج، يجب قراءة الملاحظات الآمنية

Antes de instalar este produto, leia as Informações de Segurança.

在安装本产品之前,请仔细阅读 Safety Information (安全信息)。

安裝本產品之前,請先閱讀「安全資訊」。

Prije instalacije ovog produkta obavezno pročitajte Sigurnosne Upute. Před instalací tohoto produktu si přečtěte příručku bezpečnostních instrukcí.

Læs sikkerhedsforskrifterne, før du installerer dette produkt.

Lees voordat u dit product installeert eerst de veiligheidsvoorschriften.

Ennen kuin asennat tämän tuotteen, lue turvaohjeet kohdasta Safety Information.

Avant d'installer ce produit, lisez les consignes de sécurité.

Vor der Installation dieses Produkts die Sicherheitshinweise lesen.

Πριν εγκαταστήσετε το προϊόν αυτό, διαβάστε τις πληροφορίες ασφάλειας (safety information).

לפני שתתקינו מוצר זה, קראו את הוראות הבטיחות.

A termék telepítése előtt olvassa el a Biztonsági előírásokat!

Prima di installare questo prodotto, leggere le Informazioni sulla Sicurezza.

製品の設置の前に、安全情報をお読みください。

본 제품을 설치하기 전에 안전 정보를 읽으십시오.

Пред да се инсталира овој продукт, прочитајте информацијата за безбедност.

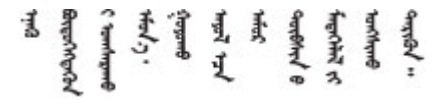

#### Les sikkerhetsinformasjonen (Safety Information) før du installerer dette produktet.

Przed zainstalowaniem tego produktu, należy zapoznać się z książką "Informacje dotyczące bezpieczeństwa" (Safety Information).

#### Antes de instalar este produto, leia as Informações sobre Segurança.

Перед установкой продукта прочтите инструкции по технике безопасности.

Pred inštaláciou tohto zariadenia si pečítaje Bezpečnostné predpisy.

Pred namestitvijo tega proizvoda preberite Varnostne informacije.

Antes de instalar este producto, lea la información de seguridad.

Läs säkerhetsinformationen innan du installerar den här produkten.

**а**. पर्यश्रुयं सूर्य पर्यर् के राजकर प्राय

Bu ürünü kurmadan önce güvenlik bilgilerini okuyun.

مەزكۇر مەھسۇلاتنى ئورنىتىشتىن بۇرۇن بىخەتەرلىك ئۇچۇرلىرىنى ئوقۇپ چىقىڭ.

Youq mwngz yungh canjbinj neix gaxgonq, itdingh aeu doeg aen canjbinj soengq cungj vahgangj ancien siusik.

## <span id="page-5-0"></span>รายการตรวจสอบความปลอดภัย

โปรดใช้ข้อมูลนี้เพื่อช่วยในการระบุสภาพความไม่ปลอดภัยในเซิร์ฟเวอร์ของคุณ เครื่องแต่ละรุ่นได้รับการออกแบบและ ผลิตโดยติดตั้งอุปกรณ์ด้านความปลอดภัยตามข้อกำหนด เพื่อป้องกันไม่ให้ผู้ใช้และช่างเทคนิคบริการได้รับบาดเจ็บ

**หมายเหต**ุ: อุปกรณ์นี้ไม่ได้มีไว้สำหรับใช้งานโดยมองเห็นได้โดยตรงในสถานที่ทำงานที่ใช้จอแสดงผล เพื่อหลีกเลี่ยงไม่ให้ แสงสะท้อนในสถานที่ทำงานที่ใช้จอแสดงผล ต้องไม่วางอุปกรณ์นี้ในมุมมองที่มองเห็นได้โดยตรง

## ข้อควรระวัง:

้อุปกรณ์นี้ต้องติดตั้งหรือซ่อมบำรุงโดยพนักงานผู้ผ่านการฝึกอบรม ตามที่กำหนดโดย NEC, IEC 62368-1 และ IEC 60950-1 ตามมาตรฐานความปลอดภัยของอุปกรณ์อิเล็กทรอนิกส์ด้านเสียง/วิดีโอ เทคโนโลยีสารสนเทศ และเทคโนโลยีการสื่อสาร Lenovo จะถือว่าคุณมีคุณสมบัติเหมาะสมในการการซ่อมบำรุงอุปกรณ์ และได้รับ ึการฝึกอบรมในการจำแนกระดับพลังงานที่เป็นอันตรายในผลิตภัณฑ์ การเข้าถึงอุปกรณ์ดำเนินการโดยใช้ ้เครื่องมือ ล็อคและกุญแจ หรือระบบนิรภัยอื่นๆ และควบคุมโดยหน่วยงานกำกับดูแลที่มีหน้าที่รับผิดชอบใน พื้นที่นั้น ๆ

**ข้อสำคัญ**: ต้องมีการเดินสายดินระบบไฟฟ้าของเซิร์ฟเวอร์เพื่อความปลอดภัยของผู้ปฏิบัติงาน และทำให้ระบบทำงาน เป็นปกติ ช่างไฟที่ได้รับการรับรองสามารถยืนยันการเดินสายดินที่ถูกต้องของเต้ารับไฟฟ้าได้

เพื่อรับรองว่าไม่มีสภาพที่ไม่ปลอดภัย ให้ตรวจสอบตามหัวข้อต่อไปนี้:

- 1. ตรวจดูให้แน่ใจว่าปิดการใช้งานอุปกรณ์และถอดสายไฟออกแล้ว
- 2. ตรวจสคบสายไฟ
	- ้ตรวจดูให้แน่ใจว่าตัวเชื่อมต่อสายดินอยู่ในสภาพดี ใช้อุปกรณ์เพื่อวัดความต่อเนื่องของกระแสไฟฟ้าของ ี่ สายดิน โดยระหว่างหมุดสายดินภายนอกและสายดินที่เฟรม ต้องมีความต่อเนื่องของกระแสไฟฟ้าที่ 0.1 โคห์มหรือน้อยกว่า
	- ตรวจดูให้แน่ใจว่าชนิดของสายไฟถูกต้อง

หากต้องการดูสายไฟที่ใช้ได้สำหรับเซิร์ฟเวอร์:

ไขใต่ี  $a<sub>z</sub>$ 

http://dcsc.lenovo.com/#/

- b. คลิก Preconfigured Model (รุ่นที่ได้รับการกำหนดค่ามาล่วงหน้า) หรือ Configure to order (การ กำหนดค่าตามลำดับ)
- c. ป้อนประเภทเครื่องและรุ่นเซิร์ฟเวอร์ของคุณเพื่อแสดงหน้าการกำหนดค่า
- คลิก Power (พลังงาน) → Power Cables (สายไฟ) เพื่อดูสายไฟทั้งหมด d.
- ตรวจสอบให้แน่ใจว่าฉนวนป้องกันไม่ขาดหลุดลุ่ยหรือเสื่อมสภาพ
- ่ 3. ตรวจหาการดัดแปลงที่ไม่ใช่ของ Lenovo ใช้วิจารณญาณลำหรับความปลอดภัยในการดัดแปลงที่ไม่ใช่ของ Lenovo อย่างรอบคอบ
- 4. ตรวจสอบภายในเซิร์ฟเวอร์เพื่อค้นหาสภาพความไม่ปลอดภัยที่ชัดเจน เช่น ขี้ตะไบเหล็ก การปนเปื้อน น้ำหรือของ เหลวอื่นๆ หรือสัญญาณของเพลิงใหม้หรือความเสียหายจากควัน
- 5. ตรวจสอบว่าสายไฟมีการเสื่อมสภาพ ขาดหลุดลุ่ย หรือถูกบีบแน่นหรือไม่
- ่ 6. ตรวจสอบให้แน่ใจว่าตัวยึดฝาครอบแหล่งจ่ายไฟ (สกรูหรือหมุดย้ำ) ไม่ถูกถอดออกหรือเปลี่ยน

## <span id="page-8-0"></span>บทที่ 1. ข้อมูลเบื้องต้น

เซิร์ฟเวอร์ ThinkEdge SE360 V2 (ประเภท 7DAM) เป็นเซิร์ฟเวอร์ Edge ใหม่ล่าสุด ได้รับการออกแบบมาโดยเฉพาะ เพื่อตอบสนองความต้องการของ Edge Computing, Edge AI, ไฮบริดคลาวด์ และเวิร์กโหลดที่ตำแหน่ง Edge ThinkEdge SE360 V2 เป็นโซลูชัน Edge ที่ทนทานขนาดกระทัดรัดซึ่งเน้นด้านการเชื่อมต่ออัจฉริยะ การรักษาความ ้ ปลอดภัยทางธุรกิจ และความสามารถในการจัดการสำหรับสภาพแวดล้อมที่ใช้งานหนัก มีอายุการใช้งานที่ยาวนานและ ประสิทธิภาพที่เชื่อถือได้เพื่อรองรับปริมาณงาน IoT ที่มีความต้องการสูงที่ Edge มีการออกแบบมาอย่างกะทัดรัดและ ้ ทนทานเพื่อสภาพแวดล้อมที่ไม่ใช่ศูนย์ข้อมูล เหมาะสำหรับการใช้งานจากระยะไกล เช่น ร้านค้าปลีก สถานที่ผลิต และ โรงงาน

ThinkEdge SE360 V2 2U2N Enclosure (Type 7DBN) ออกแบบมาเพื่อติดตั้ง ThinkEdge SE360 V2 ในแร็ค ช่อง ใส่หนึ่งช่องสามารถบรรจุโหนดได้มากถึงสองโหนด

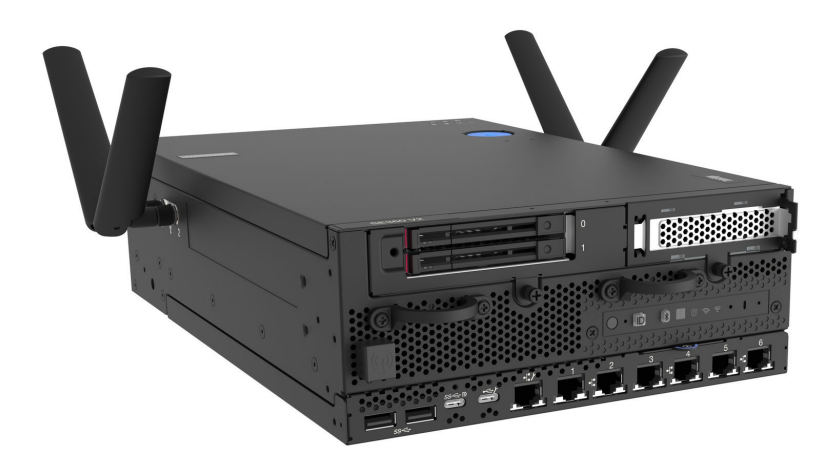

<span id="page-8-1"></span>ฐปภาพ 1. ThinkEdge SE360 V2

## คุณลักษณะ

ประสิทธิภาพ ความเรียบง่ายในการใช้งาน ความน่าเชื่อถือ และคุณสมบัติในการเพิ่มขยาย คือแนวคิดหลักที่คำนึงเมื่อ ้ออกแบบเซิร์ฟเวอร์ของคุณ คุณลักษณะด้านการออกแบบเหล่านี้ช่วยให้คุณสามารถกำหนดฮาร์ดแวร์ระบบได้ด้วยตนเอง เพื่อให้ตรงกับความต้องการใช้งานในปัจจุบันและมีความยืดหยุ่นเพื่อรองรับการขยายการใช้งานในอนาคต

เซิร์ฟเวอร์ของคุณใช้งานคุณลักษณะและเทคโนโลยีต่อไปนี้

Lenovo XClarity Controller (XCC)

Lenovo XClarity Controller คือตัวควบคุมการจัดการทั่วไปสำหรับฮาร์ดแวร์เซิร์ฟเวอร์ Lenovo ThinkEdge Lenovo XClarity Controller รวมฟังก์ชันการจัดการต่างๆ ไว้ในชิปตัวเดียวบนแผงระบบ (ส่วนประกอบแผงระบบ) ของเซิร์ฟเวอร์ คุณลักษณะบางประการที่เป็นคุณลักษณะเฉพาะของ Lenovo XClarity Controller ได้แก่ ้ประสิทธิภาพที่เพิ่มมากขึ้น การแสดงวิดีโอระยะไกลความละเอียดสูง และตัวเลือกการรักษาความปลอดภัยที่มากขึ้น

เซิร์ฟเวอร์รองรับ Lenovo XClarity Controller 2 (XCC2) ดูข้อมูลเพิ่มเติมเกี่ยวกับ Lenovo XClarity Controller 2 (XCC2) ได้ที่ https://pubs.lenovo.com/lxcc-overview/

## ้เฟิร์มแวร์ของเซิร์ฟเวอร์ที่สอดคล้องตาม UEFI

เฟิร์มแวร์ Lenovo ThinkEdge สอดคล้องกับ Unified Extensible Firmware Interface (UEFI) UEFI จะทดแทน BIOS และกำหนดอินเทอร์เฟสมาตรฐานระหว่างระบบปฏิบัติการ, เฟิร์มแวร์ของแพลตฟอร์ม และอุปกรณ์ภายนอก เซิร์ฟเวอร์ Lenovo ThinkEdge สามารถบูตระบบปฏิบัติการที่สอดคล้องตาม UEFI, ระบบปฏิบัติการที่ใช้ BIOS และอะแดปเตอร์ที่ใช้ BIOS รวมถึงอะแดปเตอร์ที่สอดคล้องตาม UEFI

หมายเหตุ: เซิร์ฟเวอร์นี้ไม่รองรับ Disk Operating System (DOS)

ความจุของหน่วยความจำระบบที่มีขนาดใหญ่

เซิร์ฟเวอร์รองรับโมดูลหน่วยความจำชนิด Dual-inline (DIMM) เข้าถึงโดยการสุ่มซิงโครนัสไดนามิก (SDRAM) ที่ลง ทะเบียน ที่มีรหัสแก้ไขข้อผิดพลาด (ECC) สำหรับข้อมูลเพิ่มเติมเกี่ยวกับประเภทเฉพาะเจาะจงและจำนวนหน่วย ้ความจำสูงสุด โปรดดู "ข้อมูลจำเพาะ" บนหน้าที่ 4

ิ ความจุของแหล่งความจุข้อมูลขนาดใหญ่และความสามารถในการไม่ต้องปิดเครื่องเพื่อถอดเปลี่ยน (Hotswap)

เซิร์ฟเวอร์รองรับไดรฟ์ SATA/NVMe แบบ Hot-swap 2.5 นิ้ว 7 มม. เสริมสูงสุดสองตัว และไดรฟ์ M.2 NVME เสริมสูงสุดแปดตัว ด้วยลักษณะแบบ Hot-swap คุณสามารถเพิ่ม ถอด หรือเปลี่ยนได้โดยไม่ต้องปิดเซิร์ฟเวอร์

**หมายเหต**ุ: เมื่อเปิดใช้งานการเข้ารหัส SED แล้ว จะต้องรีบูตระบบหลังจากติดตั้งไดรฟ์ หากไม่รีบูต ระบบปฏิบัติ การโฮสต์จะไม่รู้จักไดรฟ์

การเข้าถึงเว็บไซต์ข้อมูลบริการ Lenovo ผ่านอุปกรณ์มือถือ

เซิร์ฟเวอร์มีรหัส QR ติดอยู่ที่ป้ายบริการระบบซึ่งอยู่บนฝาปิดเซิร์ฟเวอร์ ซึ่งคุณสามารถสแกนโดยใช้ตัวอ่านรหัส QR และสแกนเนอร์จากอุปกรณ์มือถือเพื่อเข้าใช้งานเว็บไซต์ข้อมูลบริการ Lenovo ได้อย่างรวดเร็ว เว็บไซต์ Lenovo Service Information ระบุข้อมูลเพิ่มเติมเกี่ยวกับวิดีโอสาธิตการติดตั้งและการเปลี่ยนอะไหล่ และรหัสข้อผิดพลาด ้ต่างๆ เพื่อการสนับสนุนเซิร์ฟเวอร์

Active Energy Manager

Lenovo XClarity Energy Manager คือโซลูชันการจัดการพลังงานและอุณหภูมิสำหรับศูนย์ข้อมูล คุณสามารถ ติดตามและจัดการการใช้พลังงานและอุณหภูมิของเซิร์ฟเวอร์ Converged, NeXtScale, System x, ThinkServer, ThinkSystem และ ThinkEdge และปรับปรุงประสิทธิภาพพลังงานโดยใช้ Lenovo XClarity Energy Manager

การเชื่อมต่อเครือข่ายสำรอง

Lenovo XClarity Controller มอบคุณสมบัติป้องกันการทำงานล้มเหลว โดยส่งต่อไปยังการเชื่อมต่ออีเทอร์เน็ตที่มี แอปพลิเคชันที่เหมาะสมติดตั้ง หากเกิดปัญหาขึ้นภายในการเชื่อมต่ออีเทอร์เน็ตหลัก การรับส่งข้อมูลอีเทอร์เน็ต ทั้งหมดที่เกี่ยวข้องกับการเชื่อมต่อหลักจะถูกสับเปลี่ยนไปยังการเชื่อมต่ออีเทอร์เน็ตสำรองโดยอัตโนมัติ หากมีการติด ตั้งไดรเวอร์อุปกรณ์ไว้อย่างเหมาะสม การสับเปลี่ยนนี้จะเกิดขึ้นโดยไม่ส่งผลให้มีการสูญเสียข้อมูลและไม่รบกวนการ ใช้งานผู้ใช้

## การระบายความร้อนสำรอง

ระบบระบายความร้อนสำรองจากพัดลมภายในเซิร์ฟเวอร์ ช่วยให้เซิร์ฟเวอร์ทำงานต่อไปได้หากโรเตอร์พัดลมตัวใดตัว หนึ่งบกพร่อง

## การสนับสนุน RAID

ThinkEdge SE360 V2 รองรับ Redundant Array of Independent Disks (RAID) แบบซอฟต์แวร์เพื่อสร้างการ ้กำหนดค่า ตัวควบคุม RAID ซอฟต์แวร์รองรับระดับ RAID ที่ 0, 1, 5 และ 10

## Trusted Platform Module (TPM) แบบรวม

ชิปรักษาความปลอดภัยแบบรวมนี้ใช้งานฟังก์ชันการเข้ารหัสลับและทำการจัดเก็บคีย์รักษาความปลอดภัยส่วนตัว และสาธารณะ ซึ่งให้การสนับสนุนด้านฮาร์ดแวร์สำหรับข้อกำหนดของ Trusted Computing Group (TCG)

## โหมดจำกัดการเข้าถึงระบบของ Lenovo XClarity Controllers

ึการจำกัดการเข้าถึงระบบจะบังคับใช้ภายใต้สถานการณ์เฉพาะเพื่อปกป้องเซิร์ฟเวอร์จากการละเมิดข้อมูล โดย ้เฉพาะอย่างยิ่งเมื่อเซิร์ฟเวอร์ถูกขนส่งโดยผู้ให้บริการที่ไม่ผ่านการรับรองไปยังสภาพแวดล้อมระยะไกล สำหรับราย ้ละเอียด ดู "โหมดจำกัดการเข้าถึงระบบ" บนหน้าที่ 97

## <span id="page-10-0"></span>เกร็ดแนะนำด้านเทคนิค

Lenovo อัปเดตเว็บไซต์สนับสนุนอย่างต่อเนื่องด้วยคำแนะนำและเทคนิคล่าสุดที่คุณสามารถใช้เพื่อแก้ไขปัญหาเกี่ยวกับ เซิร์ฟเวอร์ที่คุณอาจพบเจอ เกร็ดแนะนำด้านเทคนิคนี้ (หรือเรียกว่าเกร็ดแนะนำเพื่อการเก็บรักษาหรือข่าวสารด้านบริการ) มีขั้นตอนต่างๆ เพื่อแก้ไขปัญหาชั่วคราวหรือแก้ไขปัญหาเกี่ยวกับการทำงานของเซิร์ฟเวอร์คุณ

ในการค้นหาเกร็ดแนะนำด้านเทคนิคที่ใช้กับเซิร์ฟเวอร์คุณ:

- 1. ไปที่ http://datacentersupport.lenovo.com และเลื่อนไปยังหน้าการสนับสนุนสำหรับเซิร์ฟเวอร์ของคุณ
- 2. คลิกที่ How To's จากบานหน้าต่างนำทาง
- 

ปฏิบัติตามคำแนะนำบนหน้าจอเพื่อเลือกหมวดต่างๆ ลำหรับปัญหาที่คุณพบ

## <span id="page-11-0"></span>คำแนะนำการรักษาความปลอดภัย

Lenovo มุ่งมั่นที่จะพัฒนาผลิตภัณฑ์และบริการที่ได้มาตรฐานด้านความปลอดภัยสูงสุด เพื่อปกป้องลูกค้าของเราและ ข้อมูลของลูกค้า เมื่อมีการรายงานเกี่ยวกับโอกาสที่จะเกิดความเสี่ยง Lenovo Product Security Incident Response Team (PSIRT) มีหน้าที่สืบสวนและให้ข้อมูลแก่ลูกค้า เพื่อให้ลูกค้าสามารถวางแผนรับมือความเสี่ยงได้ขณะที่เราดำเนิน การเพื่อนำเสนอทางแก้ไขปัญหาดังกล่าว

้ดูรายการคำแนะนำปัจจุบันได้ที่ไซต์ต่อไปนี้:

<span id="page-11-1"></span>https://datacentersupport.lenovo.com/product\_security/home

## ข้อมูลจำเพาะ

ข้อมูลสรุปคุณลักษณะและข้อมูลจำเพาะของเซิร์ฟเวอร์ คุณลักษณะบางอย่างอาจไม่มีให้ใช้งานหรือข้อมูลจำเพาะบาง ้อย่างอาจใช้ไม่ได้กับระบบของคุณ ทั้งนี้ขึ้นอยู่กับรุ่น

โปรดดูตารางด้านล่างเพื่อดูประเภทข้อมูลเฉพาะและเนื้อหาของแต่ละประเภท

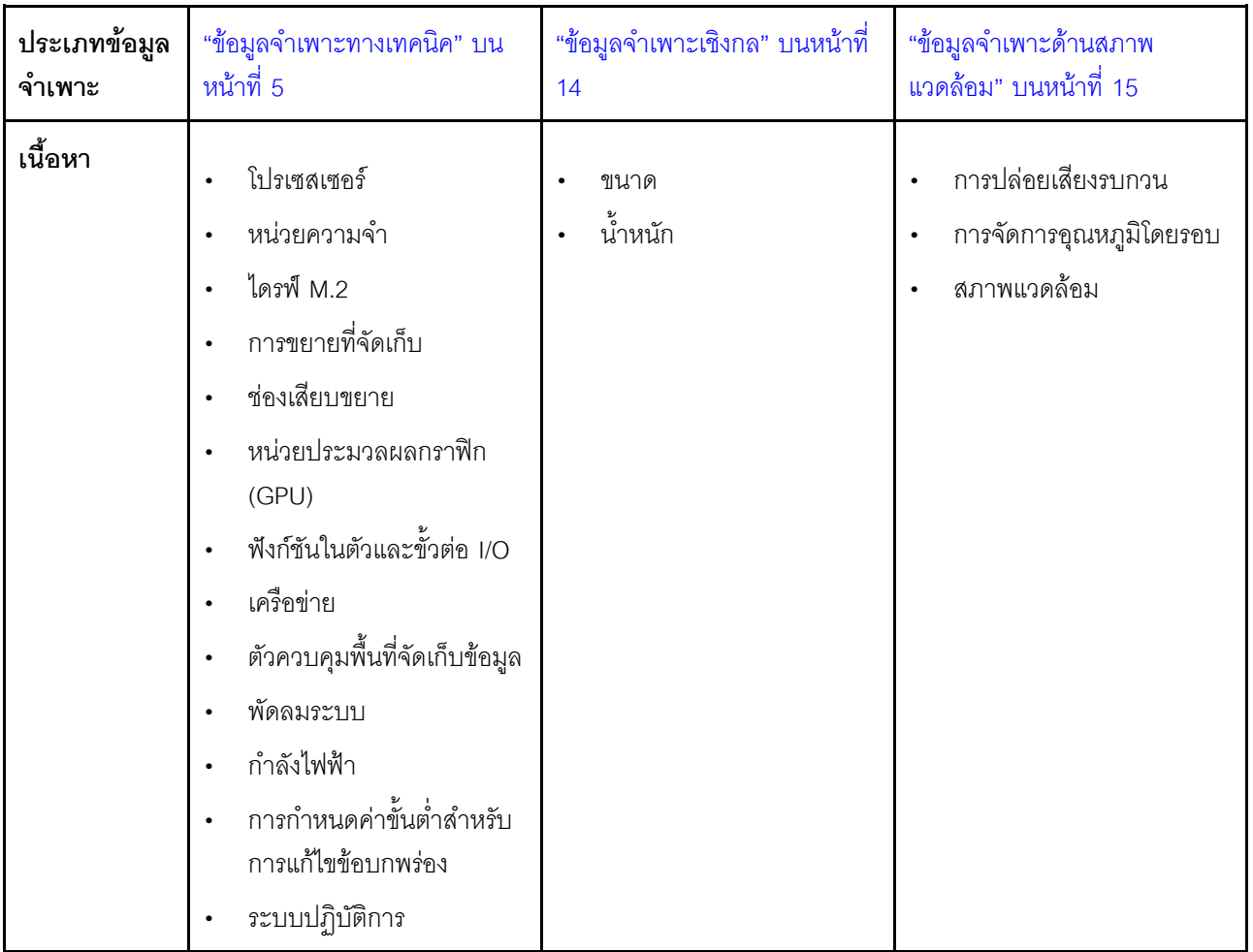

## <span id="page-12-0"></span>ข้อมูลจำเพาะทางเทคนิค

สรุปข้อมูลจำเพาะทางเทคนิคของเซิร์ฟเวอร์ คุณลักษณะบางอย่างอาจไม่มีให้ใช้งานหรือข้อมูลจำเพาะบางอย่างอาจใช้ไม่<br>ได้กับระบบของคุณ ทั้งนี้ขึ้นอยู่กับรุ่น

## โปรเซสเซอร์

์โปรเซสเซอร์ Intel Xeon D-2700 แบบ Multi-core หนึ่งตัวในแพ็คเกจ Ball-Grid Array (BGA):

- ปรับขนาดได้ถึง 16 แกน  $\ddot{\phantom{a}}$
- รองรับ TDP สูงสุด 100W  $\bullet$

สำหรับรายการของโปรเซสเซอร์ที่รองรับ โปรดดู: http://datacentersupport.lenovo.com

## หน่วยความจำ

ดู "กฎและลำดับการติดตั้งโมดูลหน่วยความจำ" ใน *คู่มือผู้ใช้ หร*ือ *คู่มือการบำรุงรักษาฮาร์ดแวร์* สำหรับข้อมูลโดย ละเอียดเกี่ยวกับการกำหนดค่าและการตั้งค่าหน่วยความจำ

- ี ช่องใส่: ขั้วต่อโมคูลหน่วยความจำอินไลน์แบบคู่ (DIMM) ทั้งหมด 4 ขั้วต่อ
- ประเภทของโมดูลหน่วยความจำ:
	- Double-data-rate 4 (TruDDR4) รหัสแก้ไขข้อผิดพลาด (ECC) 3,200 MHz DIMM ที่ลงทะเบียน (RDIMM)

หมายเหตุ: หน่วยความจำใช้งานสูงสุด 2,933 MHz ทั้งนี้ขึ้นอยู่กับโปรเซสเซอร์ที่เลือก

- ความจุ:
	- $16$  GB (2Rx8)
	- $-$  32 GB (2Rx4, 2Rx8)
	- $64$  GB (2Rx4)
- ความจุทั้งหมด
	- ต่ำสุด: 16 GB
	- สูงสุด: 256 GB

้ สำหรับรายการโมดูลหน่วยความจำที่รองรับ โปรดดู: https://serverproven.lenovo.com

### ไดรฟ์ M.2

### ไดรฟ์บูต M.2

ไดรฟ์บูต M.2 NVMe ขนาด 80 มม. (2,280) สูงสุดสองตัว  $\bullet$ 

## ไดรฟ์จัดเก็บ M.2

- ไดรฟ์จัดเก็บ M.2 NVMe สูงสุดแปดตัวจากฟอร์มแฟคเตอร์ไดรฟ์ต่อไปนี้:
	- $-$  80  $\mu$ ul. (2280)
	- 110 มม. (22110)

ลำหรับรายชื่อฮาร์ดดิสก์ไดรฟ์ M.2 ที่รองรับ โปรดดูที่: https://serverproven.lenovo.com

## การขยายที่จัดเก็บ

การขยายพื้นที่จัดเก็บที่รองรับอาจแตกต่างกันในแต่ละรุ่น

- ไดรฟ์จัดเก็บ M.2  $\ddot{\phantom{0}}$ 
	- ไดรฟ์จัดเก็บ M.2 NVMe สูงสุดแปดตัวจากฟอร์มแฟคเตอร์ไดรฟ์ต่อไปนี้:
		- $-$  80 มม. (2280)
		- $-$  110 มม. (22110)
- ไดรฟ์แบบ Hot-swap  $\ddot{\phantom{0}}$ 
	- ไดรฟ์ SATA/NVMe แบบ Hot-swap ขนาด 7 มม. สูงสุดสองตัว

#### ช่องเสียบขยาย

ช่องเสียบขยายที่รองรับจะแตกต่างกันไปตามรุ่น

- ช่องเสียบ 1 ถึง 2 (แผงโมดูล I/O): NVMe Gen3 x1 ไดรฟ์บูต M.2  $\bullet$
- ช่องเสียบ 3 (ปีกด้านซ้ายของส่วนประกอบตัวยก) รองรับอย่างใดอย่างหนึ่งต่อไปนี้:  $\ddot{\phantom{0}}$ 
	- อะแดปเตอร์ PCIe Gen4 x16 FH/HL หนึ่งตัว
	- อะแดปเตอร์ PCIe Gen4 x16 HH/HL หนึ่งตัว
	- ไดรฟ์จัดเก็บ M.2 NVMe Gen4 x4 หนึ่งตัว
- ช่องเสียบ 4 ถึง 6 (ปีกด้านซ้ายของส่วนประกอบตัวยก): NVMe Gen4 x4 ไดรฟ์จัดเก็บ M.2
- ช่องเสียบ 7 (ปีกด้านขวาของส่วนประกอบตัวยก) รองรับอย่างใดอย่างหนึ่งต่อไปนี้:  $\ddot{\phantom{0}}$ 
	- อะแดปเตอร์ PCIe Gen4 x16 HH/HL หนึ่งตัว
	- ไดรฟ์จัดเก็บ M.2 NVMe Gen4 x4 หนึ่งตัว
- ช่องเสียบ 8 ถึง 10 (ปีกด้านขวาของส่วนประกอบตัวยก): NVMe Gen4 x4 ไดรฟ์จัดเก็บ M.2  $\bullet$
- ี ช่องเสียบ 11 ถึง 12 (อะแดปเตอร์ที่มีสาย M.2 ด้านล่าง): NVMe Gen3 x4 ไดรฟ์จัดเก็บ M.2  $\bullet$

หมายเหตุ: เมื่อข่องเสียบ 3 ถึง 6 รองรับ ไดรฟ์จัดเก็บ M.2 ช่องเสียบ 11 ถึง 12 จะถูกปิดใช้งาน

### หน่วยประมวลผลกราฟิก (GPU)

รองรับอะแดปเตอร์ PCIe GPU ขนาดปกติสูงสุดสองตัว

## ฟังก์ชันในตัวและขั้วต่อ I/O

- Lenovo XClarity Controller (XCC) ซึ่งช่วยให้สามารถควบคุมโปรเซสเซอร์บริการ, ฟังก์ชันการตรวจสอบ, ตัวควบคุม วิดีโอ, และคีย์บอร์ด, วิดีโอ, เมาส์ระยะไกล และประสิทธิภาพของฮาร์ดดิสก์ไดรฟ์ระยะไกล
	- เซิร์ฟเวอร์รองรับ Lenovo XClarity Controller 2 (XCC2) ดูข้อมูลเพิ่มเติมเกี่ยวกับ Lenovo XClarity Controller 2 (XCC2) ได้ที่ https://pubs.lenovo.com/lxcc-overview/
- ขั้วต่อ I/O ด้านหน้า

**หมายเหต**ุ: ช่องเสียบลำหรับเสาอากาศ Bluetooth อยู่ที่ด้านหน้าของเซิร์ฟเวอร์ สำหรับรุ่นที่ไม่มีโมดูลไร้สาย ให้ติดตั้ง แผงครอบเสาอากาศ Bluetooth ในช่องเสียบที่เกี่ยวข้องเพื่อการทำงานที่เหมาะสม แผงครอบเสาอากาศ Bluetooth อยู่ในกล่องวัสดุ ดู "มุมมองด้านหน้า" บนหน้าที่ 31 เพื่อค้นหาตำแหน่งแผงครอบเสาอากาศ Bluetooth

- พอร์ตการจัดการระบบ XCC หนึ่งตัวที่ด้านหน้าสำหรับการเชื่อมต่อกับเครือข่ายการจัดการระบบ ขั้วต่อ RJ-45 นี้ใช้ งานกับฟังก์ชัน Lenovo XClarity Controller โดยเฉพาะและทำงานด้วยความเร็ว 1 GB
- ขั้วต่อ USB 3.2 Gen 1 (5 Gbps) Type-A สองตัว
- ขั้วต่อ USB 3.2 Gen 1 (5 Gbps) Type-C พร้อมการสนับสนุนจอแสดงผล หนึ่งพอร์ต
- ขั้วต่อ USB 2.0 Type-C พร้อมการจัดการ Lenovo XClarity Controller หนึ่งพอร์ต
- ขั้วต่อ RJ-45 2.5GbE สองตัว
- ขั้วต่ออีเทอร์เน็ตกลุ่มใดกลุ่มหนึ่งต่อไปนี้ ทั้งนี้ ขึ้นอยู่กับรุ่น:
	- หากมีการติดตั้ง แผงโมดูล I/O 10/25GbE: ขั้วต่อ SFP28 10/25GbE สี่ตัว
		- **หมายเหตุ**: ความเร็วในการรับส่งข้อมูลของขั้วต่อ SFP28 อาจเป็น 10 Gbps หรือ 25 Gbps ทั้งนี้ขึ้นอยู่กับ โปรเซสเซอร์ที่เลือก โปรเซสเซอร์ที่มีอย่างน้อย 16 แกน รองรับความเร็วในการรับส่งข้อมูลที่ 25 Gbps
	- หากมีการติดตั้ง แผงโมดูล I/O 1GbE: ขั้วต่อ RJ-45 1GbE สี่ตัว
- ขั้วต่อ I/O ด้านหลัง
	- ขั้วต่อคอนโซลอนุกรม RJ-45 RS-232 หนึ่งพอร์ต

## เครือข่าย

## ขั้วต่ออีเทอร์เน็ต

- ขั้วต่อ RJ-45 2.5GbE สองตัว
- ขั้วต่ออีเทอร์เน็ตกล่มใดกล่มหนึ่งต่อไปนี้ ทั้งนี้ ขึ้นอย่กับร่น:  $\ddot{\phantom{0}}$ 
	- หากมีการติดตั้ง แผงโมดูล I/O 10/25GbE: ขั้วต่อ SFP28 10/25GbE สี่ตัว
		- หมายเหตุ: ความเร็วในการรับส่งข้อมูลของขั้วต่อ SFP28 อาจเป็น 10 Gbps หรือ 25 Gbps ทั้งนี้ขึ้นอยู่กับ โปรเซสเซอร์ที่เลือก โปรเซสเซอร์ที่มีอย่างน้อย 16 แกน รองรับความเร็วในการรับส่งข้อมูลที่ 25 Gbps
	- หากมีการติดตั้ง แผงโมดูล I/O 1GbE: ขั้วต่อ RJ-45 1GbE สี่ตัว

## ้อะแดงใเตอร์อีเทอร์เน็ต

อะแดปเตอร์อีเทอร์เน็ต PCIe ขนาดปกติสูงสุดสองตัว

## โมดูลไร้สาย

รุ่นที่มีโมดูลไร้สายรองรับต่อไปนี้:

- ์ โมดูล x86 WLAN (Intel AX210) หนึ่งพอร์ต  $\ddot{\phantom{a}}$ 
	- ด้วยคุณลักษณะของ x86 WLAN SE360 V2 จะสามารถเชื่อมต่อกับเครือข่ายไร้สายได้ การเชื่อมต่อ WLAN ที่สร้างโดย x86 WLAN จะทำหน้าที่ในการเชื่อมต่อเครือข่ายหลักหรือการเชื่อมต่อเครือข่ายสำรองของระบบ ี่ได้ การเชื่อมต่อ x86 WI AN และการเชื่อมต่อเครือข่ายแบบใช้สายสามารถเป็นการเชื่อมต่อสำรองซึ่งกันและ กับได้

- โมดูล x86 WLAN (Intel AX210) รองรับระบบปฏิบัติการ Microsoft Windows Server อย่างเป็นทางการ
- ระบบปฏิบัติการที่ไม่ใช่ Windows บางระบบ ซึ่งมีไดรเวอร์กล่องจดหมายที่เกี่ยวข้อง อาจสามารถรองรับ โมดูล x86 WLAN (Intel AX210) ได้ สำหรับรายชื่อระบบปฏิบัติการที่รองรับ Intel AX210 โปรดดูที่ ThinkEdge SE360 V2 คู่มือผลิตภัณฑ์ ใน https://lenovopress.lenovo.com/
- ์ โมดูล XCC WLAN และ Bluetooth หนึ่งพอร์ต
	- ่ ด้วยคุณลักษณะของ XCC WLAN SE360 V2 จะรองรับการจัดการระยะไกลด้วยการเชื่อมต่อ WLAN ก่อนเชื่อมต่อ XCC เข้ากับ WLAN ให้ตั้งค่าการเชื่อมต่อเครือข่ายลำหรับ XCC เพื่อเข้าถึงและเปิดใช้งานคุณลักษณะ XCC WLAN ดู "การกำหนดค่า XCC WLAN" บนหน้าที่ 99 สำหรับข้อมูลเพิ่มเติม
	- รองรับ Bluetooth 5.3
	- ี สามารถสร้างการเชื่อมต่อ Bluetooth กับระบบได้ด้วย แอป ThinkShield Edge Mobile Management และใช้เพื่อ

### เครือข่าย

้ดำเนินการขั้นตอนการเปิดใช้งานแอปบนอุปกรณ์เคลื่อนที่ให้เสร็จสิ้น ดู "เปิดใช้งานหรือปลดล็อคระบบ" บนหน้าที่ ่ 93 ลำหรับข้อมูลเพิ่มเติม

## ตัวควบคุมพื้นที่จัดเก็บข้อมูล

#### RAID ซอฟต์แวร์

- Intel VROC SATA RAID: รองรับ RAID ระดับ 0. 1
- Intel VROC NVMe RAID
	- VROC Standard: รองรับระดับ RAID 0, 1, 10 และต้องมีคีย์เปิดการเรียกใช้งาน
	- VROC Premium: รองรับระดับ RAID 0, 1, 5, 10 และต้องมีคีย์เปิดการเรียกใช้งาน
- ้ด้วย Intel VROC SE360 V2 จะรองรับการกำหนดค่า RAID ต่อไปนี้:
	- ไดรฟ์บูต M.2: NVMe RAID (RAID ระดับ 0, 1)
	- ดุปกรณ์จัดเก็บข้อมูล:
		- SATA RAID (RAID ระดับ 0, 1) สำหรับไดรฟ์จัดเก็บ SATA ขนาด 7 มม.
		- NVMe RAID (RAID ระดับ 0, 1, 5, 10) สำหรับไดรฟ์จัดเก็บ NVMe ขนาด 7 มม. และไดรฟ์จัดเก็บ M.2 **NVMe**

- ไม่รองรับการผสมผสานไดรฟ์จัดเก็บกับไดรฟ์สำหรับบูตในอาร์เรย์ RAID เดียว
- ิ รองรับไดรฟ์จัดเก็บในกลุ่มต่อไปนี้เพื่อกำหนดค่าในอาร์เรย์ RAID เดียวกับไดรฟ์ของกลุ่มเดียวกัน ไดรฟ์ในกลุ่มที่แตกต่าง  $\ddot{\bullet}$ กันไม่สามารถอยู่ในอาร์เรย์ RAID เดียวกันได้
	- ไดรฟ์จัดเก็บ M 2 ที่ปีกด้านซ้ายของส่วนประกอบตัวยก (ซ่องเสียบ 3 ถึง 6)
	- ี ไดรฟ์จัดเก็บ M.2 ที่ปีกด้านขวาของส่วนประกอบตัวยก (ช่องเสียบ 7 ถึง 10)
	- ี ไดรฟ์จัดเก็บขนาด 7 มม. (ช่อง 0, 1) และ ไดรฟ์จัดเก็บ M.2 บนอะแดปเตอร์แบบมีสาย M.2 ด้านล่าง (ช่องเสียบ  $11, 12)$
- ้ สำหรับข้อมูลเพิ่มเติมเกี่ยวกับการกำหนดค่า RAID โปรดดู การกำหนดค่า RAID
- ดูข้อมูลเพิ่มเติมเกี่ยวกับการรับและติดตั้งคีย์เปิดการทำงานได้ที่ https://fod.lenovo.com/lkms

#### พัดลมระบบ

- พัดลมตัวหมุนแบบคู่ขนาด 80 มม. x 80 มม. x 56 มม. สองตัว รองรับทิศทางการไหลเวียนของอากาศอย่างใดอย่างหนึ่ง ้ต่คไปนี้:
	- ทิศทางการไหลเวียนของอากาศด้านหน้าถึงด้านหลัง
	- ทิศทางการไหลเวียนของอากาศด้านหลังถึงด้านหน้า (รองรับ คุณสมบัติการวัดตัวกรองฝุ่น)

- เมื่อติดตั้งแผงเซนเซอร์วัดระดับการใหลเวียนของอากาศ SE360 V2 BMC จะรองรับ คุณสมบัติการวัด ้ตัวกรองฝุ่น เพื่อตรวจสอบสถานะของตัวกรองฝุ่นด้านหลัง ดู "ตั้งค่าการวัดตัวกรองฝุ่น" บนหน้าที่ 102 ลำหรับข้อมูลเพิ่มเติม
- ตัวเลือกการติดตั้งที่จำเพาะเจาะจงของ SE360 V2 จะต้องใช้ทิศทางการไหลของลมจากพัดลมที่จำเพาะเจาะจง ดู "คู่มือการกำหนดค่า" ใน *คู่มือผู้ใช้ หร*ือ *คู่มือการบำรุงรักษาฮาร์ดแวร์* สำหรับข้อมูลเพิ่มเติม

## กำลังไฟฟ้า

รุ่นที่มีแผงโมดูลพลังงาน DC/DC (เอาต์พุต 12V): อย่างใดอย่างหนึ่งดังต่อไปนี้

หมายเหตุ: หากมี ก่อนเชื่อมต่อแหล่งจ่ายไฟ DC เข้ากับเซิร์ฟเวอร์ ให้ถอดส่วนหัวออกจากขั้วต่อไฟฟ้าที่เกี่ยวข้อง ดู "มุมมองด้านหลัง" บนหน้าที่ 37 เพื่อค้นหาตำแหน่งขั้วต่อไฟฟ้าและถอดส่วนหัวออก

- แหล่งจ่ายไฟ DC แบบแปรผัน 12-48V แบบคู่
- ์ อุปกรณ์แปลงไฟภายนอก 300W (230V/115V) สูงสุดสองตัว

**หมายเหตุ**: เมื่อติดตั้งอะแดปเตอร์จ่ายไฟภายนอกขนาด 300W หนึ่งหรือสองตัว ให้รักษาอุณหภูมิโดยรอบให้ต่ำ ึกว่า 40°C และจำเป็นต้องมีการกำหนดค่าต่อไปนี้

- โปรเซสเซคร์ 8 คคร์
- โมดูลหน่วยความจำ 4 ตัว
- ThinkSystem NVIDIA A2 16GB PCIe Gen4 Passive GPU ไม่เกินหนึ่งตัว
- ไดรฟ์ SATA 7 มม. สูงสุดสองตัว
- ์ติดตั้งไดรฟ์สำหรับบูต M.2 NVMe สูงสุดสองตัวบน แผงโมคูล I/O 1GbE
- รคงรับตัวยึดเดสก์ท็คป

รุ่นที่มีแหล่งจ่ายไฟภายใน (แผง Power Module AC):

แหล่งจ่ายไฟ AC เดี่ยวขนาด 500W (230V/115V)

## ้อุปกรณ์แปลงไฟภายนอกที่รองรับ:

ีตามที่กำหนดโดยกฎระเบียบคณะกรรมาธิการ (สหภาพยุโรป) ที่ 2019/1782 ลงวันที่ 1 ตุลาคม 2019 ที่มีการวางข้อ ้กำหนด Ecodesign สำหรับแหล่งจ่ายไฟภายนอกตามระเบียบบังคับที่ 2009/125/EC ของรัฐสภายุโรปและของคณะ ้มนตรี โดยมีผลบังคับใช้แทนกฎระเบียบคณะกรรมาธิการ (EC) ที่ 278/2009 (ErP Lot7) สำหรับแหล่งจ่ายไฟ ภายนอกของผลิตภัณฑ์

#### แหล่งจ่ายไฟภายนอก ThinkEdge 300W 230V/115V ค่าและความเที่ยงตรง ข้อมูลที่เผยแพร่ หน่วย ชื่อผู้ผลิต Lenovo ตัวระบุรุ่น ADL300SDC3A แรงดันไฟฟ้าขาเข้า 100-240  $\vee$

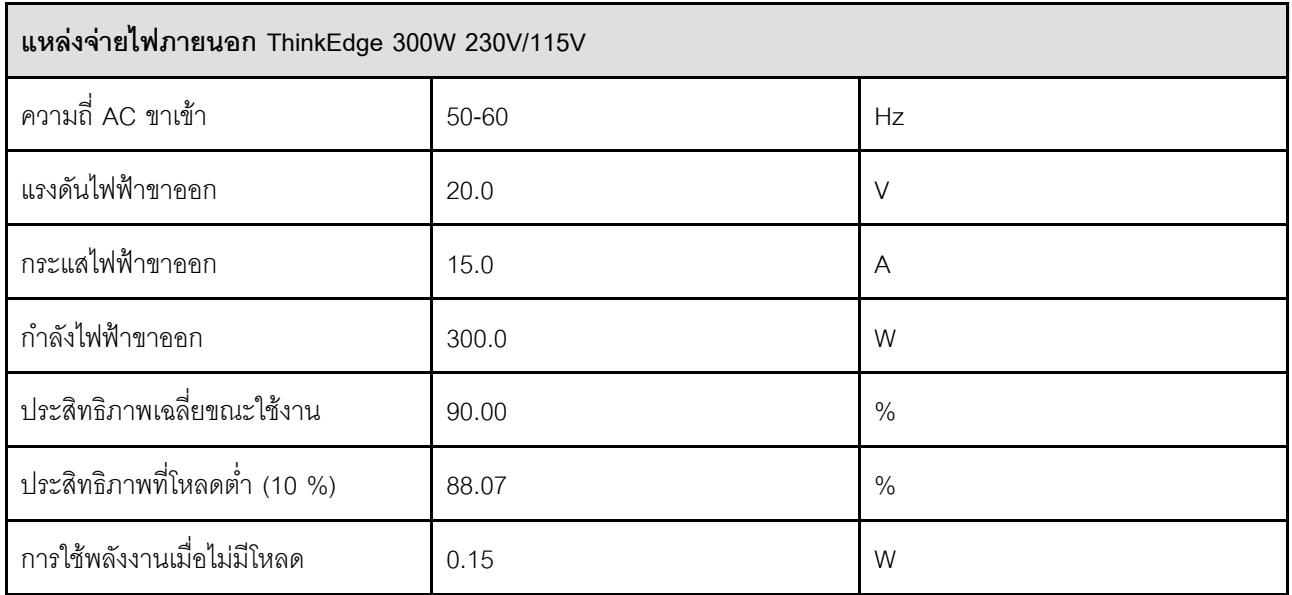

## การกำหนดค่าขั้นต่ำสำหรับการแก้ไขข้อบกพร่อง

- โมดูลหน่วยความจำ DRAM หนึ่งตัวในช่องใส่ DIMM 1  $\ddot{\phantom{0}}$
- แหล่งพลังงานอย่างใดอย่างหนึ่งต่อไปนี้ ขึ้นอยู่กับรุ่น:
	- อุปกรณ์แปลงไฟภายนอก 300W หนึ่งตัว
	- แหล่งจ่ายไฟ AC
	- แหล่งจ่ายไฟ DC
- ไดรฟ์ NVMe M.2 2,280 หนึ่งตัวในช่องเสียบ 1 บนแผงโมดูล I/O  $\ddot{\phantom{0}}$
- พัดลมระบบสองตัว  $\ddot{\phantom{0}}$

### ระบบปฏิบัติการ

ระบบปฏิบัติการที่รองรับและได้รับการรับรอง:

- Microsoft Windows Server
- **VMware ESXi**
- Red Hat Enterprise Linux
- **SUSE Linux Enterprise Server**

### หมายเหต:

- โมดูล x86 WLAN (Intel AX210) รองรับระบบปฏิบัติการ Microsoft Windows Server อย่างเป็นทางการ
- ระบบปฏิบัติการที่ไม่ใช่ Windows บางระบบ ซึ่งมีไดรเวอร์กล่องจดหมายที่เกี่ยวข้อง อาจสามารถรองรับ โมดูล x86 WLAN (Intel AX210) ได้ สำหรับรายชื่อระบบปฏิบัติการที่รองรับ Intel AX210 โปรดดูที่ ThinkEdge SE360 V2 คู่มือ ผลิตภัณฑ์ ใน https://lenovopress.lenovo.com/

ข้อมลอ้างอิง:

- รายการระบบปฏิบัติการที่ใช้ได้ทั้งหมด: https://lenovopress.lenovo.com/osig
- ดูคำแนะนำการปรับใช้ระบบปฏิบัติการได้ที่ "ปรับใช้ระบบปฏิบัติการ" บนหน้าที่ 108

## <span id="page-21-0"></span>ข้อมูลจำเพาะเชิงกล

้สรุปข้อมูลจำเพาะเชิงกลของเซิร์ฟเวอร์ คุณลักษณะบางอย่างอาจไม่มีให้ใช้งานหรือข้อมูลจำเพาะบางอย่างอาจใช้ไม่ได้ กับระบบของคุณ ทั้งนี้ขึ้นอยู่กับรุ่น

## ขนาด โหนด

- สูง: 84.5 มม. (3.33 นิ้ว)  $\bullet$
- กว้าง: 212 มม. (8.35 นิ้ว)  $\bullet$
- ลึก: 317.5 มม. (12.5 นิ้ว)  $\bullet$

## โหนดที่มีปลอกสวมโหนด

- สูง: 95.95 มม. (3.78 นิ้ว)  $\ddot{\phantom{0}}$
- กว้าง: 295 มม. (11.61 นิ้ว)  $\ddot{\phantom{0}}$
- ี ลึก: 345.7 มม. (13.61 นิ้ว)  $\ddot{\phantom{0}}$

## ช่องใส่

- สูง: 87 มม. (3.43 นิ้ว)  $\ddot{\phantom{0}}$
- กว้าง: 482.1 มม. (18.98 นิ้ว)  $\bullet$
- ี ลึก: 466 มม. (18.35 นิ้ว)  $\ddot{\phantom{0}}$

## น้ำหนัก

โหนด

สูงสุด: 6.5 กก. (14.33 ปอนด์)  $\bullet$ 

โหนดที่มีปลคกสวมโหนด

สูงสุด: 9.54 กก. (21.03 ปอนด์)  $\ddot{\phantom{0}}$ 

ช่องใส่

สูงสุด (พร้อมติดตั้งโหนดสองตัว): 16.66 กก. (36.73 ปอนด์)

## <span id="page-22-0"></span>ข้อมูลจำเพาะด้านสภาพแวดล้อม

สรุปข้อมูลจำเพาะด้านสภาพแวดล้อมของเซิร์ฟเวอร์ คุณลักษณะบางอย่างอาจไม่มีให้ใช้งานหรือข้อมูลจำเพาะบางอย่าง <sub>อาจใช้ไม</sub>่ได้กับระบบของคุณ ทั้งนี้ขึ้นอยู่กับรุ่น

### **การปล�อยเสียงรบกวน**

เซิร�ฟเวอร�มีการประกาศเกี่ยวกับการปล�อยเสียงรบกวนดังต�อไปนี้:

- ระดับพลังเสียง (LWAd)
	- ไม�มีการใช�งาน:
		- ต่ำสุด: 5.4 เบล
		- ปกติ: 5.4 เบล
		- สูงสุด: 5.5 เบล
	- การทำงาน:
		- ต่ำสุด: 5.7 เบล
		- ปกติ: 6.1 เบล
		- สูงสุด: 7.2 เบล
- ระดับความดันเสียง (LpAm):
	- ้ไม่มีการใช้งาน:
		- ต่ำสุด: 43.6 dBA
		- ปกติ: 43.5 dBA
		- สูงสุด: 44.5 dBA
	- การทำงาน:
		- ต่ำสุด: 45.8 dBA
		- ปกติ: 50.0 dBA
		- สูงสุด: 61.1 dBA

- ระดับเสียงเหล่านี้วัดในสภาพแวดล้อมระบบเสียงที่มีการควบคุมตามขั้นตอนที่ระบุไว้โดย ISO7779 และได้รับการรายงาน ตามมาตรฐาน ISO 9296
- ระดับเสียงรบกวนที่ระบุไว้อ้างอิงจากการกำหนดค่าที่ระบุ ซึ่งอาจมีการเปลี่ยนแปลงขึ้นอยู่กับการกำหนดค่า/เงื่อนไข
	- ต่ำสุด: 1x 80W CPU, 2x 16GB RDIMM, แผงโมดูล I/O 1GbE, 1 x ไดรฟ�บูต NVMe M.2, 2x SATA SSD, 2x ไดรฟ์ข้อมูล NVMe M.2, แผงโมดูลพลังงาน DC (PMB), ไม่มีตัวกรองฝุ่น, ทิศทางพัดลมด้านหลังไปด้านหน้า
	- ปกติ: 1x 80W CPU, 4x 16GB RDIMM, แผงโมดูล I/O 10/25GbE, 1 x ไดรฟ�บูต NVMe M.2, 1x NVIDIA A2 GPU, 4x ไดรฟ์ข้อมูล NVMe M.2, ไม่มีตัวกรองฝุ่น, แผงโมดูลพลังงาน DC (PMB), ทิศทางพัดลมด้านหลังไปด้าน หน้า

### การปล่อยเสียงรบกวน

- สูงสุด: 1x 100W CPU, 4x 64GB RDIMM, แผงโมดูล I/O 10/25GbE, 2 x ไดรฟ์บูต NVMe M.2, 2x NVIDIA A2 GPU, 2x ไดรฟ์ข้อมูล NVMe M.2, แผงโมดูลพลังงาน DC (PMB), มีตัวกรองฝุ่น, ทิศทางพัดลมด้านหลังไปด้าน หน้า
- กฎข้อบังคับของภาครัฐ (เช่น กฎข้อบังคับที่กำหนดโดย OSHA หรือข้อบังคับของประชาคมยุโรป) อาจครอบคลุมการได้  $\ddot{\phantom{0}}$ ้รับระดับเสียงรบกวนในสถานที่ทำงาน และอาจมีผลบังคับใช้กับคุณและการติดตั้งเซิร์ฟเวอร์ของคุณ ระดับความดันเสียง ึ จริงที่วัดในการติดตั้งของคุณจะขึ้นอยู่กับหลายปัจจัย ซึ่งรวมถึงจำนวนแร็คในการติดตั้ง ขนาด วัสดุ และการปรับแต่งห้อง ่ รวมถึงระดับเสียงรบกวนจากอุปกรณ์อื่นๆ อุณหภูมิแวดล้อมของห้อง และตำแหน่งของพนักงานที่สัมพันธ์กับอุปกรณ์ ้นอกจากนี้ การปฏิบัติตามกฎข้อบังคับของภาครัฐดังกล่าวจะขึ้นอยู่กับปัจจัยเพิ่มเติมหลายประการ รวมถึงระยะเวลาการ ี สัมผัสและการสวมอุปกรณ์ป้องกันเสียงของพนักงาน Lenovo ขอแนะนำให้คุณปรึกษาผู้เชี่ยวชาญที่มีคุณสมบัติเหมาะ สมในด้านนี้เพื่อระบุว่าคุณต้องปฏิบัติตามกฎข้อบังคับที่ใช้บังคับหรือไม่

### โหมดลดเสียงรบกวน

ThinkEdge SE360 V2 รองรับโหมดลดเสียงรบกวนสามโหมดที่มีประสิทธิภาพลดเสียงรบกวนแตกต่างกัน

- ู<br>**าิไดใช้งาน**: เซิร์ฟเวคร์จะทำงานที่ความเร็วพัดลมตามค่าเริ่มต้น
- **โหมด** 1: การทำงานของพัดลมระบบได้รับการปรับให้เหมาะสมเพื่อลดระดับเสียงรบกวนโดยรวมของเซิร์ฟเวอร์
	- โหมด 1 รองรับอณหภมิโดยรอบที่ต่ำกว่า 35°C
	- ในโหมด 1 นี้ เซิร์ฟเวอร์จะทำงานด้วยระดับความดันเสียง 50 dBA ที่ 25°C  $\mathbb{R}^{\mathbb{Z}}$
	- ประสิทธิภาพการทำงานกาจลดลงได้หากมีเวิร์กโหลดจำนวนมาก  $\omega_{\rm c}$
- **โหมด** 2: การทำงานของพัดลมระบบได้รับการปรับให้เหมาะสมเพื่อลดระดับเสียงรบกวนโดยรวมของเซิร์ฟเวอร์มากกว่า  $\ddot{\phantom{a}}$ โหมด 1
	- ์ โหมด 2 จะรองรับการกำหนดค่าที่มีโปรเซสเซอร์แบบ 4 คอร์ หรือ 8 คอร์ ที่อุณหภูมิโดยรอบต่ำกว่า 35°C
	- ในโหมด 2 นี้ เซิร์ฟเวอร์จะทำงานด้วยระดับความดันเสียง 45 dBA ที่ 25°C  $\omega_{\rm c}$
	- ประสิทธิภาพการทำงานอาจลดลงได้หากมีเวิร์กโหลดจำนวนมาก  $\equiv$  .

หากต้องการเปลี่ยนโหมดลดเสียงรบกวน ให้เข้าสู่ Setup Utility และไปที่ System settings → Operating Modes → Acoustic mode

## การจัดการอุณหภูมิโดยรอบ

- ึ การกำหนดค่า SE360 V2 ส่วนใหญ่จะรองรับการทำงานที่อุณหภูมิไม่เกิน 55°C การกำหนดค่าที่จำเพาะเจาะจงจะรองรับ ี การทำงานที่อุณหภูมิ -20°C ถึง 65°C ดู "สภาพแวดล้อม" บนหน้าที่ สำหรับรายละเอียดของการกำหนดค่าที่สามารถ รองรับอณหภมิการทำงานได้มากขึ้น
- ี ส่วนประกอบต่อไปนี้สามารถทำงานได้ที่อุณหภูมิ 55°C หรือต่ำกว่า และต้องการอุณหภูมิโดยรอบที่เหมาะสมเพื่อป้องกัน การเลื่อมประสิทธิภาพ:
	- เมื่อทำการติดตั้งส่วนประกอบอย่างใดอย่างหนึ่งต่อไปนี้ ให้รักษาอุณหภูมิโดยรอบให้ต่ำกว่า 45°C เพื่อการทำงานที่ เหมาะสม หากอุณหภูมิโดยรอบสูงเกิน 45°C ประสิทธิภาพการทำงานอาจเสื่อมลง หรือระบบอาจทำงานอย่างจำกัด
		- โปรเซสเซคร์ 16 คคร์
		- ไดรฟ์ NVMe M.2
		- ไดรฟ์ NVMe U.3
	- ้ เมื่อติดตั้งไดรฟ์ตัวใดตัวหนึ่งต่อไปนี้ในช่องเสียบ 7 ถึง 10 (ช่อง M.2 6 ถึง 9) ที่มีเวิร์กโหลดหนัก ให้รักษาอุณหภูมิ โดยรอบให้ต่ำกว่า 40°C เพื่อการทำงานที่เหมาะสม หากอุณหภูมิโดยรอบสูงเกิน 40°C ประสิทธิภาพการทำงานอาจ เสื่อมลง หรือระบบอาจทำงานอย่างจำกัด
		- ไดรฟ์ NVMe M.2
		- ไดรฟ์ NVMe U.3
	- ี เมื่อติดตั้งอุปกรณ์แปลงไฟภายนอกขนาด 300W ให้รักษาอุณหภูมิโดยรอบให้ต่ำกว่า 40°C เพื่อป้องกันไม่ให้ ประสิทธิภาพลดลง หากคุณหภูมิโดยรอบสูงเกิน 40°C ประสิทธิภาพการทำงานอาจเสื่อมลง หรือระบบอาจทำงาน อย่างจำกัด
- ี ส่วนประกอบต่อไปนี้สามารถทำงานได้ที่อุณหภูมิไม่เกิน 50°C รักษาอุณหภูมิโดยรอบให้ต่ำกว่า 45°C เพื่อป้องกันไม่ให้ ประสิทธิภาพลดลง
	- ThinkSystem NVIDIA A2 16GB PCIe Gen4 Passive GPU
	- ThinkSystem NVIDIA L4 PCIe Gen4 Passive GPU
- ThinkSystem Qualcomm Cloud AI 100 สามารถทำงานได้ที่อุณหภูมิไม่เกิน 45°C

## <span id="page-26-0"></span>สภาพแวดล้อม

ThinkEdge SE360 V2 สอดคล้องกับข้อกำหนด ASHRAE ประเภท A4 ประสิทธิภาพของระบบอาจได้รับผลกระทบเมื่อ ิ อุณหภูมิการทำงานไม่เป็นไปตามข้อกำหนดของ ASHRAE A4 หรือสถานะการทำงานของพัดลมล้มเหลวเนื่องจากอุณหภูมิ โดยรอบสูงกว่า 25°C ThinkEdge SE360 V2 ได้รับการสนับสนุนในสภาพแวดล้อมดังต่อไปนี้

- ดุณหภูมิห้อง:
	- การทำงาน
		- ASHARE ประเภท H1: 5°C ถึง 25°C (41°F ถึง 77°F); อุณหภูมิโดยรอบลดลงสูงสุดลงทีละ 1°C ทุกๆ 500 ม. (1,640 ฟุต) เพิ่มระดับความสูงเกินกว่า 900 ม. (2,953 ฟุต)
		- ASHARE ประเภท A2: 10°C ถึง 35°C (50°F ถึง 95°F); อุณหภูมิโดยรอบลดลงสูงสุดลงที่ละ 1°C ทุกๆ 300 ม. (984 ฟุต) เพิ่มระดับความสูงเกินกว่า 900 ม. (2,953 ฟุต)
		- ASHARE ประเภท A3: 5°C ถึง 40°C (41°F ถึง 104°F); อุณหภูมิโดยรอบลดลงสูงสุดลงทีละ 1 °C ทุกๆ 175 ม. (574 ฟุต) เพิ่มระดับความสูงเกินกว่า 900 ม. (2,953 ฟุต)
		- ASHARE ประเภท A4: 5°C ถึง 45°C (41°F ถึง 113°F); อุณหภูมิโดยรอบลดลงสูงสุดลงทีละ 1 °C ทุกๆ 125 ม. (410 ฟุต) เพิ่มระดับความสูงเกินกว่า 900 ม. (2,953 ฟุต)
	- เซิร์ฟเวอร์ปิด: 5°C ถึง 45°C (41°F ถึง 113°F)
	- ช่วงอุณหภูมิการทำงานเพิ่มเติม (ในการกำหนดค่าที่จำกัด):
		- เปิดเซิร์ฟเวอร์: -20°C ถึง 65°C (-4°F ถึง 149°F) ถึง 70°C เป็นเวลา 16 ชั่วโมง (158°F)
		- เซิร์ฟเวอร์ปิด: -20°C ถึง 65°C (-4°F ถึง 149°F)

**หมายเหต**ุ: การกำหนดค่าที่รองรับอุณหภูมิการทำงานที่ขยายออกไปนั้นต้องใช้:

- โปรเซสเซอร์ 12 คอร์
- พัดลมที่มีทิศทางการไหลเวียนของอากาศด้านหน้าถึงด้านหลัง
- นำไฟฟ้าเข้าด้วยอุปกรณ์อย่างใดอย่างหนึ่งต่อไปนี้:
	- แหล่งจ่ายไฟ DC แบบแปรผัน 12-48V แบบค่
	- ิแหล่งจ่ายไฟ AC เดี่ยวขนาด 500W (230V/115V)
- DIMM ที่ติดตั้งทั้งหมดเป็นแบบ RDIMM Extended Temperature
- ไดรฟ์ M.2 ที่ติดตั้งทั้งหมดคือ M.2 SSD (อตสาหกรรม)
- ไม่ได้ติดตั้งคะแดงใเตคร์ GPU หรือคะแดงใเตคร์อีเทคร์เน็ต
- การจัดส่ง/การจัดเก็บ: -40°C ถึง 65°C (-40°F ถึง 140°F)
- ระดับความสูงสูงสุด: 3,050 ม. (10,000 ฟุต)
- ความขึ้นสัมพัทธ์ (ไม่กลั่นตัว):  $\ddot{\phantom{0}}$ 
	- การทำงาน: 8% ถึง 90%, จุดน้ำค้างสูงสุด: 24°C (75.2°F)
	- ิการจัดส่ง/เก็บรักษา: 8% ถึง 90%, จุดน้ำค้างสูงสุด: 27°C (80.6°F)  $\equiv$
	- ่ การจัดเก็บที่ไม่มีการทำงาน (เก็บอยู่ในบรรจุภัณฑ์) สามารถอยู่ในสภาวะต่อไปนี้ได้: อุณหภูมิกระเปาะแห้งสูงสุด 5% ถึง 95% ที่ 38.7°C (101.7°F) เป็นเวลา 48 ชั่วโมง
- การปนเปื้อนของอนุภาค  $\ddot{\phantom{0}}$ 
	- SE360 V2 รองรับตัวกรองฝุ่นที่ติดตั้งไว้ที่ด้านหลังของโหนด ตัวกรองฝุ่นมี Minimum Efficiency Rating Value (MERV) ที่ 5 ต่อ ASHRAE 52.2-2017 / 80% Average Arrestance ต่อ ASHRAE 52.1-1992

## สภาพแวดล้อม

- SE360 V2 ช่องใส่ 2U2N รองรับชุดตัวกรองฝุ่นที่ติดตั้งในโครงยึดสำหรับการจัดส่งด้านหน้า ชุดตัวกรองฝุ่นมี Minimum Efficiency Rating Value (MERV) ที่ 5 ต่อ ASHRAE 52.2-2017 / 80% Average Arrestance ต่อ **ASHRAE 52.1-1992**
- SE360 V2 สอดคล้องกับ IP3X Ingress Protection ตาม ANSI/IEC60529-2020 Degrees of Protection Provided by Enclosures (IP Code)

**หมายเหตุ**: การกำหนดค่าด้วยอะแดปเตอร์ PCIe ตัวใดตัวหนึ่งต่อไปนี้ไม่เป็นไปตามมาตรฐาน IP3X:

- ThinkSystem Qualcomm Cloud Al 100
- ThinkSystem Intel Flex 140 12GB Gen4 Passive GPU
- ThinkSystem Intel X710-T4L 10GBase-T 4-Port PCIe Ethernet Adapter
- ThinkSystem Intel E810-DA2 10/25GbE SFP28 2-Port PCIe Ethernet Adapter

**ข้อควรพิจารณา**: อนุภาคที่ลอยในอากาศและกลุ่มก๊าซที่มีความไวในการทำปฏิกิริยาเพียงอย่างเดียวหรือร่วมกันกับ ้ ปัจจัยด้านสิ่งแวดล้อมอื่นๆ เช่น ความขึ้นหรืออุณหภูมิ อาจเป็นต้นเหตุที่ทำให้เซิร์ฟเวอร์เกิดความเสี่ยง สำหรับข้อมูลเพิ่ม ้เติมเกี่ยวกับข้อกำหนดสำหรับอนุภาคและก๊าซ โปรดดูที่ "การปนเปื้อนของอนุภาค" บนหน้าที่ 22

## ข้อมูลจำเพาะเกี่ยวกับการกระแทกและการสั่นสะเทือน

ข้อมูล<sup>ิ</sup>ต่อไปนี้เป็นการสรุปข้อมูลจำเพาะเกี่ยวกับการกระแทกและการสั่นสะเทือนของเซิร์ฟเวอร์ คุณลักษณะบางอย่างอาจ ไม่มีให้ใช้งานหรือข้อมูลจำเพาะบางอย่างอาจใช้ไม่ได้กับระบบของคุณ ทั้งนี้ขึ้นอยู่กับรุ่น

| ประเภทการติดตั้ง<br>ThinkEdge SE360<br>V <sub>2</sub> | การกระแทก<br>(เมื่อเซิร์ฟเวอร์กำลัง<br>ทำงาน)             | การกระแทก<br>(หากเซิร์ฟเวอร์ไม่ได้<br>ทำงานอยู่ เช่น อยู่<br>ระหว่างการจัดส่ง)              | การสั่นสะเทือน<br>(เมื่อเซิร์ฟเวอร์กำลัง<br>ทำงาน)                      | การสั่นสะเทือน<br>(หากเซิร์ฟเวอร์ไม่ได้<br>ทำงานอยู่ เช่น อยู่<br>ระหว่างการจัดส่ง) |
|-------------------------------------------------------|-----------------------------------------------------------|---------------------------------------------------------------------------------------------|-------------------------------------------------------------------------|-------------------------------------------------------------------------------------|
| การติดตั้งเด<br>สก์ท็อป (แบบ<br>สแตนด์อโลน)           | คลื่นครึ่งไซน์, 15G<br>11 <sub>ms</sub>                   | คลื่นสี่เหลี่ยมคางหมู,<br>50G 167 นิ้ว/วินาที                                               | 5-100 Hz, 0.15<br>Grms, 30 นาที                                         | 2-200 Hz, 1.04<br>Grms, 15 นาที                                                     |
| การติดตั้งแร็ค (ใน<br>ช่องใส่ 2U2N)                   | คลื่นครึ่งไซน์, 15G<br>3ms                                | ความสูงของการตก<br>อย่างอิสระ: 100 มม.<br>การกระแทกเทียบเท่า:<br>152 นิ้ว/วินาที, 2-3<br>ms | 5-500 Hz, 0.21<br>Grms, 15 นาที                                         | 2-200 Hz, 0.8 Grms,<br>15 นาที                                                      |
| การติดตั้งราง DIN                                     | คลื่นครึ่งไซน์, 15G<br>11ms                               | ไม่สามารถใช้งานได้                                                                          | 5-100 Hz, 0.15<br>Grms, 30 นาที                                         | ไม่สามารถใช้งานได้                                                                  |
| ดิดตั้งแบบผนัง                                        | คลื่นครึ่งไซน์,<br>40G 6ms<br>คลื่นครึ่งไซน์,<br>30G 11ms | ไม่สามารถใช้งานได้                                                                          | 1.91 Grms, 10-<br>500 Hz, 30<br>นาที<br>1.04 Hrms, 10-<br>500 Hz, 1 ซม. | ไม่สามารถใช้งานได้                                                                  |
| การติดตั้งบน<br>เพดาน                                 | ไม่สามารถใช้งานได้                                        | ไม่สามารถใช้งานได้                                                                          | 1.91 Grms, 10-<br>500 Hz, 30<br>นาที<br>1.04 Hrms, 10-<br>500 Hz, 1 ซม. | ไม่สามารถใช้งานได้                                                                  |

ตาราง 1. ข้อมูลจำเพาะเกี่ยวกับการกระแทกและการสั่นสะเทือน

## <span id="page-29-0"></span>การปนเปื้อนของอนุภาค

**ข้อคำนึง**: อนุภาคที่ลอยในอากาศ (รวมถึงเกล็ดหรืออนุภาคโลหะ) และกลุ่มก๊าซที่มีความไวในการทำปฏิกิริยาเพียงอย่าง เดียวหรือร่วมกันกับปัจจัยด้านสิ่งแวดล้อมอื่นๆ เช่น ความขึ้นหรืออุณหภูมิ อาจเป็นต้นเหตุที่ทำให้อุปกรณ์เกิดความเสี่ยง ดังที่คลิบายไว้ในเคกสารฉบับนี้

้ ความเสี่ยงที่เกิดจากการมีระดับอนุภาคสูงจนเกินไปหรือมีปริมาณความเข้มข้นของก๊าซที่เป็นอันตราย สร้างความเสียหาย ู<br>ที่อาจทำให้อุปกรณ์ทำงานผิดปกติหรือหยุดทำงาน ข้อกำหนดนี้จึงระบุถึงข้อจำกัดสำหรับอนุภาคและก๊าซ ซึ่งมีไว้เพื่อหลีก เลี่ยงจากความเสียหายดังกล่าว อย่างไรก็ดี ข้อจำกัดนี้จะต้องไม่นำไปพิจารณาหรือใช้เป็นข้อกำหนดขั้นสุดท้าย เนื่องจาก ้ยังมีปัจจัยอื่นๆ มากมาย เช่น อุณหภูมิหรือปริมาณความขึ้นของอากาศ ที่อาจส่งผลกระทบต่อการแพร่ของอนุภาคหรือ สารกัดกร่อนทางสิ่งแวดล้อมและสิ่งป<sup>ิ</sup>นเปื้อนที่เป็นก๊าซ หากข้อกำหนดที่เฉพาะเจาะจงนี้ไม่มีระบุไว้ในเอกสารฉบับนี้ คุณ จำเป็นต้องนำแนวปฦิบัติมาใช้เพื่อรักษาระดับอนุภาคและก๊าซให้สอดคล้องกับข้อกำหนดในการป้องกันสุขภาพและความ ปลอดภัยของมนุษย์ หาก Lenovo พิจารณาว่าระดับของอนุภาคหรือก๊าซในสภาพแวดล้อมระบบของคุณทำให้อุปกรณ์ เกิดความเสียหาย Lenovo อาจกำหนดเงื่อนไขการซ่อมแซมหรือเปลี่ยนอุปกรณ์หรือขึ้นส่วนเพื่อดำเนินมาตรการแก้ไขที่ ่ เหมาะสมในการบรรเทาการปนเปื้อนทางสิ่งแวดล้อมดังกล่าว โดยการดำเนินมาตรการแก้ไขที่เหมาะสมดังกล่าวนั้นเป็น ความรับผิดชอบของลูกค้า

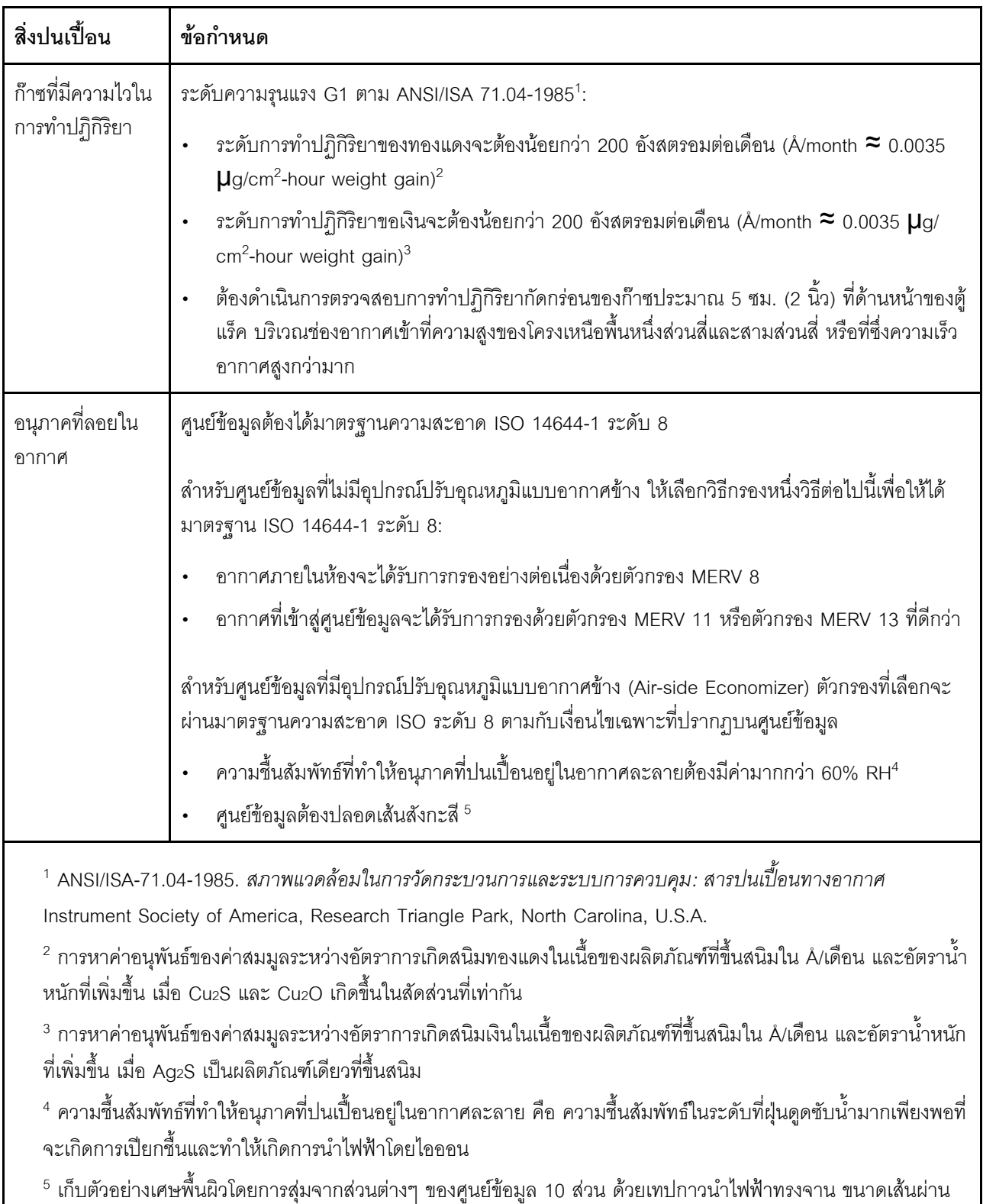

## ตาราง 2. ข้อกำหนดสำหรับอนุภาคและก๊าซ

ศูนย์กลาง 1.5 ซม. บนโคนโลหะ หากตรวจสอบเทปกาวด้วยกล้องจุลทรรศน์อิเล็กตรอนแบบส่องกราด (Scanning Electron Microscope) แล้วไม่พบเส้นสังกะสี จะถือว่าศูนย์ข้อมูลปราศจากเส้นสังกะสี

## <span id="page-31-0"></span>**ตัวเลือกการจัดการ**

กลุ่มผลิตภัณฑ์ XClarity และตัวเลือกการจัดการระบบอื่นๆ ที่อธิบายไว้ในส่วนนี้มีไว้เพื่อช่วยให้คุณจัดการเซิร์ฟเวอร์ได้ สะดวกและมีประสิทธิภาพมากขึ้น

#### **ภาพรวม**

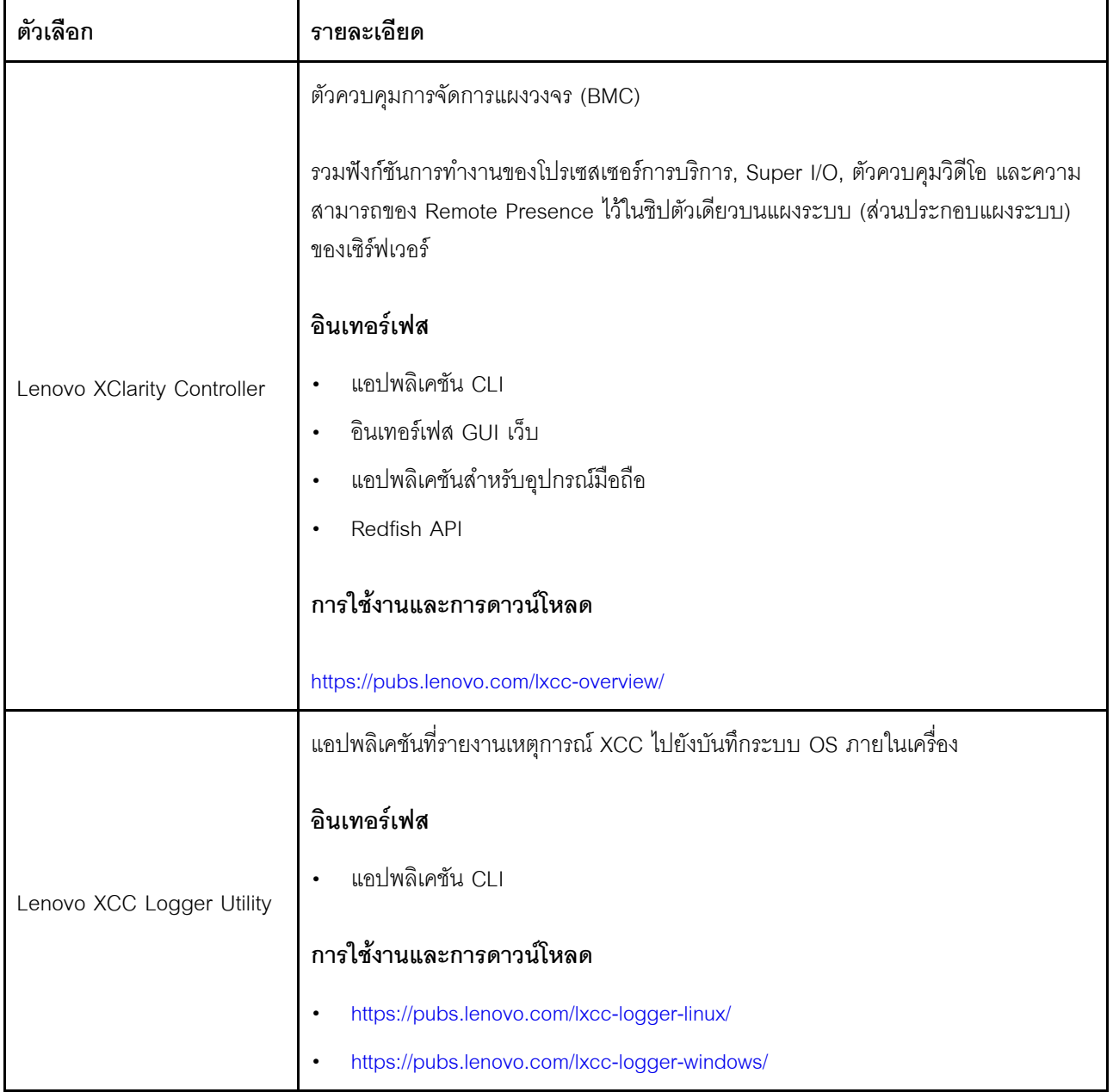

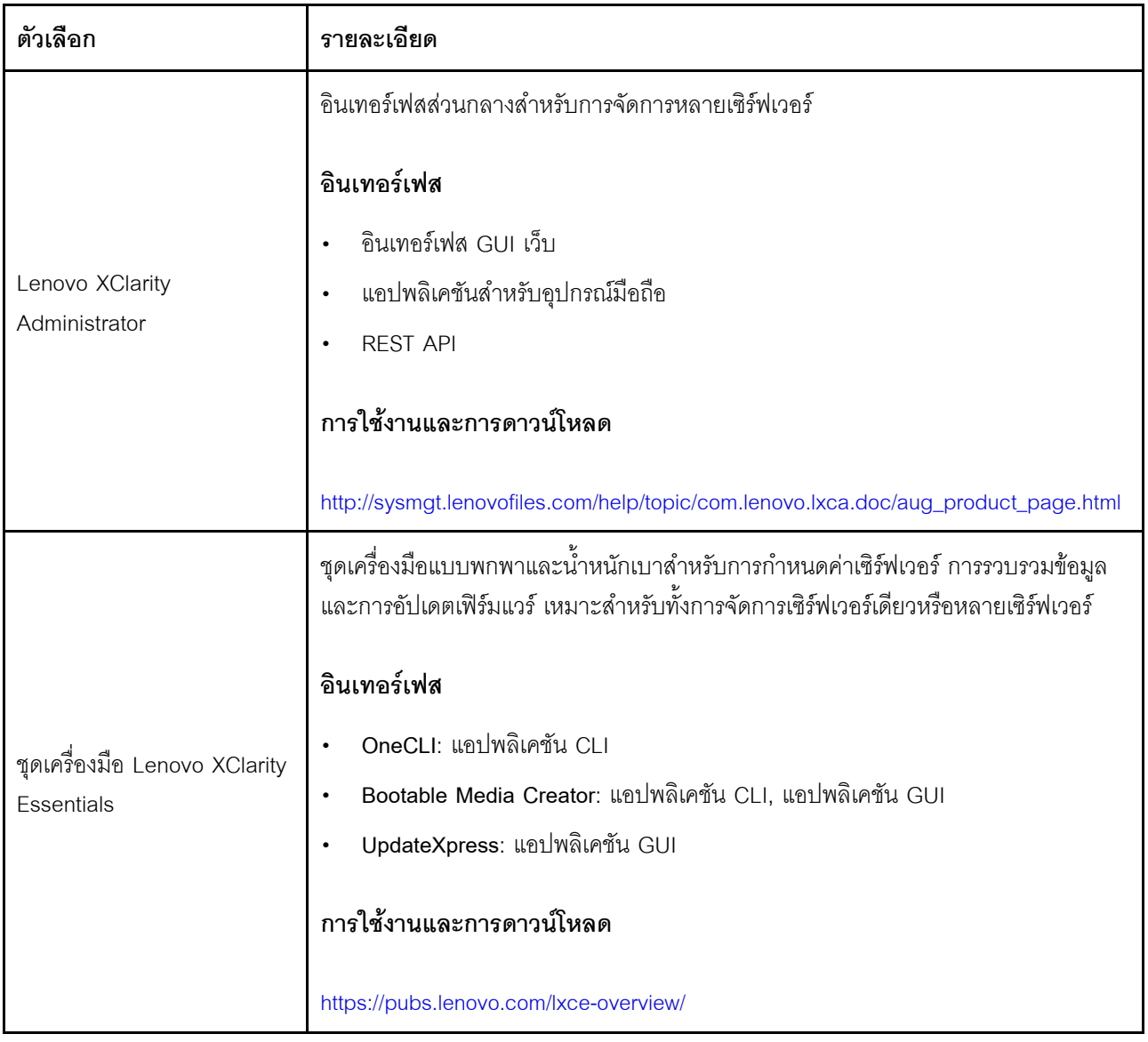

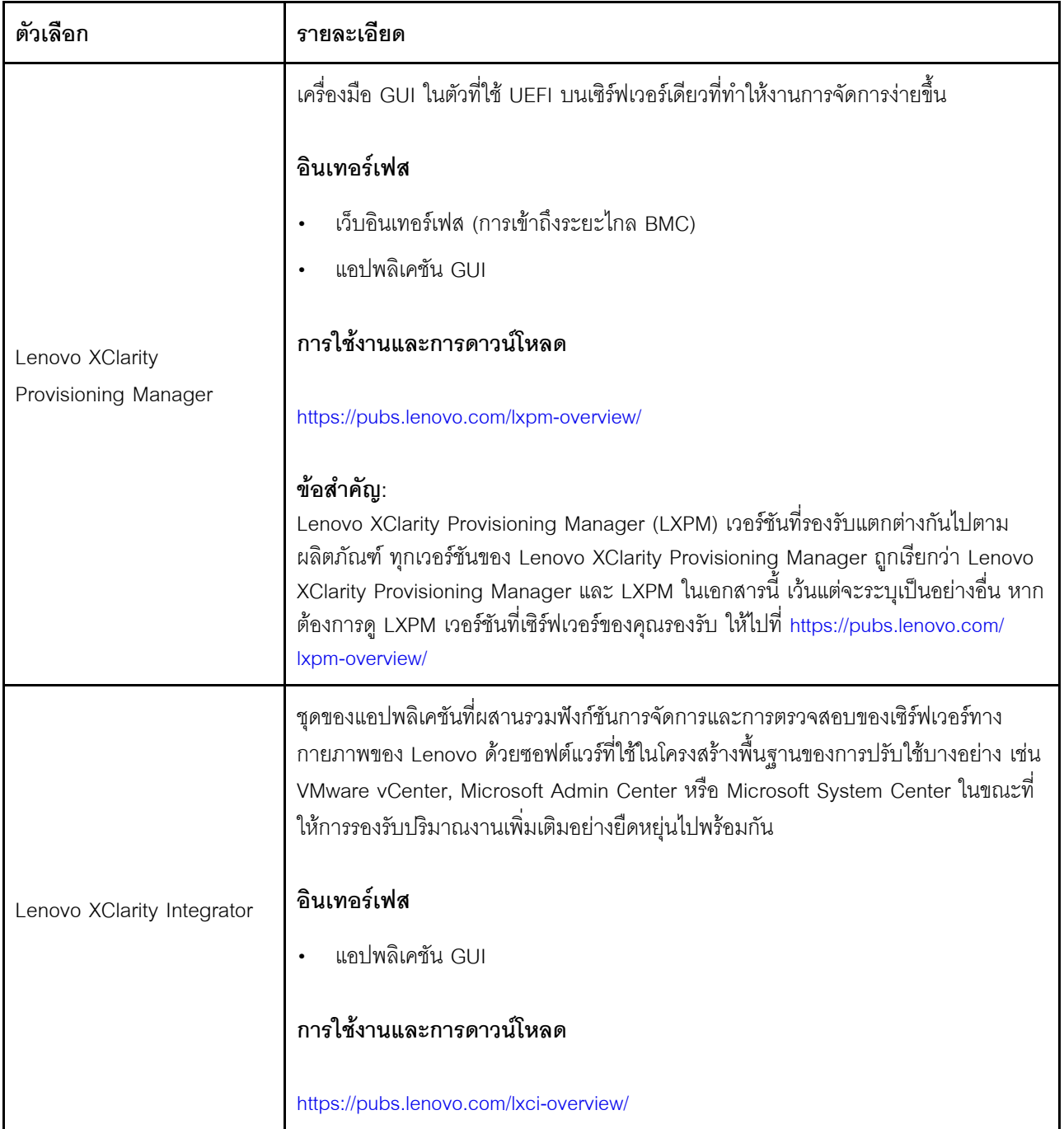

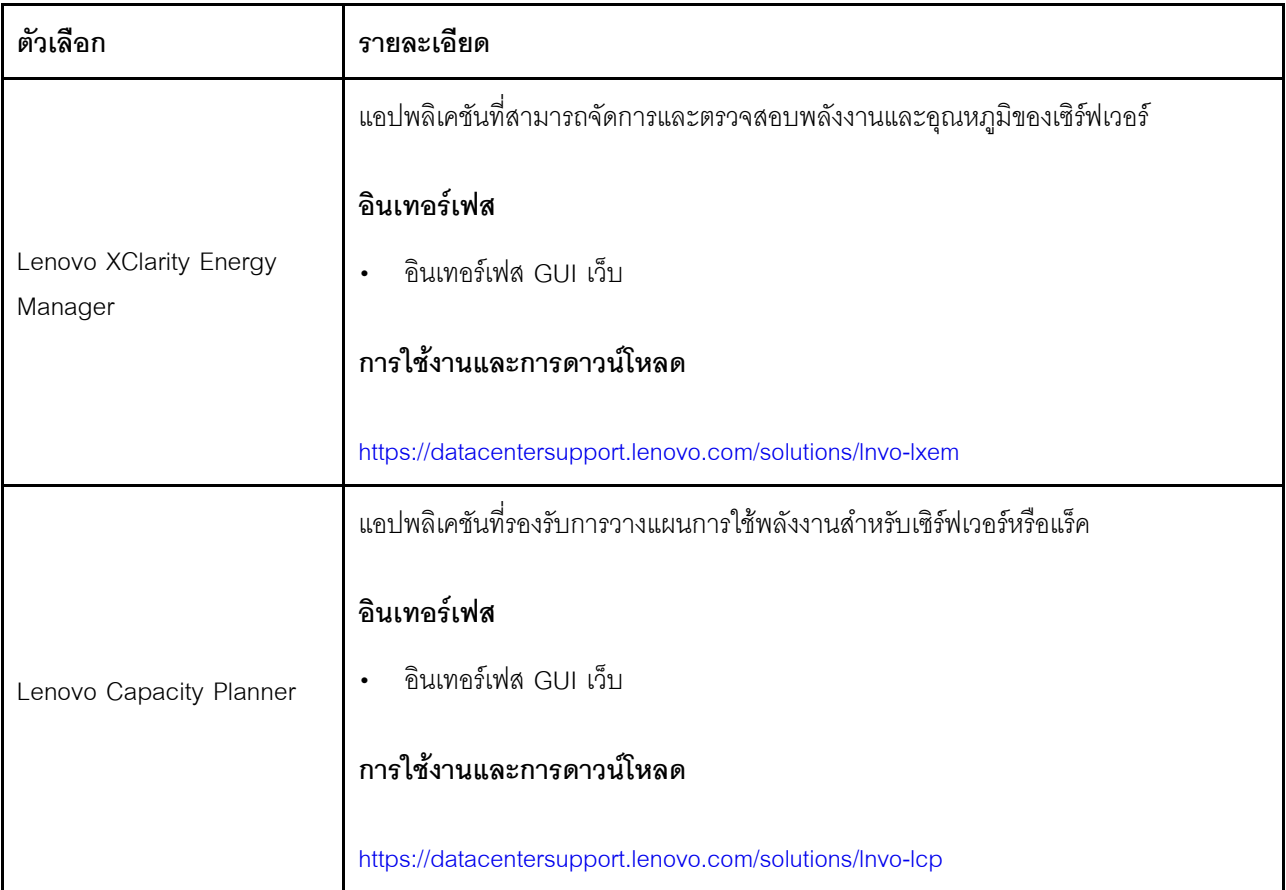

## **ฟ�งก�ชัน**

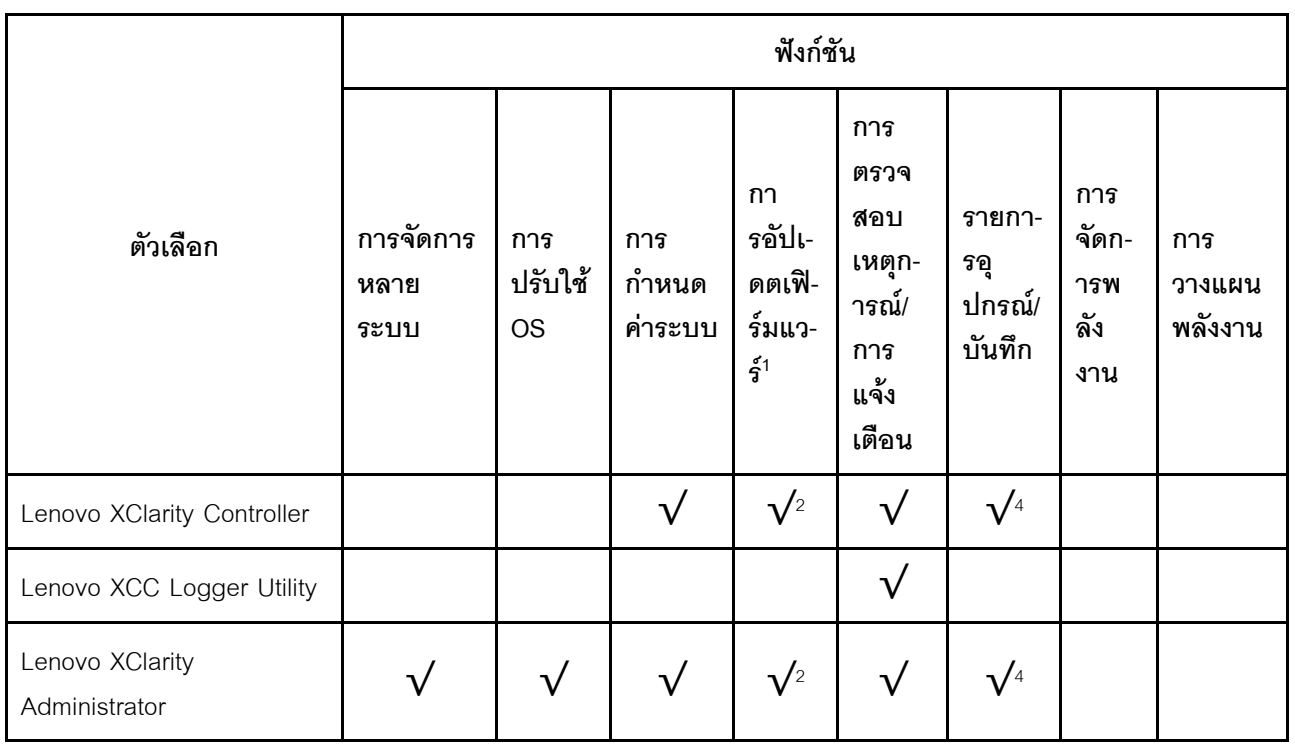

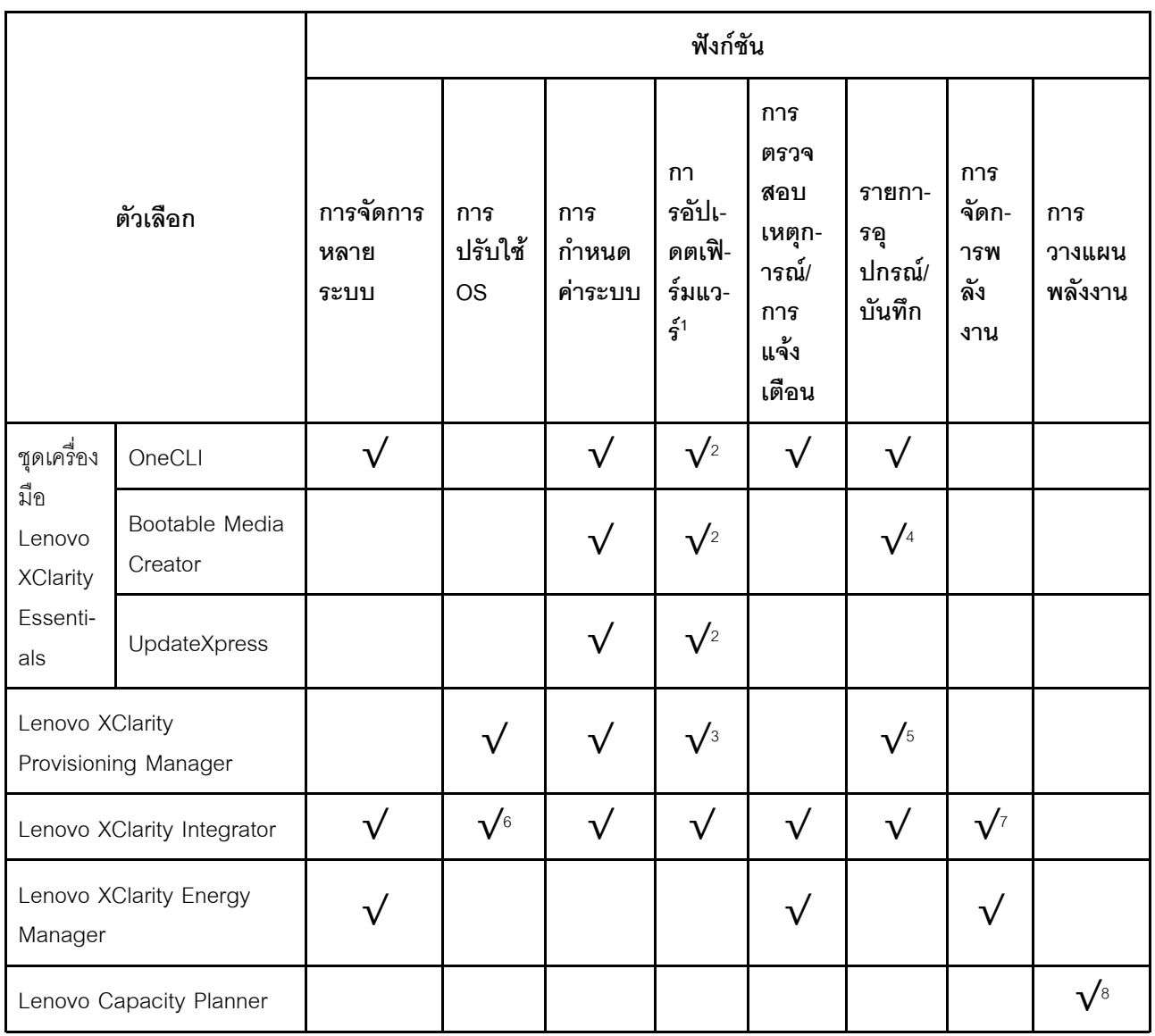

- 1. อุปกรณ์เสริมส่วนใหญ่สามารถอัปเดตผ่าน Lenovo tools อุปกรณ์เสริมบางอย่าง เช่น เฟิร์มแวร์ GPU หรือ เฟิร์มแวร์ Omni-Path จำเป็นต้องใช้เครื่องมือของผู้จัดจำหน่าย
- 2. การตั้งค่าเซิร์ฟเวอร์ UEFI สำหรับ ROM เสริมต้องตั้งค่าเป็น Auto หรือ UEFI เพื่ออัปเดตเฟิร์มแวร์โดยใช้ Lenovo XClarity Administrator, Lenovo XClarity Essentials หรือ Lenovo XClarity Controller
- 3. การอัปเดตเฟิร์มแวร์ถูกจำกัดไว้ที่ Lenovo XClarity Provisioning Manager, Lenovo XClarity Controller และ การอัปเดต UEFI เท่านั้น การอัปเดตเฟิร์มแวร์สำหรับอุปกรณ์เสริม เช่น อะแดปเตอร์ ไม่ได้รับการรองรับ
- 4. เซิร์ฟเวอร์ตั้งค่า UEFI สำหรับ ROM ที่เสริมที่จะตั้งค่าเป็น Auto หรือ UEFI สำหรับข้อมูลการ์ดอะแดปเตอร์โดย ละเอียด เช่น ชื่อรุ่นและระดับของเฟิร์มแวร์ที่จะแสดงใน Lenovo XClarity Administrator,Lenovo XClarity Controllerหรือ Lenovo XClarity Essentials
- 5. รายการอุปกรณ์จำกัด
- 6. การตรวจสอบการปรับใช้ Lenovo XClarity Integrator สำหรับ System Center Configuration Manager (SCCM) รองรับการปรับใช้ระบบปฏิบัติการ Microsoft Windows:
- 7. Lenovo XClarity Integrator รองรับฟังก์ชันการจัดการพลังงานสำหรับ VMware vCenter เท่านั้น
- 8. ขอแนะนำให้ตรวจสอบข้อมูลสรุปพลังงานสำหรับเซิร์ฟเวอร์ของคุณโดยใช้ Lenovo Capacity Planner ก่อนที่จะ ชื้อขึ้นส่วนใหม่

# <span id="page-38-1"></span>บทที่ 2. ส่วนประกอบเซิร์ฟเวอร์

้ส่วนนี้ประกอบด้วยข้อมูลเกี่ยวกับส่วนประกอบต่างๆ ที่เกี่ยวข้องกับเซิร์ฟเวอร์

## มุมมองด้านหน้า

ส่วนนี้ประกอบด้วยข้อมูลเกี่ยวกับตัวควบคุม, ไฟ LED และขั้วต่อที่ด้านหน้าของเซิร์ฟเวอร์

มุมมองด้านหน้าของ ThinkEdge SE360 V2 นั้นแตกต่างกันขึ้นอยู่กับรุ่น โปรดดูข้อมูลต่อไปนี้สำหรับการระบุมุมมอง ด้านหน้า:

- "มุมมองด้านหน้าที่มี โมดูล I/O 1GbE" บนหน้าที่ 31
- "มุมมองด้านหน้าที่มี โมดูล I/O 10/25GbE" บนหน้าที่ 32
- "แผงครอบ I/O ด้านหน้า" บนหน้าที่ 35

**หมายเหตุ**: หมายเลขขั้วต่อทั้งหมดในหัวข้อนี้แสดงรายการจากซ้ายไปขวา

## <span id="page-38-0"></span>มุมมองด้านหน้าที่มี โมดูล I/O 1GbE

**หมายเหตุ**: เซิร์ฟเวอร์ของคุณอาจแตกต่างจากภาพประกอบเล็กน้อย ทั้งนี้ขึ้นอยู่กับรุ่น

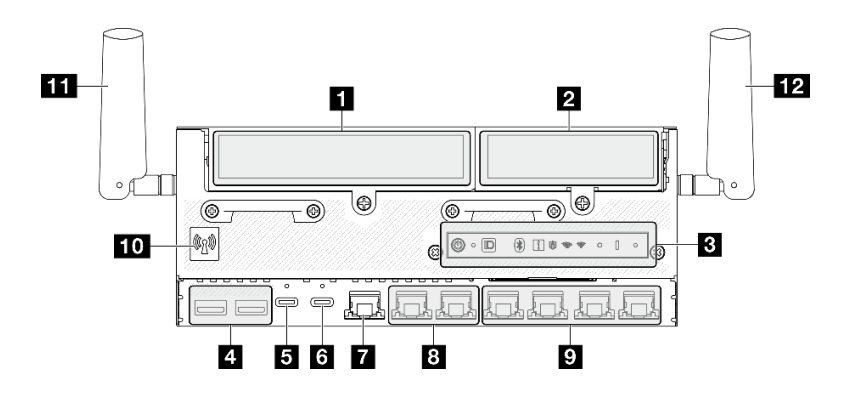

รูปภาพ 2. มุมมองด้านหน้าที่มี โมดูล I/O 1GbE

| <b>อ</b> "ปีกด้านซ้ายของส่วนประกอบตัวยก" บนหน้าที่ 33                                       | 7 "พอร์ตการจัดการระบบ XCC (1GbE RJ-45)" บนหน้าที่<br>34                                                                                                    |
|---------------------------------------------------------------------------------------------|----------------------------------------------------------------------------------------------------|
| <b>อ</b> "ปีกด้านขวาของส่วนประกอบตัวยก" บนหน้าที่ 33                                        | อ "ขั้วต่อ RJ-45 2.5GbE (LAN 1 และ 2)" บนหน้าที่ 35                                                                                                    |
| <b>อ</b> "แผงตัวดำเนินการด้านหน้า" บนหน้าที่ 34                                             | <b>อ</b> "ขั้วต่อ RJ-45 1GbE (LAN 3 ถึง 6)" บนหน้าที่ 35<br>LAN 6 พร้อมคุณลักษณะ Shared NIC สำหรับ Lenovo<br><b>XClarity Controller</b>                                                                  |
| n "ขัวต่อ USB 3.2 Gen 1 (5 Gbps) Type-A (USB<br>1 และ 2)" บนหน้าที่ 34                      | <b>10</b> "เสาอากาศ Bluetooth หรือแผงครอบเสาอากาศ<br>Bluetooth" บนหน้าที่ 35<br>ลำหรับรุ่นที่ไม่มีโมดูลไร้สาย ให้ติดตั้งแผงครอบเสาอากาศ<br>Bluetooth ในช่องเสียบที่เกี่ยวข้องเพื่อการทำงานที่เหมาะ<br>สม |
| ■ "ขัวต่อ USB 3.2 Gen 1 (5 Gbps) Type-C พร้อม<br>การสนับสนุนจอแสดงผล (USB 3)" บนหน้าที่ 34  | m "เสาอากาศ XCC WLAN" บนหน้าที่ 35                                                                                                    |
| a "ขัวต่อ USB 2.0 Type-C พร้อมการจัดการ<br>Lenovo XClarity Controller (USB 4)" บนหน้าที่ 34 | <b>อ</b> "เสาอากาศ x86 WLAN" บนหน้าที่ 35                                                                                                    |

ตาราง 3. ส่วนประกอบบนมุมมองด้านหน้าที่มี โมดูล I/O 1GbE

# <span id="page-39-0"></span>มุมมองด้านหน้าที่มี โมดูล I/O 10/25GbE

**หมายเหตุ**: เซิร์ฟเวอร์ของคุณอาจแตกต่างจากภาพประกอบเล็กน้อย ทั้งนี้ขึ้นอยู่กับรุ่น

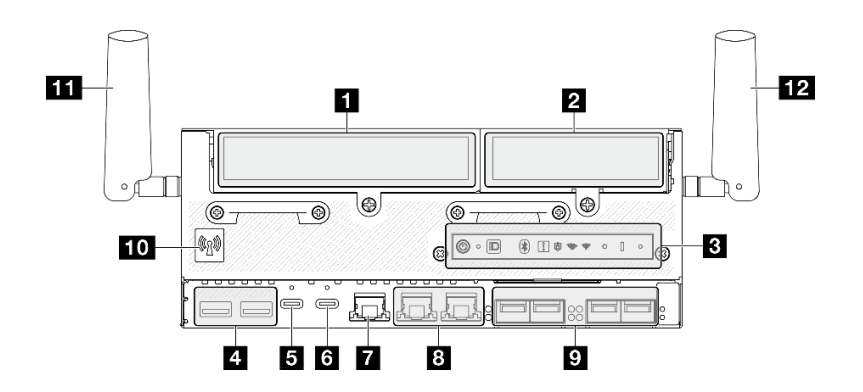

รูปภาพ 3. มุมมองด้านหน้าที่มี โมดูล I/O 10/25GbE

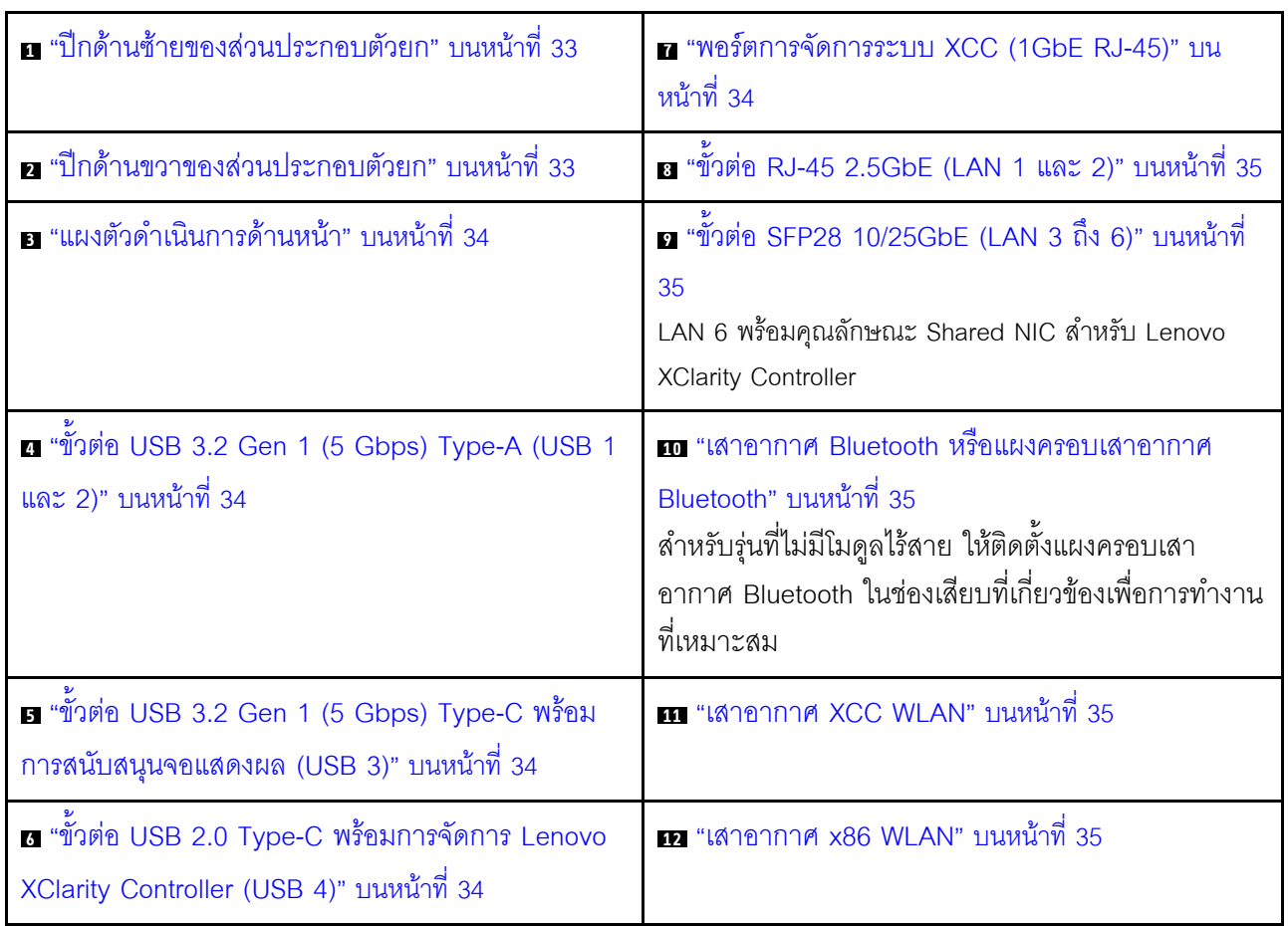

## ตาราง 4. ส่วนประกอบบนมุมมองด้านหน้าที่มี โมดูล I/O 10/25GbE

#### <span id="page-40-0"></span>n a ส่วนประกอบตัวยก

ส่วนประกอบตัวยกรองรับหนึ่งในการกำหนดค่าต่อไปนี้ ทั้งนี้ขึ้นอยู่กับรุ่น:

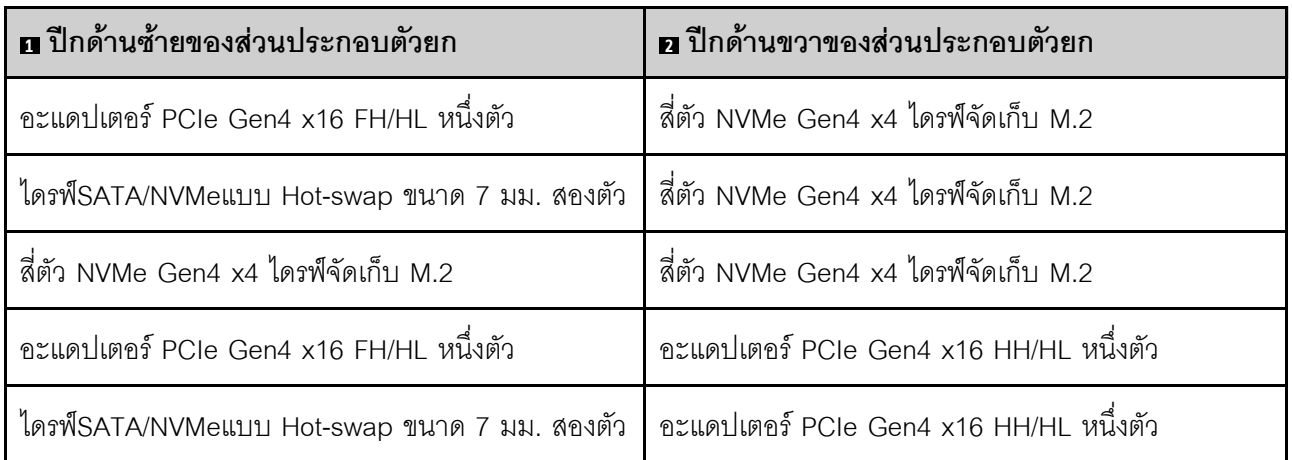

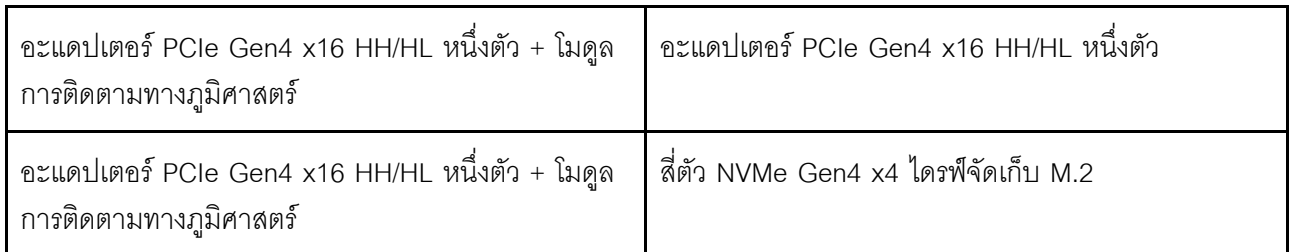

ดู "การกำหนดหมายเลขช่องเสียบและช่องใส่ไดรฟ์" บนหน้าที่ 47 เพื่อระบุหมายเลขช่องเสียบและช่องใส่ไดรฟ์ของส่วน ประกอบตัวยก

## <span id="page-41-1"></span>• แผงตัวดำเนินการด้านหน้า

ดูข้อมูลเพิ่มเติมเกี่ยวกับ *ไฟ LED ในแผงตัวดำเนินการด้านหน้า* ใน *คู่มือผู้ใช้ หร*ือ *คู่มือการบำรุงรักษาฮาร์ดแวร์* 

<span id="page-41-2"></span>ุฏ ขั้วต่อ USB 3.2 Gen 1 (5 Gbps) Type-A (USB 1 และ 2)

้เชื่อมต่ออุปกรณ์ USB เช่น เมาส์, คีย์บอร์ด หรืออุปกรณ์อื่นๆ เข้ากับขั้วต่อใดๆ เหล่านี้

### <span id="page-41-3"></span>ย ขั้วต่อ USB 3.2 Gen 1 (5 Gbps) Type-C พร้อมการสนับสนุนจอแสดงผล (USB 3)

เชื่อมต่ออุปกรณ์ USB เช่น เมาส์, คีย์บอร์ด, จอภาพ หรืออุปกรณ์อื่นๆ เข้ากับขั้วต่อนี้ ขั้วต่อนี้รองรับการแสดงผล

## <span id="page-41-4"></span>∎ขั้วต่อ USB 2.0 Type-C พร้อมการจัดการ Lenovo XClarity

### Controller (USB 4)

ี การเชื่อมต่อกับ Lenovo XClarity Controller มีจุดประสงค์หลักในการใช้งานกับอุปกรณ์เคลื่อนที่ที่ใช้งานแอปพลิเคชัน Lenovo XClarity Controller บนมือถือ เมื่ออุปกรณ์มือถือเชื่อมต่อกับพอร์ต USB นี้ การเชื่อมต่อ Ethernet over USB จะถูกสร้างขึ้นระหว่างแอปพลิเคชันมือถือที่รันบนอุปกรณ์กับ Lenovo XClarity Controller

รคงรับโหมดเพียงโหมดเดียว

์ โหมด BMC เท่านั้น

ในโหมดนี้ USB จะเชื่อมต่อกับ Lenovo XClarity Controller เท่านั้น

## <span id="page-41-0"></span>∎ พอร์ตการจัดการระบบ XCC (1GbE RJ-45)

เซิร์ฟเวอร์มีขั้วต่อ 1GbE RJ-45 ที่กำหนดให้เฉพาะฟังก์ชัน Lenovo XClarity Controller (XCC) คุณสามารถเข้าถึง Lenovo XClarity Controller ได้โดยตรงผ่านทางพอร์ตการจัดการระบบ โดยการเชื่อมต่อแล็บท็อปของคุณกับพอร์ตการ ี จัดการโดยใช้สายอีเทอร์เน็ต ตรวจสอบให้มั่นใจว่าคุณแก้ไขการตั้งค่า IP บนแล็ปท็อปของคุณเพื่อให้อยู่ในเครือข่าย

เดียวกันกับการตั้งค่าเริ่มต้นของเซิร์ฟเวอร์แล้ว เครือข่ายการจัดการเฉพาะจะระบุการรักษาความปลอดภัยเพิ่มเติมโดย แยกการรับส่งข้อมูลทางเครือข่ายออกจากเครือข่ายการผลิต

ดูต่อไปนี้ลำหรับข้อมูลเพิ่มเติม:

- "ตั้งค่าการเชื่อมต่อเครือข่ายสำหรับ Lenovo XClarity Controller" บนหน้าที่ 81
- "ไฟ LED พอร์ตการจัดการระบบ XCC และพอร์ต LAN" บนหน้าที่ 63

### <span id="page-42-1"></span>**ย ต พ**อร์ต LAN (LAN 1 ถึง 6)

เชื่อมต่อสายอีเทอร์เน็ตเข้ากับขั้วต่อเหล่านี้เพื่อเชื่อมต่อ LAN โปรดดู "ไฟ LED พอร์ตการจัดการระบบ XCC และพอร์ต LAN" บนหน้าที่ 63 ลำหรับข้อมูลเพิ่มเติม

LAN 6 รองรับคุณลักษณะ Shared NIC สำหรับ Lenovo XClarity Controller ขั้วต่อนี้สามารถใช้สำหรับทั้งเครือข่าย ระบบปฏิบัติการและการจัดการระยะไกล

**หมายเหตุ**: ความเร็วในการรับส่งข้อมูลของขั้วต่อ SFP28 อาจเป็น 10 Gbps หรือ 25 Gbps ทั้งนี้ขึ้นอยู่กับโปรเซสเซอร์ ที่เลือก โปรเซสเซอร์ที่มีอย่างน้อย 16 แกน รองรับความเร็วในการรับส่งข้อมูลที่ 25 Gbps

### <span id="page-42-2"></span>m เสาอากาศ Bluetooth หรือ แผงครอบเสาอากาศ Bluetooth

้เสาอากาศ Bluetooth เป็นส่วนเสริม ซึ่งสามารถใช้งานได้กับรุ่นที่มีโมดูลไร้สาย สำหรับรุ่นที่ไม่มีโมดูลแบบไร้สาย ให้ติด ้ตั้งแผงครอบเสาอากาศ Bluetooth เพื่อการทำงานที่เหมาะสม

### <span id="page-42-3"></span>m เสาอากาศ XCC WLAN

เสาอากาศ WLAN เป็นส่วนเสริม ซึ่งสามารถใช้งานได้กับรุ่นที่มีโมดูลไร้สาย เสาอากาศสองตัวสำหรับ XCC WLAN สามารถติดตั้งได้ใน ThinkEdge SE360 V2 รุ่นที่ไม่มีโมดูลไร้สายจะมาพร้อมแผงครอบ SMA

### <span id="page-42-4"></span>m เสาอากาศ x86 WLAN

เสาอากาศ WLAN เป็นส่วนเสริม ซึ่งสามารถใช้งานได้กับรุ่นที่มีโมดูลไร้สาย เสาอากาศสองตัวสำหรับ x86 WLAN สามารถติดตั้งได้ใน ThinkEdge SE360 V2 รุ่นที่ไม่มีโมดูลไร้สายจะมาพร้อมแผงครอบ SMA

#### <span id="page-42-0"></span>แผงครอบ I/O ด้านหน้า

.<br>ติดตั้งแผงครอบ I/O เมื่อไม่ใช้ขั้วต่อ ขั้วต่ออาจเสียหายหากไม่มีการป้องกันแผงครอบที่เหมาะสม

**หมายเหตุ**: เซิร์ฟเวอร์ของคุณอาจแตกต่างจากภาพประกอบเล็กน้อย ทั้งนี้ขึ้นอยู่กับรุ่น

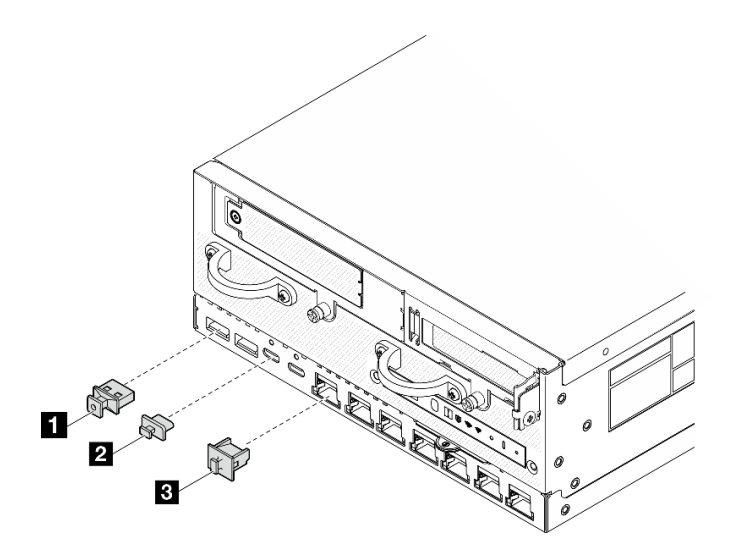

*รูปภาพ 4. แผงครอบ I/O สำหรับโมดูล 1GbE I/O*

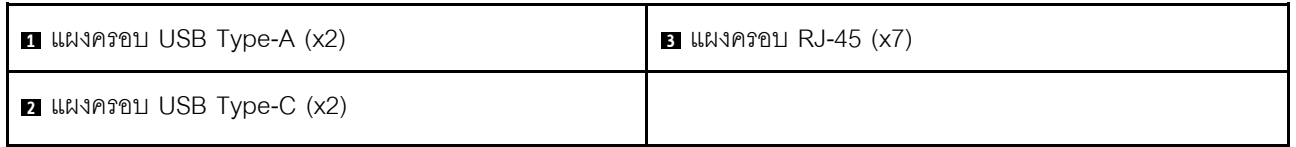

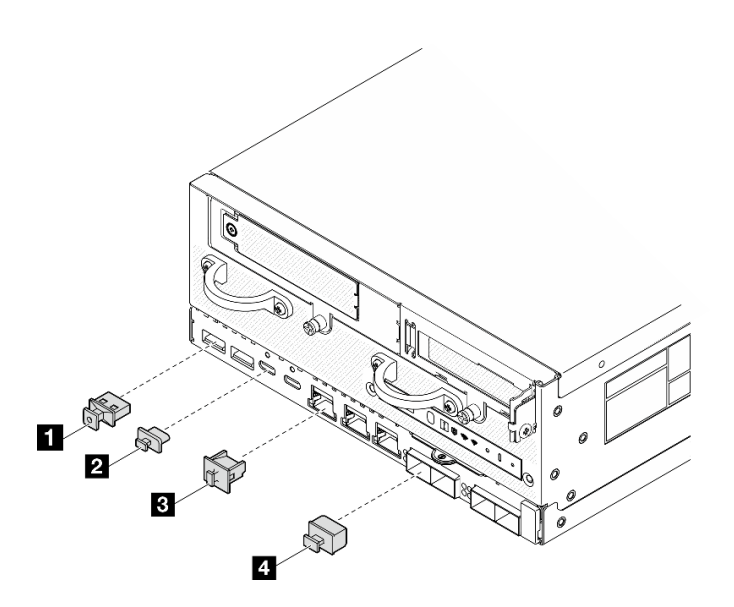

*รูปภาพ 5. แผงครอบ I/O สำหรับโมดูล 10/25GbE I/O*

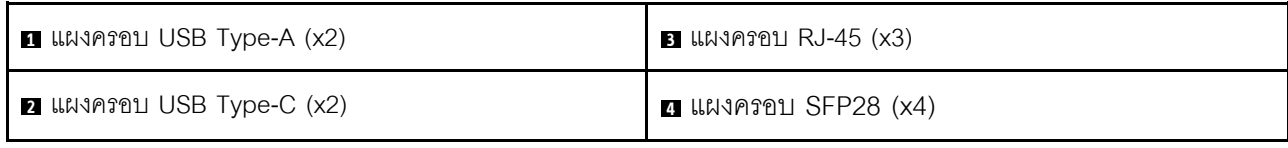

## มุมมองด้านหลัง

ส่วนนี้ประกอบด้วยข้อมูลเกี่ยวกับไฟ LED และขั้วต่อที่ด้านหลังของเซิร์ฟเวอร์

**หมายเหตุ**: เซิร์ฟเวอร์ของคุณอาจแตกต่างจากภาพประกอบเล็กน้อย ทั้งนี้ขึ้นอยู่กับรุ่น

- "มุมมองด้านหลัง พร้อมโมดูล DC PIB" บนหน้าที่ 37
- "มุมมองด้านหลัง พร้อมโมดูล AC PIB" บนหน้าที่ 39
- "แผงครอบ I/O ด้านหลัง" บนหน้าที่ 40

## <span id="page-44-0"></span>มุมมองด้านหลัง พร้อมโมดูล DC PIB

ส่วนประกอบ

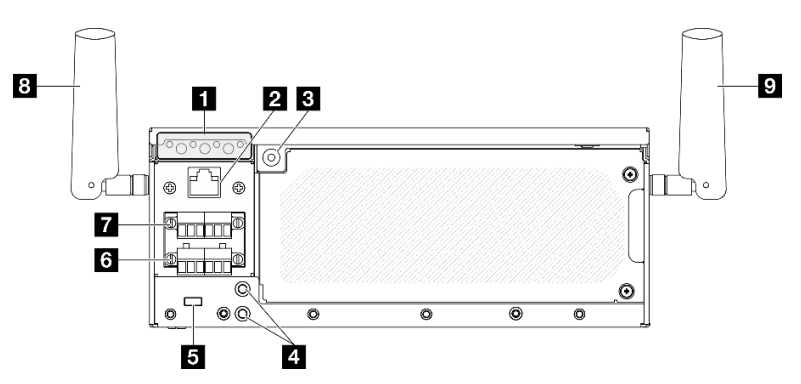

รูปภาพ 6. มุมมองด้านหลัง พร้อมโมดูล DC PIB

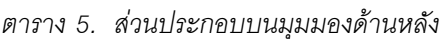

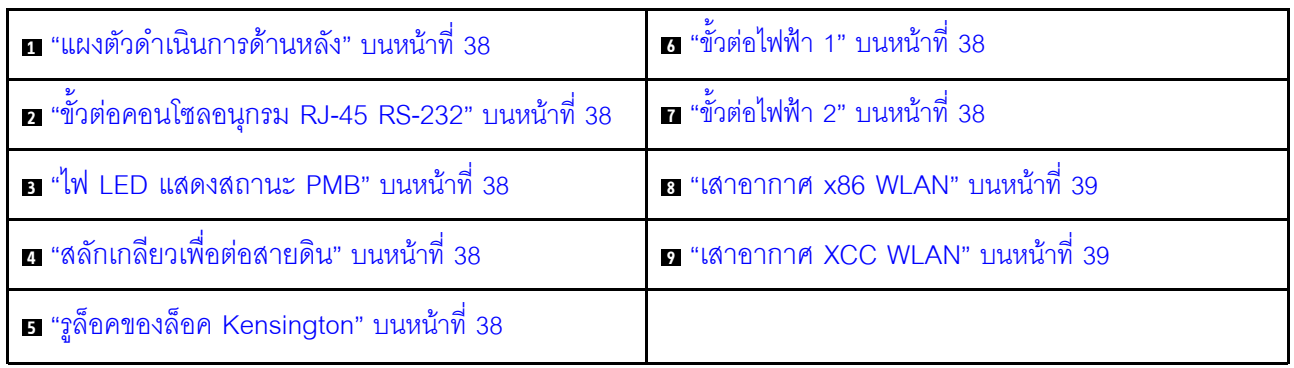

# <span id="page-45-0"></span>ุ แผงตัวดำเนินการด้านหลัง

ดูข้อมูลเพิ่มเติมเกี่ยวกับ *ไฟ LED ในแผงตัวดำเนินการด้านหลัง ใน คู่มือผู้ใช้ หร*ือ *คู่มือการบำรุงรักษาฮาร์ดแวร์* 

## <span id="page-45-2"></span>∎ขั้วต่อคอนโซลอนุกรม RJ-45 RS-232

เชื่อมต่อสายคอนโซล COMM อนุกรม RJ-45 ภายนอกกับคอนโซลอนุกรม RS-232 ด้วยขั้วต่อ RJ-45

## <span id="page-45-3"></span>อไฟ LED แสดงสถานะ PMB

ดูข้อมูลเพิ่มเติมเกี่ยวกับ *ไฟ LED แสดงสถานะ PMBr* ใน *คู่มือผู้ใช้ หร*ือ *คู่มือการบำรุงรักษาฮาร์ดแวร์* 

# <span id="page-45-4"></span>∎ สลักเกลียวเพื่อต่อสายดิน

ต่อสายดินเข้ากับข้อต่อเหล่านี้

# <span id="page-45-5"></span>ือรูล็อคของล็อค Kensington

ติดตั้งล็อค Kensington ในรูล็อคนี้เพื่อยึดเซิร์ฟเวอร์

### <span id="page-45-1"></span>**ra m** ขั้วต่อไฟฟ้า

เชื่อมต่อแหล่งจ่ายไฟ DC เข้ากับขั้วต่อเหล่านี้ ตรวจดูให้แน่ใจว่าเชื่อมต่อแหล่งจ่ายไฟอย่างถูกต้อง

หากมี ก่อนเชื่อมต่อแหล่งจ่ายไฟ DC เข้ากับเซิร์ฟเวอร์ ให้ถอดส่วนหัวออกจากขั้วต่อไฟฟ้าที่เกี่ยวข้อง

1. คลายสกรูยึดสองตัวที่ยึดส่วนหัวออก จากนั้นให้ถอดส่วนหัวออกจากขั้วต่อไฟฟ้า

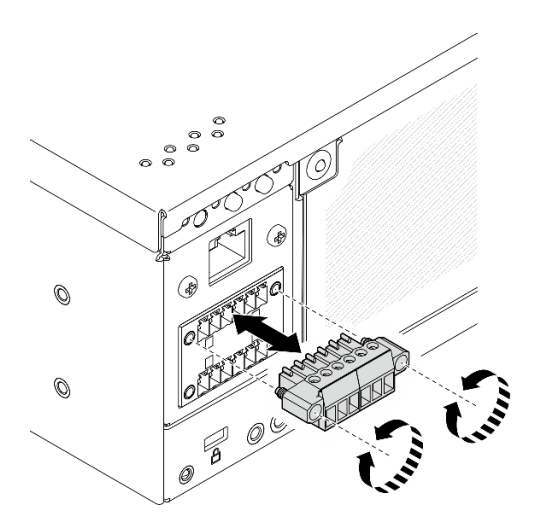

รูปภาพ 7. การถอดส่วนหัส

2. เก็บส่วนหัวไว้สำหรับใช้งานในคนาคต

หมายเหตุ: ติดตั้งส่วนหัวเมื่อไม่ได้ใช้ขั้วต่อไฟฟ้า ขั้วต่ออาจเสียหายหากไม่มีการป้องกันที่เหมาะสม

### <span id="page-46-1"></span><sub>E</sub> เสาอากาศ x86 WLAN

เสาอากาศ WLAN เป็นส่วนเสริม ซึ่งสามารถใช้งานได้กับรุ่นที่มีโมดูลไร้สาย เสาอากาศสองตัวสำหรับ x86 WLAN สามารถติดตั้งได้ใน ThinkEdge SE360 V2 รุ่นที่ไม่มีโมดูลไร้สายจะมาพร้อมแผงครอบ SMA

### <span id="page-46-2"></span>n เสาอากาศ XCC WLAN

เสาอากาศ WLAN เป็นส่วนเสริม ซึ่งสามารถใช้งานได้กับรุ่นที่มีโมดูลไร้สาย เสาอากาศสองตัวสำหรับ XCC WLAN สามารถติดตั้งได้ใน ThinkEdge SE360 V2 รุ่นที่ไม่มีโมดูล<sup>ู</sup>่ไร้สายจ<sup>้</sup>ะมาพร้อมแผงครอบ SMA

# <span id="page-46-0"></span>มุมมองด้านหลัง พร้อมโมดูล AC PIB

ส่วนประกอบ

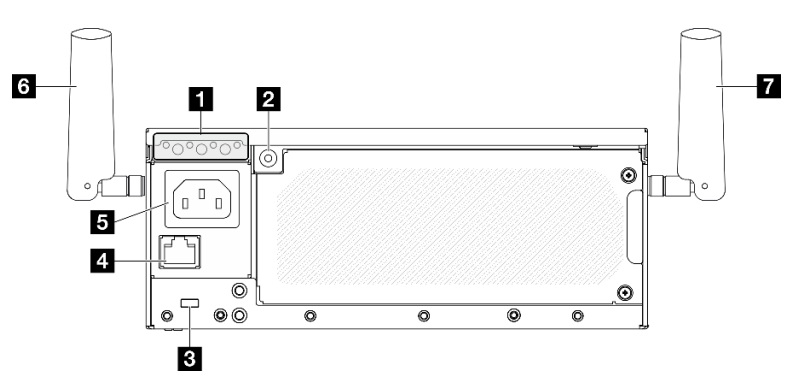

รูปภาพ 8. มุมมองด้านหลัง พร้อมโมดูล AC PIB

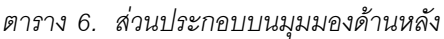

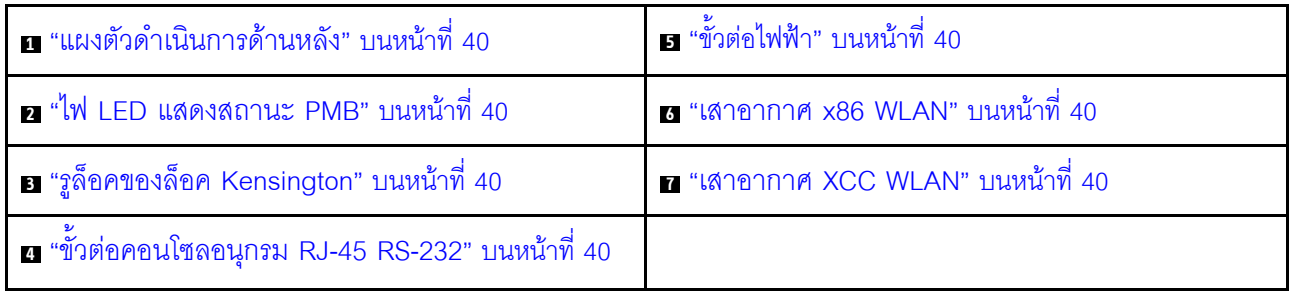

# <span id="page-47-1"></span>ุ แผงตัวดำเนินการด้านหลัง

ดูข้อมูลเพิ่มเติมเกี่ยวกับ *ไฟ LED ในแผงตัวดำเนินการด้านหลัง ใน คู่มือผู้ใช้ หร*ือ *คู่มือการบำรุงรักษาฮาร์ดแวร์* 

## <span id="page-47-3"></span>n ไฟ LED แสดงสถานะ PMB

ดูข้อมูลเพิ่มเติมเกี่ยวกับ *ไฟ LED แสดงสถานะ PMBr* ใน *คู่มือผู้ใช้ หร*ือ *คู่มือการบำรุงรักษาฮาร์ดแวร์* 

# <span id="page-47-5"></span>∎รูล็็อคของล็็อค Kensington

ติดตั้งล็อค Kensington ในรูล็อคนี้เพื่อยึดเซิร์ฟเวอร์

# <span id="page-47-7"></span>∎ขั้วต่อคอนโซลอนุกรม RJ-45 RS-232

เชื่อมต่อสายคอนโซล COMM อนุกรม RJ-45 ภายนอกกับคอนโซลอนุกรม RS-232 ด้วยขั้วต่อ RJ-45

### <span id="page-47-2"></span>**เร** ขั้วต่อไฟฟ้า

้เชื่อมต่อแหล่งจ่ายไฟ AC เข้ากับขั้วต่อนี้ ตรวจดูให้แน่ใจว่าเชื่อมต่อแหล่งจ่ายไฟอย่างถูกต้อง

### <span id="page-47-4"></span><sub>™</sub> เสาอากาศ x86 WLAN

้ เสาอากาศ WLAN เป็นส่วนเสริม ซึ่งสามารถใช้งานได้กับรุ่นที่มีโมดูลไร้สาย เสาอากาศสองตัวสำหรับ x86 WLAN ี สามารถติดตั้งได้ใน ThinkEdge SE360 V2 รุ่นที่ไม่มีโมดูลไร้สายจะมาพร้อมแผงครอบ SMA

### <span id="page-47-6"></span>n เสาอากาศ XCC WLAN

้ เสาอากาศ WLAN เป็นส่วนเสริม ซึ่งสามารถใช้งานได้กับรุ่นที่มีโมดูลไร้สาย เสาอากาศสองตัวสำหรับ XCC WLAN ี สามารถติดตั้งได้ใน ThinkEdge SE360 V2 รุ่นที่ไม่มีโมดูลไร้สายจะมาพร้อมแผงครอบ SMA

### <span id="page-47-0"></span>แผงครอบ I/O ด้านหลัง

์<br>ติดตั้งแผงครอบ I/O เมื่อไม่ใช้ขั้วต่อ ขั้วต่ออาจเสียหายหากไม่มีการป้องกันแผงครอบที่เหมาะสม

**หมายเหตุ**: เซิร์ฟเวอร์ของคุณอาจแตกต่างจากภาพประกอบเล็กน้อย ทั้งนี้ขึ้นอยู่กับรุ่น

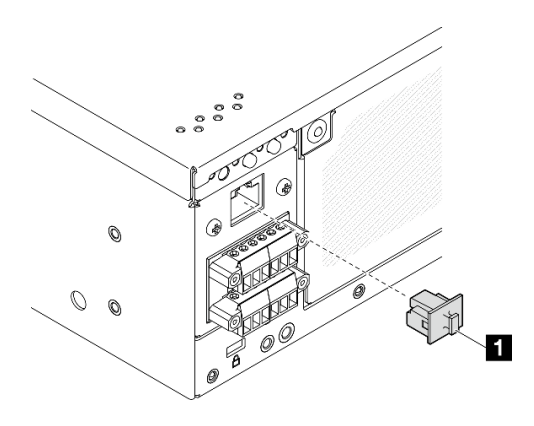

รูปภาพ 9. แผงครอบ I/O ด้านหลัง สำหรับโมดูล DC PIB

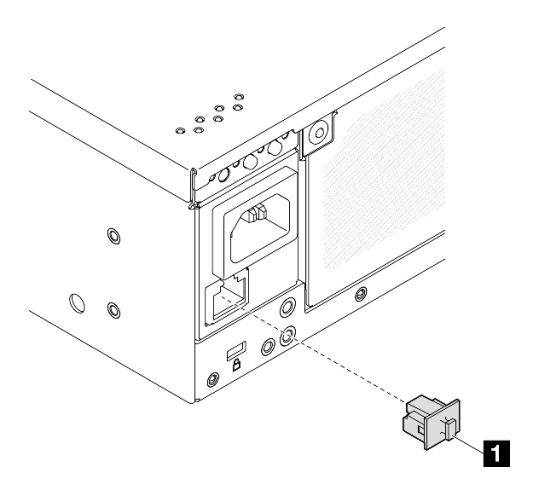

รูปภาพ 10. แผงครอบ I/O ด้านหลัง สำหรับโมดูล AC PIB

 $\blacksquare$  แผงครอบ RJ-45 (x1)

## มุมมองด้านบน

ส่วนนี้ประกอบด้วยส่วนประกอบที่มองเห็นจากด้านบนของเซิร์ฟเวอร์

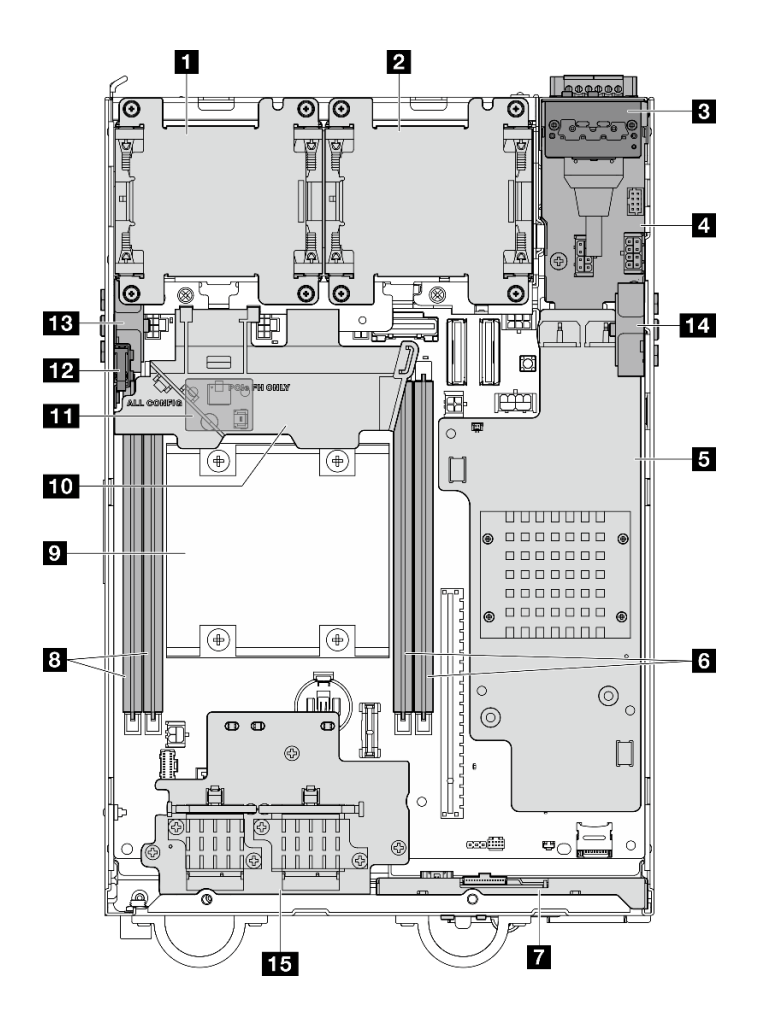

รูปภาพ 11. มุมมองด้านบน

หมายเหตุ: เซิร์ฟเวอร์ของคุณอาจแตกต่างจากภาพประกอบเล็กน้อย ทั้งนี้ขึ้นอยู่กับรุ่น

ตาราง 7. มองเห็นส่วนประกอบจากมุมมองด้านบน

| ุก พัดลม 1                                                            | <b>p</b> โปรเซสเซอร์                                                                                  |
|-----------------------------------------------------------------------|----------------------------------------------------------------------------------------------------|
| <b>z</b> พัดลม 2                                                      | <b>10</b> แผ่นกั้นลมของโปรเซสเซอร์                                                                    |
| ย แผงตัวดำเนินการด้านหลัง                                             | ■ แผงเซนเซอร์วัดระดับการไหลเวียนของอากาศ (ที่ด้านล่าง<br>ของแผ่นกั้นลมของโปรเซสเซอร์) (ตัวเลือกเสริม) |
| ■ โมดูลแผงพลังงานขาเข้า (PIB)                                         | <b>12</b> สวิตช์ป้องกันการบุกรุกด้านบน                                                                |
| B แผง Power Module DC (DC PMB) หรือหน่วยแหล่ง<br>จ่ายไฟภายใน (AC PMB) | m ส่วนประกอบ SMA ด้านข้างของโปรเซสเซอร์ หรือ<br>แผงครอบ SMA                                           |

ตาราง 7. มองเห็นส่วนประกอบจากมุมมองด้านบน (มีต่อ)

| ธ ช่องเสียบ DIMM 3 และ 4        | ra ส่วนประกอบ SMA ด้านข้าง PMB หรือแผงครอบ |  |
|---------------------------------|--------------------------------------------|--|
|                                 | SMA                                        |  |
| ■ แผงตัวดำเนินการด้านหน้า       | <b>15</b> อะแดปเตอร์ไร้สาย (ตัวเลือกเสริม) |  |
| <b>อ</b> ช่องเสียบ DIMM 1 และ 2 |                                            |  |

## มุมมองด้านล่าง

ส่วนนี้ประกอบด้วยส่วนประกอบที่มองเห็นจากด้านล่างของเซิร์ฟเวอร์

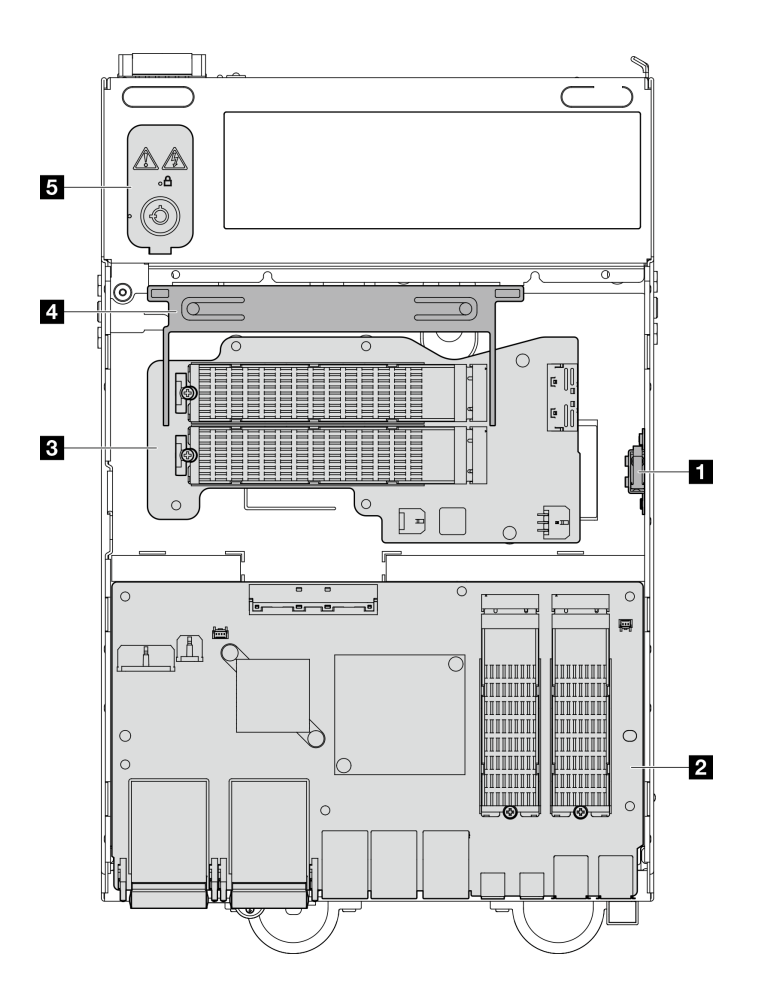

รูปภาพ 12. มุมมองด้านล่าง

หมายเหตุ: เซิร์ฟเวอร์ของคุณอาจแตกต่างจากภาพประกอบเล็กน้อย ทั้งนี้ขึ้นอยู่กับรุ่น

ตาราง 8. มองเห็นส่วนประกอบจากมุมมองด้านล่าง

| <b>' ■ ส</b> วิตช์ป้องกันการบุกรุกด้านล่าง        | ี่ ⊿ แผ่นกันลมด้านล่าง                      |
|---------------------------------------------------|---------------------------------------------|
| 2 แผงโมดูล I/O                                    | <b>எ</b> คีย์ล็อคการรักษาความปลอดภัยของระบบ |
| ย อะแดปเตอร์ที่มีสาย M.2 ด้านล่าง (ตัวเลือกเสริม) |                                             |

### ้เค้าโครงแผงระบบ

ภาพประกอบในส่วนนี้ให้ข้อมูลเกี่ยวกับขั้วต่อ สวิตช์ และจัมเปอร์ที่มีอยู่บนแผงระบบ

้สำหรับข้อมูลเพิ่มเติมเกี่ยวกับไฟ LED ที่อยู่บนแผงระบบ โปรดดู "LED บนแผงระบบ" บนหน้าที่ 60

## ชั้วต่อของแผงระบบ

ภาพประกอบต่อไปนี้แสดงขั้วต่อภายในที่อยู่บนแผงระบบ

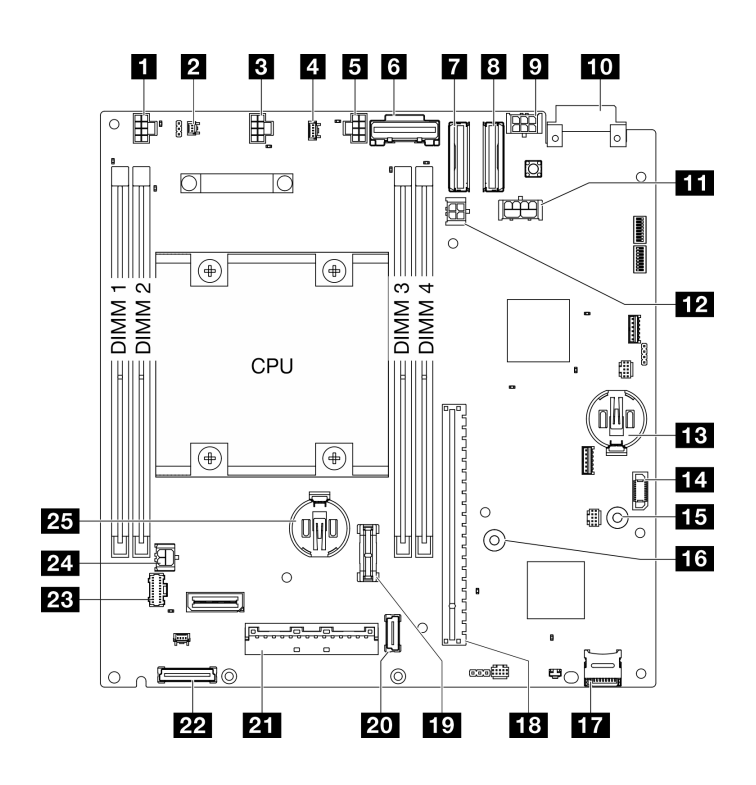

รูปภาพ 13. ขั้วต่อของแผงระบบ

#### ตาราง 9. ขั้วต่อของแผงระบบ

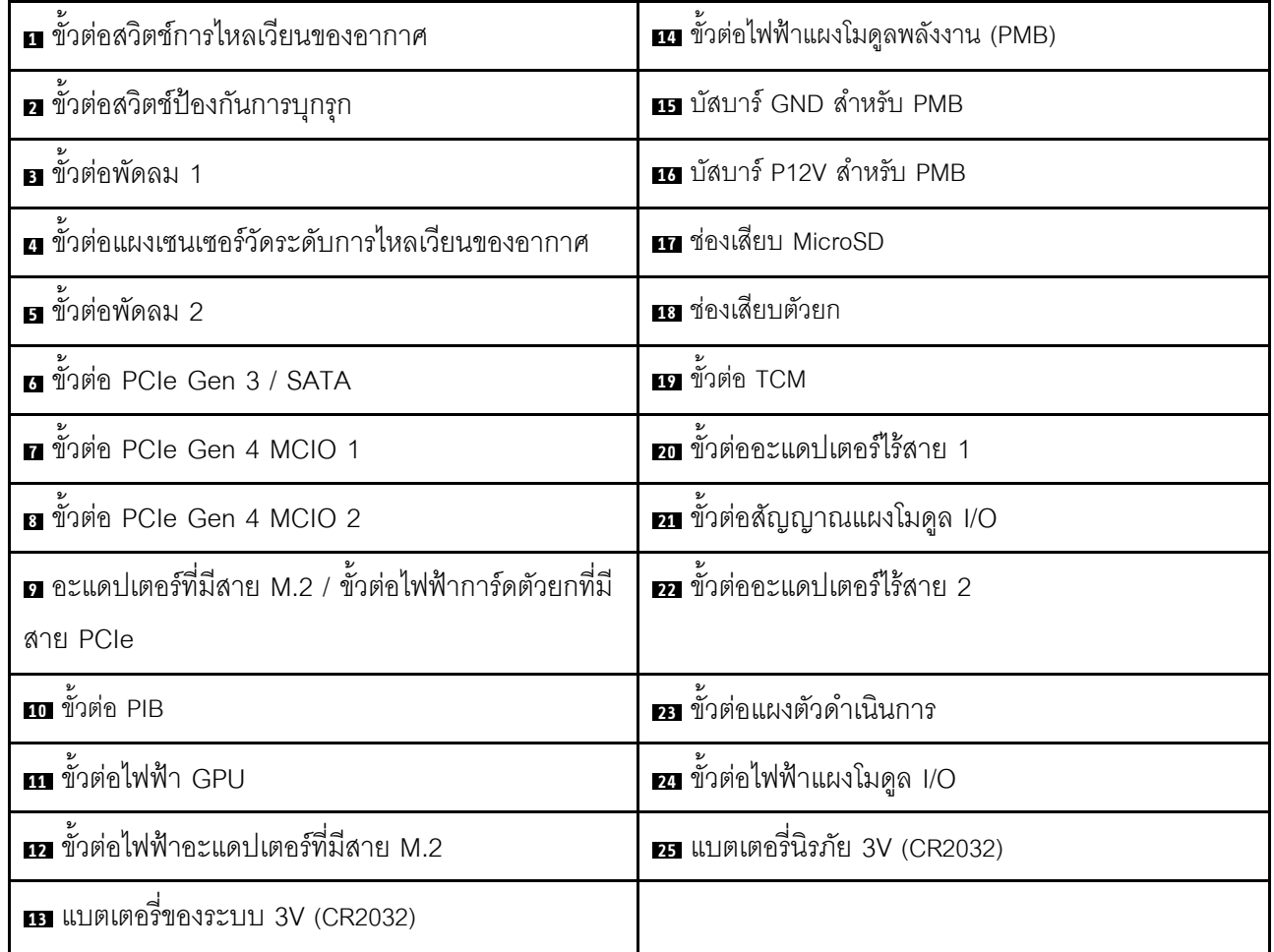

### สวิตช์แผงระบบ

ภาพประกอบต่อไปนี้แสดงตำแหน่งของสวิตช์บนแผงระบบ

หมายเหตุ: หากมีสติกเกอร์ใสติดอยู่ด้านบนบล็อคสวิตช์ คุณต้องแกะออกเสียก่อน จึงจะสามารถเข้าใช้สวิตช์ได้

#### ข้อสำคัญ:

- 1. ก่อนทำการเปลี่ยนแปลงการตั้งค่าสวิตช์ หรือย้ายตำแหน่งจัมเปอร์ใดๆ ให้ปิดเซิร์ฟเวอร์ จากนั้นถอดสายไฟและ สายเคเบิลภายนอกทั้งหมดออกก่อน ดูข้อมูลต่อไปนี้:
	- https://pubs.lenovo.com/safety\_documentation/
	- "คู่มือการติดตั้ง", "การใช้งานอุปกรณ์ที่ไวต่อไฟฟ้าสถิต" และ "ปิดเซิร์ฟเวอร์" ใน *คู่มือผู้ใช้ หร*ือ *คู่มือการ*  $\bullet$ บำรุงรักษาฮาร์ดแวร์
- 2. บล็อกสวิตช์หรือจัมเปอร์บนแผงระบบที่ไม่แสดงไว้ในภาพประกอบของเอกสารนี้ถูกสงวนไว้

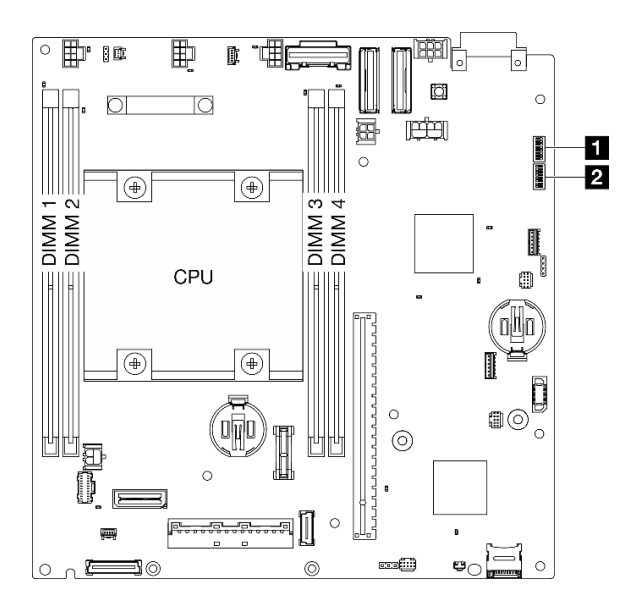

รูปภาพ 14. สวิตช์แผงระบบ

## ตารางต่อไปนี้จะอธิบายฟังก์ชันของสวิตช์ที่อยู่บนแผงระบบ

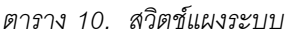

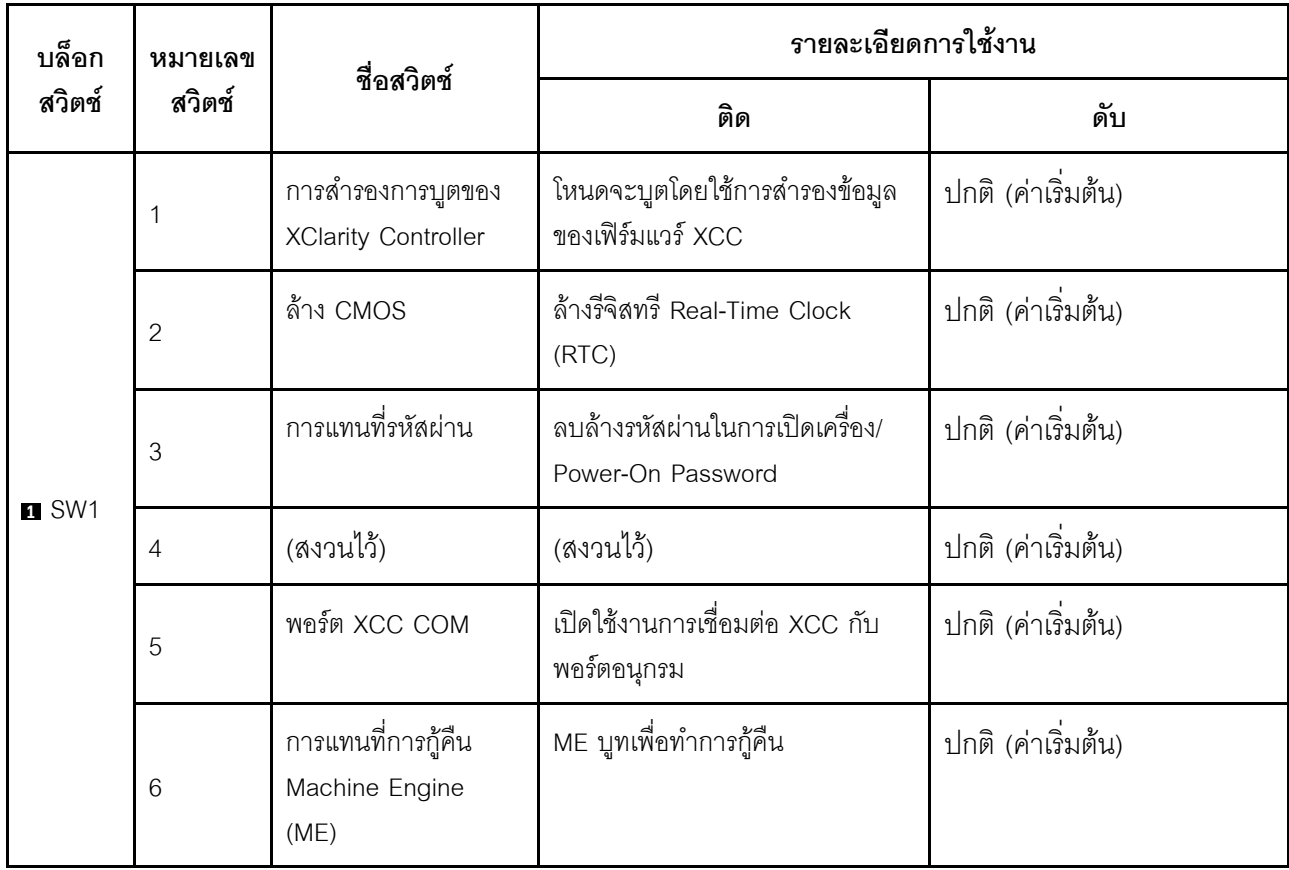

ตาราง 10. สวิตช์แผงระบบ (มีต่อ)

| บล็อก         | หมายเลข<br>ชื่อสวิตช์<br>สวิตช์ | รายละเอียดการใช้งาน                                                  |                                                             |                    |
|---------------|---------------------------------|----------------------------------------------------------------------|-------------------------------------------------------------|--------------------|
| สวิตช์        |                                 |                                                                      | ติด                                                         | ดับ                |
|               | $\overline{7}$                  | (สงวนไว้)                                                            | (สงวนไว้)                                                   | ปกติ (ค่าเริ่มต้น) |
|               | 8                               | (สงวนไว้)                                                            | (สงวนไว้)                                                   | ปกติ (ค่าเริ่มต้น) |
|               | 1                               | แทนที่การรักษาความ<br>ปลอดภัยของเฟิร์มแวร์<br>Machine Engine<br>(ME) | เปิดใช้งานโหมดการอัปเดต ME                                  | ปกติ (ค่าเริ่มต้น) |
|               | $\overline{2}$                  | การบังคับอัปเดต XCC                                                  | เปิดใช้งานการบังคับการคัปเดต<br><b>XCC</b>                  | ปกติ (ค่าเริ่มต้น) |
| <b>2 SW18</b> | 3                               | การแทนที่การอนุญาต<br>ด้านพลังงาน FPGA                               | ละเว้นการอนุญาตให้ใช้พลังงาน<br>และอนุญาตให้ระบบเปิดเครื่อง | ปกติ (ค่าเริ่มต้น) |
|               | $\overline{4}$                  | บังคับรีเซ็ต XCC                                                     | บังคับ XCC ให้รีเซ็ต                                        | ปกติ (ค่าเริ่มต้น) |
|               | 5                               | บังคับรีเซ็ต XCC CPU                                                 | บังคับ XCC และ CPU ให้รีเซ็ต                                | ปกติ (ค่าเริ่มต้น) |
|               | 6                               | (สงวนไว้)                                                            | (สงวนไว้)                                                   | ปกติ (ค่าเริ่มต้น) |
|               | $\overline{7}$                  | บังคับรีเซ็ต FPGA                                                    | บังคับ FPGA ให้รีเซ็ต                                       | ปกติ (ค่าเริ่มต้น) |
|               | 8                               | (สงวนไว้)                                                            | (สงวนไว้)                                                   | ปกติ (ค่าเริ่มต้น) |

## <span id="page-54-0"></span>การกำหนดหมายเลขช่องเสียบและช่องใส่ไดรฟ์

ส่วนนี้จะประกอบด้วยข้อมูลหมายเลขช่องเสียบและช่องใส่ไดรฟ์ของ SE360 V2

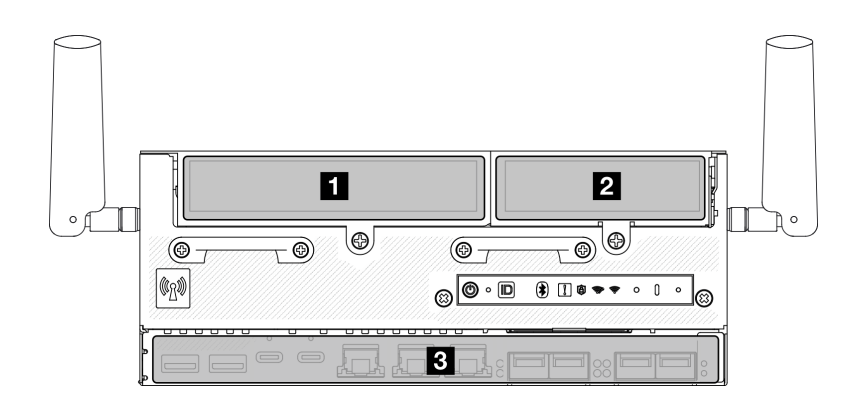

#### การกำหนดหมายเลขช่องเสียบและช่องใส่ไดรฟ์

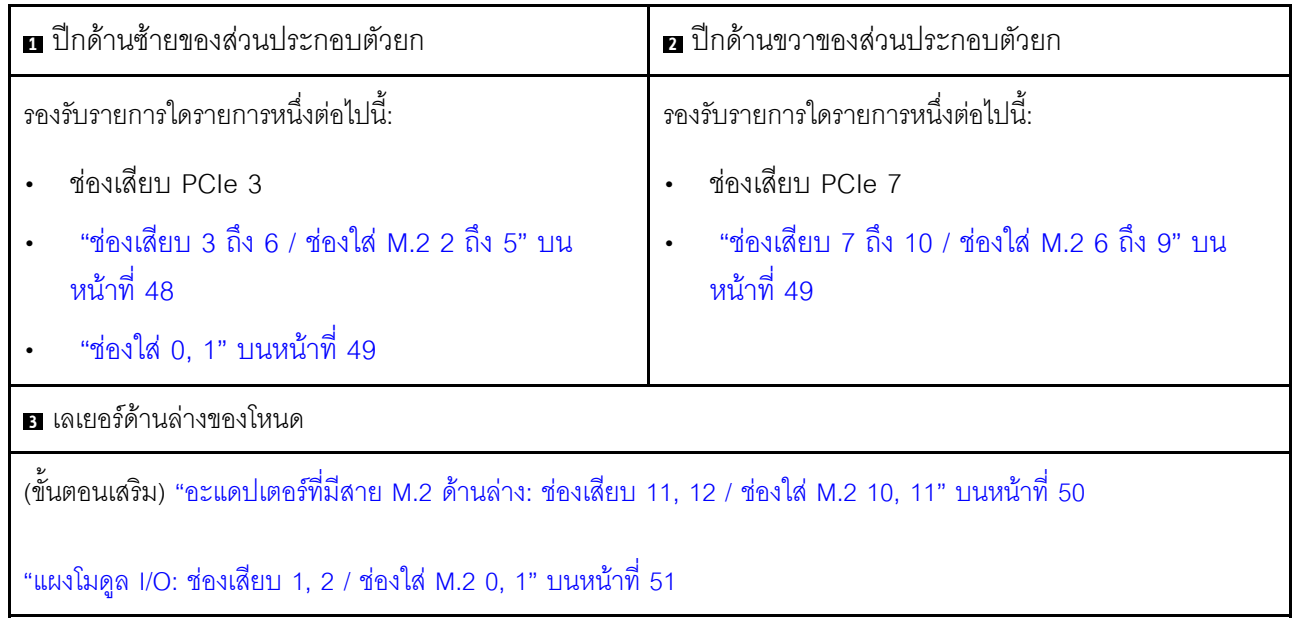

### <span id="page-55-0"></span>ช่องเสียบ 3 ถึง 6 / ช่องใส่ M.2 2 ถึง 5 บนอะแดปเตอร์ที่มีสาย M.2

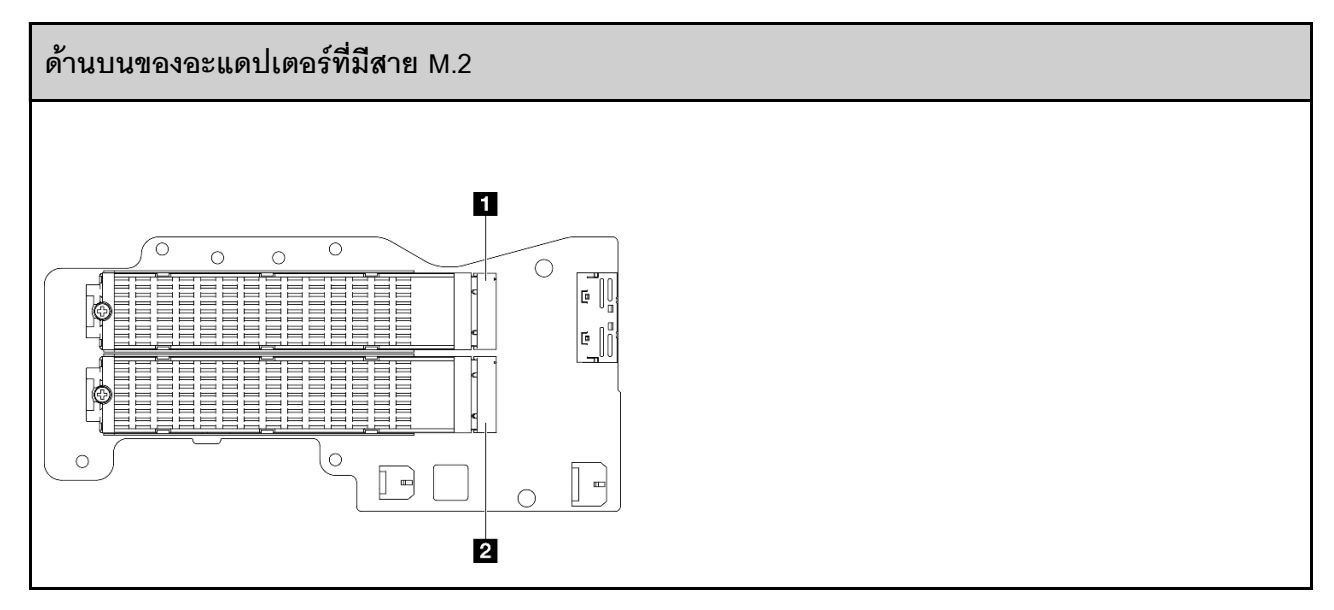

u ช่องเสียบ 3 / ช่องใส่ M.2 2

**อ** ช่องเสียบ 5 / ช่องใส่ M.2 4

#### ้ด้านล่างของอะแดปเตอร์ที่มีสาย M.2

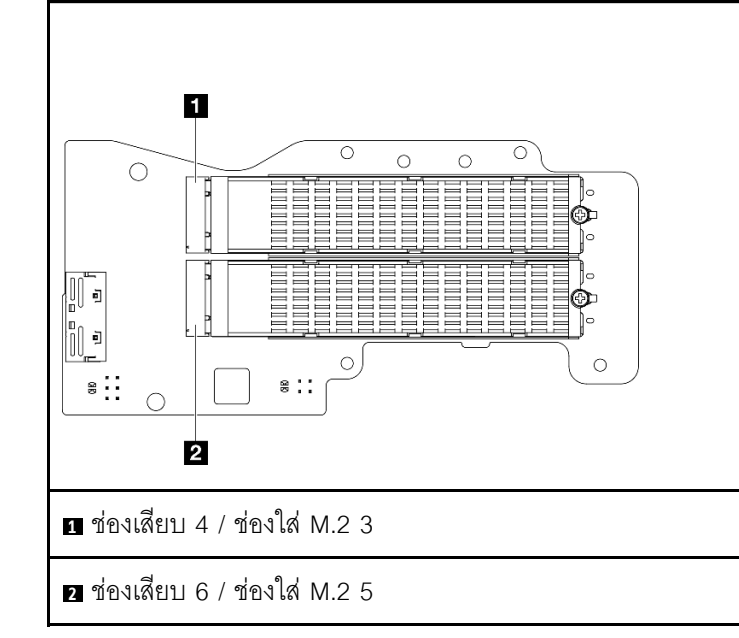

#### <span id="page-56-0"></span>ช่องใส่ 0, 1

- ช่องใส่ไดรฟ์ขนาด 7 มม. 0 และ 1
	- ช่องใส่ด้านบน: ช่องใส่ 0
	- ช่องใส่ด้านล่าง: ช่องใส่ 1

#### <span id="page-56-1"></span>ช่องเสียบ 7 ถึง 10 / ช่องใส่ M.2 6 ถึง 9 บนอะแดปเตอร์ M.2

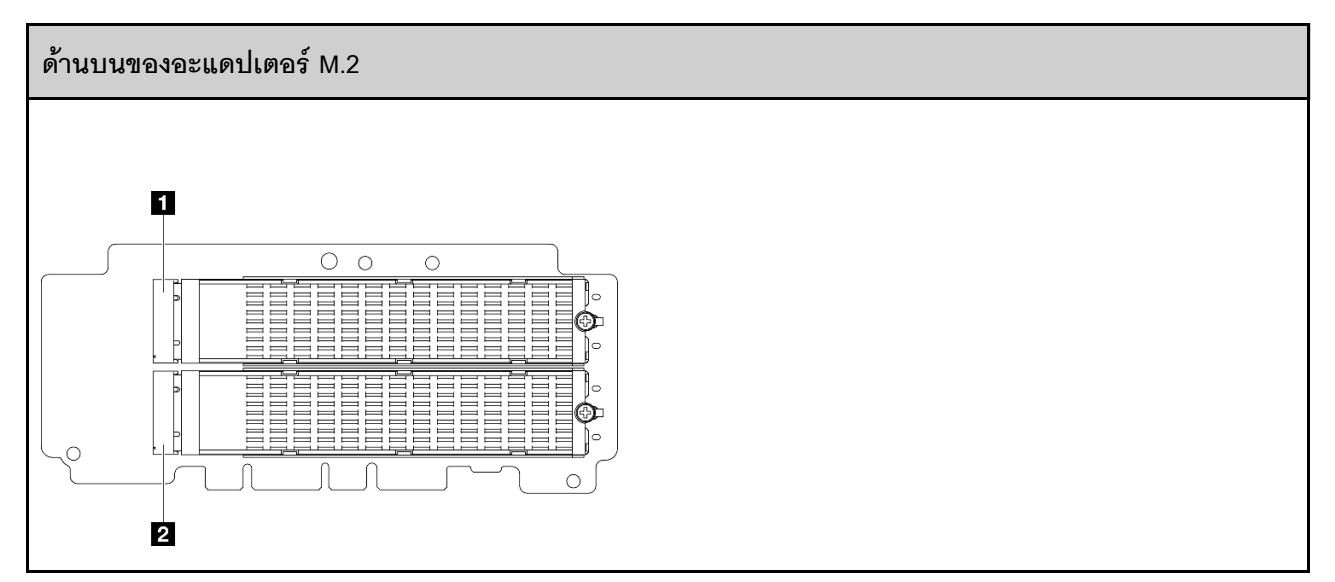

u ช่องเสียบ 9 / ช่องใส่ M.2 8

**อ** ช่องเสียบ 7 / ช่องใส่ M.2 6

#### ด้านล่างของอะแดปเตอร์ M.2

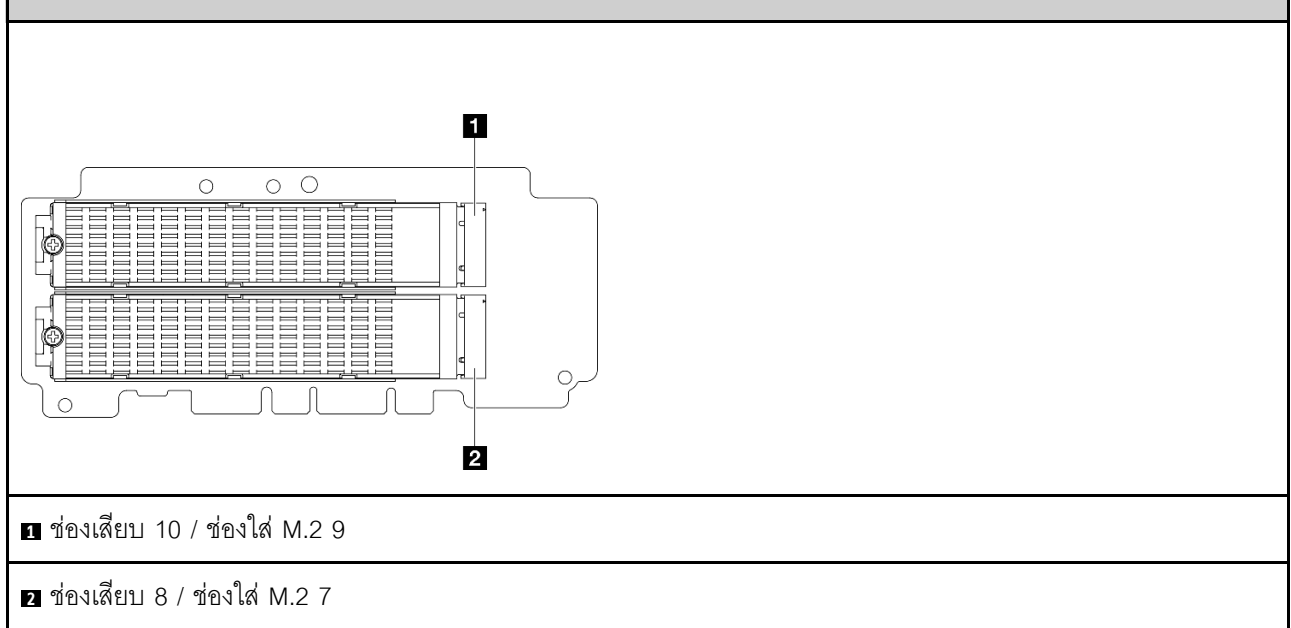

#### <span id="page-57-0"></span>ช่องเสียบ 11, 12 / ช่องใส่ M.2 10, 11 บนอะแดปเตอร์ที่มีสาย M.2 ด้านล่าง

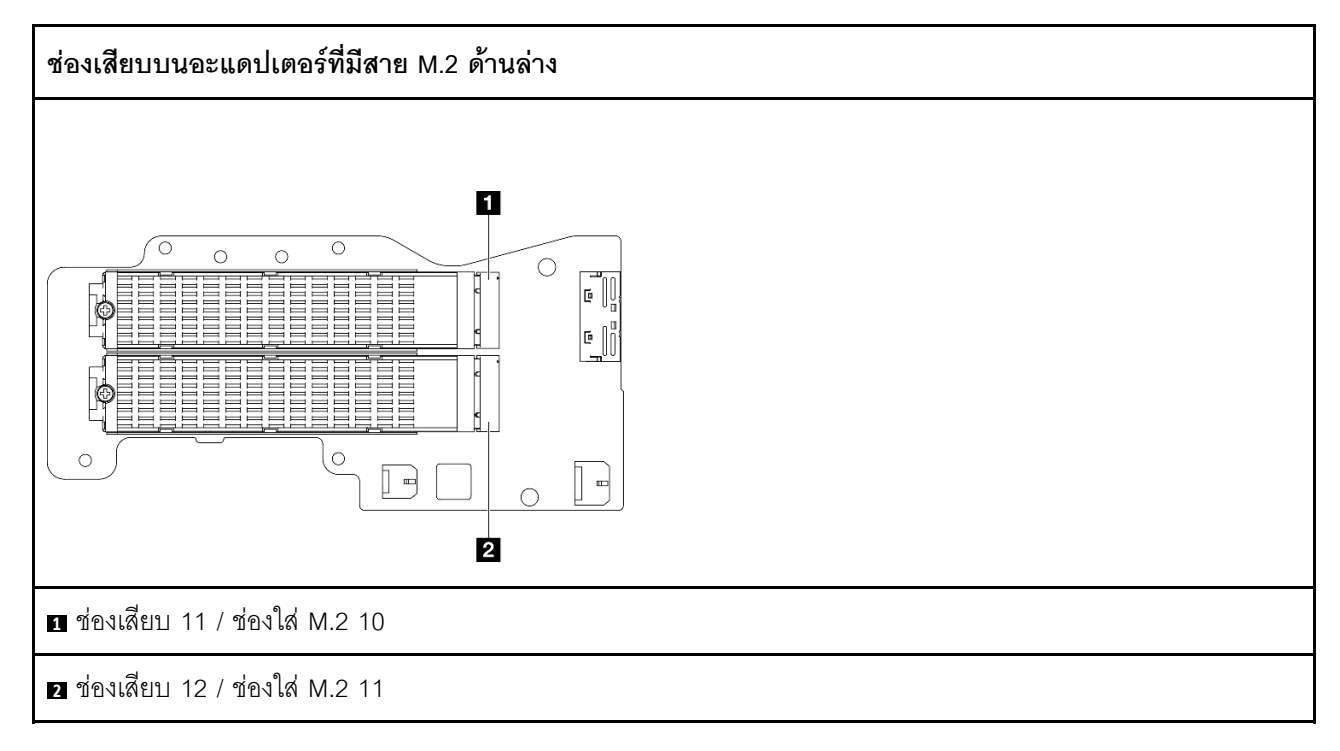

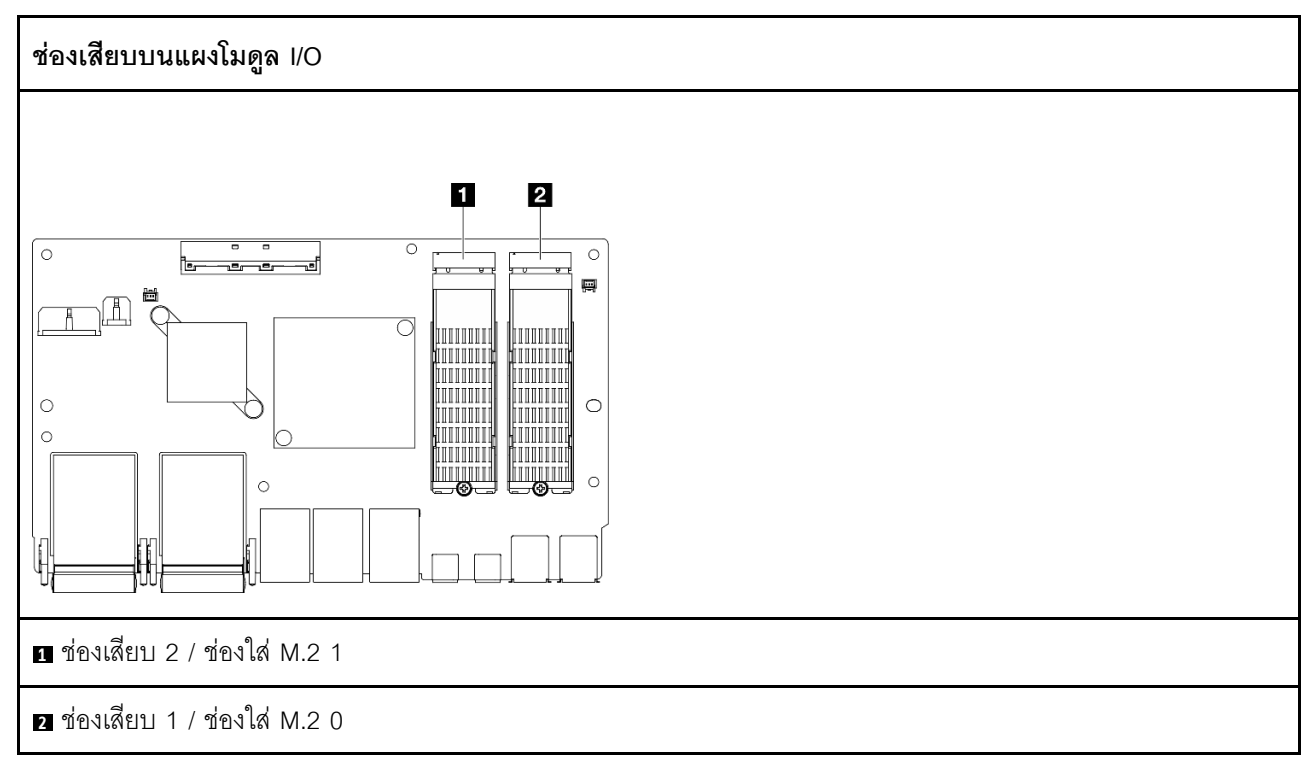

### ไฟ LED ระบบ

โปรดดูส่วนต่อไปนี้เพื่อดูข้อมูลเกี่ยวกับไฟ LED ระบบ

<span id="page-58-1"></span>์โปรดดูข้อมูลเพิ่มเติมที่ "การแก้ไขปัญหาโดยไฟ LED ระบบ" บนหน้าที่ 51

### การแก้ไขปัญหาโดยไฟ LED ระบบ

โปรดดูส่วนต่อไปนี้เพื่อดูข้อมูลเกี่ยวกับไฟ LED ระบบ

## ไฟ LED ของไดรฟ์

หัวข้อนี้แสดงข้อมูลเกี่ยวกับไฟ LED ไดรฟ์

ตารางต่อไปนี้อธิบายปัญหาต่างๆ ที่ระบุได้โดยไฟ LED แสดงกิจกรรมไดรฟ์และไฟ LED แสดงสถานะของไดรฟ์

### <span id="page-58-0"></span>ช่องเสียบ 1, 2 / ช่องใส่ M.2 0, 1 บนแผงโมดูล I/O

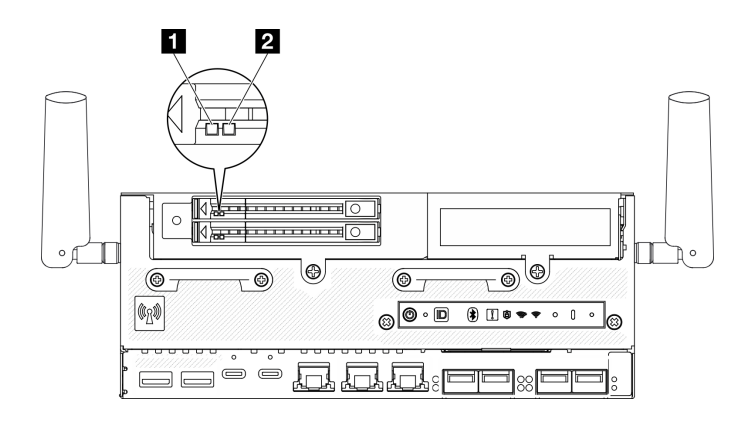

รูปภาพ 15. ไฟ LED ของไดรฟ์

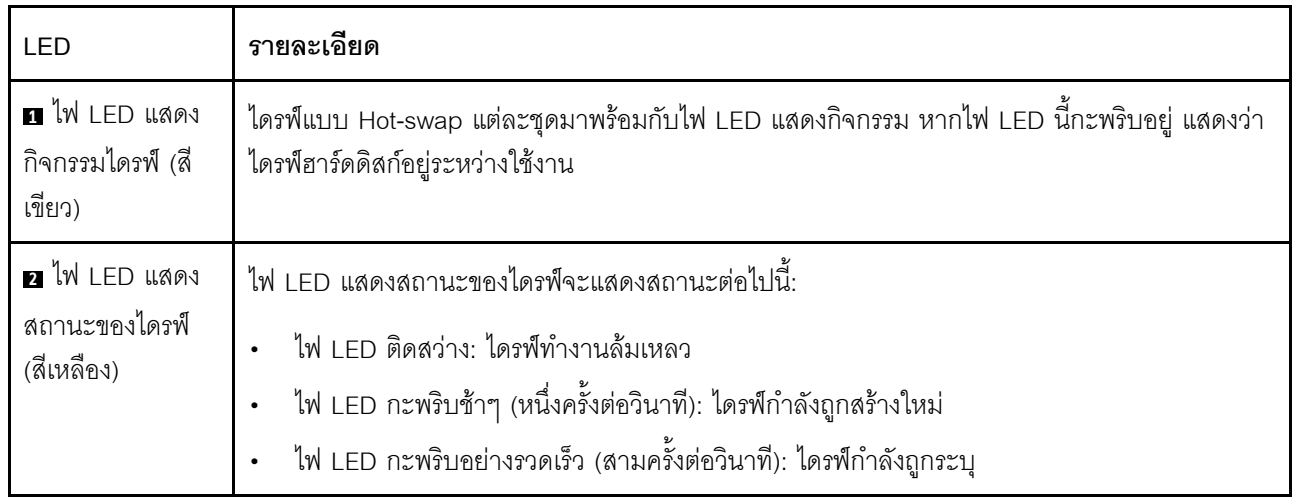

### ไฟ LED แผงตัวดำเนินการด้านหน้า

แผงตัวดำเนินการด้านหน้าของเซิร์ฟเวอร์มอบการควบคุมและแสดงไฟ LED

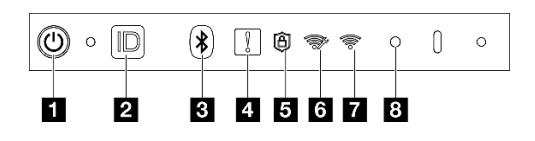

รูปภาพ 16. ไฟ LED แผงตัวดำเนินการด้านหน้า

ตาราง 11. ไฟ LED แผงตัวดำเนินการด้านหน้า

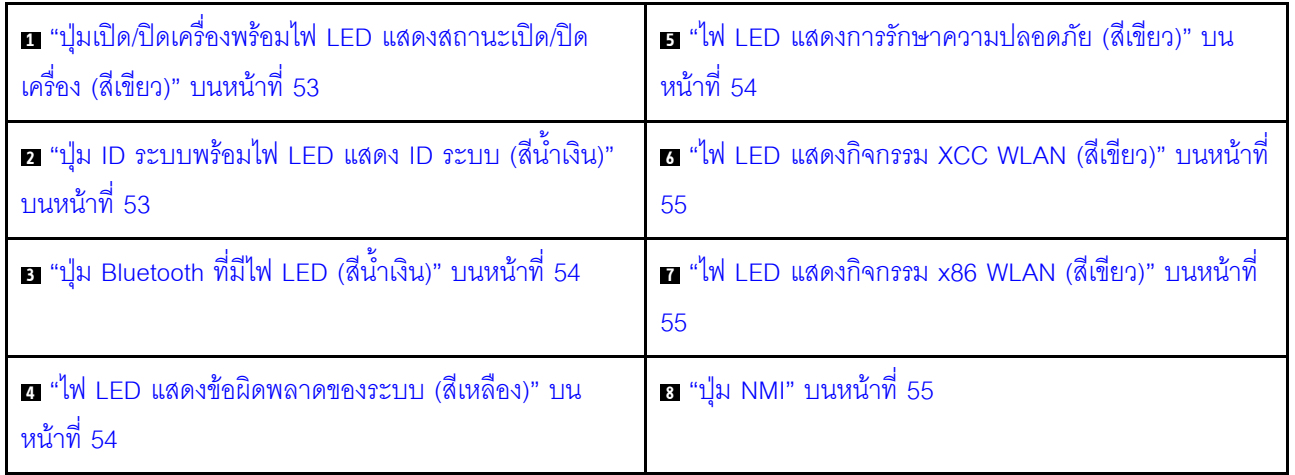

### <span id="page-60-0"></span>ย ปุ่มเปิด/ปิดเครื่องพร้อมไฟ LED แสดงสถานะเปิด/ปิดเครื่อง (สีเขียว)

เมื่อตั้งค่าเซิร์ฟเวอร์เรียบร้อยแล้ว คุณสามารถกดปุ่มเปิด/ปิดเครื่องเพื่อเปิดเซิร์ฟเวอร์ได้ นอกจากนี้ คุณสามารถกดปุ่ม ้ควบคุมพลังงานค้างไว้สักครู่เพื่อปิดเซิร์ฟเวอร์ หากคุณไม่สามารถปิดเซิร์ฟเวอร์จากระบบปฎิบัติการได้ สถานะของไฟ TED แสดงสถานะเปิดเครื่อง มีดังนี้:

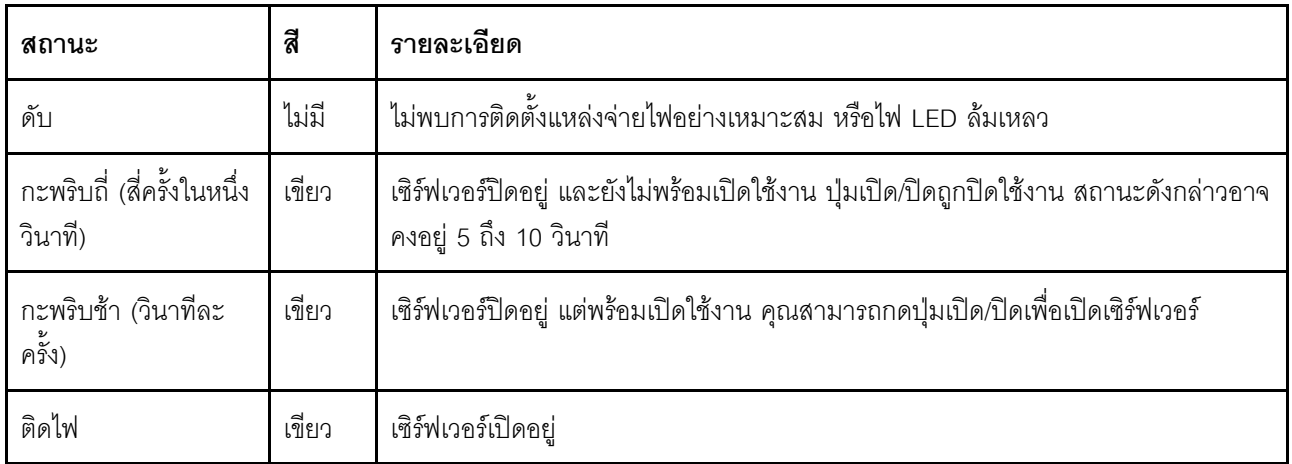

#### <span id="page-60-1"></span>ย ปุ่ม ID ระบบพร้อมไฟ LED แสดง ID ระบบ (สีน้ำเงิน)

ใช้ปุ่ม ID ระบบและไฟ LED สีน้ำเงินแสดง ID ระบบเพื่อแสดงให้เห็นตำแหน่งของเซิร์ฟเวอร์ แต่ละครั้งที่คุณกดปุ่ม ID ระบบ สถานะของไฟ LED แสดง ID ระบบจะเปลี่ยนแปลง สามารถเปลี่ยนไฟ LED เป็นติด กะพริบ หรือดับ คุณยัง สามารถใช้ Lenovo XClarity Controller หรือโปรแกรมจัดการจากระยะไกลในการเปลี่ยนสถานะของไฟ LED แสดง ID ระบบ เพื่อช่วยระบุตำแหน่งเซิร์ฟเวอร์ท่ามกลางเซิร์ฟเวอร์อื่นๆ ด้วยสายตา

### <span id="page-61-1"></span>ย ปุ่ม Bluetooth ที่มีไฟ LED (สีน้ำเงิน)

ึกดปุ่ม Bluetooth เพื่อเปิดใช้งาน Bluetooth หลังจากกดปุ่ม Bluetooth แล้ว หาก SE360 V2 ไม่ได้จับคู่กับอุปกรณ์ Bluetooth ใดๆ ภายใน 10 นาที Bluetooth จะถูกปิดใช้งานโดยอัตโนมัติ ระบุสถานะของ Bluetooth ด้วยไฟ LED ของ Bluetooth

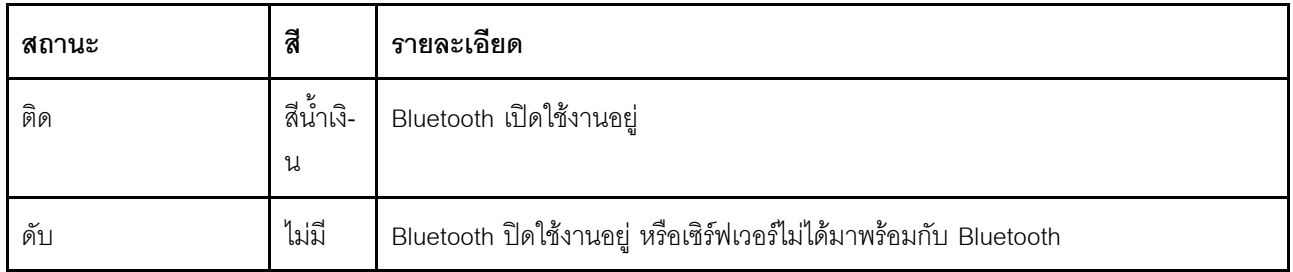

#### <span id="page-61-2"></span>ย ไฟ LED แสดงข้อผิดพลาดของระบบ (สีเหลือง)

ไฟ LED แสดงข้อผิดพลาดของระบบช่วยให้คุณทราบว่ามีข้อผิดพลาดของระบบหรือไม่

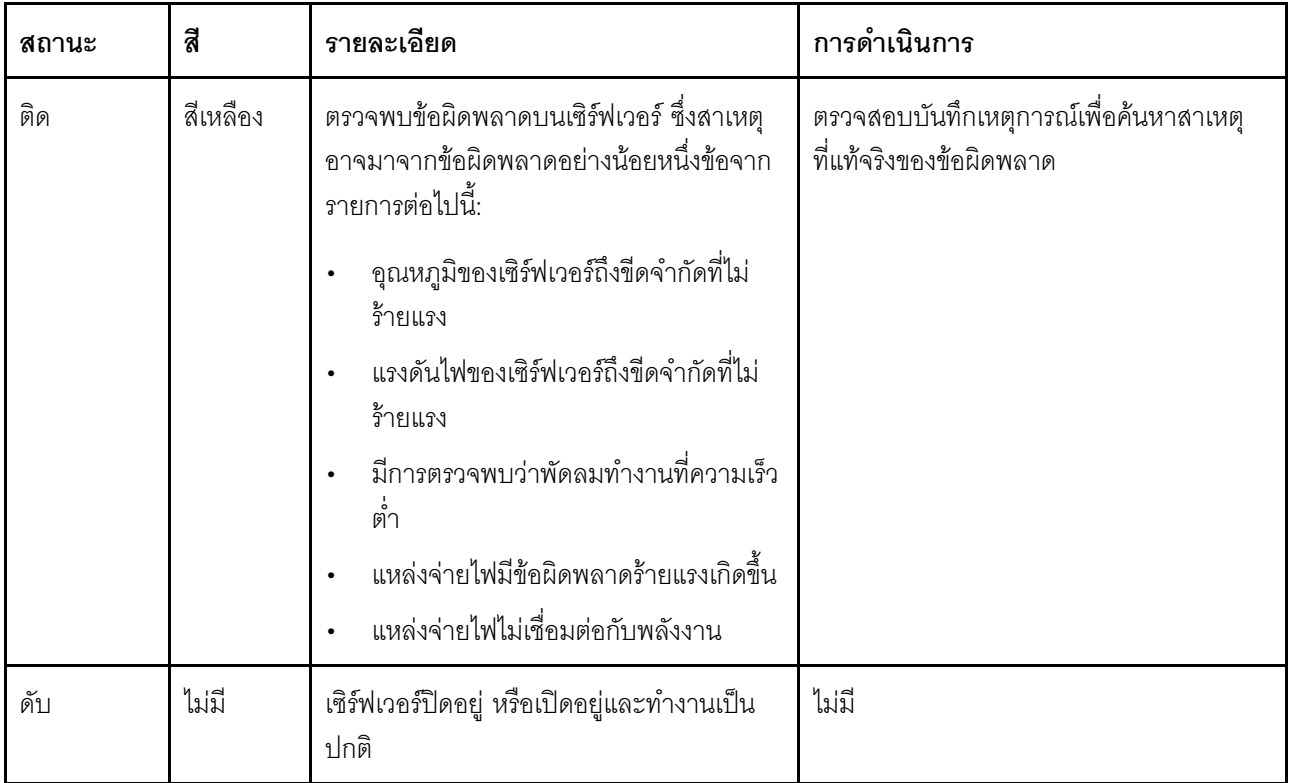

#### <span id="page-61-0"></span>**ย** ไฟ LED แสดงการรักษาความปลอดภัย (สีเขียว)

ี สถานะของ ไฟ LED แสดงการรักษาความปลอดภัย มีดังนี้:

สว่างนิ่ง: เซิร์ฟเวอร์กำลังทำงานโดยมีการเปิดใช้งานคุณลักษณะการรักษาความปลอดภัย

### **กะพริบ**: เซิร์ฟเวอร์อยู่ในโหมดจำกัดการเข้าถึงระบบ เปิดใช้งานหรือปลดล็อคระบบเพื่อใช้งาน ดู "เปิดใช้งานหรือ ปลดล็กคระบบ" บนหน้าที่ 93

ดับ: ไม่มีการเปิดใช้งานคุณลักษณะการรักษาความปลอดภัยบนเซิร์ฟเวอร์

#### <span id="page-62-0"></span>u ไฟ LED แสดงกิจกรรม XCC WLAN (สีเขียว)

ไฟ LED แสดงกิจกรรม WLAN ช่วยให้คุณระบุสถานะของการเชื่อมต่อ WLAN ได้

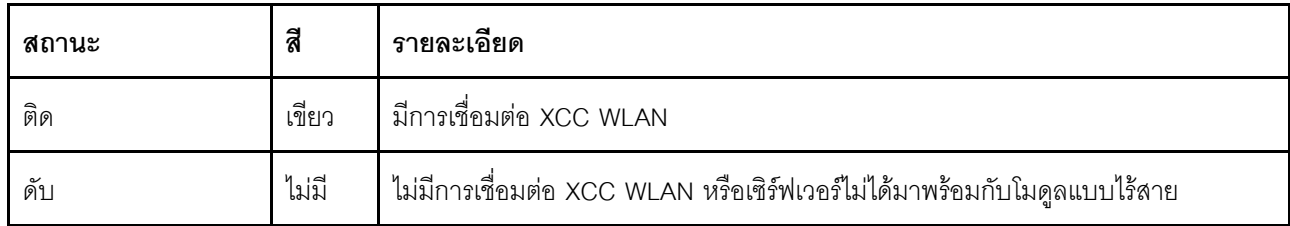

#### <span id="page-62-1"></span>n ไฟ LED แสดงกิจกรรม x86 WLAN (สีเขียว)

ไฟ LED แสดงกิจกรรม WLAN ช่วยให้คุณระบุสถานะของการเชื่อมต่อ WLAN ได้

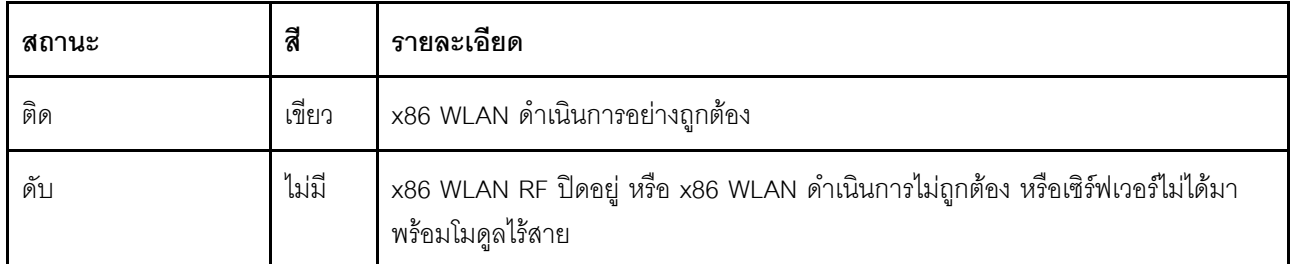

#### <span id="page-62-2"></span>ย ปุ่ม NMI

ึกดปุ่มนี้เพื่อบังคับให้เกิดสัญญาณขัดจังหวะความสำคัญสูงที่โปรเซสเซอร์ คุณอาจต้องใช้ปากกาหรือปลายของคลิปหนีบ ึกระดาษที่ยืดออกเป็นเส้นตรงเพื่อกดปุ่ม คุณยังสามารถใช้เพื่อบังคับให้ถ่ายโอนข้อมูลหน่วยความจำของหน้าจอสีฟ้า ใช้ ปุ่มนี้เมื่อคุณได้รับคำแนะนำให้ดำเนินการจากบริการสนับสนุนของ Lenovo เท่านั้น

### ไฟ LED แสดงสถานะ PMB

หัวข้อนี้แสดงข้อมูลเกี่ยวกับไฟ LED แสดงสถานะ PMB และคำแนะนำเกี่ยวกับการดำเนินการที่สอดคล้องกัน

**หมายเหตุ**: เซิร์ฟเวอร์ของคุณอาจแตกต่างจากภาพประกอบเล็กน้อย ทั้งนี้ขึ้นอยู่กับรุ่น

เซิร์ฟเวอร์จำเป็นต้องมีส่วนประกอบขั้นต่ำดังต่อไปนี้เพื่อการเริ่มทำงาน:

- โมดูลหน่วยความจำ DRAM หนึ่งตัวในช่องใส่ DIMM 1
- แหล่งพลังงานอย่างใดอย่างหนึ่งต่อไปนี้ ขึ้นอยู่กับรุ่น:
	- คูปกรณ์แปลงไฟภายนอก 300W หนึ่งตัว
- แหล่งจ่ายไฟ AC  $\equiv$
- แหล่งจ่ายไฟ DC  $\equiv$
- ไดรฟ์ NVMe M.2 2,280 หนึ่งตัวในช่องเสียบ 1 บนแผงโมดูล I/O  $\bullet$
- พัดลมระบบสองตัว  $\bullet$

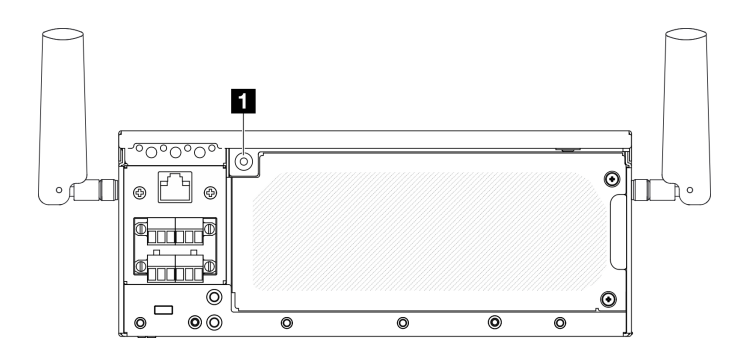

รูปภาพ 17. ไฟ LED แสดงสถานะ PMB

n ไฟ LED แสดงสถานะ PMB

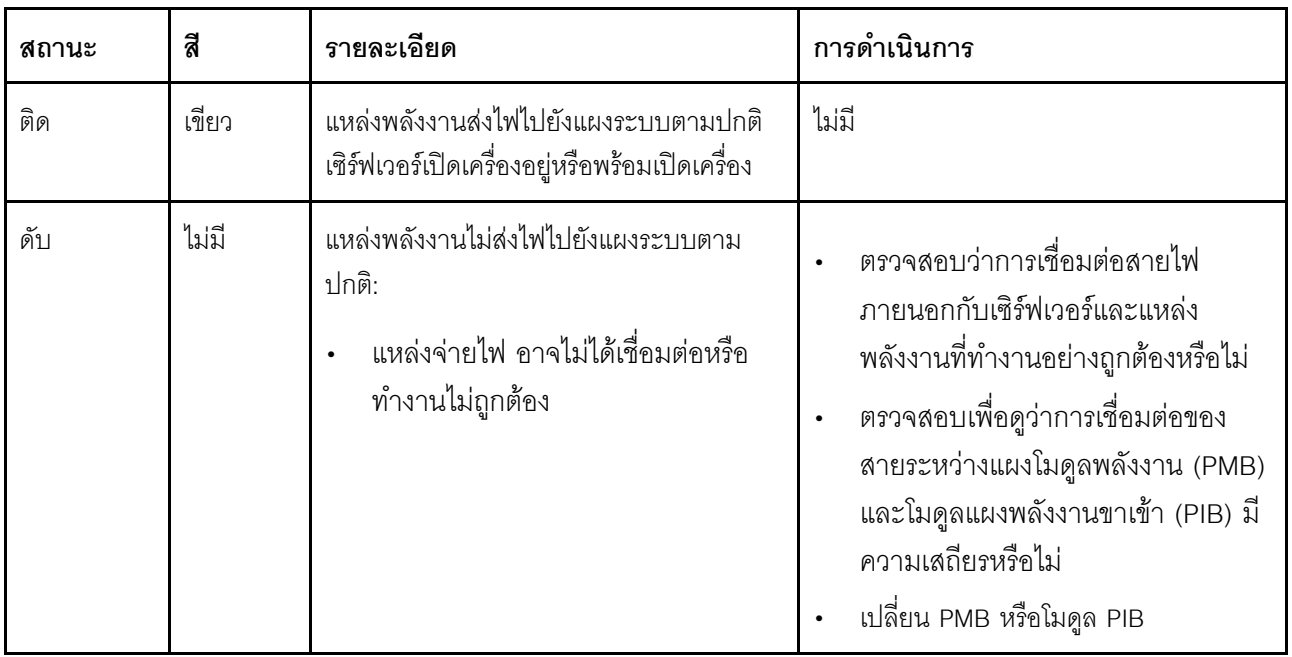

## ไฟ LED แผงตัวดำเนินการด้านหลัง

แผงตัวดำเนินการด้านหลังของเซิร์ฟเวอร์มีการควบคุมและชุดไฟ LED

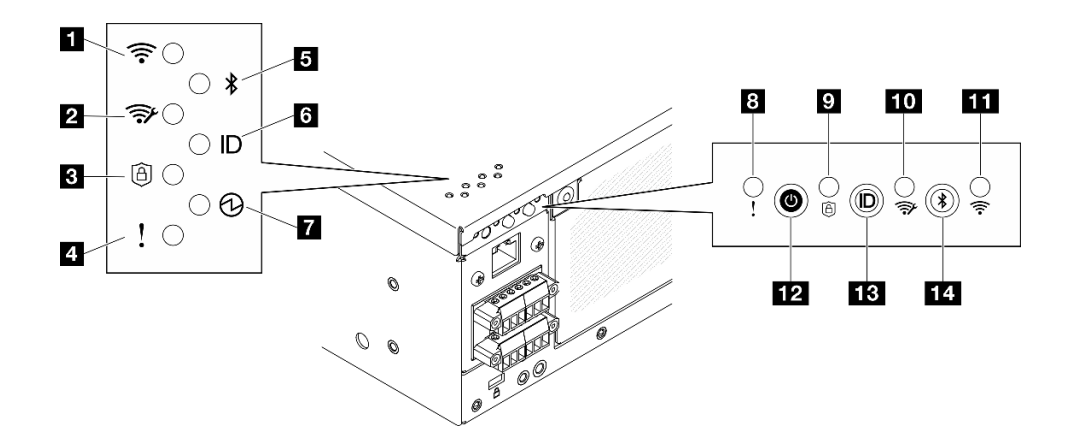

*รูปภาพ 18. ไฟ LED แผงตัวดำเนินการด้านหลัง*

*ตาราง 12. ไฟ LED แผงตัวดำเนินการด้านหลัง*

| n "ไฟ LED แสดงกิจกรรม x86 WLAN (สีเขียว)" บนหน้าที   | อ "ไฟ LED แสดงข้อผิดพลาดของระบบ (สีเหลือง)" บน                                         |
|------------------------------------------------------|----------------------------------------------------------------------------------------|
| 57                                                   | หน้าที่ 58                                                                             |
| z "ไฟ LED แสดงกิจกรรม XCC WLAN (สีเขียว)" บนหน้าที่  | อ "ไฟ LED แสดงการรักษาความปลอดภัย (สีเขียว)" บน                                        |
| 58                                                   | หน้าที่ 58                                                                             |
| อ "ไฟ LED แสดงการรักษาความปลอดภัย (สีเขียว)" บน      | m "ไฟ LED แสดงกิจกรรม XCC WLAN (สีเขียว)" บน                                           |
| หน้าที่ 58                                           | หน้าที่ 58                                                                             |
| g "ไฟ LED แสดงข้อผิดพลาดของระบบ (สีเหลือง)" บน       | m "ไฟ LED แสดงกิจกรรม x86 WLAN (สีเขียว)" บนหน้าที                                     |
| หน้าที่ 58                                           | 57                                                                                     |
| <b>อ</b> "ไฟ LED Bluetooth (สีน้ำเงิน)" บนหน้าที่ 59 | m "ปุ่มเปิด/ปิดเครื่องพร้อมไฟ LED แสดงสถานะเปิด/ปิด<br>เครื่อง (สีเขียว)" บนหน้าที่ 60 |
| ี a "ไฟ LED ID ระบบ (สีน้ำเงิน)" บนหน้าที่ 59        | E "ปุ่ม ID ระบบพร้อมไฟ LED แสดง ID ระบบ (สีน้ำเงิน)"<br>บนหน้าที่ 59                   |
| 7 "ไฟ LED แสดงสถานะเปิด/ปิด (สีเขียว)" บนหน้าที่ 60  | ra "ปุ่ม Bluetooth ที่มีไฟ LED (สีน้ำเงิน)" บนหน้าที่ 59                               |

#### <span id="page-64-0"></span>**<sup>1</sup> <sup>11</sup> ไฟ LED แสดงกิจกรรม x86 WLAN (สีเขียว)**

ไฟ LED แสดงกิจกรรม WLAN ช่วยให้คุณระบุสถานะของการเชื่อมต่อ WLAN ได้

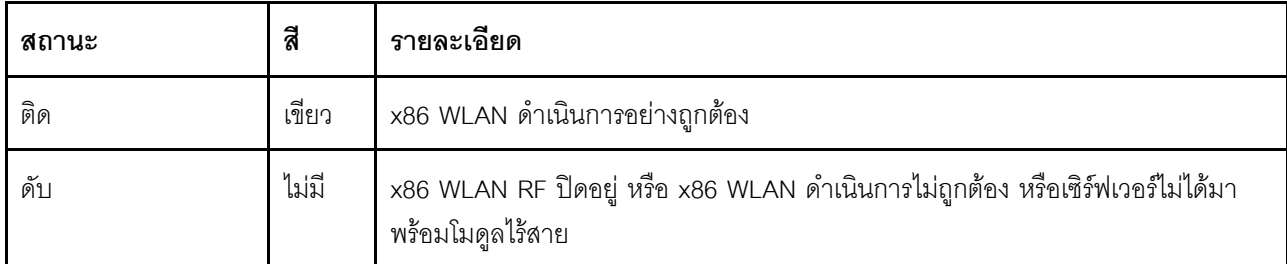

#### <span id="page-65-1"></span>n m ไฟ LED แสดงกิจกรรม XCC WLAN (สีเขียว)

ไฟ LED แสดงกิจกรรม WLAN ช่วยให้คุณระบุสถานะของการเชื่อมต่อ WLAN ได้

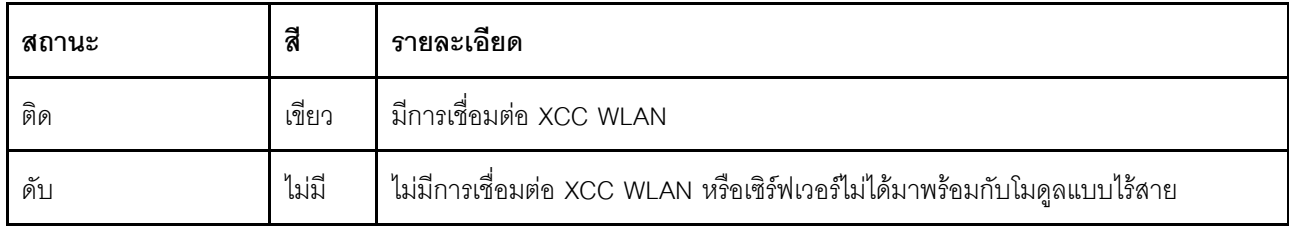

#### <span id="page-65-2"></span>**อ ต** ไฟ LED แสดงการรักษาความปลอดภัย (สีเขียว)

สถานะของ ไฟ LED แสดงการรักษาความปลอดภัย มีดังนี้:

ี สว่างนิ่ง: เซิร์ฟเวอร์กำลังทำงานโดยมีการเปิดใช้งานคุณลักษณะการรักษาความปลอดภัย

**ึกะพริบ**: เซิร์ฟเวอร์อยู่ในโหมดจำกัดการเข้าถึงระบบ เปิดใช้งานหรือปลดล็อคระบบเพื่อใช้งาน ดู "เปิดใช้งานหรือ ปลดล็อคระบบ" บนหน้าที่ 93

ดับ: ไม่มีการเปิดใช้งานคุณลักษณะการรักษาความปลอดภัยบนเซิร์ฟเวอร์

#### <span id="page-65-0"></span>u u ไฟ LED แสดงข้อผิดพลาดของระบบ (สีเหลือง)

ไฟ LED แสดงข้อผิดพลาดของระบบช่วยให้คุณทราบว่ามีข้อผิดพลาดของระบบหรือไม่

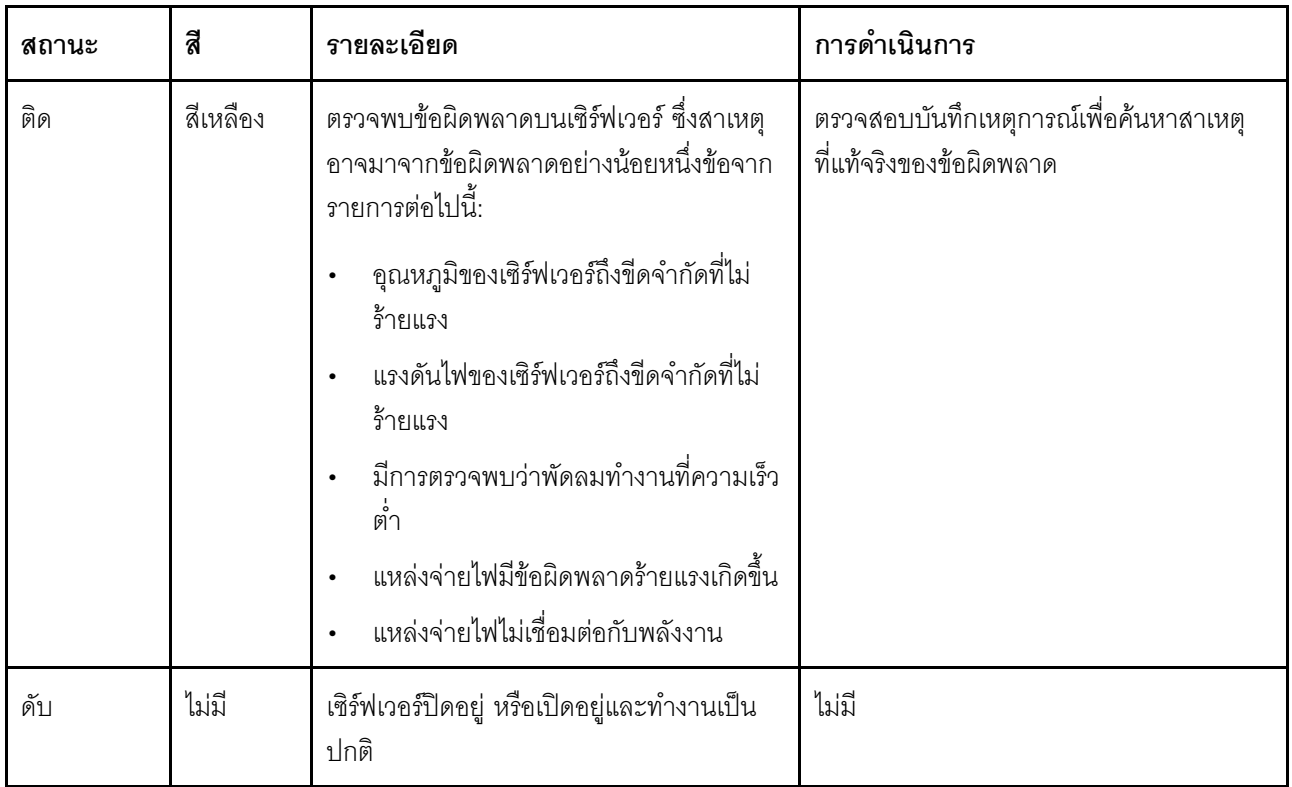

### <span id="page-66-0"></span>๒ ไฟ LED Bluetooth (สีน้ำเงิน) ๒ ปุ่มพร้อมด้วยไฟ LED Bluetooth (สีน้ำเงิน)

ึกดปุ่ม Bluetooth เพื่อเปิดใช้งาน Bluetooth หลังจากกดปุ่ม Bluetooth แล้ว หาก SE360 V2 ไม่ได้จับคู่กับอุปกรณ์ Bluetooth ใดๆ ภายใน 10 นาที Bluetooth จะถูกปิดใช้งานโดยอัตโนมัติ ระบุสถานะของ Bluetooth ด้วยไฟ LED ของ **Bluetooth** 

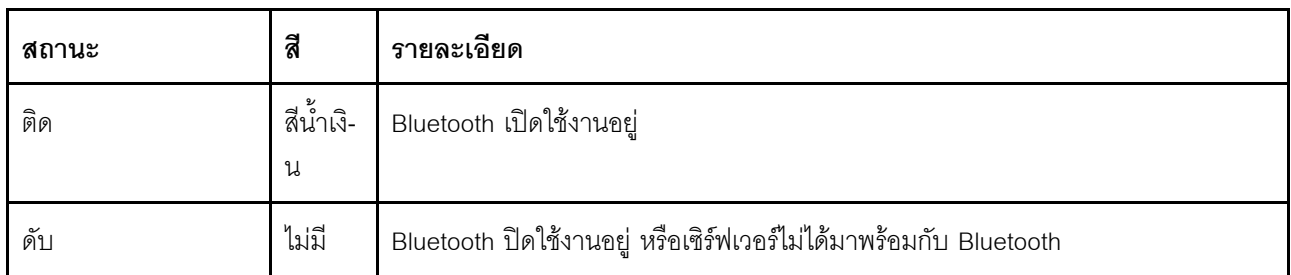

### <span id="page-66-1"></span>◘ ไฟ LED ID ระบบ (สีน้ำเงิน) <u>คว</u> ปุ่ม ID ระบบพร้อมไฟ LED ID ระบบ (สีน้ำเงิน)

ใช้ปุ่ม ID ระบบและไฟ LED สีน้ำเงินแสดง ID ระบบเพื่อแสดงให้เห็นตำแหน่งของเซิร์ฟเวอร์ แต่ละครั้งที่คุณกดปุ่ม ID ระบบ สถานะของไฟ LED แสดง ID ระบบจะเปลี่ยนแปลง สามารถเปลี่ยนไฟ LED เป็นติด กะพริบ หรือดับ คุณยัง สามารถใช้ Lenovo XClarity Controller หรือโปรแกรมจัดการจากระยะไกลในการเปลี่ยนสถานะของไฟ LED แสดง ID ระบบ เพื่อช่วยระบุตำแหน่งเซิร์ฟเวอร์ท่ามกลางเซิร์ฟเวอร์อื่นๆ ด้วยสายตา

### <span id="page-67-1"></span>n ไฟ LED แสดงสถานะเปิด/ปิดเครื่อง (สีเขียว) m ปุ่มเปิด/ปิดเครื่องพร้อมไฟ LED แสดงสถานะเปิด/ปิด เครื่อง (สีเขียว)

เมื่อตั้งค่าเซิร์ฟเวอร์เรียบร้อยแล้ว คุณสามารถกดปุ่มเปิด/ปิดเครื่องเพื่อเปิดเซิร์ฟเวอร์ได้ นอกจากนี้ คุณสามารถกดปุ่ม ้ควบคุมพลังงานค้างไว้สักครู่เพื่อปิดเซิร์ฟเวอร์ หากคุณไม่สามารถปิดเซิร์ฟเวอร์จากระบบปฏิบัติการได้ สถานะของไฟ LED แสดงสถานะเปิดเครื่อง มีดังนี้:

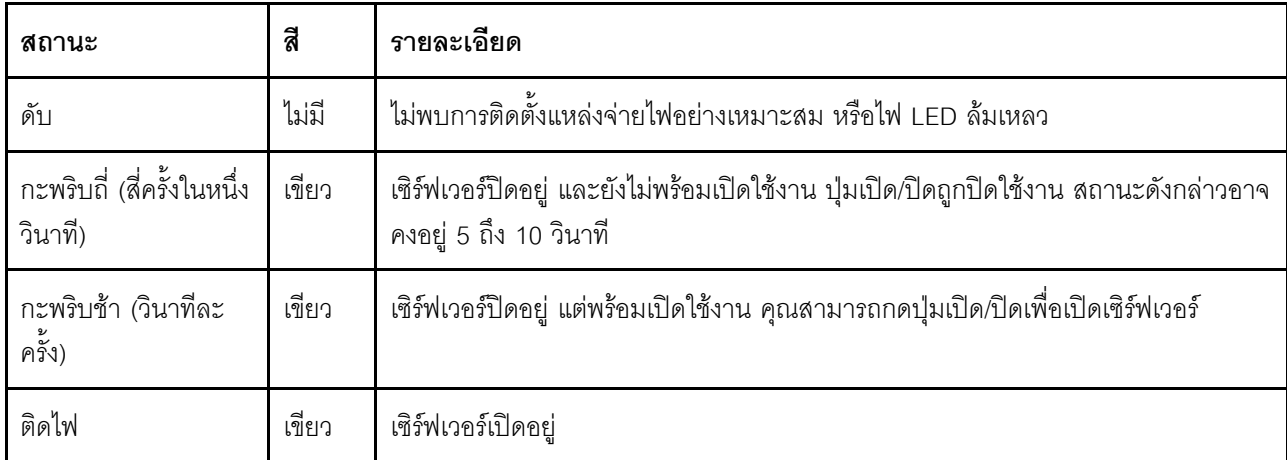

### <span id="page-67-0"></span>LED บนแผงระบบ

ภาพประกอบต่อไปนี้แสดงไดโอดเปล่งแสง (LED) ที่อยู่บนแผงระบบ

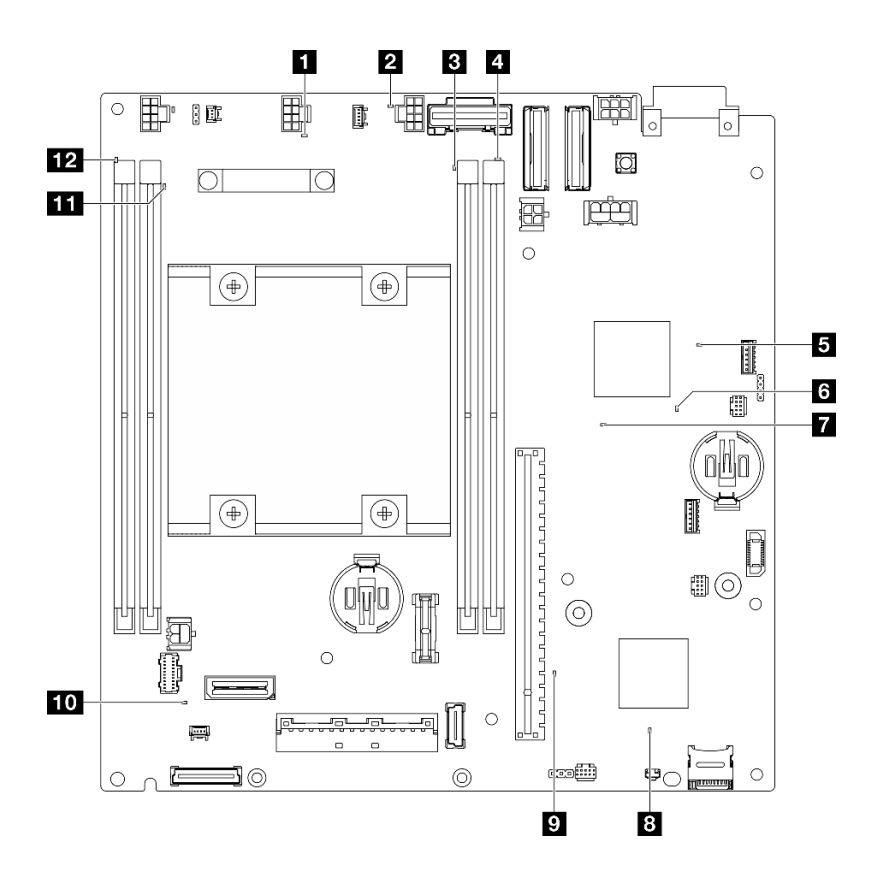

รูปภาพ 19. LED บนแผงระบบ

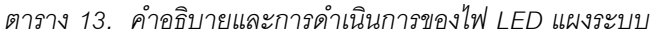

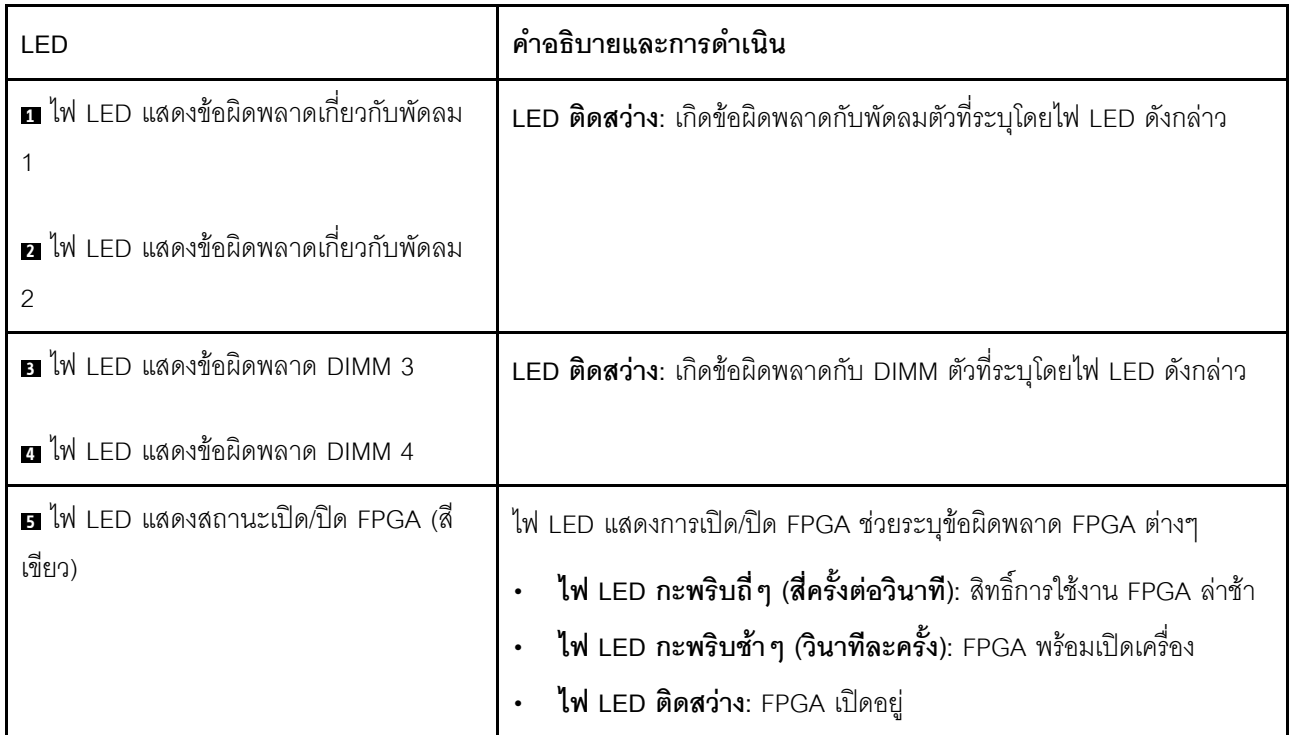

ตาราง 13. คำอธิบายและการดำเนินการของไฟ LED แผงระบบ (มีต่อ)

| LED                                         | คำอธิบายและการดำเนิน                                                                                                    |
|---------------------------------------------|----------------------------------------------------------------------------------------------------|
| น ไฟ LED แสดงการทำงานของ FPGA (สี<br>เขียว) | LED นี้บอกถึงลำดับการเปิดเครื่องและปิดเครื่อง<br>LED กะพริบ: ระบบทำงานอย่างเหมาะสมและไม่จำเป็นต้องดำเนิน                                                                                                    |
|                                             | การใดๆ<br>LED <b>ไม่กะพริบ</b> : เปลี่ยนแผงระบบ (เฉพาะช่างเทคนิคที่ได้รับการอบรม<br>้เท่านั้น) โปรดดู "การเปลี่ยนแผงระบบ" ใน <i>คู่มือผู้ใช้ หร</i> ือ <i>คู่มือการ</i><br>บำรุงรักษาฮาร์ดแวร์                                                                                                    |
| n ไฟ LED แสดงการเปิดปิดเครื่อง              | สถานะของไฟ LED แสดงการเปิดปิดเครื่องมีดังนี้:<br>ู้ <b>ปิด</b> : ไม่พบการติดตั้งแหล่งจ่ายไฟอย่างเหมาะสม หรือไฟ LED ล้มเหลว<br>กะพริบถี่ (สี่ครั้งในหนึ่งวินาที): เซิร์ฟเวอร์ถูกปิด และยังไม่พร้อมที่จะ<br>เปิด ปุ่มควบคุมการเปิด/ปิด ถูกปิดใช้งาน สถานะดังกล่าวอาจคงอยู่ 5<br>ถึง 10 วินาที<br><b>กะพริบช้า (วินาทีละครั้ง</b> ): เซิร์ฟเวอร์ถูกปิด และพร้อมที่จะเปิด กดปุ่ม<br>ควบคุมการเปิด/ปิดเพื่อเปิดเซิร์ฟเวอร์<br>On: เซิร์ฟเวอร์เปิดอยู่ |
| ย ไฟ LED แสดงสถานะ XCC                      | สถานะของไฟ LED แสดงสถานะ XCC มีดังนี้:<br>ติด: XCC ทำงานอยู่<br>์ <b>ดับ</b> : XCC ยังไม่พร้อมหรือไม่ทำงาน ไฟ LED จะอยู่ในสถานะนี้เมื่อ<br>เซิร์ฟเวอร์เชื่อมต่อกับแหล่งพลังงานเป็นครั้งแรก จะไม่เปิดเครื่องจนกว่า<br>SSP (Synchronous Serial Port) จะพร้อม                                                                                                    |
| น ไฟ LED แสดงการทำงานของ XCC (สี<br>เขียว)  | ไฟ LED นี้ระบุการทำงานและกระบวนการบูตของ XCC:<br>LEDกระพริบเร็ว: รหัส XCC อยู่ในกระบวนการโหลด<br>LED ดับชั่วขณะ แล้วเริ่มกะพริบช้า ๆ: XCC ทำงานอย่างเต็มรูปแบบ<br>$\bullet$<br>แล้ว ตอนนี้คุณสามารถกดปุ่มควบคุมการเปิด/ปิดเพื่อเปิดเซิร์ฟเวอร์ได้<br>แล้ว                                                                                                    |

ตาราง 13. คำอธิบายและการดำเนินการของไฟ LED แผงระบบ (มีต่อ)

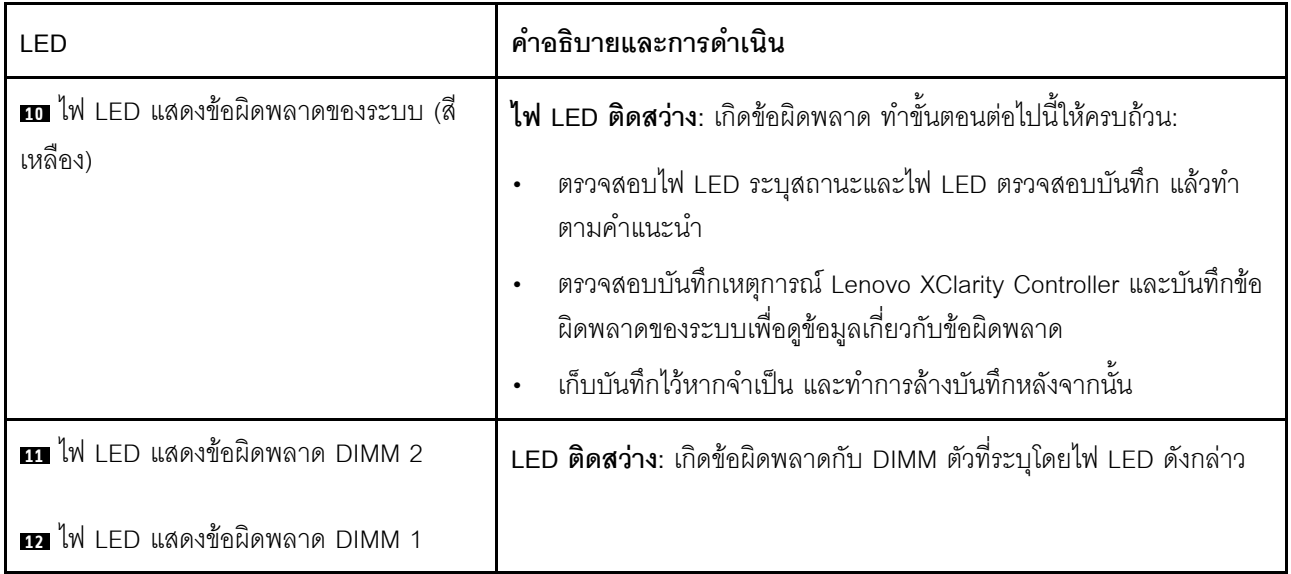

### <span id="page-70-0"></span>ไฟ LED พอร์ตการจัดการระบบ XCC และพอร์ต LAN

หัวข้อนี้แสดงข้อมูลเกี่ยวกับไฟ LED ของ พอร์ตการจัดการระบบ XCC และพอร์ต LAN

พอร์ต LAN ของ ThinkEdge SE360 V2 จะแตกต่างกันขึ้นอยู่กับรุ่น โปรดดูข้อมูลต่อไปนี้เพื่อระบุ พอร์ตการจัดการ ระบบ XCC และไฟ LED พอร์ต LAN:

- "ไฟ LED พอร์ต LAN ของ แผงโมดูล I/O 1GbE" บนหน้าที่ 63
- "ไฟ LED พอร์ต LAN ของ แผงโมดูล I/O 10/25GbE" บนหน้าที่ 65

### <span id="page-70-1"></span>ไฟ LED พอร์ต LAN ของ **แผงโมดูล I/O 1GbE**

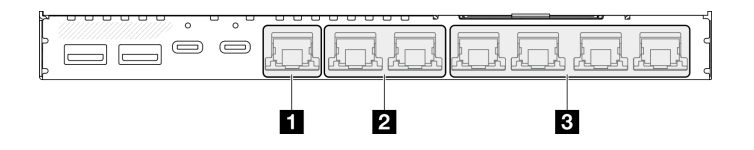

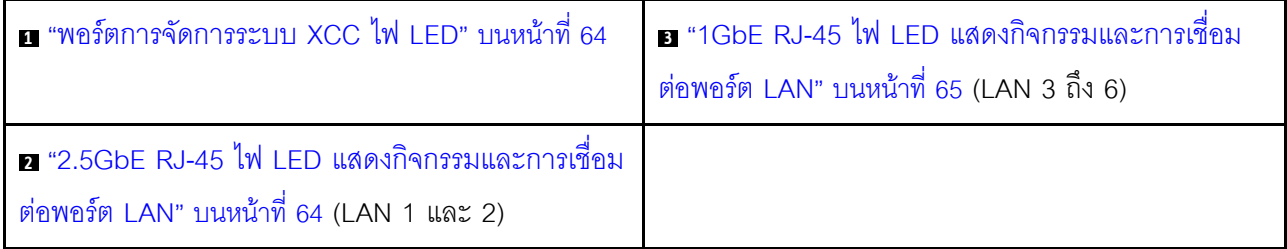

# <span id="page-71-0"></span>n พอร์ตการจัดการระบบ XCC ไฟ LED

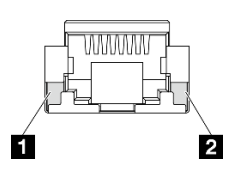

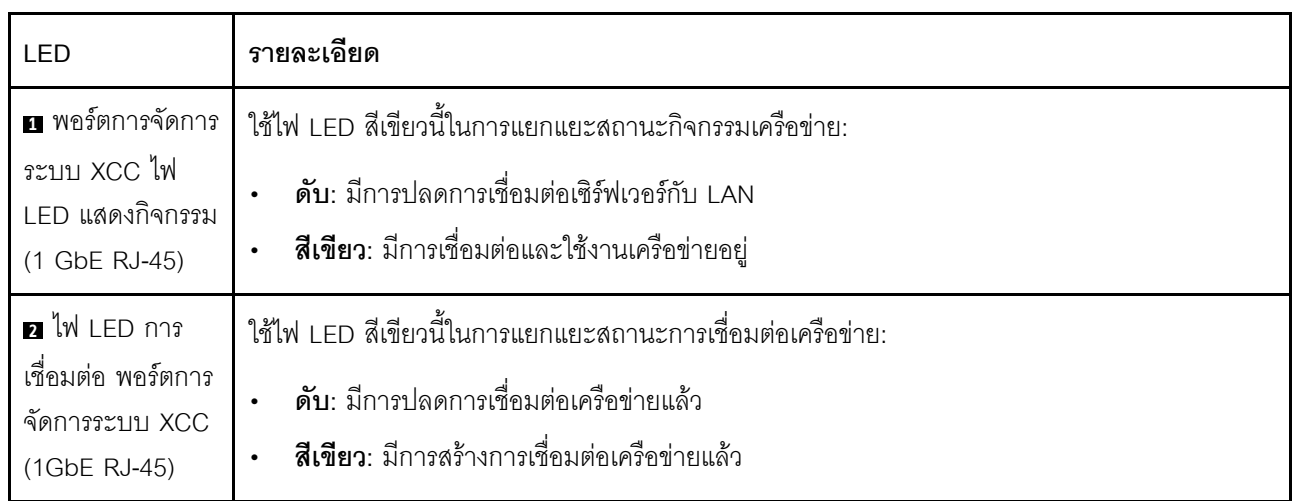

### <span id="page-71-1"></span>ย 2.5GbE RJ-45 ไฟ LED แสดงกิจกรรมและการเชื่อมต่อพอร์ต LAN

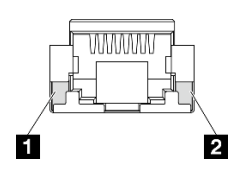
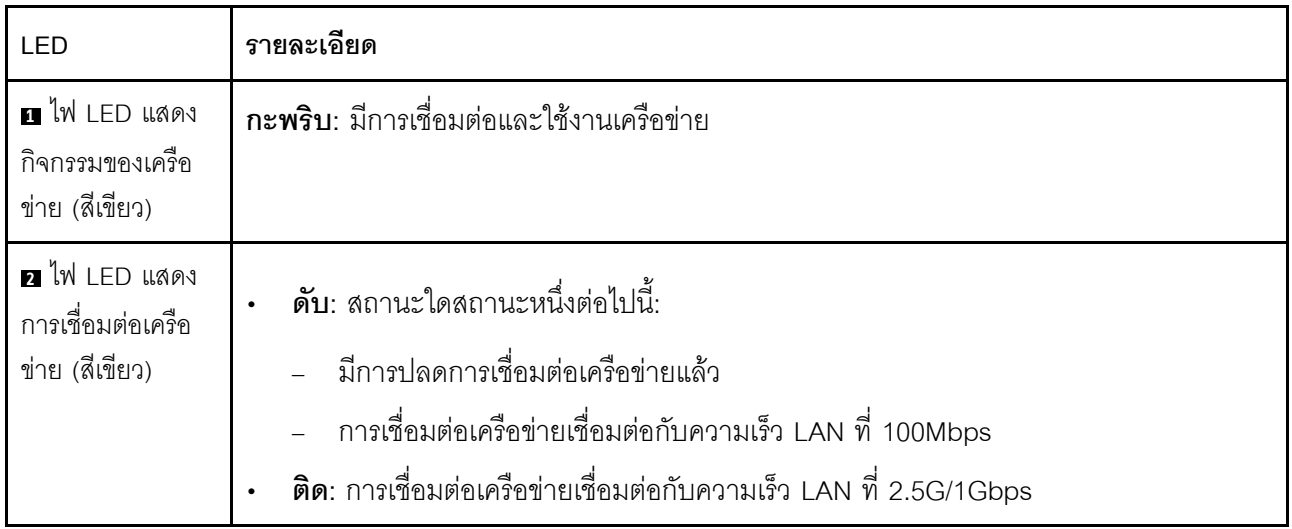

### ■ 1GbE RJ-45 ไฟ LED แสดงกิจกรรมและการเชื่อมต่อพอร์ต LAN

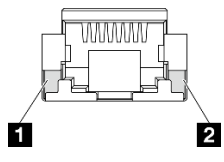

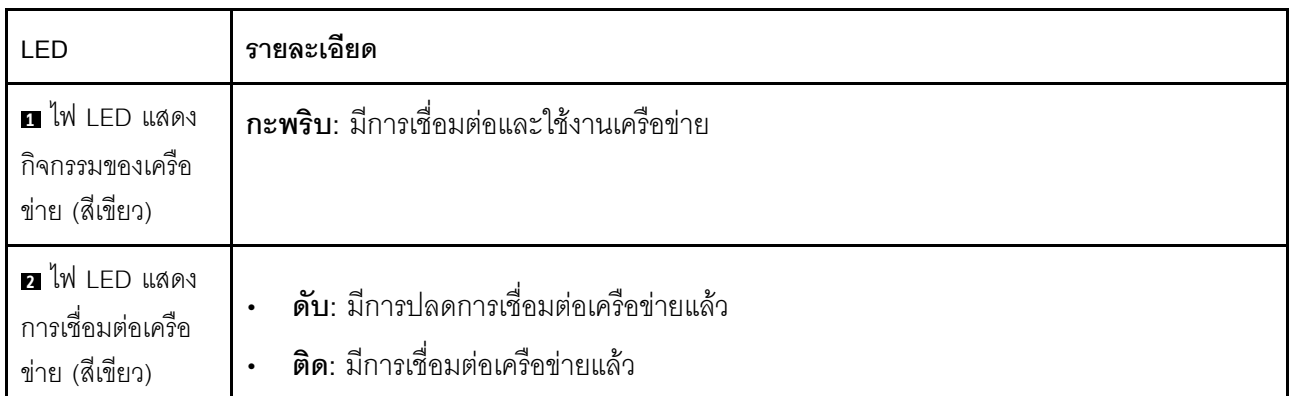

# ไฟ LED พอร์ต LAN ของ **แผงโมดูล 1/0 10/25GbE**

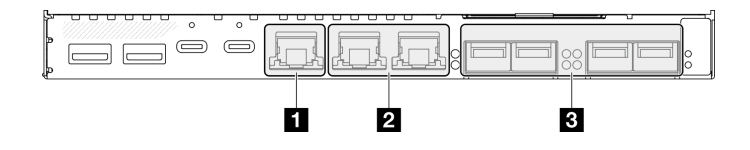

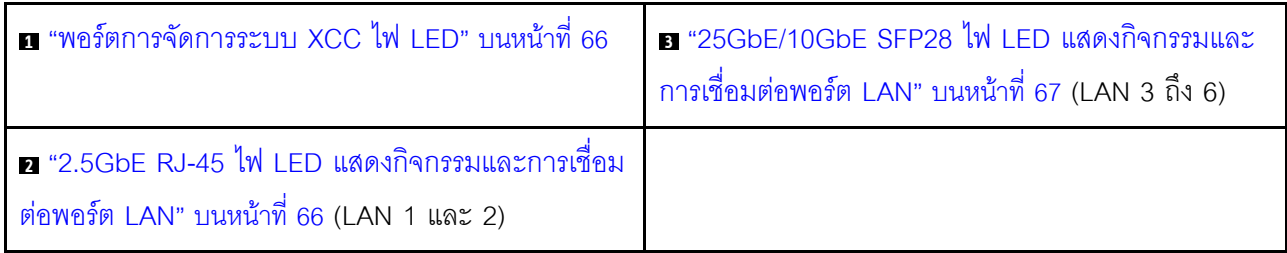

# <span id="page-73-0"></span>n พอร์ตการจัดการระบบ XCC ไฟ LED

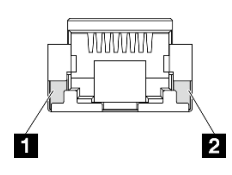

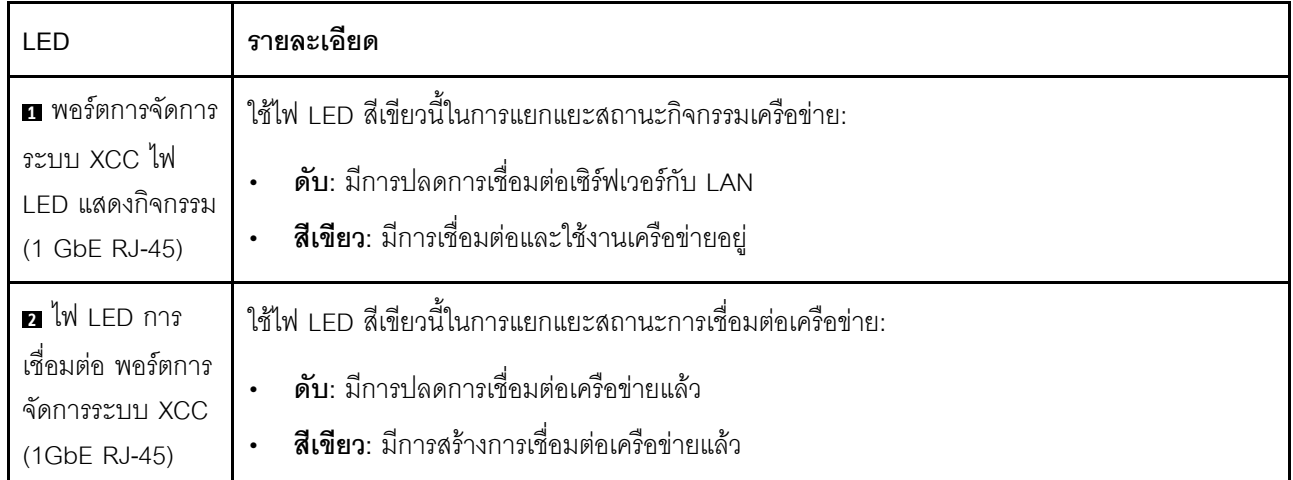

### <span id="page-73-1"></span>■ 2.5GbE RJ-45 ไฟ LED แสดงกิจกรรมและการเชื่อมต่อพอร์ต LAN

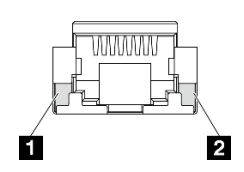

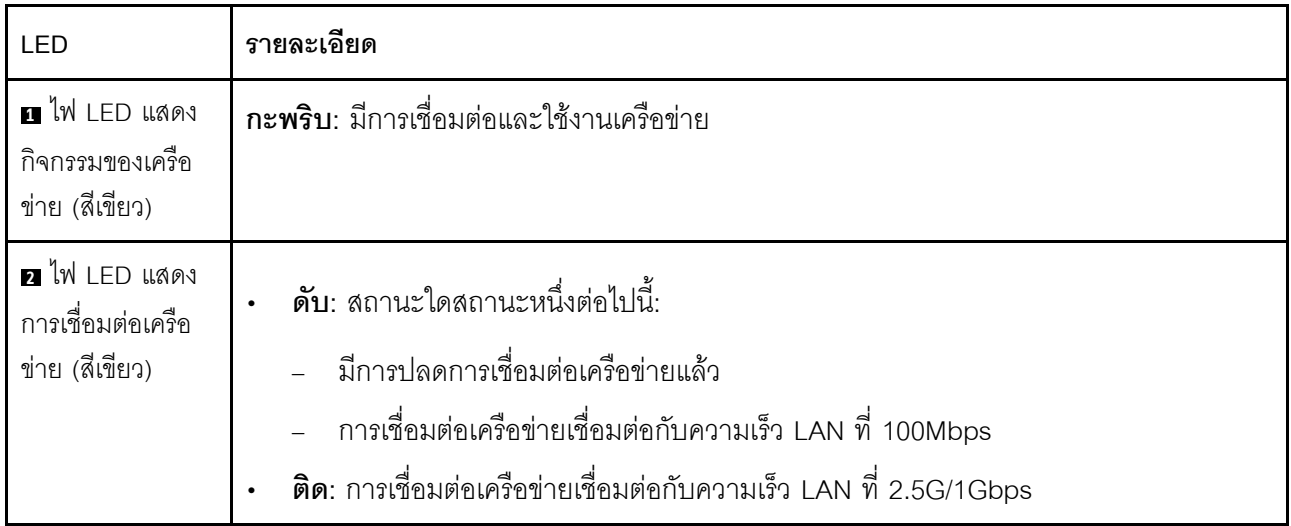

## <span id="page-74-0"></span>■ 25GbE/10GbE SFP28 ไฟ LED แสดงกิจกรรมและการเชื่อมต่อพอร์ต LAN

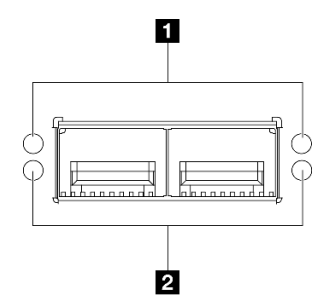

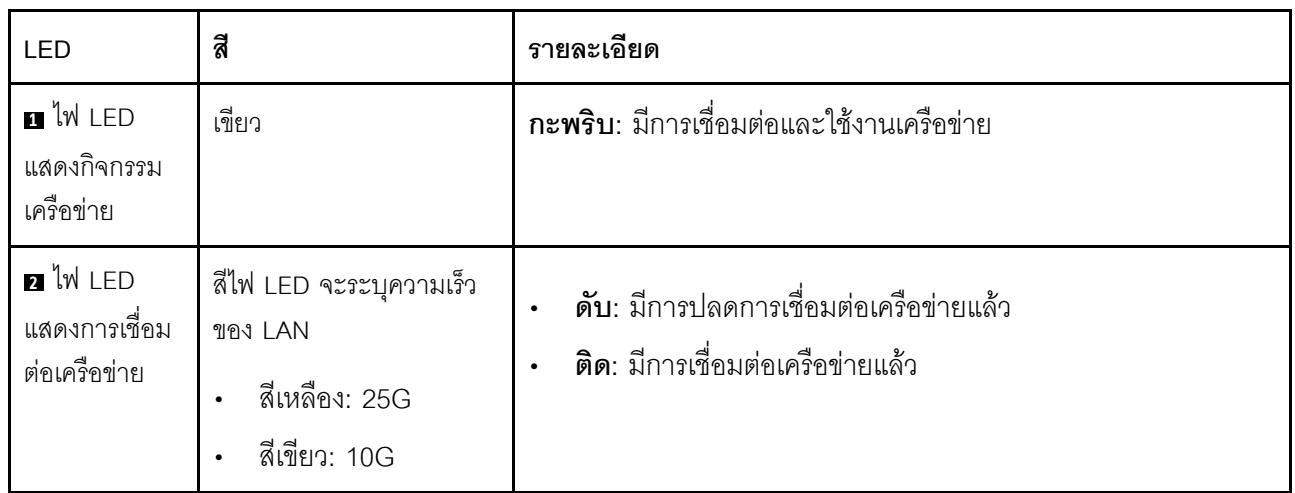

# <span id="page-76-0"></span>บทที่ 3. รายการอะไหล่

ระบุส่วนประกอบแต่ละชิ้นที่มีภายในเซิร์ฟเวอร์ของคุณโดยใช้รายการอะไหล่

สำหรับข้อมูลเพิ่มเติมเกี่ยวกับการสั่งซื้ออะไหล่:

- 1. ไปที่ http://datacentersupport.lenovo.com และเลื่อนไปยังหน้าการสนับสนุนสำหรับเซิร์ฟเวอร์ของคุณ
- 2. คลิก Parts
- 3. ป้อนหมายเลขประจำเครื่องเพื่อดูรายการชิ้นส่วนสำหรับเซิร์ฟเวอร์ของคุณ

ขอแนะนำให้ตรวจสอบข้อมูลสรุปพลังงานสำหรับเซิร์ฟเวอร์ของคุณโดยใช้ Lenovo Capacity Planner ก่อนที่จะซื้อขึ้น ส่วนใหม่

**หมายเหต**: เซิร์ฟเวอร์ของคุณอาจแตกต่างจากภาพประกอบเล็กน้อย ทั้งนี้ขึ้นอยู่กับรุ่น

้อะไหล่ที่แสดงรายการในตารางต่อไปนี้ถูกระบุไว้ดังนี้:

- T1: บริการขึ้นส่วนทดแทนสำหรับลูกค้า (CRU) ระดับ 1 การเปลี่ยน CRU ระดับ 1 เป็นความรับผิดชอบของคุณ หากคุณร้องขอให้ Lenovo ติดตั้ง CRU ระดับ 1 โดยไม่มีข้อตกลงสัญญาให้บริการ คุณจะต้องเสียค่าบริการสำหรับ การติดตั้งดังกล่าว
- T2: บริการชิ้นส่วนทดแทนสำหรับลูกค้า (CRU) ระดับ 2 คุณสามารถติดตั้ง CRU ระดับ 2 ได้ด้วยตนเอง หรือ ้ร้องขอให้ Lenovo ติดตั้งให้โดยไม่เสียค่าบริการเพิ่มเติม ภายใต้ประเภทของบริการรับประกันที่ระบุสำหรับเซิร์ฟเวอร์ ของคณ
- F: ชิ้นส่วนที่เปลี่ยนทดแทนได้ในทุกฟิลด์ (FRU) ชิ้นส่วน FRU ต้องติดตั้งโดยช่างเทคนิคบริการที่ได้รับการอบรม เท่าบั้งเ
- C: ขึ้นส่วนสิ้นเปลืองและขึ้นส่วนโครงสร้าง การซื้อและการเปลี่ยนขึ้นส่วนสิ้นเปลืองและขึ้นส่วนโครงสร้าง (ส่วน ประกอบต่างๆ เช่น แผงครอบหรือฝานิรภัย) เป็นความรับผิดชอบของคุณ หากขอให้ Lenovo หาหรือติดตั้งส่วน ประกอบโครงสร้างให้ คุณจะต้องเสียค่าบริการสำหรับบริการดังกล่าว

### ส่วนประกอบของช่องใส่

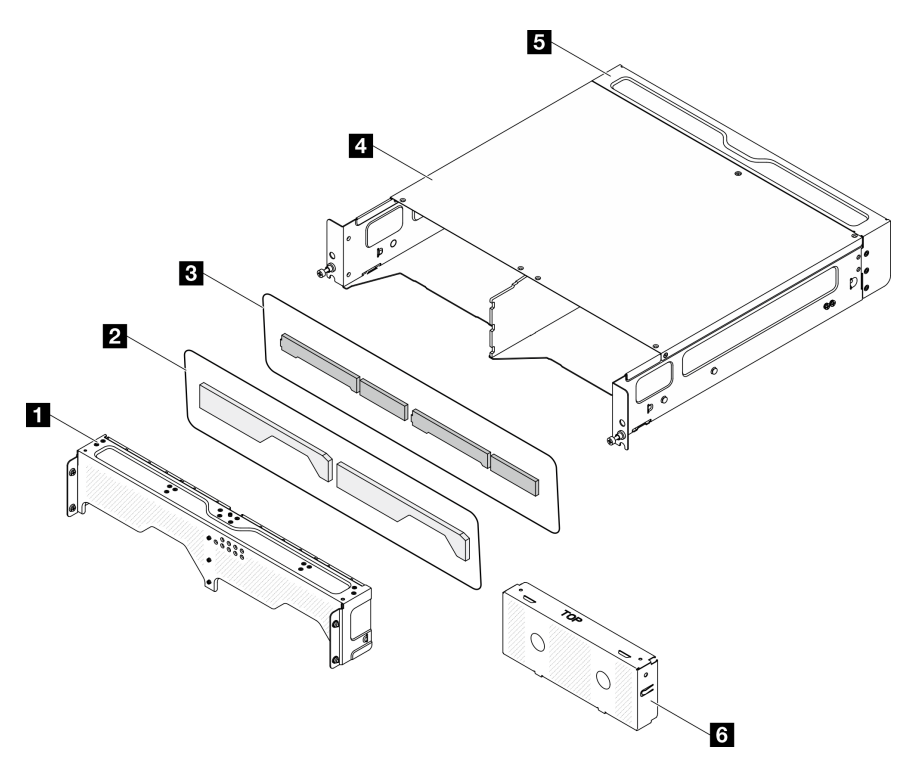

รูปภาพ 20. ส่วนประกอบของช่องใส่

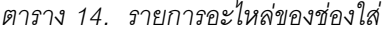

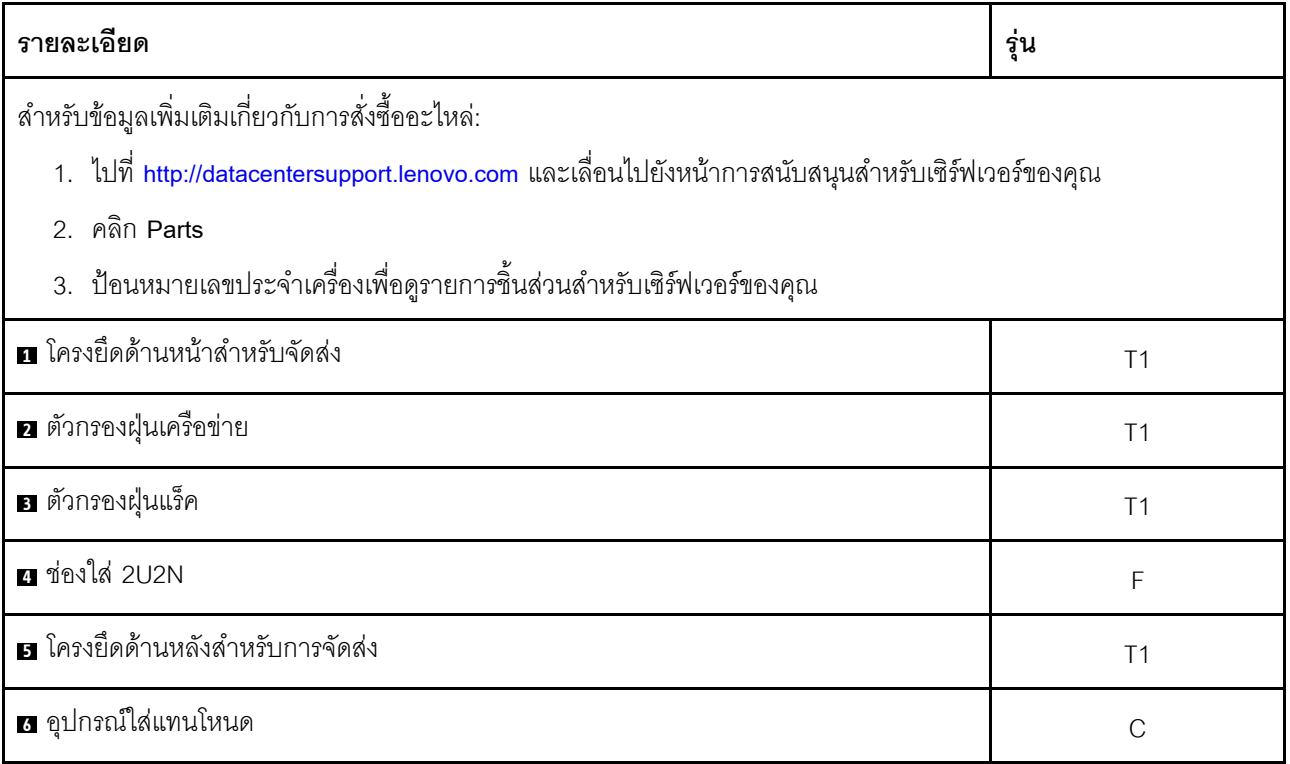

**ส�วนประกอบของโหนด**

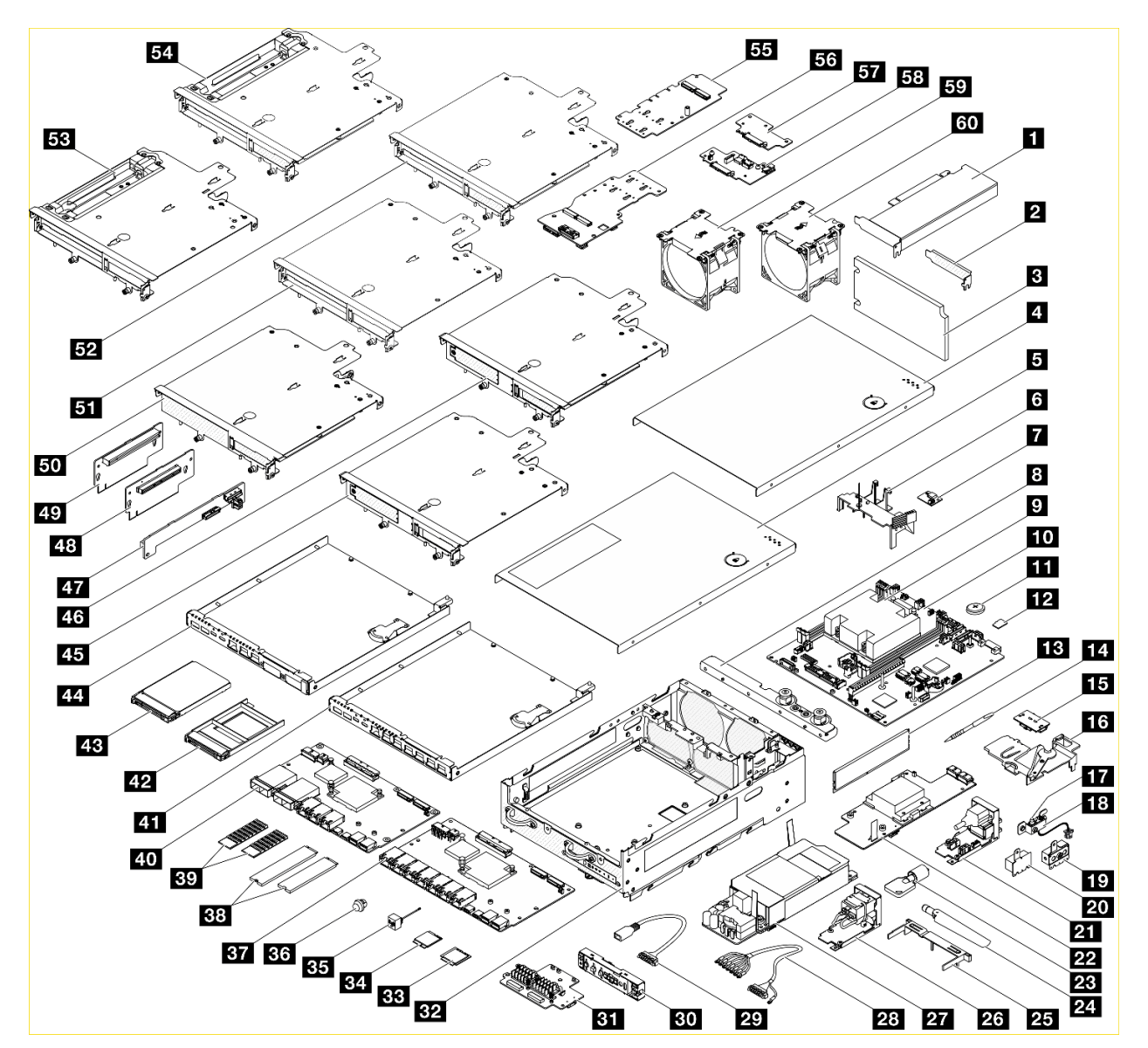

*รูปภาพ 21. ส่วนประกอบของโหนด*

### *ตาราง 15. รายการอะไหล่ของโหนด*

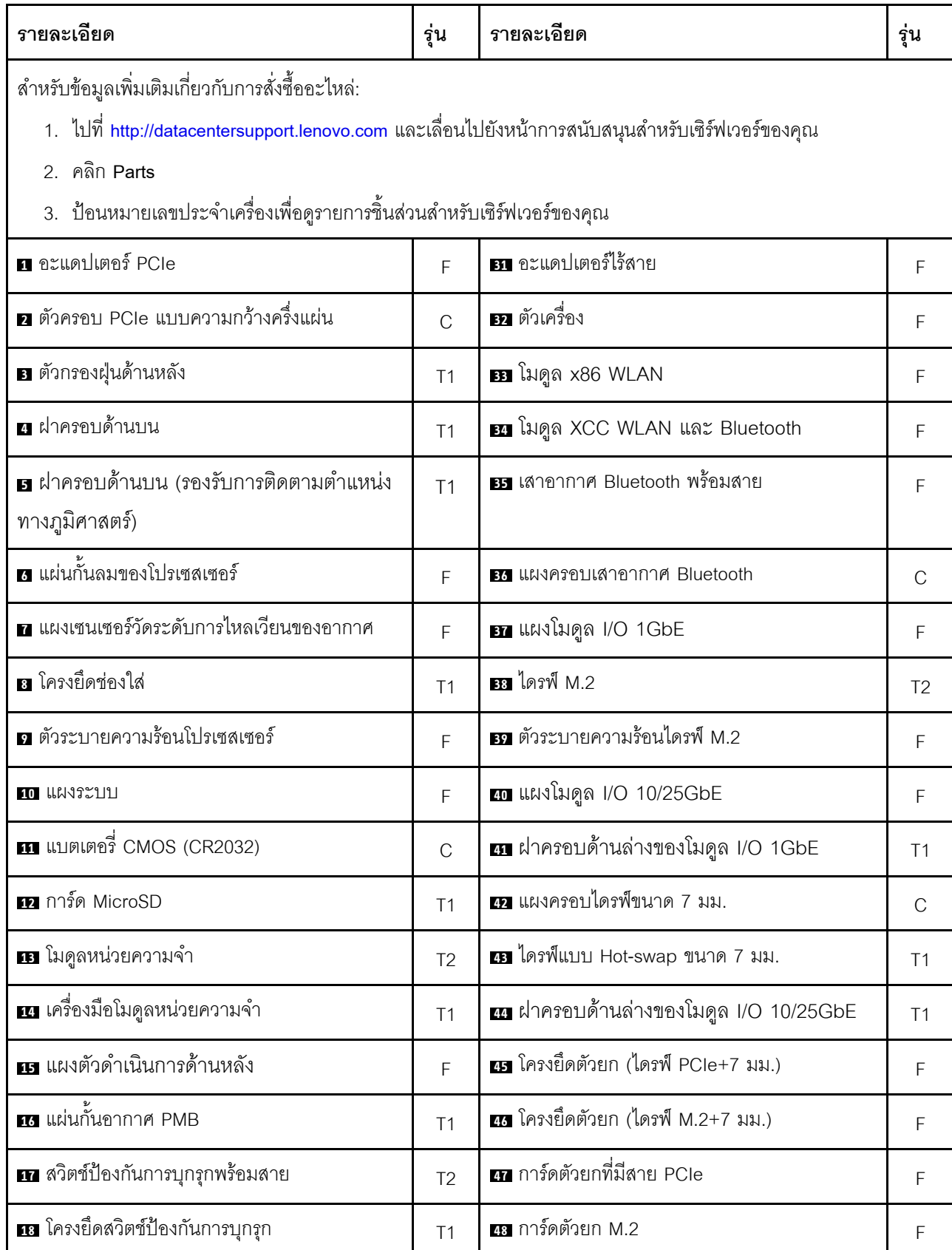

ตาราง 15. รายการอะไหล่ของโหนด (มีต่อ)

| รายละเอียด                         | รุ่น           | รายละเอียด                                                    | รุ่น           |
|------------------------------------|----------------|---------------------------------------------------------------|----------------|
| ra โครงยึด SMA                     | F              | <i>น</i> การ์ดตัวยก PCIe                                      | F              |
| <b>zo แผงครอบ SMA</b>              | $\mathcal{C}$  | <b>ฮง</b> ตัวครอบตัวยก (M.2+M.2)                              | F              |
| 21 โมดูลแผงพลังงาน DC ขาเข้า (PIB) | E              | <b>31</b> ตัวครอบตัวยก (PCle+PCle)                            | F              |
| 22 IIIN DC Power Module (PMB)      | F              | $\overline{22}$ ตัวครอบตัวยก (M.2+PCle)                       | F              |
| <b>วย</b> ล็อค Kensington          | T1             | <b>B </b> ตัวครอบตัวยก (PCle+PCle+การติดตาม<br>ทางภูมิศาสตร์) | E              |
| <b>z:</b> เสาอากาศ WLAN            | T2             | m ตัวครอบตัวยก (M.2+PCle+การติดตามทาง<br>ภูมิศาสตร์)          | $\mathsf{F}$   |
| <b>ศร</b> แผ่นกั้นลมด้านล่าง       | T <sub>1</sub> | <b>ศร</b> อะแดปเตอร์ M.2                                      | F              |
| za โมดูลแผงพลังงาน (PIB) AC ขาเข้า | F              | 55 อะแดปเตอร์ที่มีสาย M.2                                     | F              |
| m หน่วยแหล่งจ่ายไฟภายใน (AC PMB)   | F              | E7 แบ็คเพลนของไดรฟ์ขนาด 7 มม. 2                               | F              |
| <b>za</b> สายบล็อคขั้ว DC ภายนอก   | T1             | <b>ระ</b> แบ็คเพลนของไดรฟ์ขนาด 7 มม. 1                        | F              |
| <b>นา</b> สายบริดจ์ 300W ภายนอก    | T1             | <b>รา</b> พัดลม (การระบายอากาศด้านหลังไปด้านหน้า)             | T <sub>2</sub> |
| <b>ฮา</b> แผงตัวดำเนินการด้านหน้า  | F              | <b>ซา</b> พัดลม (การระบายอากาศด้านหน้าไปด้านหลัง)             | T <sub>2</sub> |

# สายไฟ

มีสายไฟหลายเส้นให้ใช้ได้ ขึ้นอยู่กับประเทศและภูมิภาคที่ติดตั้งเซิร์ฟเวอร์

หากต้องการดูสายไฟที่ใช้ได้สำหรับเซิร์ฟเวอร์:

 $1.$   $11\overline{\%}$ 

http://dcsc.lenovo.com/#/

- 2. คลิก Preconfigured Model (รุ่นที่ได้รับการกำหนดค่ามาล่วงหน้า) หรือ Configure to order (การกำหนด ค่าตามลำดับ)
- 3. ป้อนประเภทเครื่องและรุ่นเซิร์ฟเวอร์ของคุณเพื่อแสดงหน้าการกำหนดค่า
- 4. คลิก Power (พลังงาน) → Power Cables (สายไฟ) เพื่อคูสายไฟทั้งหมด

#### หมายเหตุ:

- ้ เพื่อความปลอดภัยของคุณ เรามีสายไฟที่ต่อกับสายดินมาให้เพื่อใช้กับผลิตภัณฑ์นี้ เพื่อหลีกเลี่ยงไฟฟ้าซ็อต ให้ใช้  $\ddot{\phantom{0}}$ สายไฟและปลั๊กที่มีเต้ารับที่เดินสายลงดินอย่างเหมาะสม
- สายไฟสำหรับผลิตภัณฑ์นี้ที่ใช้ในสหรัฐอเมริกาและแคนาดาระบุไว้โดย Underwriter's Laboratories (UL) และได้ รับการรับรองโดย Canadian Standards Association (CSA)
- ี สำหรับอุปกรณ์ที่สามารถทำงานได้ที่ 115 โวลต์: ให้ใช้ชุดสายไฟที่ระบุโดย UL และได้รับการรับรองโดย CSA ซึ่ง ประกอบด้วยสายไฟประเภทสายนำไฟสามเส้นชนิด 18 AWG, ประเภท SVT หรือ SJTเป็นอย่างน้อย มีความยาว ้สูงสุดที่ 15 ฟุต และปลั๊กชนิดขาเสียบเป็นแบบคู่ขนานและแบบลงดินขนาด 15 แอมแปร์ 125 โวลต์
- สำหรับอุปกรณ์ที่สามารถทำงานได้ที่ 230 โวลต์ (ใช้ในสหรัฐอเมริกา): ให้ใช้ชุดสายไฟที่ระบุโดย UL และรับรองโดย CSA ซึ่งประกอบด้วยสายไฟประเภทสายนำไฟสามเส้นชนิด 18 AWG, ประเภท SVT หรือ SJT, เป็นอย่างน้อย มี ้ความยาวสูงสุดที่ 15 ฟุต และปลั๊กชนิดขาเสียบเป็นแบบใบมีดสองใบเรียงกันและแบบลงดินขนาด 15 แอมแปร์ 250 โวลต์
- ้ สำหรับอุปกรณ์ที่สามารถทำงานได้ที่ 230 โวลต์ (นอกสหรัฐฯ): ให้ใช้ชุดสายไฟที่มีปลั๊กชนิดขาเสียบเป็นแบบลงดิน ชุดสายไฟควรได้รับการอนุมัติด้านความปลอดภัยที่เหมาะสมสำหรับประเทศที่จะทำการติดตั้งอุปกรณ์
- สายไฟสำหรับบางประเทศหรือภูมิภาคนั้นโดยปกติแล้วจะมีอยู่ในประเทศหรือภูมิภาคนั้นเท่านั้น

# <span id="page-82-0"></span>บทที่ 4. การแกะกล่องและการติดตั้ง

ข้อมูลในส่วนนี้จะช่วยคุณในการแกะกล่องและการตั้งค่าเซิร์ฟเวอร์ เมื่อแกะกล่องเซิร์ฟเวอร์ ให้ตรวจสอบว่าอุปกรณ์ ภายในบรรจุภัณฑ์นั้นถูกต้องหรือไม่ และดูว่าส่ามารถค้นหาข้อมูลเกี่ยวกับหมายเลขประจำเครื่องของเซิร์ฟเวอร์และการ เข้าถึง Lenovo XClarity Controller ได้ที่ใด ทำตามคำแนะนำใน "รายการตรวจสอบการตั้งค่าเซิร์ฟเวอร์" บนหน้าที่ 78 เมื่อตั้งค่าเซิร์ฟเวคร์

# <span id="page-82-1"></span>ชิ้นส่วนที่ให้มาในบรรจุภัณฑ์ของเซิร์ฟเวอร์

เมื่อคุณได้รับเซิร์ฟเวอร์ของคุณ ให้ตรวจสอบว่าผลิตภัณฑ์ที่จัดส่งมาพร้อมกับชิ้นส่วนทุกชิ้นที่ควรได้รับ

บรรจุภัณฑ์ของเซิร์ฟเวอร์ประกอบด้วยรายการดังต่อไปนี้:

- เซิร์ฟเาคร์
- Rail installation kit ้ิ มีคู่มือการติดตั้งให้มาในบรรจุภัณฑ์
- ึกล่องใส่อุปกรณ์ รวมถึงสิ่งของต่างๆ เช่น สายไฟ ้ ชุดอุปกรณ์เสริม และเอกสารต่างๆ

#### หมายเหตุ:

- ์ ขึ้นส่วนบางขึ้นภายในรายการนี้อาจมีใช้งานเฉพาะในบางรุ่นเท่านั้น
- รายการที่กำกับด้วยเครื่องหมายดอกจัน (\*) เป็นอุปกรณ์เสริม

หากมีอุปกรณ์ไม่ครบหรืออุปกรณ์เสียหาย โปรดติดต่อร้านที่เป็นผู้จำหน่าย และโปรดเก็บเอกสารการซื้อและบรรจุภัณฑ์ ต่างๆ ไว้ เนื่องจากคุณอาจต้องใช้เพื่อขอรับบริการตามการรับประกัน

## <span id="page-82-2"></span>ระบุเซิร์ฟเวอร์และเข้าถึง Lenovo XClarity Controller

ส่วนนี้ประกอบด้วยคำแนะนำเกี่ยวกับวิธีระบุเซิร์ฟเวอร์และการค้นหาข้อมูลการเข้าถึง Lenovo XClarity Controller

### การระบุเซิร์ฟเวอร์ของคุณ

้เมื่อคุณติดต่อ Lenovo เพื่อขอความช่วยเหลือ ข้อมูลประเภท รุ่น และหมายเลขประจำเครื่องจะช่วยสนับสนุนช่างเทคนิค ในการระบุเซิร์ฟเวอร์และให้บริการที่รวดเร็วขึ้นได้

ภาพประกอบด้านล่างแสดงตำแหน่งของป้าย ID ที่ประกอบด้วยหมายเลขรุ่น ประเภทเครื่อง และหมายเลขประจำเครื่อง ้ของเซิร์ฟเวอร์ นอกจากนี้ คุณยังสามารถเพิ่มป้ายระบุข้อมูลเกี่ยวกับระบบอื่นๆ ที่ด้านหน้าได้ในส่วนพื้นที่ป้ายระบุสำหรับ ลูกค้า

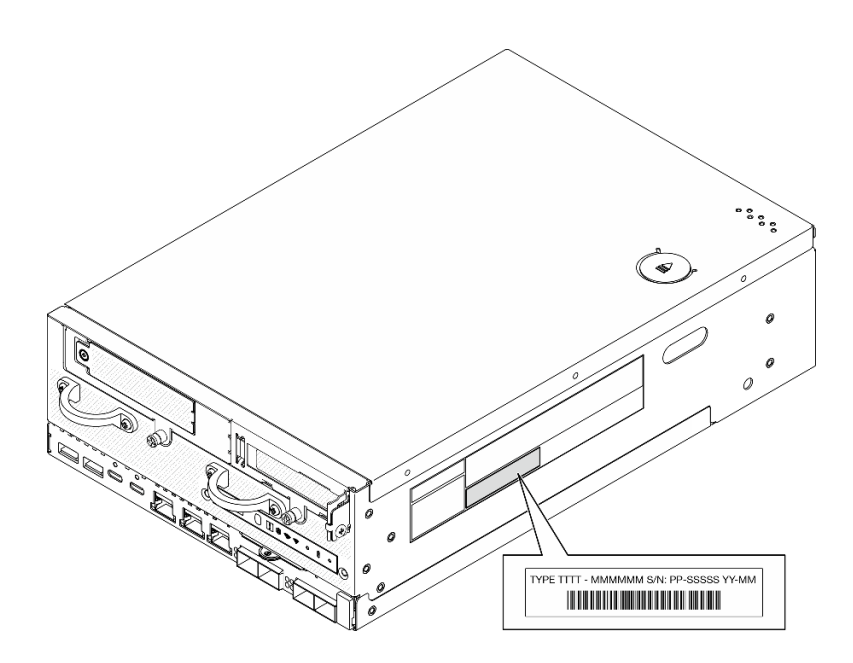

รูปภาพ 22. ตำแหน่งของแผ่นป้าย ID

### ข้อมูลการรับรอง FCC ID และ IC

สำหรับรุ่นที่มีโมดูลไร้สาย ข้อมูลการรับรอง FCC ID และ IC จะระบุโดยป้ายที่อยู่บนเซิร์ฟเวอร์ Edge ตามที่แสดงใน ภาพประกอบต่อไปนี้

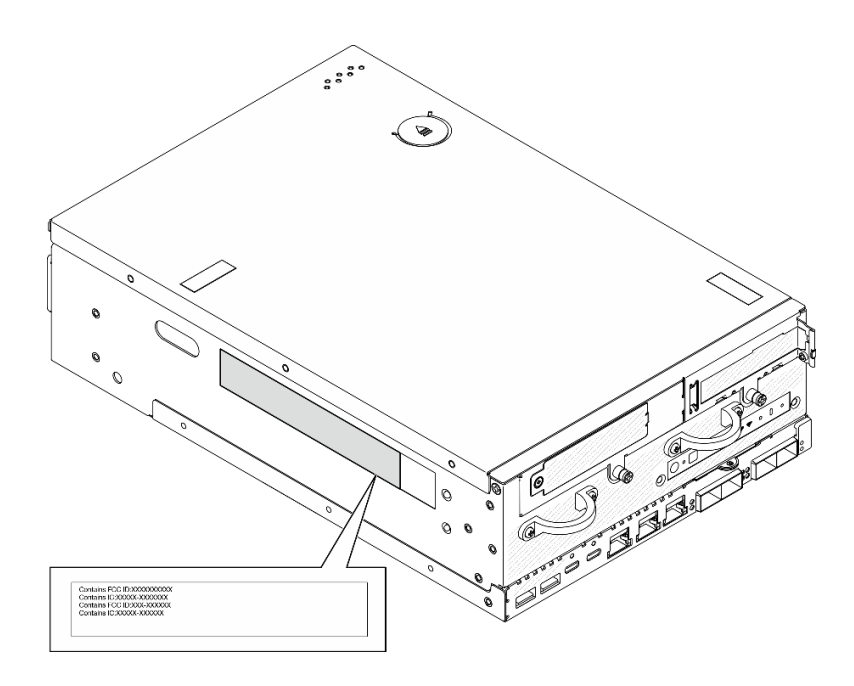

รูปภาพ 23. ตำแหน่งของป้ายการรับรอง FCC ID และ IC

### แผ่นป้ายการเข้าถึงเครือข่าย Lenovo XClarity Controller

นอกจากนี้ เครือข่าย Lenovo XClarity Controller ยังเข้าถึงป้ายที่เกี่ยวข้องกับแถบข้อมูลแบบดึงออก ซึ่งอยู่ใกล้กับมุม ขวาล่างของตัวเครื่องด้านหน้า และมีรหัสที่อยู่ MAC และรหัสการเปิดใช้งาน ซึ่งเข้าถึงได้โดยการดึง

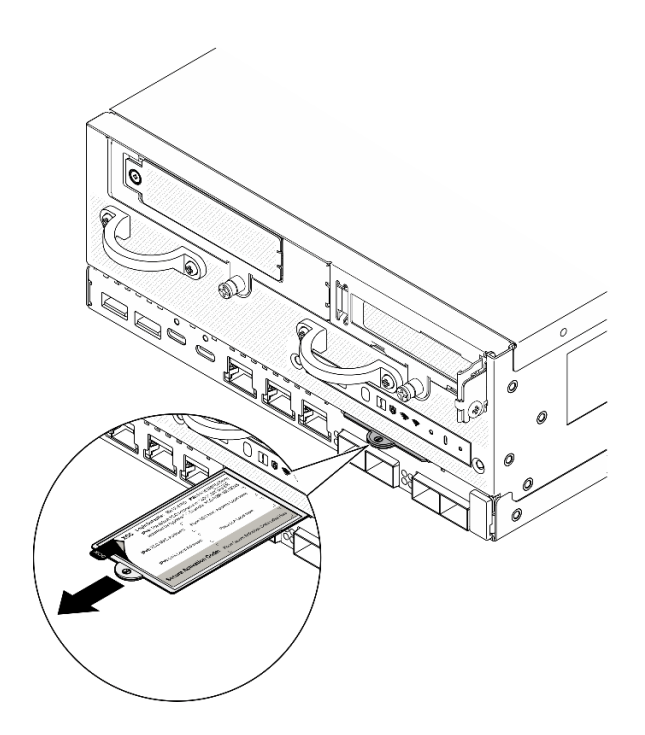

รูปภาพ 24. แผ่นป้ายการเข้าถึงเครือข่าย Lenovo XClarity Controller บนแถบข้อมูลแบบดึงออก

### ป้ายซ่อมบำรุงและรหัส QR

นอกจากนี้ ป้ายซ่อมบำรุงของระบบที่อยู่ด้านในของฝาครอบด้านบน จะแสดงรหัสอ้างอิงแบบรวดเร็ว (QR) ลำหรับการ เข้าถึงข้อมูลซ่อมบำรุงผ่านอุปกรณ์มือถือ คุณสามารถสแกนรหัส QR ด้วยแอปพลิเคชันอ่านรหัส QR บนอุปกรณ์มือถือ และเข้าใช้งานเว็บไซต์ข้อมูลบริการได้อย่างรวดเร็ว เว็บไซต์ข้อมูลการบริการ จะระบุข้อมูลเพิ่มเติมเกี่ยวกับวิดีโอสาธิตการ ติดตั้งและการเปลี่ยนอะไหล่ และรหัสข้อผิดพลาดต่างๆ เพื่อการสนับสนุนเครื่อง

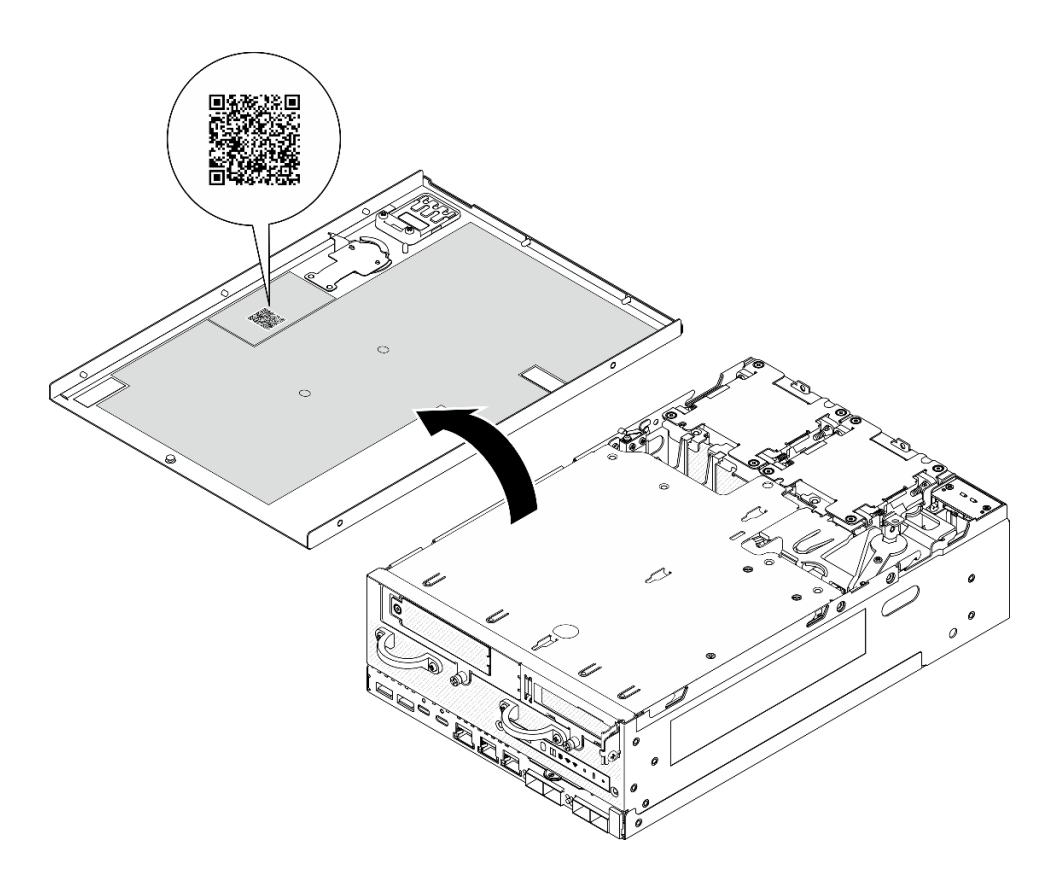

<span id="page-85-0"></span>รูปภาพ 25. ป้ายซ่อมบำรุงและรหัส QR

# รายการตรวจสอบการตั้งค่าเซิร์ฟเวอร์

ใช้รายการตรวจสอบการตั้งค่าโหนดเพื่อให้แน่ใจว่าคุณได้ดำเนินงานต่างๆ ที่จำเป็นทั้งหมดในการตั้งค่าโหนดของคุณ

ขั้นตอนการตั้งค่าเซิร์ฟเวอร์ขึ้นอยู่กับการกำหนดค่าของเซิร์ฟเวอร์เมื่อจัดส่ง ในบางกรณี เซิร์ฟเวอร์ได้รับการกำหนดค่า ็สมบูรณ์แล้ว และคุณเพียงแค่เชื่อมต่อเซิร์ฟเวอร์กับเครือข่าย และแหล่งจ่ายไฟ จึงจะสามารถเปิดเซิร์ฟเวอร์ได้ ในกรณี ้อื่นๆ เซิร์ฟเวอร์จำเป็นต้องติดตั้งตัวเลือกฮาร์ดแวร์ ต้องมีการกำหนดค่าฮาร์ดแวร์และเฟิร์มแวร์ และต้องติดตั้งระบบปฏิบัติ การ

์<br>ขั้บตคบต่คไปบี้จะคลิบายขั้บตคบทั่วไปใบการตั้งค่าเซิร์ฟเาคร์

### ตั้งค่าสาร์ดแวร์ของเซิร์ฟเวอร์

ทำตามขั้นตอนต่อไปนี้เพื่อตั้งค่าฮาร์ดแวร์ของเซิร์ฟเวอร์

- 1. แกะบรรจุภัณฑ์ของเซิร์ฟเวอร์ ดู "ชิ้นส่วนที่ให้มาในบรรจุภัณฑ์ของเซิร์ฟเวอร์" บนหน้าที่ 75
- 2. ติดตั้งอุปกรณ์เสริมฮาร์ดแวร์หรือซอฟต์แวร์ที่จำเป็น โปรดดูหัวข้อที่เกี่ยวข้องใน "ขั้นตอนการเปลี่ยนชิ้นส่วน ฮาร์ดแวร์" ใน คู่มือผู้ใช้ หรือ คู่มือการบำรุงรักษาฮาร์ดแวร์
- 3. หากจำเป็น ให้ติดตั้งรางในตู้แร็คแบบมาตรฐาน ทำตามคำแนะนำใน *คู่มือการติดตั้งราง* ที่มาพร้อมกับชุดการติด ตั้งราง
- 4. หากจำเป็น ให้เมาท์เซิร์ฟเวอร์หรือติดตั้งเซิร์ฟเวอร์กับช่องใส่ ดู "คู่มือการกำหนดค่า" ใน *คู่มือผู้ใช้ หร*ือ *คู่มือการ* บำรุงรักษาฮาร์ดแวร์
- 5. เชื่อมต่อสายเคเบิลภายนอกทั้งหมดเข้ากับเซิร์ฟเวอร์ ดู บทที่ 2 "ส่วนประกอบเซิร์ฟเวอร์" บนหน้าที่ 31 สำหรับ ตำแหน่งขักต่อ

โดยทั่วไปแล้ว คุณจะต้องเชื่อมต่อสายต่อไปนี้:

• เชื่อมต่อเซิร์ฟเวอร์กับแหล่งจ่ายไฟ

หมายเหตุ: หากมี ก่อนเชื่อมต่อแหล่งจ่ายไฟ DC เข้ากับเซิร์ฟเวอร์ ให้ถอดส่วนหัวออกจากขั้วต่อไฟฟ้าที่ ้เกี่ยวข้อง ดู "มุมมองด้านหลัง" บนหน้าที่ 37 เพื่อค้นหาตำแหน่งขั้วต่อไฟฟ้าและถอดส่วนหัวออก

- เชื่อมต่อเซิร์ฟเวอร์กับเครือข่ายข้อมูล
- เชื่อมต่อเซิร์ฟเวอร์กับอุปกรณ์จัดเก็บข้อมูล
- เชื่อมต่อเซิร์ฟเวอร์กับเครือข่ายการจัดการ
- 6. สำหรับรุ่นที่ไม่มีโมดูลไร้สาย ให้ติดตั้งแผงครอบเสาอากาศ Bluetooth ในช่องเสียบที่เกี่ยวข้องเพื่อการทำงานที่ ู เหมาะสม แผงครอบเสาอากาศ Bluetooth อยู่ในกล่องวัสดุ ดู "มุมมองด้านหน้า" บนหน้าที่ 31 เพื่อค้นหา ตำแหน่งแผงครอบเสาอากาศ Bluetooth
- 7. ติดตั้งแผงครอบ I/O เมื่อไม่ใช้ขั้วต่อ ขั้วต่ออาจเสียหายหากไม่มีการป้องกันแผงครอบที่เหมาะสม แผงครอบ I/O ่ อยู่ในกล่องวัสดุ ดู "แผงครอบ I/O ด้านหน้า" บนหน้าที่ 35 และ "แผงครอบ I/O ด้านหลัง" บนหน้าที่ 40 เพื่อ แยกความแตกต่างของแผงครอบ I/O
- 8. หาก ไฟ LED แสดงการรักษาความปลอดภัย ของเซิร์ฟเวอร์กะพริบ แสดงว่าเซิร์ฟเวอร์อยู่ในโหมดจำกัดการเข้าถึง ้ ระบบ เปิดใช้งานหรือปลดล็อคระบบเพื่อใช้งาน ดู "เปิดใช้งานหรือปลดล็อคระบบ" บนหน้าที่ 93
- 9. เปิดเซิร์ฟเวอร์

ี คุณสามารถเปิดเซิร์ฟเวอร์ (ไฟ LED เปิด/ปิดเครื่องติดสว่าง) ได้ด้วยวิธีต่างๆ ต่อไปนี้:

- คุณสามารถกดปุ่มเปิด/ปิดเครื่อง
- เซิร์ฟเวคร์สามารถรีสตาร์ทเครื่องได้คัตโนมัติหลังเกิดความขัดข้องทางไฟฟ้า
- เซิร์ฟเวอร์สามารถตอบสนองคำขอเปิดเครื่องจากระยะไกล ซึ่งส่งไปยัง Lenovo XClarity Controller

**หมายเหตุ**: คุณสามารถเข้าถึงอินเทอร์เฟซหน่วยประมวลผลการจัดการเพื่อกำหนดค่าระบบโดยไม่ต้องเปิดเครื่อง เซิร์ฟเวอร์ เมื่อใดก็ตามที่เซิร์ฟเวอร์เชื่อมต่อกับพลังงาน อินเทอร์เฟซหน่วยประมวลผลการจัดการจะพร้อมใช้งาน ลำหรับรายละเอียดเกี่ยวกับการเข้าถึงโปรเซสเซอร์เซิร์ฟเวอร์การจัดการ โปรดดูส่วน "การเปิดและใช้งานเว็บอินเท อร์เฟซ XClarity Controller" ในเวอร์ชันเอกสาร XCC ที่ใช้ได้กับเซิร์ฟเวอร์ของคุณที่ https://pubs.lenovo.com/ Ixcc-overview/

10. ตรวจสอบเซิร์ฟเวอร์ ตรวจสอบให้แน่ใจว่าไฟ LED แสดงสถานะเปิด/ปิดเครื่อง, ไฟ LED ขั้วต่ออีเทอร์เน็ต และไฟ LED เครือข่ายติดสว่างเป็นแสงสีเขียว ซึ่งหมายความว่าฮาร์ดแวร์ของเซิร์ฟเวอร์ได้รับการตั้งค่าเสร็จสมบูรณ์ ์ ดู "ไฟ LED ระบบ" บนหน้าที่ 51 สำหรับข้อมูลเพิ่มเติมเกี่ยวกับไฟ LED แสดงสถานะ

### กำหนดค่าระบบ

้ทำตามขั้นตอนต่อไปนี้เพื่อกำหนดค่าระบบ สำหรับคำแนะนำโดยละเอียด โปรดดู บทที่ 5 "การกำหนดค่าระบบ" บน หน้าที่ 81

- 1. ตั้งค่าการเชื่อมต่อเครือข่ายสำหรับ Lenovo XClarity Controller กับเครือข่ายการจัดการ
- 2. หากจำเป็น ให้ปรับปรุงเฟิร์มแวร์ของเซิร์ฟเวอร์
- 3. กำหนดค่าเฟิร์มแวร์ของเซิร์ฟเวอร์

ข้อมูลต่อไปนี้มีให้ใช้สำหรับการกำหนดค่า RAID:

- https://lenovopress.lenovo.com/lp0578-lenovo-raid-introduction
- https://lenovopress.lenovo.com/lp0579-lenovo-raid-management-tools-and-resources
- 4. ติดตั้งระบบปฏิบัติการ
- 5. สำรองข้อมูลการกำหนดค่าเซิร์ฟเวอร์
- 6. ติดตั้งแอปพลิเคชันและโปรแกรมที่ต้องการใช้งานบนเซิร์ฟเวอร์
- 7. กำหนดค่าคุณลักษณะการรักษาความปลอดภัยของ ThinkEdge ดู "เปิดใช้งาน/ปลดล็อคระบบและกำหนดค่า คุณลักษณะการรักษาความปลอดภัยของ ThinkEdge" บนหน้าที่ 92

# <span id="page-88-0"></span>บทที่ 5. การกำหนดค่าระบบ

<span id="page-88-1"></span>ทำตามขั้นตอนต่อไปนี้เพื่อกำหนดค่าระบบของคุณ

# ตั้งค่าการเชื่อมต่อเครือข่ายสำหรับ Lenovo XClarity Controller

้ก่อนที่คุณจะสามารถเข้าถึง Lenovo XClarity Controller ผ่านเครือข่ายได้ คุณจะต้องระบุว่าจะให้ Lenovo XClarity Controller เชื่อมต่อกับเครือข่ายอย่างไร คุณอาจจำเป็นต้องระบุที่อยู่ IP แบบคงที่ ทั้งนี้ขึ้นอยู่กับรูปแบบการเชื่อมต่อ เครือข่ายที่เลือกใช้งาบ

สามารถใช้วิธีการต่อไปนี้ในการตั้งค่าการเชื่อมต่อเครือข่ายสำหรับ Lenovo XClarity Controller หากคุณไม่ได้ใช้งาน DHCP:

หากมีการเชื่อมต่อจอภาพเข้ากับเซิร์ฟเวอร์ คุณสามารถเลือก Lenovo XClarity Provisioning Manager เพื่อตั้งค่า การเชื่อมต่อเครือข่ายได้

ทำตามขั้นตอนต่อไปนี้เพื่อเชื่อมต่อ Lenovo XClarity Controller เข้ากับเครือข่ายโดยใช้ Lenovo XClarity Provisioning Manager

- 1 เริ่มระบบเซิร์ฟเวคร์
- 2. กดปุ่มที่ระบุในคำแนะนำบนหน้าจอเพื่อแสดงอินเทอร์เฟซ Lenovo XClarity Provisioning Manager (ดู ์ข้อมูลเพิ่มเติมได้ที่ส่วน "เริ่มต้นระบบ" ใน LXPM เอกสารที่เข้ากันได้กับเซิร์ฟเวอร์ของคุณที่ https:// pubs.lenovo.com/lxpm-overview/)
- 3. ไปที่ LXPM → UEFI Setup → BMC Settings เพื่อระบุวิธีการที่ Lenovo XClarity Controller จะเชื่อม ต่อกับเครือข่าย
	- ิ หากคุณเลือกการเชื่อมต่อผ่าน IP แบบคงที่ ตรวจสอบให้มั่นใจว่าคุณระบุที่อยู่ IPv4 หรือ IPv6 ที่ใช้งาน ได้บนเครือข่าย
	- หากคุณเลือกการเชื่อมต่อแบบ DHCP ตรวจสอบให้แน่ใจว่าที่อยู่ MAC สำหรับเซิร์ฟเวอร์ได้ถูกกำหนด ค่าภายในเซิร์ฟเวอร์ DHCP แล้ว
- 4. คลิก OK เพื่อนำการตั้งค่าไปใช้ และรอประมาณสองถึงสามนาที
- 5. ใช้ที่อยู่ IPv4 หรือ IPv6 เพื่อเชื่อมต่อกับ Lenovo XClarity Controller

**ข้อสำคัญ**: Lenovo XClarity Controller จะได้รับการตั้งค่าเริ่มต้นด้วยชื่อผู้ใช้ USERID และรหัสผ่าน PASSW0RD (ที่มีเลขศูนย์ ไม่ใช่ตัวอักษร O) การตั้งค่าผู้ใช้ตามค่าเริ่มต้นนี้มีสิทธิ์การเข้าถึงระดับผู้ควบคุม จำเป็นต้องเปลี่ยนชื่อผู้ใช้และรหัสผ่านนี้ระหว่างการกำหนดค่าเริ่มต้นเพื่อการรักษาความปลอดภัยที่ดียิ่งขึ้น หากไม่มีการเชื่อมต่อจอภาพเข้ากับเซิร์ฟเวอร์ คุณสามารถตั้งค่าการเชื่อมต่อเครือข่ายได้ผ่านอินเทอร์เฟซ Lenovo XClarity Controller เชื่อมต่อสายอีเทอร์เน็ตจากแล็ปท็อปของคุณเข้ากับขั้วต่อ พอร์ตการจัดการระบบ XCC บน ี เซิร์ฟเวอร์ สำหรับตำแหน่งของ พอร์ตการจัดการระบบ XCC โปรดดู บทที่ 2 "ส่วนประกอบเซิร์ฟเวอร์" บนหน้าที่ 31

### **หมายเหต**ุ: ตรวจสอบให้มั่นใจว่าคุณแก้ไขการตั้งค่า IP บนแล็ปท็อปของคุณเพื่อให้อยู่ในเครือข่ายเดียวกันกับการ ตั้งค่าเริ่มต้นของเซิร์ฟเวอร์แล้ว

ที่อยู่ IPv4 และ IPv6 Link Local Address (LLA) ตามค่าเริ่มต้นจะแสดงอยู่ในแผ่นป้ายการเข้าถึงเครือข่าย Lenovo XClarity Controller ซึ่งติดอยู่กับแถบข้อมูลแบบดึงออก ดู "ระบุเซิร์ฟเวอร์และเข้าถึง Lenovo XClarity Controller" บนหน้าที่ 75

หากคุณกำลังใช้งานแอปบนมือถือ Lenovo XClarity Administrator จากอุปกรณ์เคลื่อนที่ คุณสามารถเชื่อมต่อ Lenovo XClarity Controller ผ่านขั้วต่อ USB ของ Lenovo XClarity Controller บนเซิร์ฟเวอร์ สำหรับตำแหน่งของ ขั้วต่อ USB Lenovo XClarity Controller โปรดดูที่ บทที่ 2 "ส่วนประกอบเซิร์ฟเวอร์" บนหน้าที่ 31

**หมายเหต**ุ: โหมดขั้วต่อ USB ของ Lenovo XClarity Controller ต้องได้รับการตั้งค่าให้จัดการ Lenovo XClarity Controller (แทนโหมด USB ปกติ) ในการสลับจากโหมดปกติไปเป็นโหมดการจัดการ Lenovo XClarity Controller ให้กดปุ่ม ID บนเซิร์ฟเวอร์ค้างไว้อย่างน้อย 3 วินาที จนกระทั่งไฟ LED กะพริบช้าๆ (หนึ่งครั้งทุกสองวินาที) โปรดดู <u>็บทที่ 2 "ส่วนประกอบเซิร์ฟเวอร์" บนหน้าที่ 31 สำหรับตำแหน่งปุ่ม ID</u>

วิธีเชื่อมต่อโดยใช้แอปบนมือถือ Lenovo XClarity Administrator:

- 1. เชื่อมต่อสาย USB ของอุปกรณ์เคลื่อนที่ของคุณเข้ากับขั้วต่อ USB ของ Lenovo XClarity Controller บน เซิร์ฟเวคร์
- 2. บนอุปกรณ์เคลื่อนที่ ให้เปิดใช้งาน USB Tethering
- 3. บนคุปกรณ์เคลื่อนที่ ให้เปิดแอปบนมือถือ Lenovo XClarity Administrator
- 4. หากปิดใช้งานการสำรวจอัตโนมัติ ให้คลิกDiscovery ในหน้าการสำรวจ USB เพื่อเชื่อมต่อกับ Lenovo **XClarity Controller**

้ สำหรับข้อมูลเพิ่มเติมเกี่ยวกับการใช้แอปบนอุปกรณ์เคลื่อนที่ Lenovo XClarity Administrator โปรดดู:

http://sysmgt.lenovofiles.com/help/topic/com.lenovo.lxca.doc/lxca\_usemobileapp.html

# ปรับปรุงเฟิร์มแวร์

มีหลายตัวเลือกให้ใช้ได้เพื่ออัปเดตเฟิร์มแวร์สำหรับเซิร์ฟเวอร์

้ คุณสามารถใช้เครื่องมือที่แสดงรายการที่นี่เพื่ออัปเดตเฟิร์มแวร์ใหม่ล่าสุดสำหรับเซิร์ฟเวอร์และอุปกรณ์ที่ได้รับการติดตั้ง ในเซิร์ฟเวคร์

**หมายเหตุ**: ในการติดตั้งหรืออัปเดตไดรเวอร์ของ โมดูล x86 WLAN โปรดดูที่ *อัปเดตไดรเวอร์สำหรับ โมดูล x86 WLAN* ใน คู่มือผู้ใช้ หรือ คู่มือการบำรุงรักษาฮาร์ดแวร์

- ี สามารถคูแนวทางปฏิบัติที่ดีที่สุดเกี่ยวกับการอัปเดตเฟิร์มแวร์ได้ที่ไซต์ต่อไปนี้:
	- https://lenovopress.lenovo.com/lp0656-lenovo-thinksystem-firmware-and-driver-update-best-practices
- ้ คณสามารถค้นหาเฟิร์มแวร์ล่าสดได้จากไซต์ดังต่อไปนี้:
	- https://datacentersupport.lenovo.com/products/servers/thinkedge/se360v2/7dam/downloads/driver-list/
- คุณสามารถสมัครสมาชิกเพื่อรับการแจ้งเตือนผลิตภัณฑ์เพื่อติดตามการอัปเดตเฟิร์มแวร์:
	- https://datacentersupport.lenovo.com/solutions/ht509500

#### Update Bundle (Service Pack)

โดยปกติแล้ว Lenovo จะเปิดตัวกลุ่มเฟิร์มแวร์ที่เรียกว่า Update Bundle (Service Pack) เพื่อให้แน่ใจว่ากา รอัปเดตเฟิร์มแวร์ทั้งหมดเข้ากันได้ คุณควรอัปเดตเฟิร์มแวร์ทั้งหมดพร้อมกัน หากคุณกำลังอัปเดตเฟิร์มแวร์สำหรับทั้ง Lenovo XClarity Controller และ UEFI ให้อัปเดตเฟิร์มแวร์สำหรับ Lenovo XClarity Controller ก่อน

### คับโดตนิยามของวิธีการ

- **การอัปเดตภายใน** การติดตั้งหรืออัปเดตที่ดำเนินการโดยใช้เครื่องมือหรือแอปพลิเคชันภายในระบบปฏิบัติการที่ ดำเนินการบน CPU หลักของเซิร์ฟเวอร์
- ิ **การอัปเดตภายนอก** การติดตั้งหรือการอัปเดตที่ดำเนินการโดย Lenovo XClarity Controller ที่รวบรวมการอัปเดต แล้วส่งการอัปเดตไปยังระบบย่อยหรืออุปกรณ์เป้าหมาย การอัปเดตภายนอกไม่ขึ้นต่อระบบปฦิบัติการที่ดำเนินการ บน CPU หลัก อย่างไรก็ตาม การปฏิบัติการภายนอกส่วนใหญ่กำหนดให้เซิร์ฟเวอร์ต้องอยู่ในสถานะพลังงาน S0 (กำลังทำงาน)
- **การอัปเดตตามเป้าหมาย** การติดตั้งหรืออัปเดตที่เริ่มต้นจากระบบปฏิบัติการที่ติดตั้งและใช้งานบนเซิร์ฟเวอร์เป้า หมาย
- **การอัปเดตนอกเป้าหมาย** การติดตั้งหรืออัปเดตที่เริ่มต้นจากอปกรณ์คอมพิวเตอร์ที่โต้ตอบกับ Lenovo XClarity Controller ของเซิร์ฟเวอร์โดยตรง
- Update Bundle (Service Pack) Update Bundle (Service Pack) คือชุดการอัปเดตที่ได้รับการออกแบบและ ทดสอบเพื่อมอบระดับฟังก์ชันการทำงาน ประสิทธิภาพ และความเข้ากันได้ที่สอดคล้องกัน Update Bundle (Service Pack) คือประเภทเครื่องของเซิร์ฟเวอร์เฉพาะและถูกสร้างขึ้นมา (โดยมีการอัปเดตเฟิร์มแวร์และไดรเวอร์ อุปกรณ์) เพื่อรองรับการกระจายระบบปฏิบัติการ Windows Server, Red Hat Enterprise Linux (RHEL) และ SUSE Linux Enterprise Server (SLES) โดยเฉพาะ มี Update Bundle (Service Pack) ที่มีเฟิร์มแวร์แบบเฉพาะ ประเภทเครื่องให้บริการ

### เครื่องมืออัปเดตเฟิร์มแวร์

ดูตารางต่อไปนี้เพื่อระบุเครื่องมือที่ดีที่สุดของ Lenovo เพื่อใช้ในการติดตั้งและตั้งค่าเฟิร์มแวร์:

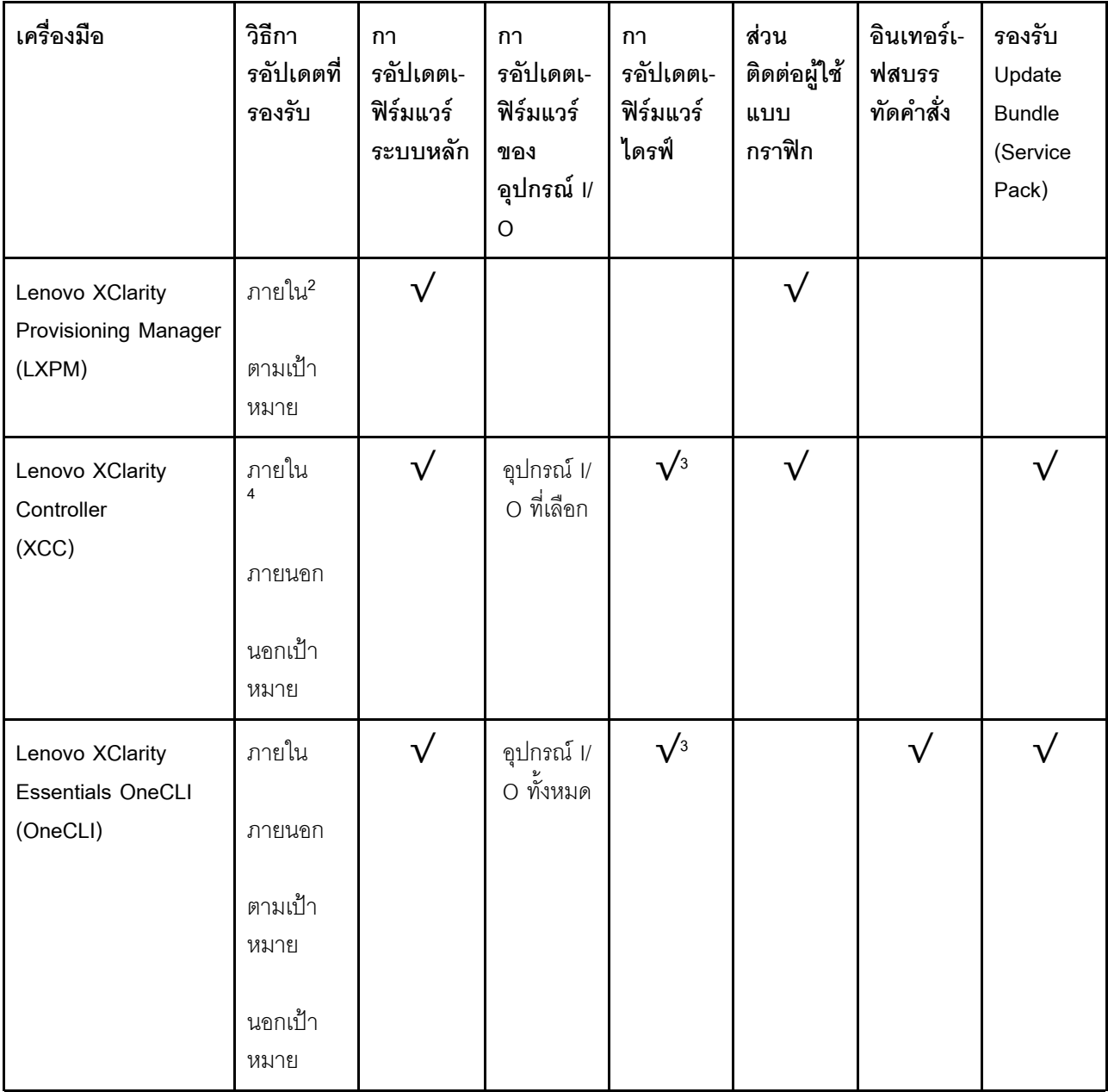

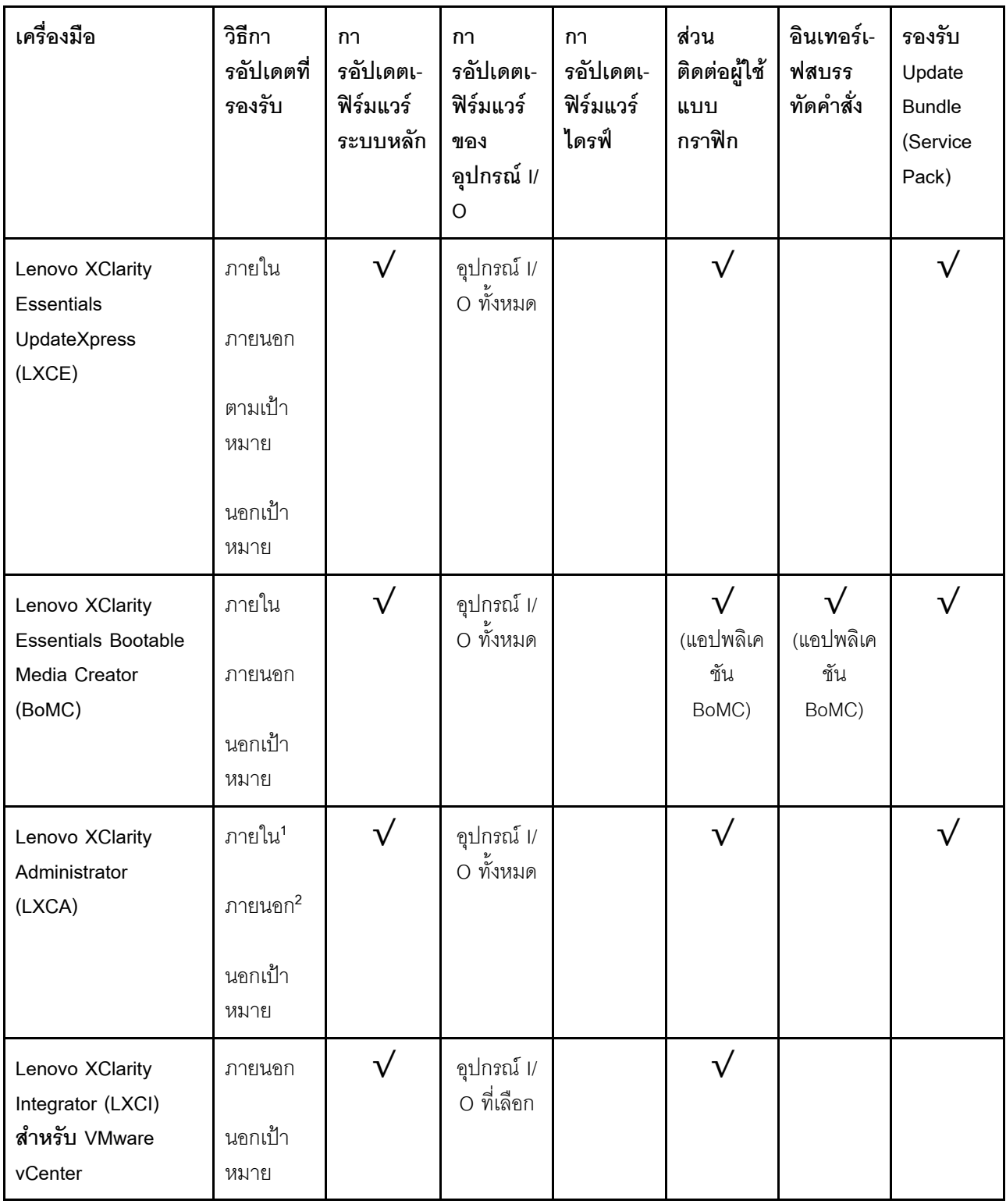

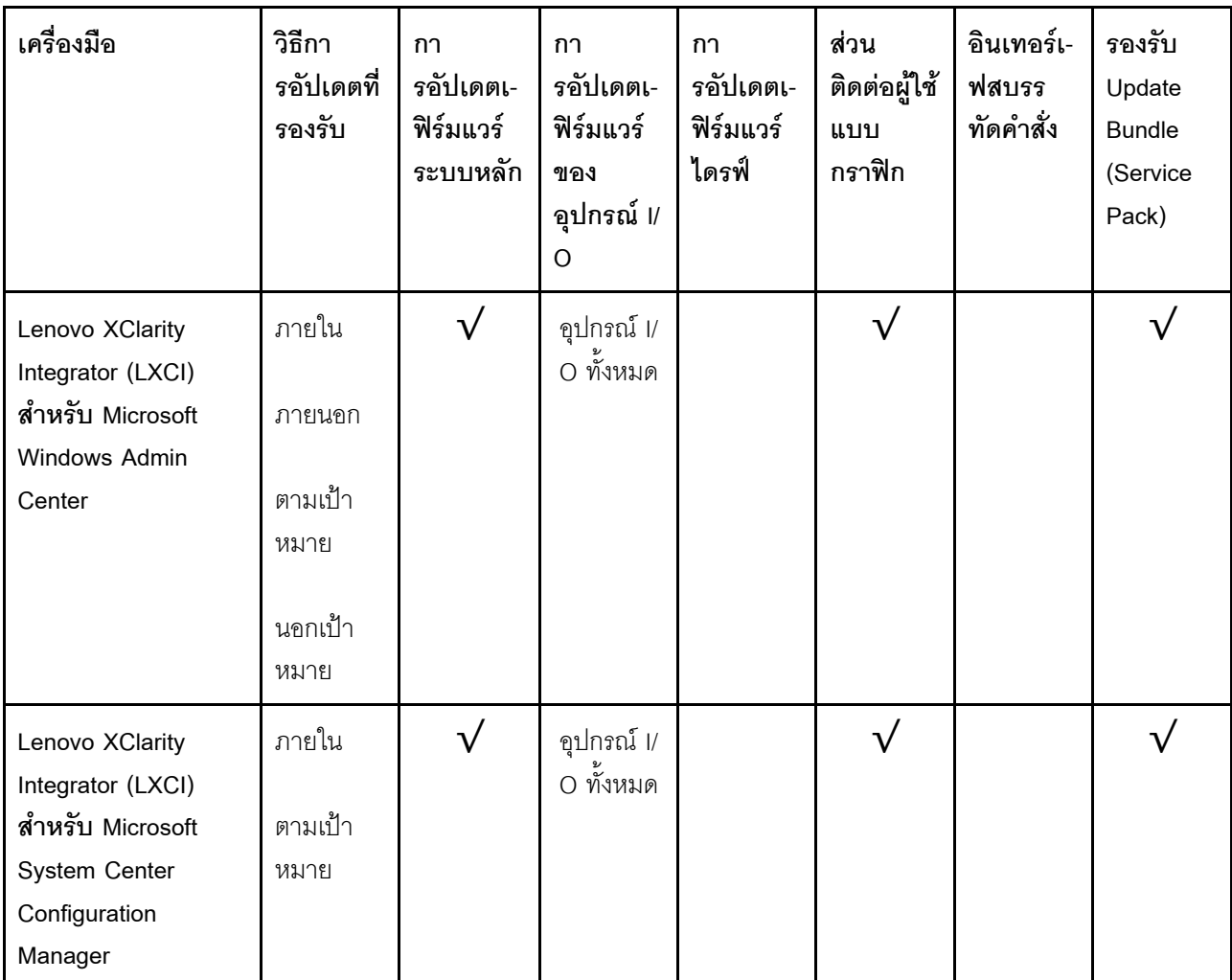

#### หมายเหตุ:

- 1. สำหรับการอัปเดตเฟิร์มแวร์ I/O
- 2. สำหรับการอัปเดตเฟิร์มแวร์ BMC และ UEFI
- 3. การอัปเดตเฟิร์มแวร์ไดรฟ์รองรับเครื่องมือและวิธีการด้านล่างเท่านั้น:
	- XCC Barel Metal Update (BMU): ภายใน และต้องรีบูตระบบ  $\bullet$
	- Lenovo XClarity Essentials OneCLI:  $\bullet$ 
		- เพื่อไดรฟ์ที่รองรับโดยผลิตภัณฑ์ ThinkSystem V2 และ V3 (ไดรฟ์แบบดั้งเดิม): ภายใน และไม่ต้องใช้การรี  $\equiv$ บูตระบบ
		- ลำหรับไดรฟ์ที่รองรับเฉพาะผลิตภัณฑ์ ThinkSystem V3 (ไดรฟ์ใหม่): จัดเตรียม XCC และอัปเดตด้วย XCC  $\frac{1}{2}$ BMU ให้เสร็จสิ้น (ภายใน และต้องรีบูตระบบ)
- 4. Bare Metal Update (BMU) เท่านั้น

Lenovo XClarity Provisioning Manager

จาก Lenovo XClarity Provisioning Manager คุณสามารถอัปเดตเฟิร์มแวร์ Lenovo XClarity Controller, เฟิร์มแวร์ UEFI และซอฟต์แวร์ Lenovo XClarity Provisioning Manager

**หมายเหตุ**: ตามค่าเริ่มต้น อินเทอร์เฟซผู้ใช้แบบกราฟิก Lenovo XClarity Provisioning Manager จะแสดงเมื่อคุณ เริ่มเซิร์ฟเวอร์และกดปุ่มที่ระบุในคำแนะนำบนหน้าจอ หากคุณเปลี่ยนค่าเริ่มต้นดังกล่าวให้เป็นการตั้งค่าระบบตาม ข้อความ คุณสามารถนำส่วนติดต่อผู้ใช้แบบกราฟิกจากอินเทอร์เฟสการตั้งค่าระบบตามข้อความขึ้นมาใช้ได้ สำหรับข้อมูลเพิ่มเติมเกี่ยวกับการใช้ Lenovo XClarity Provisioning Manager เพื่ออัปเดตเฟิร์มแวร์ โปรดดู: ส่วน "การอัปเดตเฟิร์มแวร์" ในเอกสาร LXPM ที่ใช้ได้กับเซิร์ฟเวอร์ของคุณที่ https://pubs.lenovo.com/lxpmoverview/

#### Lenovo XClarity Controller

้ถ้าคุณต้องติดตั้งการอัปเดตที่เจาะจง คุณสามารถใช้อินเทอร์เฟส Lenovo XClarity Controller สำหรับเซิร์ฟเวอร์ที่ เจาะจง

#### หมายเหตุ:

ในการอัปเดตภายในผ่าน Windows หรือ Linux ต้องติดตั้งไดรเวอร์ระบบปฏิบัติการ และเปิดใช้งาน ้อินเทอร์เฟสอีเทอร์เน็ตผ่าน USB (บางครั้งเรียกว่า LAN over USB)

สามารถดูข้อมูลเพิ่มเติมเกี่ยวกับการกำหนดค่าอีเทอร์เน็ตผ่าน USB ได้ที่:

้ ส่วน "การกำหนดค่า Ethernet over USB" ในเวอร์ชันเอกสาร XCC ที่ใช้ได้กับเซิร์ฟเวอร์ของคุณที่ https:// pubs.lenovo.com/lxcc-overview/

ถ้าคุณอัปเดตเฟิร์มแวร์ผ่าน Lenovo XClarity Controller ตรวจสอบให้แน่ใจว่าคุณได้ดาวน์โหลด และติดตั้ง ไดรเวอร์อุปกรณ์ล่าสุดสำหรับระบบปฏิบัติการที่กำลังรันบนเซิร์ฟเวอร์นั้น

ดูข้อมูลเพิ่มเติมเกี่ยวกับการใช้ Lenovo XClarity Controller เพื่ออัปเดตเฟิร์มแวร์ได้ที่:

ส่วน "การอัปเดตเฟิร์มแวร์ของเซิร์ฟเวอร์" ในเอกสาร XCC ที่ใช้ได้กับเซิร์ฟเวอร์ของคุณที่ https://pubs.lenovo.com/ Ixcc-overview/

Lenovo XClarity Essentials OneCLI

Lenovo XClarity Essentials OneCLI คือคอลเลกชันของแอปพลิเคชันบรรทัดคำสั่งที่สามารถนำมาใช้จัดการ เซิร์ฟเวอร์ของ Lenovo ได้ แอปพลิเคชันอัปเดตสามารถนำมาใช้อัปเดตเฟิร์มแวร์และไดรเวอร์อุปกรณ์สำหรับ เซิร์ฟเวอร์ของคุณได้ การอัปเดตสามารถทำได้ภายในระบบปฏิบัติการโฮสต์ของเซิร์ฟเวอร์ (ภายใน) หรือจากระยะ ไกลผ่าน BMC ของเซิร์ฟเวอร์ (ภายนอก)

ดูข้อมูลเพิ่มเติมเกี่ยวกับการใช้ Lenovo XClarity Essentials OneCLI เพื่ออัปเดตเฟิร์มแวร์ได้ที่:

https://pubs.lenovo.com/lxce-onecli/onecli\_c\_update

Lenovo XClarity Essentials UpdateXpress

Lenovo XClarity Essentials UpdateXpress ให้พังก์ชันการอัปเดต OneCLI ส่วนใหญ่ผ่านอินเทอร์เฟสผู้ใช้แบบ ิ กราฟิก (GUI) และสามารถใช้เพื่อเรียก รวมถึงปรับใช้แพ็คเกจการอัปเดต Update Bundle (Service Pack) และ ้อัปเดตแบบแยกได้ Update Bundle (Service Pack) ประกอบด้วยเฟิร์มแวร์และการอัปเดตไดรเวอร์อุปกรณ์สำหรับ Microsoft Windows และ Linux

คุณสามารถรับ Lenovo XClarity Essentials UpdateXpress จากตำแหน่งต่างๆ ต่อไปนี้:

https://datacentersupport.lenovo.com/solutions/Invo-xpress

#### Lenovo XClarity Essentials Bootable Media Creator

คุณสามารถใช้ Lenovo XClarity Essentials Bootable Media Creator เพื่อสร้างสื่อที่บูตได้ ซึ่งเหมาะกับกา ิ รอัปเดตเฟิร์มแวร์, การอัปเดต VPD, รายการอุปกรณ์และ FFDC Collection, การกำหนดค่าระบบขั้นสูง, การ ้จัดการคีย์ FoD, การลบอย่างปลอดภัย, การกำหนดค่า RAID และการวินิจฉัยบนเซิร์ฟเวอร์ที่รองรับ

คุณสามารถรับ Lenovo XClarity Essentials BoMC จากส่วนต่อไปนี้:

https://datacentersupport.lenovo.com/solutions/Invo-bomc

#### Lenovo XClarity Administrator

หากคุณกำลังจัดการหลายเซิร์ฟเวอร์โดยใช้ Lenovo XClarity Administrator คุณสามารถอัปเดตเฟิร์มแวร์สำหรับ เซิร์ฟเวอร์ที่มีการจัดการทั้งหมดผ่านอินเทอร์เฟสดังกล่าว การจัดการเฟิร์มแวร์ช่วยให้การกำหนดนโยบายด้านการ ปฏิบัติตามข้อบังคับเกี่ยวกับเฟิร์มแวร์สำหรับปลายทางที่มีการจัดการทำได้ง่าย เมื่อคุณสร้างและกำหนดนโยบาย ้ด้านการปฏิบัติตามข้อบังคับสำหรับปลายทางที่มีการจัดการ การตรวจสอบ Lenovo XClarity Administrator จะ เปลี่ยนเป็นรายการสำหรับปลายทางดังกล่าวและตั้งค่าสถานะให้กับปลายทางที่ไม่ตรงตามข้อบังคับ

ดูข้อมูลเพิ่มเติมเกี่ยวกับการใช้ Lenovo XClarity Administrator เพื่ออัปเดตเฟิร์มแวร์ได้ที่:

http://sysmgt.lenovofiles.com/help/topic/com.lenovo.lxca.doc/update\_fw.html

### ข้อเสนอ Lenovo XClarity Integrator

ข้อเสนอ Lenovo XClarity Integrator สามารถผสานรวมคุณลักษณะการจัดการของ Lenovo XClarity Administrator และเซิร์ฟเวอร์ด้วยซอฟต์แวร์ที่ใช้ในโครงสร้างพื้นฐานของการปรับใช้บางอย่าง เช่น VMware vCenter, Microsoft Admin Center หรือ Microsoft System Center

ดูข้อมูลเพิ่มเติมเกี่ยวกับการใช้ Lenovo XClarity Integrator เพื่ออัปเดตเฟิร์มแวร์ได้ที่:

https://pubs.lenovo.com/lxci-overview/

# ติดตั้งและอัปเดตไดรเวอร์สำหรับโมดูล x86 WLAN (Intel AX210)

ใช้ข้อมูลต่อไปนี้เพื่อติดตั้งไดรเวอร์ ตรวจสอบเวอร์ชันของไดรเวอร์และอัปเดตไดรเวอร์สำหรับ โมดูล x86 WLAN (Intel AX210)

หมายเหตุ: โมดูล x86 WLAN (Intel AX210) รองรับระบบปฏิบัติการ Microsoft Windows Server อย่างเป็นทางการ

- "ติดตั้งไดรเวคร์" บนหน้าที่ 89
- "ตรวจสดบเวคร์ชันไดรเวคร์" บนหน้าที่ 89
- "คับไเดตไดรเวคร์" บนหน้าที่ 90

## <span id="page-96-0"></span>ติดตั้งไดรเวอร์

ทำตามขั้นตอนต่อไปนี้เพื่อติดตั้งไดรเวอร์ลำหรับ โมดูล x86 WLAN (Intel AX210) บนเซิร์ฟเวอร์

- ขั้นตอนที่ 1. ไปที่ https://datacentersupport.lenovo.com/products/servers/thinkedge/se360v2/7dam/downloads/ driver-list/ และดาวน์โหลดไดรเวอร์ล่าสุดของ **อุปกรณ์ชิปเซ็ตแผงวงจรหลัก Intel** และ Intel AX210
- ขั้นตอนที่ 2. ติดตั้งไดรเวอร์สำหรับ **อุปกรณ์ชิปเซ็ตแผงวงจรหลัก Intel** พร้อมไฟล์ที่ดาวน์โหลด
- ขั้นตอนที่ 3. ใช้วิธีใดวิธีหนึ่งต่อไปนี้เพื่อเรียกใช้ Windows Powershell ในฐานะผู้ดูแลระบบ:
	- ∙ ในหน้าจอ Start คลิกขวาที่ Windows Powershell และคลิก Run as administrator
	- คลิกขวาที่ Windows Powershell ในแถบงาน และคลิก Run as administrator
- ขั้นตอนที่ 4. ใช้คำสั่งต่อไปนี้: Add-WindowsFeature -Name Wireless-Networking
- ขั้นตอนที่ 5. ติดตั้งไดรเวอร์สำหรับ Intel AX210 พร้อมไฟล์ที่ดาวน์โหลด
- ขั้นตอนที่ 6. หากต้องการเปิดใช้งานบริการ Microsoft WLAN AutoConfig ให้เรียกใช้ Windows Powershell ใน ้ฐานะผู้ดูแลระบบ และใช้คำสั่งต่อไปนี้: net start WlanSvcหลังจากเปิดใช้งานบริการแล้ว ไอคอน WLAN จะแสดงในพื้นที่แจ้งเตือนของแถบงาน
- ขั้นตคนที่ 7. เริ่มระบบเซิร์ฟเวคร์อีกครั้ง

### <span id="page-96-1"></span>ตรวจสอบเวอร์ชันไดรเวอร์

ทำตามขั้นตอนต่อไปนี้ให้เสร็จสิ้นเพื่อตรวจสอบเวอร์ชันไดรเวอร์ของ โมดูล x86 WLAN (Intel AX210) บนเซิร์ฟเวอร์

- ขั้นตอนที่ 1. ใช้วิธีใดวิธีหนึ่งต่อไปนี้เพื่อเปิด Device Manager:
	- คันหา Device Manager จากแถบค้นหา
	- ไปที่ WIN+X → Device Manager
- ขั้นตอนที่ 2. ไปที่ Network adapters และค้นหา Intel AX210

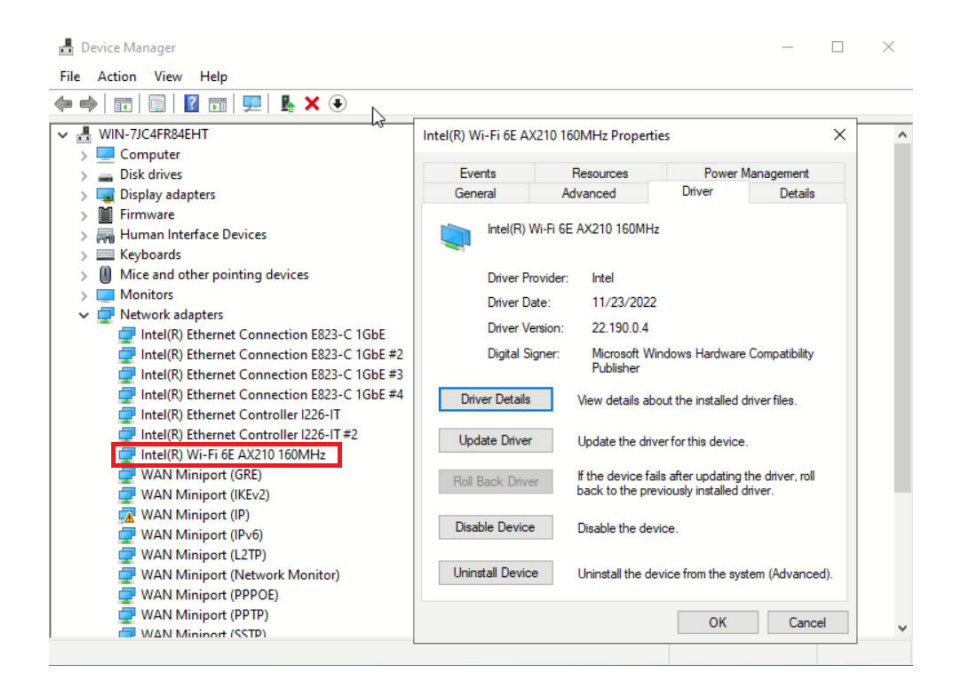

์ ขั้นตอนที่ 3. ไปที่แท็ก Driver และตรวจสอบเวอร์ชันของไดรเวอร์ที่ปรากฏขึ้น

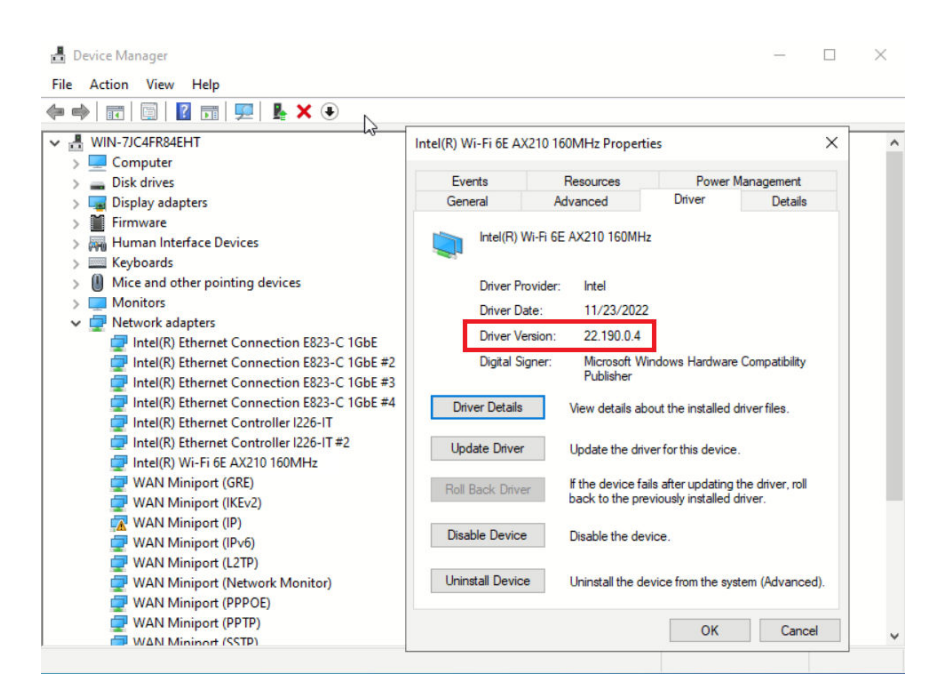

### <span id="page-97-0"></span>จังใเดตไดรเวคร์

ทำตามขั้นตอนต่อไปนี้เพื่ออัปเดตไดรเวอร์สำหรับ โมดูล x86 WLAN (Intel AX210) บนเซิร์ฟเวอร์

ขั้นตอนที่ 1. ใช้วิธีใดวิธีหนึ่งต่อไปนี้เพื่อเรียกใช้ Windows Powershell ในฐานะผู้ดูแลระบบ:

- ในหน�าจอ **Start** คลิกขวาที่ **Windows Powershell** และคลิก **Run as administrator**
- คลิกขวาที่ **Windows Powershell** ในแถบงาน และคลิก **Run as administrator**

ขั้นตอนที่ 2. ใช้คำสั่งต่อไปนี้:

Add-WindowsFeature -Name Wireless-Networking

- ขั้นตอนที่ 3. ใช้วิธีใดวิธีหนึ่งต่อไปนี้เพื่อเปิด Device Manager:
	- ค�นหา **Device Manager** จากแถบค�นหา
	- ไปที่ **WIN+X** ➙ **Device Manager**
- ขั้นตอนที่ 4. ไปที่ **Network adapters** และค�นหา Intel AX210

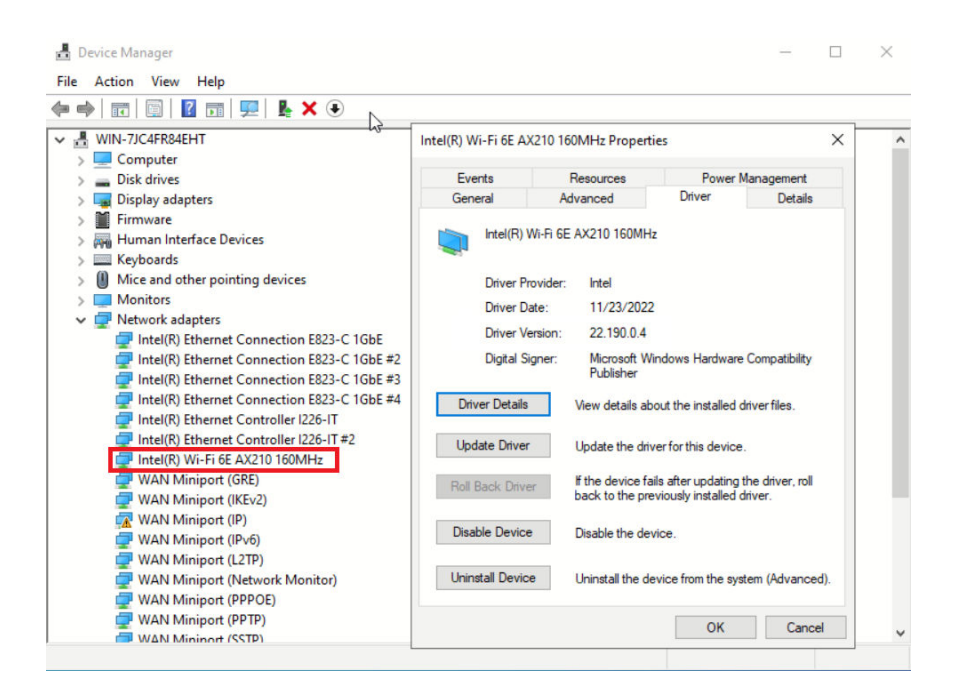

ขั้นตอนที่ 5. ไปที่แท็ก **Driver** แล�วคลิก **Update Driver** เพื่ออัปเดตไดรเวอร�

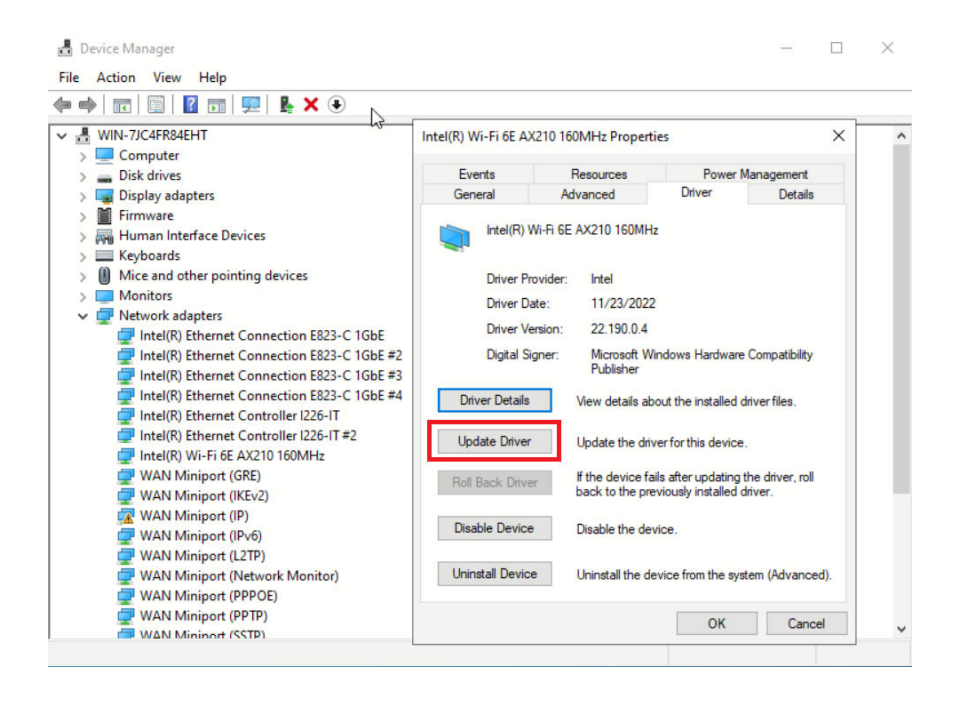

<span id="page-99-0"></span>ขั้นตคนที่ 6 เริ่มระบบเซิร์ฟเวคร์อีกครั้ง

## ้เปิดใช้งาน/ปลดล็อคระบบและกำหนดค่าคุณลักษณะการรักษาความปลอดภัย ของ ThinkEdge

ThinkEdge SE360 V2 รองรับคุณลักษณะการรักษาความปลอดภัยเฉพาะของ ThinkEdge เมื่อเปิดใช้งานคุณลักษณะ ้การรักษาความปลอดภัย ระบบจะเข้าสู่โหมดจำกัดการเข้าถึงระบบมีเหตุการณ์การงัดแงะเกิดขึ้น และจะไม่สามารถเข้า ้ถึงข้อมูลที่เข้ารหัสก่อนที่ระบบจะถูกเปิดใช้งานหรือปลดล็อค สามารถเปลี่ยนสถานะของคุณลักษณะการรักษาความ ปลอดภัยเฉพาะของ ThinkEdge ได้ใน Lenovo XClarity Controller

**ข้อสำคัญ**: หาก Lenovo XClarity Controller เว็บอินเทอร์เฟซของเซิร์ฟเวอร์แตกต่างจากข้อมูลในส่วนนี้ ให้อัป เดตเฟิร์มแวร์สำหรับเซิร์ฟเวคร์

### ตั้งค่าคุณลักษณะการรักษาความปลอดภัย

ทำตามขั้นตอนต่อไปนี้เพื่อตั้งค่าคุณลักษณะการรักษาความปลอดภัย

- 1. หาก ไฟ LED แสดงการรักษาความปลอดภัย ของเซิร์ฟเวอร์กะพริบ แสดงว่าเซิร์ฟเวอร์อยู่ในโหมดจำกัดการเข้าถึง ้ระบบ เปิดใช้งานหรือปลดล็อคระบบเพื่อใช้งาน ดู "เปิดใช้งานหรือปลดล็อคระบบ" บนหน้าที่ 93
- 2. รักษาการสำรองข้อมูลของ SED AK โปรดดู "จัดการข้อมูล Self Encryption Drive Authentication Key (SED AK) " บนหน้าที่ 98
- 3. กำหนดค่าคุณลักษณะการรักษาความปลอดภัยใน Lenovo XClarity Controller ดู "โหมดจำกัดการเข้าถึงระบบ" ้บนหน้าที่ 97 เพื่อเปลี่ยนสถานะของคุณลักษณะการรักษาความปลอดภัย

**หมายเหต**ุ: ส่วนต่อไปนี้มีขั้นตอนในการกำหนดค่าคุณลักษณะการรักษาความปลอดภัยของ ThinkEdge ในเว็บอินเท ิอร์เฟซ Lenovo XClarity Controller สำหรับข้อมูลเพิ่มเติม ดู https://lenovopress.lenovo.com/lp1725-thinkedgesecurity

### ความรับผิดชอบของลูกค้า:

- เก็บรักษารหัสการเปิดใช้งาน (ให้ไว้ในใบปลิว)
- ่ ในการใช้ แอป ThinkShield Edge Mobile Management ให้เตรียมสาย USB สำหรับโทรศัพท์มือถือ หากจำเป็น
- รักษาการสำรองข้อมูลของ SED AK โปรดดู "จัดการข้อมูล Self Encryption Drive Authentication Key (SED AK) " บนหน้าที่ 98
	- ตั้งและจำรหัสผ่านของไฟล์สำรอง SED AK เพื่อกู้คืน SED AK ในอนาคต
- ์ติดต่อแผนกไอทีเพื่อขอความช่วยเหลือในการอ้างสิทธิ์หรือเปิดใช้งานอุปกรณ์เมื่อจำเป็น  $\bullet$
- ้ยื่นยันว่าองค์กรได้อ้างสิทธิ์ระบบ SE360 V2 แล้ว หากยังไม่ได้อ้างสิทธิ์ ให้ติดต่อแผนกไอทีเพื่ออ้างสิทธิ์อุปกรณ์
- ้ยืนยันว่ามีการเชื่อมต่อแบบไร้สาย (เครือข่าย) ช่างเทคนิคบริการไม่สามารถช่วยตรวจสอบการเชื่อมต่อเครือข่ายของ ดูปกรณ์
- ู ย้ายระบบ SE360 V2 ไปยังพื้นที่ทำงานที่ปลอดภัยเพื่อรับบริการ
- ู ย้ายระบบ SE360 V2 กลับไปยังพื้นที่ทำงานหลังการบริการ

# <span id="page-100-0"></span>เปิดใช้งานหรือปลดล็อคระบบ

เซิร์ฟเวอร์จะอยู่ในโหมดจำกัดการเข้าถึงระบบเพื่อความปลอดภัย เมื่อจัดส่งหรือพบเหตุการณ์การงัดแงะ คุณจะต้องเปิด ใช้งานหรือปลดล็อคเซิร์ฟเวอร์ให้บูตได้และใช้งานได้เต็มรูปแบบก่อนจะเริ่มปฏิบัติงาน ทำตามขั้นตอนในหัวข้อนี้เพื่อเปิด ใช้งานหรือปลดล็อคระบบ

หาก ไฟ LED แสดงการรักษาความปลอดภัย ของเซิร์ฟเวอร์กะพริบ แสดงว่าเซิร์ฟเวอร์อยู่ในโหมดจำกัดการเข้าถึงระบบ ้เปิดใช้งานหรือปลดล็อคระบบเพื่อใช้งาน โปรดดู ไฟ LED แผงตัวดำเนินการด้านหน้า และ ไฟ LED แผงตัวดำเนินการ ด้านหลัง เพื่อระบุตำแหน่ง ไฟ LED แสดงการรักษาความปลอดภัย

### <span id="page-100-1"></span>การควบคุมโหมดจำกัดการเข้าถึงระบบ

หากต้องการแยกแยะว่าจำเป็นต้องเปิดใช้งานหรือปลดล็อคระบบ โปรดดูสถานะ **การควบคุมโหมดจำกัดการเข้าถึง** ระบบ บนหน้าแรกของเว็บอินเทอร์เฟซ Lenovo XClarity Controller สถานะ การควบคุมโหมดจำกัดการเข้าถึงระบบ จะเป็นหนึ่งในสิ่งต่อไปนี้

ThinkShield Portal: ระบบสามารถเปิดใช้งานได้ผ่าน ThinkShield Key Vault Portal ดู "เปิดใช้งานระบบ" บน หน้าที่ 94 เพื่อเปิดใช้งานระบบ

XClarity Controller: ระบบสามารถปลดล็อคได้ผ่าน Lenovo XClarity Controller ดู "ปลดล็อคระบบ" บนหน้าที่ 96 เพื่อปลดล็อคระบบ

### ข้อสำคัญ:

- เมื่อสถานะ การควบคุมโหมดจำกัดการเข้าถึงระบบ เป็น XClarity Controller หาก XClarity Controller ถูกรีเซ็ต ้เป็นค่าเริ่มต้น สามารถใช้ข้อมูลประจำตัวเริ่มต้นเพื่อเข้าสู่ระบบ XClarity Controller และปลดล็อคระบบ สิ่งสำคัญ ่ คือต้องใช้การควบคุมความปลอดภัย เช่น UEFI PAP เพื่อป้องกันไม่ให้ผู้ใช้ที่ไม่ได้รับอนุญาตดำเนินการรีเซ็ต XClarity Controller เป็นค่าเริ่มต้น เพื่อความปลอดภัยในระดับสูงสุด แนะนำให้ตั้งค่า การควบคุมโหมดจำกัดการ เข้าถึงระบบ เป็น ThinkShield Portal
- เมื่อสถานะ การควบคุมโหมดจำกัดการเข้าถึงระบบ เปลี่ยนเป็น ThinkShield Portal จะไม่สามารถเปลี่ยนกลับเป็น XClarity Controller ได้
- หากต้องการตั้งค่า การควบคุมโหมดจำกัดการเข้าถึงระบบ เป็น ThinkShield Portal ให้ใช้ Lenovo XClarity Essentials UpdateXpress ดูส่วน "การอัปเกรดโหมดควบคุมการจำกัดการเข้าถึง" ใน https://pubs.lenovo.com/ Ixce-ux/ สำหรับรายละเคียด

## <span id="page-101-0"></span>เปิดใช้งานระบบ

ดำเนินการขั้นตอนต่อไปนี้เพื่อเปิดใช้งานระบบผ่าน ThinkShield Key Vault Portal

### มี I enovo ID พร้อมสิทธิ์ที่เหมาะสม

ก่อนเปิดใช้งานระบบเป็นครั้งแรก ตรวจสอบให้แน่ใจว่าคุณมี Lenovo ID ที่มีสิทธิ์ที่เหมาะสมในการเข้าสู่ระบบเว็บอินเท อร์เฟซ ThinkShield Key Vault Portal หรือแอปบนมือถือ ThinkShield

หมายเหตุ: บทบาทของ Lenovo ID ควรเป็น ผู้ดูแลระบบองค์กร ผู้ใช้สำหรับการบำรุงรักษา หรือ ผู้ใช้ Edge เพื่อ เปิดใช้งานระบบ

- สำหรับการตั้งค่า Lenovo ID โปรดดู https://passport.lenovo.com
- ในการเข้าสู่ระบบ Lenovo ThinkShield Key Vault Portal โปรดดู https://portal.thinkshield.lenovo.com

### วิธีการเปิดใช้งาน

มีวิธีการต่างๆ ในการเปิดใช้งานระบบผ่าน ThinkShield Key Vault Portal ควรเลือกวิธีเปิดใช้งานเซิร์ฟเวอร์ที่เหมาะสม ที่สุด ทั้งนี้ขึ้นอยู่กับสภาพแวดล้อมของระบบ

### การเปิดใช้งานแอปบนอุปกรณ์เคลื่อนที่

้ สำหรับวิธีการเปิดใช้งานแอปบนอุปกรณ์เคลื่อนที่ คุณจะต้องใช้สมาร์ทโฟนระบบ Android หรือ iOS ที่มีการเชื่อม ต่อข้อมูลเซลลูลาร์ ปฏิบัติตามขั้นตอนใดขั้นตอนหนึ่งต่อไปนี้เพื่อเปิดใช้งานแอปมือถือให้เสร็จสมบูรณ์:

าการเชื่อมต่อด้วยสาย USB ที่มาพร้อมกับสมาร์ทโฟน

### การเชื่อมต่อกับ Bluetooth

### <span id="page-102-0"></span>การเชื่อมต่อด้วยสาย USB ที่มาพร้อมกับสมาร์ทโฟน

- 1. ต่อสายไฟเข้ากับ ThinkEdge SE360 V2
- 2. ดาวน์โหลดแอป แอป ThinkShield Edge Mobile Management จาก Google Play Store หรือ Apple App Store ไปยังสมาร์ทโฟน Android หรือ iOS (คำที่ใช้ค้นหา: "ThinkShield Edge")
- 3. เข้าสู่ระบบ แอป ThinkShield Edge Mobile Management โดยใช้ ID ที่ลงทะเบียนขององค์กร
- 4. ให้เชื่อมต่อสาย USB กับสายชาร์จโทรศัพท์มือถือ USB เข้ากับ ThinkEdge SE360 V2 เมื่อแอประบุให้ทำ เช่นนั้น

**หมายเหตุ**: เมื่อสมาร์ทโฟนแจ้งเพื่อวัตถุประสงค์ในการเชื่อมต่อ USB ให้เลือกการถ่ายโอนข้อมูล

- 5. ปฦิบัติตามคำแนะนำ "เปิดใช้งานอุปกรณ์" บนหน้าจอเพื่อเปิดใช้งานระบบอย่างปลอดภัย
- 6. เมื่อเปิดใช้งานสำเร็จแล้ว แอป ThinkShield Edge Mobile Management จะขึ้นหน้าจอ "อุปกรณ์เปิดใช้ งานแล้ว"

หมายเหตุ: สำหรับขั้นตอนโดยละเอียด โปรดดู คู่มือผู้ใช้แอปพลิเคชัน ThinkShield Edge Mobile Management ใน https://lenovopress.lenovo.com/lp1725-thinkedge-security

#### <span id="page-102-1"></span>การเชื่อมต่อกับ Bluetooth

**หมายเหตุ**: SE360 V2 มาพร้อมกับปุ่ม Bluetooth สองปุ่มพร้อมไฟ LED หนึ่งปุ่มที่ด้านหน้าและอีกปุ่มหนึ่งที่ด้าน หลังของโหนด หากต้องการค้นหาปุ่ม Bluetooth โปรดดู "ไฟ LED แผงตัวดำเนินการด้านหน้า" บนหน้าที่ 52 และ "ไฟ LED แผงตัวดำเนินการด้านหลัง" บนหน้าที่ 56

- 1. ต่อสายไฟเข้ากับ ThinkEdge SE360 V2
- 2. ดาวน์โหลดแอป แอป ThinkShield Edge Mobile Management จาก Google Play Store หรือ Apple App Store ไปยังสมาร์ทโฟน Android หรือ iOS (คำที่ใช้ค้นหา: "ThinkShield Edge")
- 3. ตรวจสอบให้แน่ใจว่าได้เปิด Bluetooth บนสมาร์ทโฟนของคุณแล้ว
- 4. กดปุ่ม Bluetooth ปุ่มหนึ่งเพื่อเปิดใช้งาน Bluetooth

หมายเหตุ: หลังจากกดปุ่ม Bluetooth แล้ว หาก SE360 V2 ไม่ได้จับคู่กับอุปกรณ์ Bluetooth ใดๆ ภายใน 10 นาที Bluetooth จะถูกปิดใช้งานโดยอัตโนมัติ หากจำเป็น ให้กดปุ่ม Bluetooth อีกครั้งเพื่อเปิดใช้งาน Bluetooth

- 5. เข้าสู่ระบบ แอป ThinkShield Edge Mobile Management โดยใช้ ID ที่ลงทะเบียนขององค์กร
- 6. ปฏิบัติตามคำแนะนำ "เปิดใช้งานอุปกรณ์" บนหน้าจอเพื่อเปิดใช้งานระบบอย่างปลอดภัย

หมายเหตุ: สำหรับขั้นตอนโดยละเอียด โปรดดู *คู่มือผู้ใช้แอปพลิเคชัน ThinkShield Edge Mobile* Management ใน https://lenovopress.lenovo.com/lp1725-thinkedge-security

- 7. เมื่อเปิดใช้งานสำเร็จแล้ว แอป ThinkShield Edge Mobile Management จะขึ้นหน้าจอ "อุปกรณ์เปิดใช้ งานแล้ว"
- 8. หลังจากเปิดใช้งานระบบสำเร็จแล้ว ให้ปิดการใช้งานปุ่ม Bluetooth
	- ไปที่เว็บอินเทอร์เฟซ Lenovo XClarity Controller และคลิก BMC Configuration → Security a.
	- ิคลิก Bluetooth Button on Panel เพื่อปิดใช้งานปุ่ม Bluetooth  $b<sub>1</sub>$

### การเปิดใช้งานพอร์ทัลอัตโนมัติ

**หมายเหตุ**: ในการเปิดใช้งานระบบผ่านเว็บอินเทอร์เฟซ ThinkShield Key Vault Portal เป็นครั้งแรก องค์กรควร ้อ้างสิทธิ์ระบบก่อน จำเป็นต้องใช้**ประเภทเครื่อง หมายเลขประจำเครื่อง** และ **รหัสการเปิดใช้งาน** ในการอ้าง สิทธิ์อุปกรณ์ สำหรับข้อมูลเพิ่มเติมในการอ้างสิทธิ์อุปกรณ์ โปรดดู https://lenovopress.lenovo.com/lp1725thinkedge-security

- 1. ต่อสายไฟเข้ากับ ThinkEdge SE360 V2
- 2. เชื่อมต่อพอร์ต XClarity Controller Management Ethernet กับเครือข่ายที่มีการเข้าถึงอินเทอร์เน็ต

หมายเหตุ: ต้องเปิดพอร์ต TCP 443 (HTTPS) ขาออกเพื่อให้สามารถเปิดใช้งานได้

- 3. เข้าสู่ระบบ ThinkShield Key Vault Portal ด้วย ID ที่ลงทะเบียนขององค์กร
- 4. หากองค์กรของคุณไม่ได้อ้างสิทธิ์เซิร์ฟเวอร์ ให้อ้างสิทธิ์เซิร์ฟเวอร์ เพิ่มอุปกรณ์โดยคลิกปุ่ม **อ้างสิทธิ์อุปกรณ์** ใน **ตัวจัดการอุปกรณ์** ป้อนประเภทเครื่อง หมายเลขประจำเครื่อง และรหัสการเปิดใช้งานเพื่อความ ปลคดภัยในช่คงที่เกี่ยวข้คง
- 5. จาก **ตัวจัดการอุปกรณ์** เลือกเซิร์ฟเวอร์ที่คุณวางแผนที่จะเปิดใช้งานและคลิก **เปิดใช้งาน** สถานะของ ้เซิร์ฟเวอร์จะเปลี่ยนเป็น "พร้อม"
- 6. เซิร์ฟเวอร์จะเปิดใช้งานภายใน 15 นาทีและเปิดเครื่องโดยอัตโนมัติ หลังจากเปิดใช้งานสำเร็จ สถานะของ เซิร์ฟเวอร์จะเปลี่ยนเป็นใช้งานอยู่บน ThinkShield Key Vault Portal

### หมายเหตุ:

- ่ หากการเปิดใช้งานเซิร์ฟเวอร์ไม่เริ่มต้นภายใน 2 ชั่วโมงหลังจากเสียบสายไฟ ให้ยกเลิกการเชื่อมต่อแล้วเชื่อมต่อ สายไฟใหม่กับ ThinkEdge SE360 V2
- ี สำหรับขั้นตอนโดยละเอียด โปรดดู *คู่มือผู้ใช้แอปพลิเคชัน ThinkShield Key Vault Portal ใน* https:// lenovopress.lenovo.com/lp1725-thinkedge-security

### <span id="page-103-0"></span>ปลดล็อคระบบ

### ข้อสำคัญ:

เมื่อสถานะ การควบคุมโหมดจำกัดการเข้าถึงระบบ เป็น XClarity Controller หาก XClarity Controller ถูกรีเซ็ต ้เป็นค่าเริ่มต้น สามารถใช้ข้อมูลประจำตัวเริ่มต้นเพื่อเข้าสู่ระบบ XClarity Controller และปลดล็อคระบบ สิ่งสำคัญ

คือต้องใช้การควบคุมความปลอดภัย เช่น UEFI PAP เพื่อป้องกันไม่ให้ผู้ใช้ที่ไม่ได้รับอนุญาตดำเนินการรีเซ็ต XClarity Controller เป็นค่าเริ่มต้น เพื่อความปลอดภัยในระดับสูงสุด แนะนำให้ตั้งค่า การควบคุมโหมดจำกัดการ เข้าถึงระบบ เป็น ThinkShield Portal ดูรายละเอียดได้ที่ "การควบคุมโหมดจำกัดการเข้าถึงระบบ" บนหน้าที่ 93

ทำตามขั้นตอนต่อไปนี้เพื่อปลดล็อคระบบในเว็บอินเทอร์เฟซ Lenovo XClarity Controller

**หมายเหต**ุ: ในการปลดล็อคระบบ บทบาทของผู้ใช้ XCC ควรเป็นหนึ่งในบทบาทต่อไปนี้:

- ผู้ดูแลระบบ
- ผู้ดูแลระบบ+
	- 1. เข้าสู่ระบบเว็บอินเทอร์เฟซ Lenovo XClarity Controller และไปที่ BMC Configuration → Security → System Lockdown Mode
	- 2. กดปุ่ม **ใช้งานอยู่** จากนั้นกดปุ่ม **ใช้** เมื่อสถานะของโหมดจำกัดการเข้าถึงระบบเปลี่ยนเป็นไม่มีการใช้งาน ระบบ จะปลดล็คค

## <span id="page-104-0"></span>โหมดจำกัดการเข้าถึงระบบ

ดูหัวข้อนี้เพื่อเรียนรู้เกี่ยวกับโหมดจำกัดการเข้าถึงระบบและคุณลักษณะที่เกี่ยวข้องใน Lenovo XClarity Controller

เมื่อโหมดจำกัดการเข้าถึงระบอยู่ในสถานะใช้งานอยู่ จะไม่สามารถบูตระบบได้ และไม่อนุญาตให้เข้าถึง SED AK

เข้าสู่ระบบเว็บอินเทอร์เฟซ Lenovo XClarity Controller และไปที่ BMC Configuration → Security → System Lockdown Mode เพื่อกำหนดค่าคุณลักษณะการรักษาความปลอดภัย

หมายเหตุ: เมื่อสถานะของ การควบคุมโหมดจำกัดการเข้าถึงระบบ บนหน้าแรกของเว็บอินเทอร์เฟซ Lenovo XClarity Controller เป็น XClarity Controller สามารถเปลี่ยนสถานะของโหมดจำกัดการเข้าถึงระบบได้ใน XCC ดู "ปลดล็อคระบบ" บนหน้าที่ 96 สำหรับข้อมูลเพิ่มเติม

### การตรวจจับการเคลื่อนไหว

เมื่อเปิดใช้งานการตรวจจับการเคลื่อนไหว ระบบจะตรวจจับการเคลื่อนไหวทางกายภาพและเข้าสู่โหมดจำกัดการเข้าถึง ระบบโดยอัตโนมัติเมื่อระบบถูกเคลื่อนย้ายโดยไม่คาดคิด

**หมายเหต**ุ: การตรวจจับการเคลื่อนไหวจะถูก**ปิดใช้งาน**โดยอัตโนมัติเมื่อระบบเข้าสู่โหมดจำกัดการเข้าถึงระบบ

เลือกหนึ่งในตัวเลือกต่อไปนี้สำหรับการตรวจจับการเคลื่อนไหวเพื่อควบคุมคุณลักษณะ:

ี**ปิดใช้งาน**: คุณลักษณะถูกปิดใช้งาน

**หมายเหตุ**: เปิดใช้งานคุณลักษณะการตรวจจับการเคลื่อนไหวหลังจากที่ระบบระบุตำแหน่งที่ตำแหน่งการดำเนิน การสุดท้าย เมื่อเปิดใช้งานการตรวจจับการเคลื่อนไหว แบตเตอรี่รักษาความปลอดภัยจะถูกใช้ และระบบจะเข้าสู่ โหมดจำกัดการเข้าถึงระบบหากแบตเตอรี่รักษาความปลอดภัยหมด

- **ตัวนับก้าว**: ระบบตรวจจับความเคลื่อนไหวและนับก้าว เมื่อนับก้าวถึงเกณฑ์แล้ว ระบบจะเข้าสู่โหมดจำกัดการเข้า ถึงระบบ หากต้องการรีเซ็ตตัวนับก้าว ให้คลิกปุ่ม**รีเซ็ตตัวนับก้าว**
- **การเคลื่อนไหวที่สำคัญ**: ระบบตรวจจับการเคลื่อนไหวที่สำคัญซึ่งบ่งชี้ว่าระบบถูกย้ายจากตำแหน่งการดำเนินการ โดยไม่คาดคิด เมื่อตรวจพบการเคลื่อนไหวที่สำคัญ ระบบจะเข้าสู่โหมดจำกัดการเข้าถึงระบบ

### การตรวจจับการบุกรุกตัวเครื่อง

 $\bullet$ 

้เมื่อการตรวจจับการบุกรุกตัวเครื่องถูก**เปิดใช้งาน** ระบบจะตรวจจับการเคลื่อนไหวทางกายภาพของฝาครอบโหนด หาก ้มีการเปิดฝาครอบโหนดอันใดอันหนึ่งโดยไม่คาดคิด ระบบจะเข้าสู่โหมดจำกัดการเข้าถึงระบบโดยอัตโนมัติ

### <span id="page-105-0"></span>จัดการข้อมูล Self Encryption Drive Authentication Key (SED AK)

สำหรับ ThinkEdge SE360 V2 ที่ติดตั้ง SED แล้ว จะสามารถจัดการ SED AK ใน Lenovo XClarity Controller หลัง ึจากตั้งค่าเซิร์ฟเวอร์หรือเปลี่ยนแปลงการกำหนดค่า ต้องทำการสำรองข้อมูล SED AK เพื่อป้องกันข้อมูลสูญหายในกรณี ที่ฮาร์ดแวร์ทำงานขัดข้อง

### ผู้จัดการ SED Authentication Key (AK)

เข้าสู่ระบบเว็บอินเทอร์เฟซ Lenovo XClarity Controller และไปที่ BMC Configuration → Security → SED Authentication Key (AK) Manager เพื่อจัดการ SED AK

**หมายเหตุ**: ไม่อนุญาตการดำเนินการของผู้จัดการ SED AK Manager ในเงื่อนไขต่อไปนี้:

- โหมดจำกัดการเข้าถึงระบบอยู่ในสถานะ **ใช้งานอยู่** SED AK จะถูกล็อคไว้จนกว่าระบบจะเปิดใช้งานหรือปลดล็อค  $\bullet$ ์ ดู "เปิดใช้งานหรือปลดล็อคระบบ" บนหน้าที่ 93 เพื่อเปิดใช้งานหรือปลดล็อคระบบ
- ผู้ใช้ปัจจุบันไม่มีสิทธิ์จัดการ SED AK
	- ในการสร้าง สำรองข้อมูล และกู้คืน SED AK ด้วยวลีรหัสผ่านหรือไฟล์สำรองข้อมูล บทบาทของผู้ใช้ XCC ควร เป็น ผู้ดูแลระบบ
	- ในการกู้คืน SED AK จากการสำรองข้อมูลอัตโนมัติ บทบาทของผู้ใช้ XCC ควรเป็น **ผู้ดูแลระบบ+**

### การเข้ารหัส SFD

สถานะของการเข้ารหัส SED สามารถเปลี่ยนจากปิดใช้งานเป็นเปิดใช้งานได้ ดำเนินการขั้นตอนต่อไปนี้ในการเปิดใช้ งานการเข้ารหัส SED

- 1. กดปุ่ม **เปิดใช้งาน**
- 2. เลือกวิธีการสร้าง SED AK:
- **สร้างคีย์โดยใช้วลีรหัสผ่าน**: ตั้งรหัสผ่านและป้อนรหัสผ่านอีกครั้งเพื่อยืนยัน
- สร้างคีย์แบบสุ่ม: จะมีการสร้าง SED AK แบบสุ่ม
- 3. กดปุ่ม **ใช้**

### ข้อควรพิจารณา∙

- ้<br>เมื่อการเข้ารหัส SED มีสถานะเป็นเปิดใช้งาน จะไม่สามารถเปลี่ยนแปลงกลับไปเป็นปิดใช้งานได้
- ้ เมื่อเปิดใช้งานการเข้ารหัส SED แล้ว จะต้องรีบูตระบบหลังจากติดตั้งไดรฟ์ หากไม่รีบูต ระบบปฏิบัติการโฮสต์จะ ไม่รู้จักไดรฟ์

### เปลี่ยน SED AK

- สร้างคีย์โดยใช้วลีรหัสผ่าน: ตั้งรหัสผ่านและป้อนรหัสผ่านอีกครั้งเพื่อยืนยัน คลิก สร้างใหม่ เพื่อรับ SED AK ใหม่
- สร้าง SED AK แบบสุ่ม: คลิก สร้างใหม่ เพื่อรับ SED AK แบบสุ่ม

### สำรองข้อมูล SED AK

ตั้งรหัสผ่านและป้อนรหัสผ่านใหม่เพื่อยืนยัน คลิก **เริ่มสำรองข้อมูล** เพื่อสำรองข้อมูล SED AK จากนั้นให้ดาวโหลดไฟล์ SED AK และเก็บรักษาไว้เพื่อใช้ในอนาคต

**หมายเหต**ุ: หากคุณใช้ไฟล์ SED AK สำรองเพื่อกู้คืนข้อมูลการกำหนดค่า ระบบจะขอให้คุณใส่รหัสผ่านที่ตั้งไว้ที่นี่

### กู้คืนข้อมูล SED AK

- **กู้คืนข้อมูล SED AK โดยใช้วลีรหัสผ่าน**: ใช้รหัสผ่านที่ตั้งในโหมด **สร้างคีย์โดยใช้วลีรหัสผ่าน** เพื่อกู้คืนข้อมูล **SED AK**
- กู้**คืนข้อมูล SED AK จากไฟล์สำรอง**: อัปโหลดไฟล์สำรองข้อมูลที่สร้างขึ้นในโหมด **สำรองข้อมูล SED AK** และ ป้อนรหัสผ่านไฟล์สำรองเพื่อกู้คืน SED AK
- **กู้คืน SED AK จากการสำรองข้อมูลอัตโนมัติ**: หลังจากเปลี่ยนแผงระบบ ให้ใช้การสำรองข้อมูลอัตโนมัติในการกู้ คืน SED AK ของ SED ที่ติดตั้ง

หมายเหตุ: ในการกู้คืน SED AK จากการลำรองข้อมูลอัตโนมัติ บทบาทของผู้ใช้ XCC ควรเป็น ผู้ดูแลระบบ+

## การกำหนดค่า XCC WLAN

ใช้ข้อมูลต่อไปนี้ในการกำหนดค่า XCC WLAN

SE360 V2 พร้อมโมดูลไร้สายรองรับ XCC WLAN XCC WLAN ทำงานในโหมด STA และสามารถกำหนดค่า คุณลักษณะได้ใน Lenovo XClarity Controller

เข้าสู่ระบบเว็บอินเทอร์เฟซ Lenovo XClarity Controller และไปที่ BMC Configuration → Network → WLAN เพื่อ กำหนดค่า XCC WI AN

#### หมายเหตุ:

- ี ก่อนเชื่อมต่อ XCC เข้ากับ WLAN ให้ตั้งค่าการเชื่อมต่อเครือข่ายสำหรับ XCC เพื่อเข้าถึงและเปิดใช้งาน คุณลักษณะ XCC WLAN ดู ตั้งค่าการเชื่อมต่อเครือข่ายสำหรับ Lenovo XClarity Controller
- ประเภทความปลอดภัยที่รองรับของ WLAN จะแตกต่างกันไปตามโหมดความปลอดภัย หน้าต่างคำเตือนจะปรากฦ ์ขึ้นหากมีการพยายามเชื่อมต่อ WLAN ด้วยประเภทความปลอดภัยที่ไม่รองรับ สำหรับข้อมูลเพิ่มเติมเกี่ยวกับโหมด ความปลอดภัย โปรดดู https://pubs.lenovo.com/xcc2/NN1ia\_c\_securitymode

## เปิดใช้งาน XCC WLAN

XCC WLAN จะปิดใช้งานตามค่าเริ่มต้น คลิก Disabled ในส่วน WLAN เพื่อเปิดใช้งาน XCC WLAN

หลังจากที่สถานะเปลี่ยนเป็น Enabled ระบบจะสแกน WLAN ที่มีอยู่และแสดงรายการ

# ประเทศ/ภูมิภาค

เพื่อให้เป็นไปตามข้อบังคับท้องถิ่น โปรดตรวจสอบให้แน่ใจว่าค่าสอดคล้องกับสถานที่

## เชื่อมต่อกับ WLAN

### เชื่อมต่อกับ WLAN ที่มีอยู่ในรายการ

1. เลือก WLAN ในรายการแล้วคลิก

**หมายเหต**ุ: ช่องทำเครื่องหมาย **เชื่อมต่ออัตโนมัติ** จะถูกเลือกไว้ตามค่าเริ่มต้น หากสร้างการเชื่อมต่อ WLAN ี สำเร็จโดยเลือกช่องทำเครื่องหมายไว้ WLAN ที่เชื่อมต่อจะถูกบันทึก แล้ว XCC WLAN จะเชื่อมต่อกับ WLAN ที่ ี บันทึกไว้โดยอัตโนมัติ ดู "จัดการการเชื่อมต่ออัตโนมัติ" บนหน้าที่ 102 เพื่อจัดการรายการ WLAN ที่บันทึกไว้

่ 2. เลือก **ประเภทความปลอดภัย** ฟิลด์ด้านล่างอาจเปลี่ยนแปลงตามประเภทความปลอดภัยที่เลือก

**หมายเหตุ**: ตรวจสอบให้แน่ใจว่าได้เลือกประเภทความปลอดภัยที่ถูกต้องที่ WLAN รองรับ

3. ป้อน **ผู้ใช้** และ **รหัสผ่าน** สำหรับ WLAN หากมี
หมายเหตุ: เมื่อ XCC เชื่อมต่อกับ WLAN อยู่แล้ว หากต้องการเปลี่ยนการเชื่อมต่อไปยัง WLAN อื่น ตรวจสอบ ให้แน่ใจว่าได้เลือกและป้อนข้อมูลที่ถูกต้อง เมื่อ XCC พยายามสร้างการเชื่อมต่อ WLAN ใหม่แต่ล้มเหลว ่ เนื่องจากข้อมูลที่ไม่ถูกต้อง XCC จะสูญเสียการเชื่อมต่อ WLAN และจำเป็นต้องเชื่อมต่อ LAN เพื่อเปิดใช้งาน WLAN อีกครั้ง

4. คลิก **เชื่อมต่อ** เพื่อเชื่อมต่อกับ WLAN เมื่อสร้างการเชื่อมต่อสำเร็จแล้ว อินเทอร์เฟซจะแสดงปุ่ม **สถานะ** และ ตัดการเชื่อมต่อ สำหรับ WLAN

### เชื่อมต่อกับ WI AN โดยเพิ่มเครือข่ายไร้สายด้วยตนเอง

- 1. คลิก **เพิ่มเครือข่ายไร้สาย** และป้อนข้อมูลที่จำเป็น
	- ปัคน SSID  $\overline{a}$
	- ้เลือก **ประเภทความปลอดภัย** ฟิลด์ด้านล่างอาจเปลี่ยนแปลงตามประเภทความปลอดภัยที่เลือก  $h$

**หมายเหตุ**: ตรวจสอบให้แน่ใจว่าได้เลือกประเภทความปลอดภัยที่ถูกต้องที่ WLAN รองรับ

ป้อน **ผู้ใช้** และ **รหัสผ่าน** สำหรับ WLAN หากมี  $C<sub>1</sub>$ 

#### หมายเหตุ:

- เมื่อ XCC เชื่อมต่อกับ WLAN อยู่แล้ว หากต้องการเปลี่ยนการเชื่อมต่อไปยัง WLAN อื่น ตรวจสอบให้ แน่ใจว่าได้เลือกและป้อนข้อมูลที่ถูกต้อง เมื่อ XCC พยายามสร้างการเชื่อมต่อ WLAN ใหม่แต่ล้มเหลว ่ เนื่องจากข้อมูลที่ไม่ถูกต้อง XCC จะสูญเสียการเชื่อมต่อ WLAN และจำเป็นต้องเชื่อมต่อ LAN เพื่อ เปิดใช้งาน WLAN อีกครั้ง
- ช่องทำเครื่องหมาย **เชื่อมต่ออัตโนมัติ** จะถูกเลือกไว้ตามค่าเริ่มต้น หากสร้างการเชื่อมต่อ WLAN สำเร็จโดยเลือกช่องทำเครื่องหมายไว้ WLAN ที่เชื่อมต่อจะถูกบันทึก แล้ว XCC WLAN จะเชื่อมต่อกับ WLAN ที่บันทึกไว้โดยอัตโนมัติ ดู "จัดการการเชื่อมต่ออัตโนมัติ" บนหน้าที่ 102 เพื่อจัดการรายการ WLAN ที่บันทึกไว้
- ิ คลิก **เชื่อมต่อ** เพื่อเชื่อมต่อกับ WLAN เมื่อสร้างการเชื่อมต่อสำเร็จแล้ว อินเทอร์เฟซจะแสดงป่ม **สถานะ** และ **ตัดการเชื่อมต่อ** สำหรับ WLAN

#### ตรวจสอบสถานะการเชื่อมต่อ WLAN

คลิกปุ่ม **สถานะ** เพื่อตรวจสอบสถานะการเชื่อมต่อ WLAN

หน้าต่างสถานะจะให้ข้อมูลต่อไปนี้:

- SSID
- <u> ประเภทความปลคดภัย</u>
- $IPv4$
- ตัวพรางเครือข่าย
- **DNS**
- วงเครือข่าย
- ช่องเครือข่าย
- ความเร็วลิงก์ (รับ/ส่ง)

## ตัดการเชื่อมต่อจาก WLAN

์ คลิกปุ่ม **ตัดการเชื่อมต่อ** เพื่อยกเลิกการเชื่อมต่อ XCC จาก WLAN

# <span id="page-109-0"></span>จัดการการเชื่อมต่ออัตโนมัติ

- 1. คลิก **จัดการเครือข่ายไร้สายที่รู้จัก** รายการการเขื่อมต่อ WLAN ที่บันทึกไว้จะปรากฏขึ้น
- 2. คลิก **ลืม** เพื่อลบการเชื่อมต่อ WLAN ออกจากรายการ
- 3. หากต้องการออกจากรายการ ให้คลิก **กลับ**

# การตั้งค่า IPv4

หากจำเป็น ให้เลือกวิธีใดวิธีหนึ่งต่อไปนี้และปรับการตั้งค่าตามนั้น

- รับ IP จาก DHCP
- ใช้ที่อยู่ IP แบบคงที่
- DHCP ตามด้วยที่อยู่ IP แบบคงที่

# ตั้งค่าการวัดตัวกรองฝุ่น

เมื่อติดตั้งแผงเซนเซอร์วัดระดับการไหลเวียนของอากาศ SE360 V2 BMC จะรองรับ คุณสมบัติการวัดตัวกรองฝุ่น เพื่อ ตรวจสอบสถานะของตัวกรองฝุ่นด้านหลัง

เข้าสู่ระบบ Lenovo XClarity Controller อินเทอร์เฟซเว็บ และไปที่ **การใช้งาน → ความเร็วพัดลม (RPM) → การ** ์ วัดตั๋วกรองฝุ่น เพื่อทำการวัดโดยเลือก **ดำเนินการทันที (ครั้งเดียว)** หรือโดยการกำหนดตารางเวลาปกติ

**หมายเหตุ**: เมื่อทำการวัดค่า พัดลมจะทำงานที่ความเร็วพัดลมเต็มกำลังประมาณ 30 วินาที

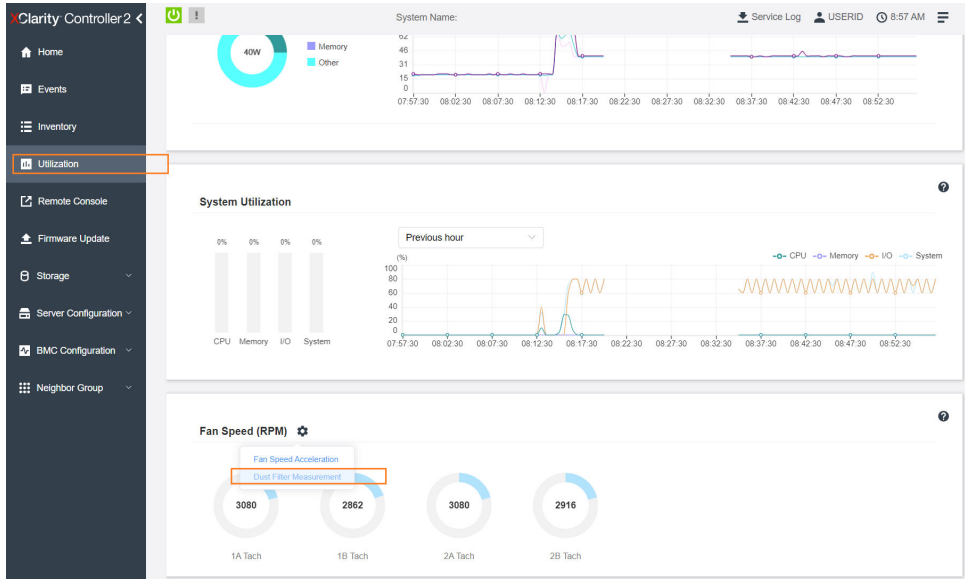

#### รูปภาพ 26. การวัดตัวกรองผุ่น

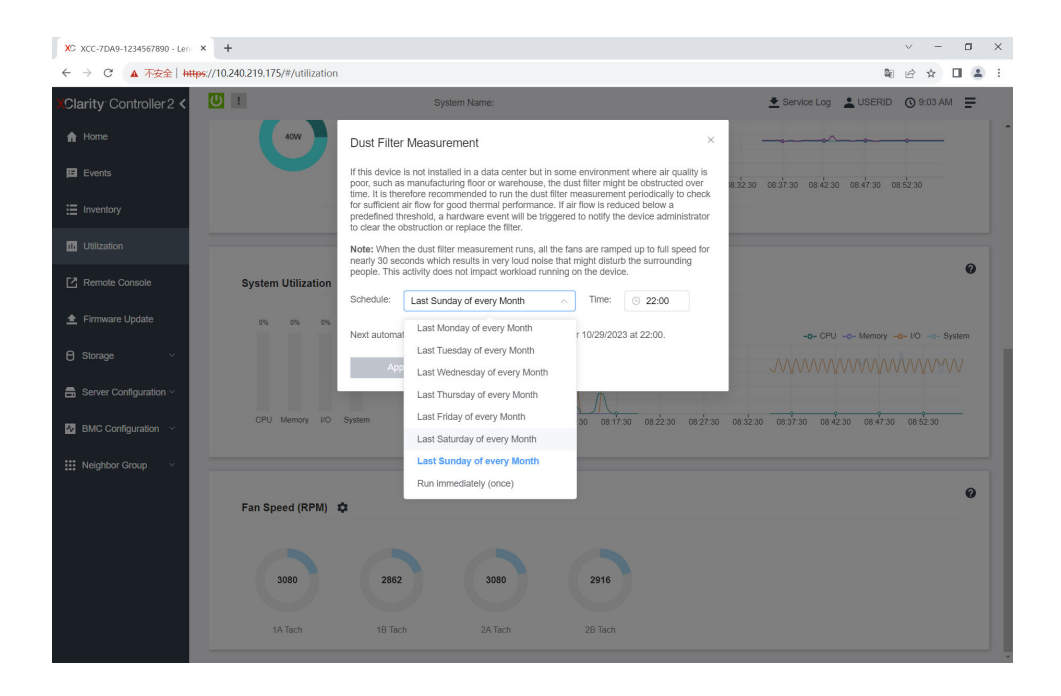

รูปภาพ 27. การตั้งค่าการวัดตัวกรองฝุ่น

หลังจากทำการวัดแล้ว โปรดดู Lenovo XClarity Controller บันทึกเหตุการณ์สำหรับสถานะของตัวกรองฝุ่นด้านหลัง เพื่อการทำงานที่เหมาะสม ให้เปลี่ยนตัวกรองฝุ่นด้านหลังตามคำแนะนำการดำเนินการในเหตุการณ์ที่สร้างขึ้น

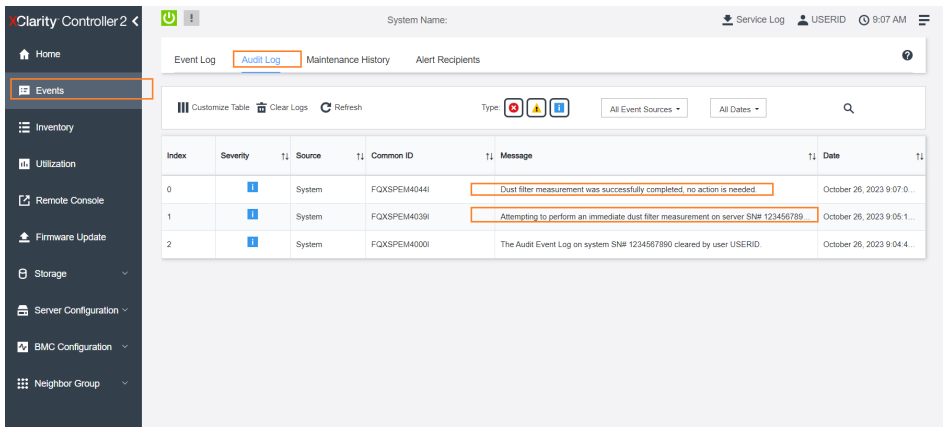

#### ้รูปภาพ 28. เหตุการณ์การวัดตัวกรองฝุ่น

| Clarity Controller 2 <                    | $\overline{O}$ :                                                                               |                |                  | <b>System Name:</b>         |            |                                                                                                    | Lervice Log LUSERID ① 8:08 AM |                                                     |  |
|-------------------------------------------|------------------------------------------------------------------------------------------------|----------------|------------------|-----------------------------|------------|----------------------------------------------------------------------------------------------------|-------------------------------|-----------------------------------------------------|--|
| <b>f</b> Home                             | Audit Log<br>Maintenance History<br>Event Log<br><b>Alert Recipients</b>                       |                |                  |                             |            |                                                                                                    |                               | $\boldsymbol{\omega}$                               |  |
| E Events                                  | Customize Table   Clear Logs   C Refresh<br>10<br>Q<br>Type:<br>All Event Sources<br>All Dates |                |                  |                             |            |                                                                                                    |                               |                                                     |  |
| : Inventory                               |                                                                                                |                |                  |                             |            |                                                                                                    |                               |                                                     |  |
| 11 Utilization                            | Index                                                                                          | Severity       | 11 Source        | 11 Common ID                | 11 Message |                                                                                                    |                               | †1 Date<br>$^{11}$                                  |  |
| Remote Console                            | $\circ$                                                                                        | ▲              | System           | FOXSPEM4040                 |            | Dust filter measurement is completed. The airflow pathway is obstructed, check and rep                                                                      | October 27, 2023 8:06:2       |                                                     |  |
| ← Firmware Update                         | $\overline{1}$<br>$\overline{2}$                                                               | <b>II</b><br>п | System<br>System | FOXSPEM4039<br>FQXSPEM4000L |            | Attempting to perform an immediate dust filter measurement on server SN# 123456789.<br>The Audit Event Log on system SN# 1234567890 cleared by user USERID. |                               | October 27, 2023 8:04:3.<br>October 27, 2023 8:04:0 |  |
| <b>B</b> Storage<br>$\checkmark$          |                                                                                                |                |                  |                             |            |                                                                                                    |                               |                                                     |  |
| $\frac{m}{n}$ Server Configuration $\sim$ |                                                                                                |                |                  |                             |            |                                                                                                    |                               |                                                     |  |
| <b>M</b> BMC Configuration                |                                                                                                |                |                  |                             |            |                                                                                                    |                               |                                                     |  |
| : Neighbor Group<br>$\checkmark$          |                                                                                                |                |                  |                             |            |                                                                                                    |                               |                                                     |  |
|                                           |                                                                                                |                |                  |                             |            |                                                                                                    |                               |                                                     |  |

ิฐปภาพ 29. เหตุการณ์การวัดตัวกรองฝุ่น

### กำหนดค่าเฟิร์มแวร์

้มีหลายตัวเลือกให้ใช้ได้เพื่อติดตั้งและกำหนดค่าเฟิร์มแวร์สำหรับเซิร์ฟเวอร์

**ข้อสำคัญ**: Lenovo ไม่แนะนำตัวเลือกการตั้งค่า ROM เป็น Legacy แต่คุณสามารถเริ่มการตั้งค่านี้หากจำเป็น โปรด ทราบว่าการตั้งค่านี้ช่วยป้องกันไม่ให้ไดรเวอร์ UEFI สำหรับอุปกรณ์ของช่องเสียบทำการโหลด ซึ่งอาจทำให้เกิดผลกระทบ ในทางลบต่อซอฟต์แวร์ Lenovo เช่น LXCA, OneCLI และ XCC ผลกระทบเหล่านี้รวมถึงแต่ไม่จำกัดเพียงการไม่ ี สามารถระบุรายละเอียดของการ์ดอะแดปเตอร์ เช่น ชื่อรุ่นและระดับเฟิร์มแวร์ ตัวอย่างเช่น "ThinkSystem RAID 930-16i 4GB Flash" อาจแสดงเป็น "อะแดปเตอร์ 06:00:00" ในบางกรณี การทำงานบนอะแดปเตอร์ PCIe บางรายการ อาจเปิดใช้งานไม่ถูกต้อง

Lenovo XClarity Provisioning Manager (LXPM)  $\bullet$ 

จาก Lenovo XClarity Provisioning Manager คุณสามารถกำหนดการตั้งค่า UEFI สำหรับเซิร์ฟเวอร์ของคุณได้

**หมายเหตุ**: Lenovo XClarity Provisioning Manager มีส่วนติดต่อผู้ใช้แบบกราฟิกเพื่อการกำหนดค่าเครื่อง เซิร์ฟเวอร์ นอกจากนี้คุณยังสามารถใช้อินเทอร์เฟซแบบข้อความเพื่อกำหนดค่าระบบ (Setup Utility) ได้อีกด้วย จาก Lenovo XClarity Provisioning Manager คุณสามารถเลือกเริ่มระบบเซิร์ฟเวอร์ใหม่และเข้าถึงอินเทอร์เฟซแบบ ข้อความได้อีกด้วย นอกจากนี้ คุณยังสามารถกำหนดให้อินเทอร์เฟซแบบข้อความเป็นอินเทอร์เฟซเริ่มต้น ซึ่งจะ ปรากฏขึ้นเมื่อคุณเริ่ม LXPM ในการทำสิ่งนี้ โปรดไปที่ Lenovo XClarity Provisioning Manager ➡ UEFI Setup → System Settings → <F1>Start Control → Text Setup ในการเริ่มต้นเซิร์ฟเวอร์ด้วยส่วนติดต่อผู้ใช้แบบ กราฟิก ให้เลือก Auto หรือ Tool Suite

ดูเอกสารต่อไปนี้ลำหรับข้อมูลเพิ่มเติม:

- ค้นหาเวอร์ชันเอกสาร LXPM ที่ใช้ได้กับเซิร์ฟเวอร์ของคุณที่ https://pubs.lenovo.com/Ixpm-overview/
- คู่มือผู้ใช้ UEFI ที่ https://pubs.lenovo.com/uefi-overview/

Lenovo XClarity Essentials OneCLI

คุณสามารถใช้แอปพลิเคชันสำหรับการกำหนดค่าและคำสั่งเพื่อดูการกำหนดค่าการตั้งค่าระบบปัจจุบันและ ิเปลี่ยนแปลง Lenovo XClarity Controller และ UEFI ข้อมูลการกำหนดค่าที่บันทึกเอาไว้สามารถใช้ในการทำซ้ำ หรือคืนค่าระบบอื่นได้

สำหรับข้อมูลเกี่ยวกับการกำหนดค่าเซิร์ฟเวอร์โดยใช้ Lenovo XClarity Essentials OneCLI โปรดดู:

https://pubs.lenovo.com/lxce-onecli/onecli\_c\_settings\_info\_commands

Lenovo XClarity Administrator

คุณสามารถกำหนดเงื่อนไขและเงื่อนไขล่วงหน้าสำหรับเซิร์ฟเวอร์ทั้งหมดของคุณโดยใช้การกำหนดค่าที่สอดคล้องกัน การตั้งค่าการกำหนดค่า (เช่น อุปกรณ์จัดเก็บข้อมูลภายใน, อะแดปเตอร์ I/O, การตั้งค่าการบูต, เฟิร์มแวร์, พอร์ต และการตั้งค่า Lenovo XClarity Controller และ UEFI) จะถูกบันทึกเป็นรูปแบบเซิร์ฟเวอร์ที่สามารถนำไปใช้กับ เครื่องที่มีการจัดการมากกว่าหนึ่งเซิร์ฟเวอร์ได้ เมื่อรูปแบบเซิร์ฟเวอร์ได้รับการอัปเดต ความเปลี่ยนแปลงที่มีจะถูกนำ ไปใช้กับเซิร์ฟเวอร์ที่มีการนำรูปแบบเครื่องไปใช้โดยอัตโนมัติ

สำหรับรายละเอียดเฉพาะเกี่ยวกับการอัปเดตเฟิร์มแวร์โดยใช้: Lenovo XClarity Administrator สามารถดูได้ที่:

http://sysmgt.lenovofiles.com/help/topic/com.lenovo.lxca.doc/server\_configuring.html

Lenovo XClarity Controller

คุณสามารถกำหนดค่าโปรเซสเซอร์การจัดการสำหรับเซิร์ฟเวอร์ผ่านเว็บอินเทอร์เฟซ Lenovo XClarity Controller อินเทอร์เฟซบรรทัดคำสั่ง หรือ Redfish API

สำหรับข้อมูลเกี่ยวกับการกำหนดค่าเซิร์ฟเวอร์โดยใช้ Lenovo XClarity Controller โปรดดู:

ส่วน "การกำหนดค่าเซิร์ฟเวอร์" ในเอกสาร XCC ที่ใช้ได้กับเซิร์ฟเวอร์ของคุณที่ https://pubs.lenovo.com/lxccoverview/

## การกำหนดค่าโมดูลหน่วยความจำ

้ความสามารถของหน่วยความจำนั้นขึ้นอยู่กับตัวแปรจำนวนมาก อาทิเช่น โหมดหน่วยความจำ, ความเร็วหน่วยความจำ, ลำดับหน่วยความจำ, จำนวนหน่วยความจำและโปรเซสเซอร์

ข้อมูลเกี่ยวกับการปรับประสิทธิภาพหน่วยความจำและการกำหนดค่าหน่วยความจำมีอยู่ที่เว็บไซต์ Lenovo Press:

https://lenovopress.lenovo.com/servers/options/memory

นอกจากนี้ คุณยังสามารถใช้ประโยชน์จากตัวกำหนดค่าหน่วยความจำ ซึ่งใช้งานได้จากไซต์ต่อไปนี้:

https://dcsc.lenovo.com/#/memory\_configuration

### เปิดใช้งาน Software Guard Extensions (SGX)

Intel® Software Guard Extensions (Intel® SGX) ทำงานภายใต้สมมติฐานที่ว่าขอบเขตการรักษาความปลอดภัยจะ ิ รวมเฉพาะส่วนภายในของแพคเกจ CPU เท่านั้น และทำให้ DRAM ไม่น่าเชื่อถือ

### ดำเนินการขั้นตคนต่อไปนี้ในการเปิดใช้งาน SGX

- ์ ขั้นตอนที่ 1. **อย่าลืม**ดูส่วน"กฎและลำดับการติดตั้งโมดูลหน่วยความจำ" ใน *คู่มือผู้ใช้ หร*ือ *คู่มือการบำรุงรักษา ฮาร์ดแวร์* ซึ่งระบุว่าเซิร์ฟเวอร์ของคุณรองรับ SGX หรือไม่ และแสดงรายการลำดับการติดตั้งโมดูลหน่วย ้ ความจำสำหรับการกำหนดค่า SGX (การกำหนดค่า DIMM ต้องเป็น 4 DIMM เพื่อรองรับ SGX)
- ขั้นตอนที่ 2. รีสตาร์ทระบบ ก่อนที่ระบบปฏิบัติการจะเริ่มต้นระบบ ให้กดปุ่มที่ระบุในคำแนะนำบนหน้าจอเพื่อเข้าสู่ Setup Utility (ดูข้อมูลเพิ่มเติมได้ที่ส่วน "เริ่มต้นระบบ" ใน LXPM เอกสารที่เข้ากันได้กับเซิร์ฟเวอร์ของคุณ ที่ https://pubs.lenovo.com/lxpm-overview/)
- ขั้นตอนที่ 3. ไปที่ System settings ➡ Processors ➡ Total Memory Encryption (TME) และ **เปิดใช้งาน** ตัว เลือก
- ขั้นตอนที่ 4. ไปที่ System settings → Devices and I/O Ports → Intel VT for Directed I/O (VT-d) c]t ปิดใช้ **งาน** ตัวเลือก
- ขั้นตอนที่ 5. สำหรับ LCC และ HCC ให้ไปที่ System settings → Memory → Patrol Scrub และ ปิดใช้งาน ตัว เลือก
- ขั้นตอนที่ 6. บันทึกการเปลี่ยนแปลง แล้วไปที่ System settings ➡ Processors ➡ SW Guard Extension (SGX) และ **เปิดใช้งาน** ตัวเลือก

### การกำหนดค่า RAID

การใช้ Redundant Array of Independent Disks (RAID) เพื่อจัดเก็บข้อมูลยังคงเป็นหนึ่งในวิธีการโดยทั่วไปและ ประหยัดค่าใช้จ่ายในการเพิ่มประสิทธิภาพการจัดเก็บ ความพร้อมใช้งาน และความจุของเซิร์ฟเวอร์

RAID จะเพิ่มประสิทธิภาพโดยการทำให้ไดรฟ์หลายตัวสามารถประมวลผลคำขอ I/O พร้อมกันได้ RAID ยังสามารถ ป้องกันการสูญหายของข้อมูลในกรณีที่ไดรฟ์ทำงานล้มเหลว โดยการสร้างข้อมูลที่ขาดหายไปขึ้นใหม่จากไดรฟ์ที่ล้มเหลว โดยใช้ข้อมูลจากไดรฟ์ที่เหลืออยู่

อาร์เรย์ RAID (หรือที่เรียกว่ากลุ่มไดรฟ์ RAID) คือกลุ่มของไดรฟ์จริงหลายตัวที่ใช้วิธีการทั่วไปวิธีหนึ่งในการกระจาย ข้อมูลระหว่างไดรฟ์ต่างๆ ไดรฟ์เสมือน (หรือเรียกว่าดิสก์เสมือนหรือไดรฟ์แบบลอจิคัล) คือพาร์ทิชันในกลุ่มไดรฟ์ที่ ิประกอบด้วยส่วนของข้อมูลที่อยู่ติดกันบนไดรฟ์ ไดรฟ์เสมือนจะปรากฦต่อระบบปฏิบัติการของโฮสต์โดยเป็นดิสก์จริงที่ สามารถแบ่งพาร์ทิชัน เพื่อสร้างไดรฟ์แบบลอจิคัลหรือโวลุ่มของระบบปฏิบัติการ

ข้อมูลเบื้องต้นเกี่ยวกับ RAID มีอยู่ที่เว็บไซต์ Lenovo Press ต่อไปนี้:

#### https://lenovopress.lenovo.com/lp0578-lenovo-raid-introduction

ข้อมูลโดยละเอียดเกี่ยวกับเครื่องมือการจัดการ RAID และแหล่งข้อมูลมีอยู่ที่เว็บไซต์ Lenovo Press ต่อไปนี้:

https://lenovopress.lenovo.com/lp0579-lenovo-raid-management-tools-and-resources

Intel VROC

### การเปิดใช้งาน Intel VROC

ก่อนการตั้งค่า RAID สำหรับไดรฟ์ NVMe ให้ปฏิบัติตามขั้นตอนต่อไปนี้เพื่อเปิดใช้งาน VROC:

- 1. รีสตาร์ทระบบ ก่อนที่ระบบปฏิบัติการจะเริ่มต้นระบบ ให้กดปุ่มที่ระบุในคำแนะนำบนหน้าจอเพื่อเข้าสู่ Setup Utility (ดูข้อมูลเพิ่มเติมได้ที่ส่วน "เริ่มต้นระบบ" ใน LXPM เอกสารที่เข้ากันได้กับเซิร์ฟเวอร์ของคุณที่ https:// pubs.lenovo.com/lxpm-overview/)
- 2. ไปที่ System Settings → Devices and I/O Ports → Intel® VMD technology → Enable/Disable Intel $\widehat{\mathbb{R}}$  VMD แล้วเปิดใช้งานตัวเลือกนี้
- 3. บันทึกการเปลี่ยนแปลงแล้วรีบูตระบบ

#### หมายเหตุ:

- ระดับ RAID ที่รองรับจะแตกต่างกันไปตามรุ่น สำหรับระดับ RAID ที่รองรับโดย SE360 V2 โปรดดู ข้อมูลจำเพาะ [ทางเทคนิค](#page-12-0)
- ดูข�อมูลเพิ่มเติมเกี่ยวกับการรับและติดตั้งคีย�เป�ดการทำงานได�ที่ <https://fod.lenovo.com/lkms>

### **ปรับใช�ระบบปฏิบัติการ**

มีตัวเลือกต่างๆ มากมายในการปรับใช้ระบบปฏิบัติการบนเซิร์ฟเวอร์

### ระบบปฏิบัติการที่พร้อมใช้งาน

- Microsoft Windows Server
- VMware ESXi
- Red Hat Enterprise Linux
- SUSE Linux Enterprise Server

รายการระบบปฏิบัติการที่ใช้ได้ทั้งหมด: <https://lenovopress.lenovo.com/osig>

### **การปรับใช�โดยใช�เครื่องมือ**

- หลายเซิร์ฟเวอร์ เครื่องมือที่มีใช�ได�:
	- Lenovo XClarity Administrator

[http://sysmgt.lenovofiles.com/help/topic/com.lenovo.lxca.doc/compute\\_node\\_image\\_deployment.html](http://sysmgt.lenovofiles.com/help/topic/com.lenovo.lxca.doc/compute_node_image_deployment.html)

Lenovo XClarity Essentials OneCLI

[https://pubs.lenovo.com/lxce-onecli/onecli\\_r\\_uxspi\\_proxy\\_tool](https://pubs.lenovo.com/lxce-onecli/onecli_r_uxspi_proxy_tool)

– Deployment Pack Lenovo XClarity Integrator สำหรับ SCCM (สำหรับระบบปฏิบัติการ Windows เท�านั้น) [https://pubs.lenovo.com/lxci-deploypack-sccm/dpsccm\\_c\\_endtoend\\_deploy\\_scenario](https://pubs.lenovo.com/lxci-deploypack-sccm/dpsccm_c_endtoend_deploy_scenario)

#### • **เซิร�ฟเวอร�เดียว**

เครื่องมือที่มีใช�ได�:

- Lenovo XClarity Provisioning Manager ส่วน "การติดตั้ง OS" ในเอกสาร LXPM ที่ใช้ได้กับเซิร์ฟเวอร์ของคุณที่ [https://pubs.lenovo.com/lxpm](https://pubs.lenovo.com/lxpm-overview/)[overview/](https://pubs.lenovo.com/lxpm-overview/)
- Lenovo XClarity Essentials OneCLI [https://pubs.lenovo.com/lxce-onecli/onecli\\_r\\_uxspi\\_proxy\\_tool](https://pubs.lenovo.com/lxce-onecli/onecli_r_uxspi_proxy_tool)

Deployment Pack Lenovo XClarity Integrator สำหรับ SCCM (สำหรับระบบปฏิบัติการ Windows เท่านั้น) https://pubs.lenovo.com/lxci-deploypack-sccm/dpsccm\_c\_endtoend\_deploy\_scenario

#### การปรับใช้ด้วยตนเคง

หากคุณไม่สามารถเข้าถึงเครื่องมือดังกล่าวได้ ให้ทำตามคำแนะนำด้านล่างเพื่อดาวน์โหลด*คู่มือการติดตั้ง OS* ที่สัมพันธ์ กันและปรับใช้ระบบปฦิบัติการด้วยตนเองโดยอ้างอิงข้อมูลในคู่มือ

- 1. ไปที่ https://datacentersupport.lenovo.com/solutions/server-os
- 2. เลือกระบบปฏิบัติการจากบานหน้าต่างนำทางและคลิก Resources
- 3. ค้นหาส่วน "คู่มือการติดตั้ง OS" และคลิกที่คำแนะนำการติดตั้ง จากนั้นให้ทำตามคำแนะนำเพื่อดำเนินงานการ ปรับใช้งานระบบปฏิบัติการให้เสร็จสมบูรณ์

## สำรองข้อมูลการกำหนดค่าเซิร์ฟเวอร์

หลังจากการตั้งค่าเซิร์ฟเวอร์หรือทำการเปลี่ยนแปลงการกำหนดค่า แนวปฏิบัติที่ดีคือการสำรองข้อมูลการกำหนดค่า เซิร์ฟเวอร์โดยสมบูรณ์เอาไว้

ตรวจสอบให้แน่ใจว่าคุณได้ทำการสำรองข้อมูลสำหรับส่วนประกอบต่อไปนี้ของเซิร์ฟเวอร์:

#### หน่วยประมวลผลการจัดการ

คุณสามารถสำรองข้อมูลการกำหนดค่าหน่วยประมวลผลการจัดการผ่านทางอินเทอร์เฟซ Lenovo XClarity Controller สำหรับรายละเอียดเกี่ยวกับการสำรองข้อมูลการกำหนดค่าตัวประมวลผลการจัดการ ให้ดู:

ส่วน "การสำรองข้อมูลการกำหนดค่า BMC" ในเอกสาร XCC ที่ใช้ได้กับเซิร์ฟเวอร์ของคุณที่ https:// pubs.lenovo.com/lxcc-overview/

หรือคุณสามารถใช้คำสั่ง save จาก Lenovo XClarity Essentials OneCLI ในการสำรองข้อมูลการกำหนดค่าการ ตั้งค่าทั้งหมด สำหรับข้อมูลเพิ่มเติมเกี่ยวกับคำสั่ง <sub>save</sub> ดูที่:

https://pubs.lenovo.com/lxce-onecli/onecli\_r\_save\_command

ระบบปฏิบัติการ

ใช้วิธีการสำรองข้อมูลของคุณเพื่อสำรองข้อมูลระบบปฏิบัติการและข้อมูลผู้ใช้สำหรับเซิร์ฟเวอร์

## <span id="page-118-0"></span>ิภาคผนวก A. การขอความช่วยเหลือและความช่วยเหลือด้านเทคนิค

หากคุณต้องการความช่วยเหลือ การบริการ หรือความช่วยเหลือด้านเทคนิค หรือเพียงแค่ต้องการข้อมูลเพิ่มเติมเกี่ยวกับ ผลิตภัณฑ์ Lenovo คุณจะพบว่า Lenovo นั้นมีแหล่งข้อมูลมากมายที่พร้อมจะให้ความช่วยเหลือคุณ

้ บน World Wide Web ข้อมูลล่าสุดเกี่ยวกับระบบ อุปกรณ์เสริม การให้บริการ และการสนับสนุนของ Lenovo มีให้ <u> บริการที่</u>

http://datacentersupport.lenovo.com

หมายเหตุ: IBM คือผู้ให้บริการ ThinkSystem ของ Lenovo

### ก่อนโทรศัพท์ติดต่อ

ก่อนที่คุณจะโทรศัพท์ติดต่อ มีขั้นตอนต่างๆ ดังต่อไปนี้ที่คุณสามารถทดลองเพื่อพยายามแก้ปัญหาด้วยตัวคุณเองก่อน ้อย่างไรก็ตาม หากคุณจำเป็นต้องโทรศัพท์ติดต่อเพื่อขอรับความช่วยเหลือ โปรดรวบรวมข้อมูลที่จำเป็นสำหรับช่างเทคนิค ้บริการ เพื่อให้เราสามารถแก้ไขปัญหาให้คุณได้อย่างรวดเร็ว

#### พยายามแก้ไขปัญหาด้วยตัวเอง

คุณอาจสามารถแก้ไขปัญหาได้โดยไม่ต้องขอรับความช่วยเหลือจากภายนอกโดยการทำตามขั้นตอนการแก้ไขปัญหาที่ Lenovo เตรียมไว้ให้ในวิธีใช้แบบออนไลน์หรือในเอกสารเกี่ยวกับผลิตภัณฑ์ Lenovo วิธีใช้แบบออนไลน์ยังอธิบายข้อมูล เกี่ยวกับการทดสอบการวินิจฉัยซึ่งคุณสามารถนำไปดำเนินการเองได้ เอกสารข้อมูลเกี่ยวกับระบบ ระบบปฏิบัติการ และ โปรแกรมส่วนใหญ่จะมีขั้นตอนการแก้ไขปัญหาและคำอธิบายเกี่ยวกับข้อความแสดงข้อผิดพลาดและรหัสข้อผิดพลาด หากคุณสงสัยว่าเป็นปัญหาเกี่ยวกับซอฟต์แวร์ โปรดดูเอกสารข้อมูลเกี่ยวกับระบบปฏิบัติการหรือโปรแกรม

คุณสามารถอ่านเอกสารเกี่ยวกับผลิตภัณฑ์ ThinkSystem ของคุณได้จาก:

#### https://pubs.lenovo.com/

คุณสามารถดำเนินการตามขั้นตอนดังต่อไปนี้เพื่อพยายามแก้ปัญหาด้วยตัวคุณเองก่อน:

- ตรวจสอบสายเคเบิลทั้งหมดเพื่อให้แน่ใจว่าสายทั้งหมดเชื่อมต่อเรียบร้อยแล้ว
- ตรวจสอบสวิตช์เปิดปิดเพื่อให้แน่ใจว่าระบบและอุปกรณ์เสริมเปิดอยู่
- ้ตรวจสอบว่าผลิตภัณฑ์ Lenovo ของคุณมีซอฟต์แวร์ เฟิร์มแวร์ และไดรเวอร์อุปกรณ์ระบบปฏิบัติการที่อัปเดตแล้ว (ดูลิงก์ต่อไปนี้) ข้อกำหนดและเงื่อนไขของ Lenovo Warranty ระบุให้คุณซึ่งเป็นเจ้าของผลิตภัณฑ์ Lenovo เป็นผู้รับ

นิดชอบในการบำรุงรักษาและอัปเดตซอฟต์แวร์และเฟิร์มแวร์ทั้งหมดให้กับผลิตภัณฑ์ (เว้นแต่ผลิตภัณฑ์ครอบคลุม โดยสัญญาการบำรุงรักษาเพิ่มเติม) ช่างเทคนิคบริการจะร้องขอให้คุณอัปเกรดซอฟต์แวร์และเฟิร์มแวร์ของคุณ หาก ้ปัญหาที่พบมีวิธีแก้ไขที่บันทึกไว้ในเอกสารเกี่ยวกับการอัปเกรดซอฟต์แวร์

- ดาวน์โหลดไดรเวคร์และซอฟต์แวร์
	- https://datacentersupport.lenovo.com/products/servers/thinkedge/se360v2/7dam/downloads/driverlist/
- ศูนย์บริการระบบปฏิบัติการ
	- https://datacentersupport.lenovo.com/solutions/server-os
- คำแนะนำในการติดตั้งระบบปฏิบัติการ
	- https://pubs.lenovo.com/#os-installation
- ิ หากคุณได้ติดตั้งฮาร์ดแวร์หรือซอฟต์แวร์ใหม่ในสภาพแวดล้อมระบบของคุณ โปรดตรวจสอบ https://  $\bullet$ serverproven.lenovo.com เพื่อให้แน่ใจว่าผลิตภัณฑ์ของคุณรองรับฮาร์ดแวร์และซอฟต์แวร์ดังกล่าว
- โปรดดู "การระบุปัญหา" ใน *คู่มือผู้ใช้ หร*ือ *คู่มือการบำรุงรักษาฮาร์ดแวร์* สำหรับคำแนะนำในการแยกและการแก้ไข ปัญหา
- โปรดไปที่ http://datacentersupport.lenovo.com เพื่อตรวจสอบข้อมูลเพื่อช่วยคุณแก้ไขปัญหา ในการค้นหาเกร็ดแนะนำด้านเทคนิคที่ใช้กับเซิร์ฟเวอร์คุณ:
	- 1. ไปที่ http://datacentersupport.lenovo.com และเลื่อนไปยังหน้าการสนับสนุนสำหรับเซิร์ฟเวอร์ของคุณ
	- 2. คลิกที่ How To's จากบานหน้าต่างนำทาง
	-

ปฏิบัติตามคำแนะนำบนหน้าจอเพื่อเลือกหมวดต่างๆ ลำหรับปัญหาที่คุณพบ

ดูกระดานสนทนา Lenovo Data Center ที่ https://forums.lenovo.com/t5/Datacenter-Systems/ct-p/sv\_eg เพื่อดู ว่ามีบุคคลอื่นที่กำลังประสบปัญหาที่คล้ายคลึงกันหรือไม่

### รวบรวมข้อมูลที่จำเป็นในการโทรขอรับการสนับสนุน

หากคุณจำเป็นต้องขอรับบริการตามการรับประกันสำหรับผลิตภัณฑ์ Lenovo ของคุณ ช่างเทคนิคบริการจะสามารถช่วย เหลือคุณได้อย่างมีประสิทธิภาพมากขึ้นหากคุณเตรียมข้อมูลที่เหมาะสมไว้ก่อนที่จะโทรติดต่อ คุณยังสามารถไปที่ http:// datacentersupport.lenovo.com/warrantylookup สำหรับข้อมูลเพิ่มเติมเกี่ยวกับการรับประกันผลิตภัณฑ์ของคุณ

้รวบรวมข้อมูลต่อไปนี้เพื่อมอบให้กับช่างเทคนิคบริการ ข้อมูลนี้จะช่วยให้ช่างเทคนิคบริการสามารถแก้ไขปัญหาได้อย่าง ิ รวดเร็ว และมั่นใจว่าคุณจะได้รับการบริการตามที่ระบุไว้ในสัญญา

หมายเลขของสัญญาข้อตกลงเกี่ยวกับการบำรุงรักษาฮาร์ดแวร์และซอฟต์แวร์ หากมี

- ิ หมายเลขประเภทเครื่อง (ตัวระบุเครื่อง 4 หลักของ Lenovo) หมายเลขประเภทเครื่องสามารถดูได้บนป้าย ID โปรด ดู "ระบุเซิร์ฟเวอร์และเข้าถึง Lenovo XClarity Controller" บนหน้าที่ 75
- หมายเลขรุ่น
- หมายเลขประจำเครื่อง
- UEFI และระดับของเฟิร์มแวร์ของระบบในปัจจุบัน
- ข้อมูลที่เกี่ยวข้องอื่นๆ เช่น ข้อความแสดงข้อผิดพลาด และบันทึก

อีกทางเลือกหนึ่งนอกจากการโทรติดต่อฝ่ายสนับสนุนของ Lenovo คุณสามารถไปที่ https://support.lenovo.com/ servicerequest เพื่อเพื่อยื่นคำขอรับบริการอิเล็กทรอนิกส์ การยื่นคำขอรับบริการอิเล็กทรอนิกส์จะเป็นการเริ่ม ้กระบวนการกำหนดวิธีแก้ไขปัญหาโดยการให้ข้อมูลที่เกี่ยวข้องอื่นๆ แก่ช่างเทคนิคบริการ ช่างเทคนิคบริการของ Lenovo สามารถเริ่มหาวิธีแก้ปัญหาให้กับคุณทันทีที่คุณได้กรอกและยื่นคำขอรับบริการอิเล็กทรอนิกส์เรียบร้อยแล้ว

## การรวบรวมข้อมูลการซ่อมบำรุง

เพื่อระบุต้นตอของปัญหาเกี่ยวกับเซิร์ฟเวอร์หรือตามที่มีการร้องขอโดยฝ่ายสนับสนุนของ Lenovo คุณอาจต้องทำการ รวบรวมข้อมูลการซ่อมบำรุงที่สามารถนำไปใช้ในการวิเคราะห์ต่อไปได้ ข้อมูลการซ่อมบำรุงประกอบด้วยข้อมูล อาทิเช่น บันทึกเหตุการณ์และรายการฮาร์ดแวร์

ข้อมูลการซ่อมบำรุงสามารถรวบรวมโดยใช้เครื่องมือดังต่อไปนี้:

Lenovo XClarity Provisioning Manager

์ใช้ฟังก์ชันรวบรวมข้อมูลการซ่อมบำรุงของ Lenovo XClarity Provisioning Manager เพื่อรวบรวมข้อมูลการซ่อม ้ บำรุงระบบ คุณสามารถรวบรวมข้อมูลบันทึกระบบที่มีอยู่ หรือเรียกใช้การวินิจฉัยใหม่เพื่อรวบรวมข้อมูลใหม่

Lenovo XClarity Controller

คุณสามารถใช้เว็บอินเทอร์เฟซ Lenovo XClarity Controller หรือ CLI ในการรวบรวมข้อมูลการซ่อมบำรุงสำหรับ เซิร์ฟเวอร์ ไฟล์นี้สามารถบันทึกข้อและส่งกลับมายังฝ่ายสนับสนุนของ Lenovo

- ้ สำหรับข้อมูลเพิ่มเติมเกี่ยวกับการใช้เว็บอินเทอร์เฟซในการรวบรวมข้อมูลการซ่อมบำรุง โปรดดูส่วน "การสำรอง ข้อมูลการกำหนดค่า BMC" ในเอกสาร XCC ที่ใช้ได้กับเซิร์ฟเวอร์ของคุณที่ https://pubs.lenovo.com/lxccoverview/
- ี หรับข้อมูลเพิ่มเติมเกี่ยวกับการใช้ CLI ในการรวบรวมข้อมูลการซ่อมบำรุง โปรดดูส่วน คำสั่ง "XCC £fdc" ใน เอกสาร XCC ที่ใช้ได้กับเซิร์ฟเวอร์ของคุณที่ https://pubs.lenovo.com/lxcc-overview/
- Lenovo XClarity Administrator

สามารถตั้งค่า Lenovo XClarity Administrator ให้เก็บรวบรวมและส่งไฟล์การวินิจฉัยไปที่ฝ่ายสนับสนุนของ Lenovo โดยอัตโนมัติ เมื่อเกิดเหตุการณ์ที่สามารถซ่อมบำรุงได้บางเหตุการณ์ใน Lenovo XClarity Administrator

และปลายทางที่มีการจัดการ คุณสามารถเลือกที่จะส่งไฟล์การวินิจฉัยไปที่ บริการสนับสนุนของ Lenovo โดยใช้ Call Home หรือไปที่ผู้ให้บริการรายอื่นโดยใช้ SFTP นอกจากนี้ คุณยังสามารถเก็บรวบรวมไฟล์การวินิจฉัย เปิด บันทึกปัญหา และส่งไฟล์การวินิจฉัยไปที่บริการสนับสนุนของ Lenovo

คุณสามารถค้นหาข้อมูลเพิ่มเติมเกี่ยวกับการตั้งค่าการแจ้งเตือนปัญหาอัตโนมัติภายใน Lenovo XClarity Administrator  $\vec{\eta}$  http://sysmgt.lenovofiles.com/help/topic/com.lenovo.lxca.doc/admin\_setupcallhome.html

Lenovo XClarity Essentials OneCLI

Lenovo XClarity Essentials OneCLI มีแอปพลิเคชันรายการอุปกรณ์เพื่อรวบรวมข้อมูลการซ่อมบำรุง ซึ่งสามารถ ทำงานได้ทั้งภายในและภายนอก เมื่อทำงานภายในระบบปฏิบัติการของโฮสต์บนเซิร์ฟเวอร์ OneCLI จะสามารถ รวบรวมข้อมูลเกี่ยวกับระบบปฏิบัติการ เช่น บันทึกเหตุการณ์ของระบบปฏิบัติการ นอกเหนือจากข้อมูลการซ่อม บำรุงฮาร์ดแวร์

ในการรับข้อมูลการซ่อมบำรุง คุณสามารถเรียกใช้คำสั่ง <sub>getinfor</sub> สำหรับข้อมูลเพิ่มเติมเกี่ยวกับการเรียกใช้ getinfor โปรดดู https://pubs.lenovo.com/lxce-onecli/onecli\_r\_getinfor\_command

### การติดต่อฝ่ายสนับสนุน

คุณสามารถติดต่อฝ่ายสนับสนุนเพื่อรับความช่วยเหลือสำหรับปัญหาของคุณ

้ คุณสามารถรับการบริการด้านฮาร์ดแวร์ผ่านผู้ให้บริการที่ได้รับอนุญาตจาก Lenovo หากต้องการค้นหาผู้ให้บริการที่ได้รับ ่ อนุญาตจาก Lenovo ในการให้บริการรับประกัน โปรดไปที่ https://datacentersupport.lenovo.com/serviceprovider และใช้การค้นหาด้วยตัวกรองสำหรับแต่ละประเทศ โปรดดูหมายเลขโทรศัพท์ของฝ่ายสนับสนุนของ Lenovo ที่ https:// datacentersupport.lenovo.com/supportphonelist สำหรับรายละเอียดการสนับสนุนในภูมิภาคของคุณ

### <span id="page-122-0"></span>ภาคผนวก B. เอกสารและการสนับสนุน

ส่วนนี้มีเอกสารที่มีประโยชน์ การดาวน์โหลดไดร์เวอร์และเฟิร์มแวร์ และแหล่งข้อมูลสนับสนุน

### การดาวน์โหลดเอกสาร

ส่วนนี้แสดงข้อมูลเบื้องต้นและลิงก์ดาวน์โหลดเอกสารต่างๆ

#### เอกสาร

ดาวน์โหลดเอกสารเกี่ยวกับผลิตภัณฑ์ต่อไปนี้ที่:

https://pubs.lenovo.com/se360-v2/pdf\_files

- คู่มือการติดตั้งราง
	- การติดตั้งรางในตู้แร็ค
- คู่มือการเปิดใช้งาน
	- กระบวนการเปิดใช้งานและรหัสการเปิดใช้งาน
- ประกาศข้อบังคับสำหรับ ThinkEdge SE360 V2 ที่มีโมดูล WLAN
	- ข้อบังคับของผลิตภัณฑ์ในแต่ละประเทศ
- คู่มือผู้ใช้
	- ภาพรวม การกำหนดค่าระบบ การเปลี่ยนส่วนประกอบฮาร์ดแวร์ และการแก้ไขปัญหา บทที่เลือกจาก*คู่มือผู้ใช้*:
		- **คู่มือการกำหนดค่าระบบ** : ภาพรวมเซิร์ฟเวอร์ การระบุส่วนประกอบ ไฟ LED ระบบและจอแสดงผลการ -<br>วินิจฉัย การแกะกล่องผลิตภัณฑ์ การตั้งค่าและกำหนดค่าเซิร์ฟเวอร์
		- **์ คู่มือการบำรุงรักษาฮาร์ดแวร์** : การติดตั้งส่วนประกอบฮาร์ดแวร์ การเดินสาย และการแก้ไขปัญหา  $\frac{1}{2}$
- รายการค้างคิงข้อความและรหัส
	- เหตุการณ์ XClarity Controller, LXPM และ uEFI
- คู่มือ UEFI
	- ข้อมูลเบื้องต้นการตั้งค่า UEFI

# **เว็บไซต�สนับสนุน**

ส่วนนี้มีการดาวน์โหลดไดร์เวอร์และเฟิร์มแวร์ และแหล่งข้อมูลสนับสนุน

### **การสนับสนุนและการดาวน�โหลด**

- เว็บไซต�ดาวน�โหลดไดรเวอร�และซอฟต�แวร�สำหรับ ThinkEdge SE360 V2
	- <https://datacentersupport.lenovo.com/products/servers/thinkedge/se360v2/7dam/downloads/driver-list/>
- Lenovo Data Center Forum
	- [https://forums.lenovo.com/t5/Datacenter-Systems/ct-p/sv\\_eg](https://forums.lenovo.com/t5/Datacenter-Systems/ct-p/sv_eg)
- Lenovo Data Center Support สำหรับ ThinkEdge SE360 V2
	- <https://datacentersupport.lenovo.com/products/servers/thinkedge/se360v2/7dam>
- เอกสารข�อมูลสิทธิ์การใช�งานของ Lenovo
	- <https://datacentersupport.lenovo.com/documents/lnvo-eula>
- เว็บไซต์ Lenovo Press (คู่มือผลิตภัณฑ์/แผ่นข้อมูล/เอกสารของผลิตภัณฑ์)
	- <https://lenovopress.lenovo.com/>
- คำชี้แจงเรื่องความเป�นส�วนตัวของ Lenovo
	- <https://www.lenovo.com/privacy>
- คำแนะนำการรักษาความปลอดภัยผลิตภัณฑ� Lenovo
	- [https://datacentersupport.lenovo.com/product\\_security/home](https://datacentersupport.lenovo.com/product_security/home)
- แผนการรับประกันผลิตภัณฑ�ของ Lenovo
	- <http://datacentersupport.lenovo.com/warrantylookup>
- เว็บไซต์ Lenovo Server Operating Systems Support Center
	- <https://datacentersupport.lenovo.com/solutions/server-os>
	- เว็บไซต์ Lenovo ServerProven (การตรวจสอบความเข้ากันได้ของตัวเลือก)
		- <https://serverproven.lenovo.com>
	- คำแนะนำในการติดตั้งระบบปฏิบัติการ
	- <https://pubs.lenovo.com/#os-installation>

#### • ส�ง eTicket (ขอรับบริการ)

- <https://support.lenovo.com/servicerequest>
- สมัครสมาชิกเพื่อรับการแจ้งเตือนผลิตภัณฑ์ Lenovo Data Center Group (ติดตามการอัปเดตเฟิร์มแวร์ล่าสุด)
	- <https://datacentersupport.lenovo.com/solutions/ht509500>

### <span id="page-126-0"></span>ภาคผนวก C. คำประกาศ

Lenovo อาจจะไม่สามารถจำหน่ายผลิตภัณฑ์ บริการ หรือคุณลักษณะที่กล่าวไว้ในเอกสารนี้ได้ในทุกประเทศ กรุณา ติดต่อตัวแทน Lenovo ประจำท้องถิ่นของคุณเพื่อขอข้อมูลเกี่ยวกับผลิตภัณฑ์และบริการที่มีอยู่ในปัจจุบันในพื้นที่ของคุณ

La operación de este equipo está sujeta a las siguientes dos condiciones: 1) es posible que este equipo o dispositivo no cause interferencia perjudicial y 2) este equipo debe aceptar cualquier interferencia, incluyendo la que pueda causar su operación no deseada.

การอ้างอิงใดๆ ถึงผลิตภัณฑ์, โปรแกรม หรือบริการของ Lenovo ไม่มีเจตนาในการกล่าว หรือแสดงนัยที่ว่าอาจใช้ ผลิตภัณฑ์, โปรแกรม หรือบริการของ Lenovo เท่านั้น โดยอาจใช้ผลิตภัณฑ์, โปรแกรม หรือบริการที่ทำงานได้เทียบเท่า ที่ไม่เป็นการละเมิดสิทธิเกี่ยวกับทรัพย์สินทางปัญญาของ Lenovo แทน อย่างไรก็ตาม ผู้ใช้มีหน้าที่ในการประเมิน และ ตรวจสอบความถูกต้องในการทำงานของผลิตภัณฑ์, โปรแกรม หรือบริการอื่น

Lenovo อาจมีสิทธิบัตร หรือแอปพลิเคชันที่กำลังจะขึ้นสิทธิบัตรที่ครอบคลุมเรื่องที่กล่าวถึงในเอกสารนี้ การมอบเอกสาร ฉบับนี้ให้ไม่ถือเป็นการเสนอและให้สิทธิการใช้ภายใต้สิทธิบัตรหรือแอปพลิเคชันที่มีสิทธิบัตรใดๆ คุณสามารถส่งคำถาม เป็นลายลักษณ์อักษรไปยังส่วนต่างๆ ต่อไปนี้:

Lenovo (United States), Inc. 8001 Development Drive Morrisville, NC 27560  $U.S.A.$ Attention: Lenovo Director of Licensing

LENOVO จัดเอกสารฉบับนี้ให้ "ตามที่แสดง" โดยไม่ได้ให้การรับประกันอย่างใดทั้งโดยชัดเจน หรือโดยนัย รวมถึงแต่ไม่ จำกัดเพียงการรับประกันโดยนัยเกี่ยวกับการไม่ละเมิด, การขายสินค้า หรือความเหมาะสมสำหรับวัตถุประสงค์เฉพาะทาง ้ บางขอบเขตอำนาจไม่อนุญาตให้ปฏิเสธการรับประกันโดยชัดเจน หรือโดยนัยในบางกรณี ดังนั้นข้อความนี้อาจไม่บังคับ ใช้ในกรณีของคุณ

ข้อมูลนี้อาจมีส่วนที่ไม่ถูกต้อง หรือข้อความที่ตีพิมพ์ผิดพลาดได้ จึงมีการเปลี่ยนแปลงข้อมูลในที่นี้เป็นระยะ โดยการ เปลี่ยนแปลงเหล่านี้รวมไว้ในเอกสารฉบับตีพิมพ์ครั้งใหม่ Lenovo อาจดำเนินการปรับปรุง และ/หรือเปลี่ยนแปลง ผลิตภัณฑ์ และ/หรือโปรแกรมที่อธิบายไว้ในเอกสารฉบับนี้เมื่อใดก็ได้โดยไม่ต้องแจ้งให้ทราบล่วงหน้า

ผลิตภัณฑ์ที่กล่าวถึงในเอกสารนี้ไม่ได้มีเจตนาเอาไว้ใช้ในแอปพลิเคชันที่เกี่ยวข้องกับการฝังตัวหรือการช่วยชีวิตรูปแบบอื่น ซึ่งหากทำงานบกพร่องอาจก่อให้เกิดการบาดเจ็บ หรือเสียชีวิตของบุคคลได้ ข้อมูลที่ปรากภูในเอกสารนี้ไม่มีผลกระทบ หรือเปลี่ยนรายละเอียด หรือการรับประกันผลิตภัณฑ์ Lenovo ไม่มีส่วนใดในเอกสารฉบับนี้ที่จะสามารถใช้งานได้เสมือน สิทธิโดยชัดเจน หรือโดยนัย หรือชดใช้ค่าเสียหายภายใต้สิทธิทรัพย์สินทางปัญญาของ Lenovo หรือบุคคลที่สาม ข้อมูล

้ทั้งหมดที่ปรากฦอยู่ในเอกสารฉบับนี้ได้รับมาจากสภาพแวดล้อมเฉพาะและนำเสนอเป็นภาพประกอบ ผลที่ได้รับในสภาพ แวดล้อมการใช้งานอื่นอาจแตกต่างออกไป

Lenovo อาจใช้ หรือเผยแพร่ข้อมูลที่คุณได้ให้ไว้ในทางที่เชื่อว่าเหมาะสมโดยไม่ก่อให้เกิดภาระความรับผิดต่อคุณ

ข้อมูลอ้างอิงใดๆ ในเอกสารฉบับนี้เกี่ยวกับเว็บไซต์ที่ไม่ใช่ของ Lenovo จัดให้เพื่อความสะดวกเท่านั้น และไม่ถือเป็นการ ้รับรองเว็บไซต์เหล่านั้นในกรณีใดๆ ทั้งสิ้น เอกสารในเว็บไซต์เหล่านั้นไม่ถือเป็นส่วนหนึ่งของเอกสารสำหรับผลิตภัณฑ์ Lenovo นี้ และการใช้เว็บไซต์เหล่านั้นถือเป็นความเสี่ยงของคุณเอง

ข้อมูลเกี่ยวกับการทำงานที่ปรากฏอยู่ในที่นี้ถูกกำหนดไว้ในสถานการณ์ที่ได้รับการควบคุม ดังนั้น ผลที่ได้รับจากสภาพ แวดล้อมในการใช้งานอื่นอาจแตกต่างกันอย่างมาก อาจมีการใช้มาตรการบางประการกับระบบระดับขั้นการพัฒนา และ ไม่มีการรับประกันว่ามาตรการเหล่านี้จะเป็นมาตรการเดียวกันกับที่ใช้ในระบบที่มีอยู่ทั่วไป นอกจากนั้น มาตรการบาง ประการอาจเป็นการคาดการณ์ตามข้อมูล ผลลัพธ์ที่เกิดขึ้นจริงจึงอาจแตกต่างไป ผู้ใช้เอกสารฉบับนี้ควรตรวจสอบความ ถูกต้องของข้อมูลในสภาพแวดล้อมเฉพาะของตน

## เครื่องหมายการค้า

LENOVO และ THINKSYSTEM เป็นเครื่องหมายการค้าของ Lenovo

เครื่องหมายการค้าอื่นๆ ทั้งหมดเป็นทรัพย์สินของเจ้าของชื่อนั้นๆ

## คำประกาศที่สำคัญ

้ ความเร็วของโปรเซสเซอร์จะระบุความเร็วนาฬิกาภายในของโปรเซสเซอร์ นอกจากนี้ปัจจัยอื่นๆ ยังส่งผลต่อการทำงาน ของแอปพลิเคชันอีกด้วย

้ ความเร็วของไดรพ์ซีดีหรือดีวีดีจะมีอัตราการอ่านที่ไม่แน่นอน แต่ความเร็วที่แท้จริงจะแตกต่างกันไปและมักมีอัตราน้อย กว่าความเร็วสูงสุดที่เป็นไปได้

ในส่วนของความจุของโปรเซสเซอร์ สำหรับความจุจริงและความจุเสมือน หรือปริมาณความจุของช่องหน่วยความจำ KB มีค่าเท่ากับ 1,024 ไบต์, MB มีค่าเท่ากับ 1,048,576 ไบต์ และ GB มีค่าเท่ากับ 1,073,741,824 ไบต์

ในส่วนของความจุไดรฟ์ฮาร์ดดิสก์หรือปริมาณการสื่อสาร MB มีค่าเท่ากับ 1,000,000 ไบต์ และ GB มีค่าเท่ากับ 1,000,000,000 ไบต์ ความจุโดยรวมที่ผู้ใช้สามารถเข้าใช้งานได้จะแตกต่างกันไป ขึ้นอยู่กับสภาพแวดล้อมในการใช้งาน ้ความจุไดรฟ์ฮาร์ดดิสก์ภายในสูงสุดสามารถรับการเปลี่ยนชิ้นส่วนไดรฟ์ฮาร์ดดิสก์แบบมาตรฐาน และจำนวนช่องใส่ไดรฟ์ ฮาร์ดดิกส์ทั้งหมดพร้อมไดรฟ์ที่รองรับซึ่งมี ขนาดใหญ่ที่สุดในปัจจุบันและมีให้ใช้งานจาก Lenovo

หน่วยความจำสูงสุดอาจต้องใช้การเปลี่ยนหน่วยความจำมาตรฐานพร้อมโมดูลหน่วยความจำเสริม

เซลหน่วยความจำโซลิดสเตทแต่ละตัวจะมีจำนวนรอบการเขียนข้อมูลในตัวที่จำกัดที่เซลสามารถสร้างขึ้นได้ ดังนั้น อุปกรณ์โซลิดสเตทจึงมีจำนวนรอบการเขียนข้อมูลสูงสุดที่สามารถเขียนได้ ซึ่งแสดงเป็น total bytes written (TBW) อุปกรณ์ที่เกินขีดจำกัดนี้ไปแล้วอาจไม่สามารถตอบสนองต่อคำสั่งที่ระบบสร้างขึ้นหรืออาจไม่สามารถเขียนได้ Lenovo จะ ไม่รับผิดชอบต่อการเปลี่ยนชิ้นส่วนอุปกรณ์ที่มีจำนวนรอบโปรแกรม/การลบที่รับประกันสูงสุดเกินกว่าที่กำหนดไว้ ตามที่ บันทึกในเอกสารข้อกำหนดเฉพาะที่พิมพ์เผยแพร่อย่างเป็นทางการสำหรับอุปกรณ์

Lenovo ไม่ได้ให้การเป็นตัวแทนหรือการรับประกันที่เกี่ยวกับผลิตภัณฑ์ที่ไม่ใช่ของ Lenovo การสนับสนุน (หากมี) สำหรับผลิตภัณฑ์ที่ไม่ใช่ของ Lenovo มีให้บริการโดยบุคคลที่สาม แต่ไม่ใช่ Lenovo

ซอฟต์แวร์บางอย่างอาจมีความแตกต่างกันไปตามรุ่นที่ขายอยู่ (หากมี) และอาจไม่รวมถึงคู่มือผู้ใช้หรือฟังก์ชันการทำงาน ของโปรแกรมทั้งหมด

### ประกาศเกี่ยวกับการแผ่คลื่นอิเล็กทรอนิกส์

้เมื่อคุณเชื่อมต่อจอภาพกับอุปกรณ์ คุณต้องใช้สายของจอภาพที่กำหนดและอุปกรณ์ตัดสัญญาณรบกวนๆ ใดที่ให้มา พร้คมกับจคภาพ

สามารถดูคำประกาศเกี่ยวกับการแผ่คลื่นอิเล็กทรอนิกส์เพิ่มเติมได้ที่:

https://pubs.lenovo.com/important\_notices/

### การประกาศเกี่ยวกับ BSMI RoHS ของไต้หวัน

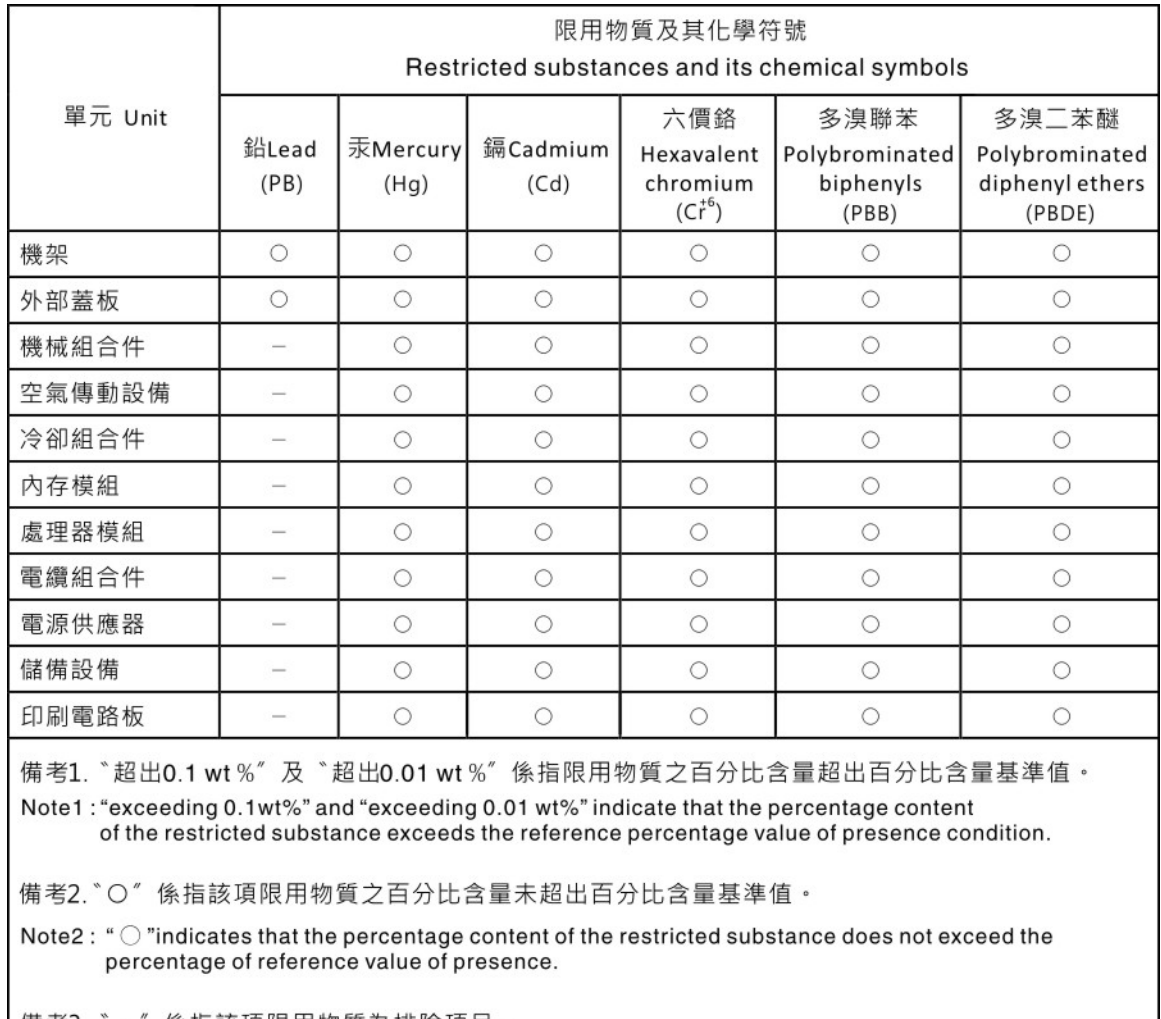

備考3. 係指該項限用物質為排除項目。  $-$ 

Note3: The "-" indicates that the restricted substance corresponds to the exemption.

# ข้อมูลติดต่อเกี่ยวกับการนำเข้าและส่งออกสำหรับไต้หวัน

ผู้ติดต่อพร้อมให้ข้อมูลเกี่ยวกับการนำเข้าและส่งออกสำหรับไต้หวัน

# 委製商/進口商名稱: 台灣聯想環球科技股份有限公司<br>進口商地址: 台北市南港區三重路 66 號 8 樓 進口商電話: 0800-000-702

### Lenovo.